# BUILT FOR THE FUTURE, READY NOW.

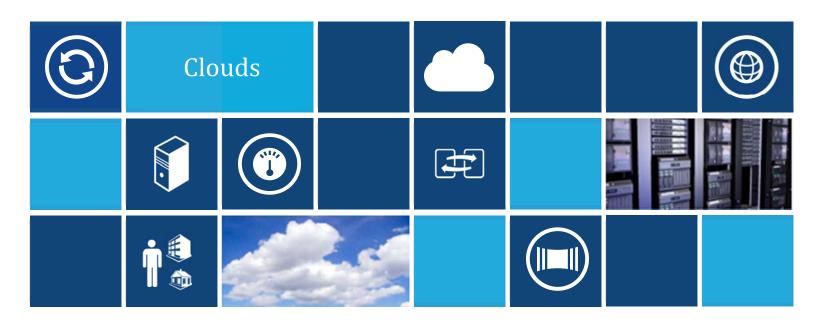

# Microsoft Private Cloud: Evaluation Guide

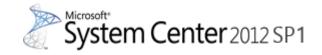

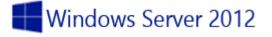

# **Copyright Information**

© 2013 Microsoft Corporation. All rights reserved. This document is provided "as-is." Information and views expressed in this document, including URL and other Internet Web site references, may change without notice. You bear the risk of using it. This document does not provide you with any legal rights to any intellectual property in any Microsoft product. You may copy and use this document for your internal, reference purposes. You may modify this document for your internal, reference purposes.

# **Evaluation Guide Contents**

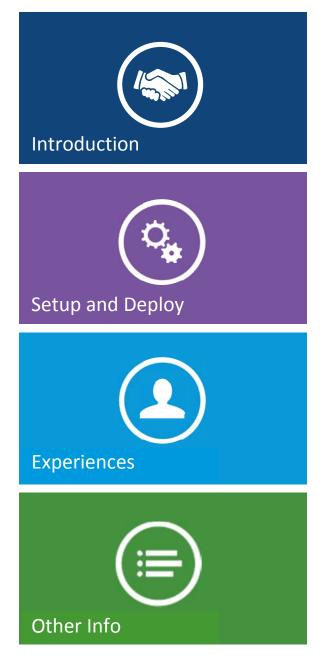

- 4 <u>Using the evaluation guide</u>
- 5 <u>What is Microsoft's Private Cloud?</u>
- 8 <u>Components of the Private Cloud</u>
- 14 <u>Summary</u>
- 17 Installing the Private Cloud
- 18 Installing the Private Cloud- fresh install
- 23 Upgrading your existing Private Cloud to SP1
- 26 <u>Configuring the Private Cloud experiences</u>
- 81 Manage Private Cloud resources
- 106 Manage Private Cloud capacity
- 146 Private Cloud automation
- 319 Manage apps in the Private Cloud
- 398 Reporting insights of the Private Cloud
- 445 Add a role or feature to Windows 2012
- 450 How to set an IPV4 address
- 454 How to join the domain

# Introduction

# Using the Evaluation Guide

This Private Cloud Evaluation Guide is built to give you the necessary information to experience the Microsoft Private Cloud built on System Center 2012 SP1 and powered by Windows Server 2012 where you will go through detailed scenarios in a proof of concept environment. This guide is designed to be consumed as you wish and each of the hands-on portions of the guide are designed as "Experiences." Each of the Experiences are independent so that you may build and test each of them in any order you wish.

This guide is intentionally built so that you can run it on -lower-level hardware for the purpose of evaluation. It is also possible to follow this guide and change the scenario to your own environment and parameters.

# Navigating the document on your terms

This document is designed for you to navigate much easier and locate the information that is most relevant to you. Each of the **4 major chapters – Introduction, Setup and deploy, Experiences and Other info – are collapsible and expandable**.

# OIntroduction OUsing the Evaluation Guide

You will also find that you may jump to any of the other chapters or experiences from the end of any section. The following navigation window allows you to click on the desired tile which links directly to that point in the document. **Simply press** "<u>ctrl+click</u>" the tile to view that section.

| Links to other<br>areas of interest | Introduction                            | Setup and<br>deploy your<br>Private<br>Cloud | Experiences                    | Other Info                                |                                                  |
|-------------------------------------|-----------------------------------------|----------------------------------------------|--------------------------------|-------------------------------------------|--------------------------------------------------|
|                                     | Manage<br>Private<br>Cloud<br>Resources | Manage<br>Private<br>Cloud<br>Capacity       | Private<br>Cloud<br>Automation | Manage<br>Apps in the<br>Private<br>Cloud | Reporting<br>insights of<br>the Private<br>Cloud |

This tile takes you back to the Evaluation Guide Contents page.

# What is Microsoft's Private Cloud?

# The Microsoft Cloud OS

Cloud computing is happening. It is being driven by the exponential growth in modern applications, data and devices. These trends require organizations to quickly scale and deliver continuous services. Simultaneously, innovation is happening across storage, network and compute technologies. With these new requirements and innovations, IT is under pressure to deliver capacity on demand, whether for short-term projects or longer-term initiatives. At the same time, organizations have higher expectations for service levels – services must be always up, always on, with no planned or unplanned downtime.

To meet these challenges, a new modern platform is required. In the era of cloud computing, Microsoft delivers this with the Cloud OS. The Cloud OS takes on a broader role than just managing a server. Microsoft's vision for the Cloud OS is focused on the transformation of the datacenter, enabling modern applications, unlocking insights on any data and empowering people-centric IT.

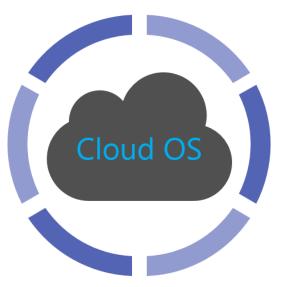

transforms the datacenter enables modern apps unlocks insights on any data empowers people-centric IT

Figure 1: The Cloud OS delivers on four fundamental tenets of the next generation of IT

The Cloud OS requires a comprehensive execution of vision crossing a wide range of enterprise technologies, including Windows Azure, SQL Server, System Center and Windows Server. This whitepaper sets out a step on that journey by focusing on the transformation of the datacenter. Fundamental to the modern datacenter, is the ability to build private cloud infrastructures and quickly scale within the datacenter as well as agile and secure consumption of Windows Azure and service provider cloud capacity. This paper explains Windows Server 2012 as the foundation for the Private Cloud and how System Center 2012 SP1, makes the management of private and public clouds consistent and seamless.

# The Private Cloud in your datacenter

A private cloud aims to deliver many of the characteristics of public cloud computing such as scalability and elasticity, the pooling of shared infrastructure, user self-service, and higher levels of overall application availability and reliability. However, by taking a private cloud approach, organizations can deliver on these goals while still using their own physical resources allowing them to maintain complete control over their data and processes.

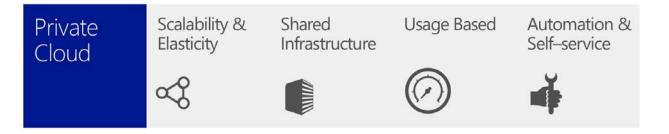

#### Figure 2: The private cloud delivers the broad benefits of cloud computing with added levels of control and customization

With shared infrastructure, compute, storage and even networking assets are virtualized and pooled together. This approach is a shift from today's model in which an application owner will likely know (and probably fund) the exact hardware on which their application is physically deployed. In a private cloud environment, application owners will only care that adequate capacity to run the application has been provided from the shared pool. Once deployed, services can scale up and down based on demand. IT no longer needs to over-provision infrastructure capacity to accommodate potential spikes in load.

Datacenter administrators and application owners can view resource utilization as well as the chargeback information related to their allocated capacity. By giving application owners better visibility over their resource usage organizations are able to more easily drive and deliver the right behavior to conserve capacity where possible. A self-service interface to which standardized services are published from central IT, empowers application owners and other internal customers to be able to easily provision resources when needed. Automation helps to drive efficiency in service delivery thereby freeing up IT Pros to focus on other tasks. Self-service also frees up application owners as well. They are empowered to directly access resources; no complicated approval process; no need to wait for the overworked IT team to eventually get to the request.

A private cloud deployment captures all of these characteristics, most of which are also in common with public and partner hosted clouds, but, the private cloud also allows organizations to maintain total control over their applications and data. These are common blockers for businesses looking at public cloud solutions. Ultimately, most customers will find portions of their organization that live best in a private deployment, portions that live best in a public deployment and in some cases portions that are best served by partner delivered clouds. The world will exist in a hybrid state for the foreseeable future and it is important for companies to evaluate their particular needs to determine the best combination for them.

# Why System Center 2012 SP1 for your Private Cloud

Over the last twenty years, Microsoft has built some of the world's largest datacenters running many of the world's largest cloud hosted services. The expertise that has been built up in efficiently running these massive data centers forms the foundation for the Microsoft private cloud offering. Built on System Center 2012 SP1 and Windows Server 2012, a Microsoft private cloud allows datacenter administrators to deploy a flexible and responsive infrastructure that is designed to simplify day-to-day tasks and to enable management of applications at the service level, rather than the level of individual servers.

System Center 2012 SP1 makes it easy for customers to build private clouds while taking advantage of currently deployed IT hardware and building an infrastructure for the future. This comprehensive offering was designed around the following principles.

These principles are surfaced through a core set of capabilities in Windows Server 2012 and System Center 2012 SP1, allowing datacenter administrators and application owners to access and consume IT services from these private clouds.

The rest of this paper will describe the private cloud capabilities provided by System Center 2012 SP1. For the datacenter administrator, this includes infrastructure management, service delivery and automation. For the application owner or business unit IT professional, this includes self-service application management, monitoring and reporting.

The table in Figure 3 highlights these capabilities, how they align to industry concepts and System Center 2012 SP1 components.

| Customer Scenario  | Industry Capability                  | System Center 2012 Component          |  |
|--------------------|--------------------------------------|---------------------------------------|--|
| Application        | Application Self-Service             | App Controller, Service Manager       |  |
| Management         | Application Performance Management   | Operations Manager                    |  |
|                    | Application Management Across Clouds | Virtual Machine Manager               |  |
| Service Delivery & | IT Service Management & Reporting    | Service Manager                       |  |
| Automation         | Process Automation & Orchestration   | Orchestrator                          |  |
| Infrastructure     | Cloud Creation & Delegation          | Virtual Machine Manager               |  |
| Management         | Data Protection & Disaster Recovery  | Data Protection Manager, Orchestrator |  |
|                    | Monitoring                           | Operations Manager                    |  |
|                    | Configuration & Compliance           | Configuration Manager                 |  |

Figure 3: Mapping of industry cloud computing concepts to System Center 2012 SP1 products and features.

# Components of the Private Cloud

### Overview

Highly virtualized computing gives you the benefits of increased utilization of your servers, power savings, and reduced server footprint. We are familiar with these as they are in datacenters today. However, this does not equal the private cloud.

A private cloud provides all of those benefits plus highly integrated and automated management, scalable and elastic platforms, and self-service IT infrastructure.

Through a highly automated infrastructure, an organization can reduce operational costs by automating many tasks that previously required manual intervention. Through the service catalog an organization can provide a self-service IT infrastructure to business units and departments with an SLA. This forces service-level discussion and removes the burden to procure, provision, and manage infrastructure on a per-application, ad-hoc basis. With a scalable and elastic infrastructure, an organization can enable faster delivery of capacity as resource needs change. By utilizing a Windows Server 2012 infrastructure along with System Center 2012 SP1, the Microsoft private cloud allows you to deploy a flexible and responsive infrastructure, designed to simplify day-to-day tasks and enable management of applications at the service level, rather than that of individual servers.

With the release of Service Pack 1, many new features have been made available to increase scalability, elasticity and automation of the Private Cloud. Wider integration with many other products including Windows Azure means more options for IT professionals wishing to take advantage of the Public and Private cloud to future proof their business.

#### Reference Links

- Download Microsoft Windows Server 2012
- Download Microsoft System Center 2012 SP1
- Download SC2012 Configuration Manager and Endpoint Protection SP1
- What's new in System Center 2012 SP1
- <u>What's new for Orchestrator in System Center 2012 SP1</u>
- <u>What's new for App Controller in System Center 2012 SP1</u>
- <u>What's new for Virtual Machine Manager in System Center 2012 SP1</u>
- What's new for Operations Manager in System Center 2012 SP1
- What's new for Service Manager in System Center 2012 SP1
- <u>What's new for Data Protection Manager in System Center 2012 SP1</u>

# Microsoft Windows Server 2012

Microsoft Windows Server 2012 is the operating system that runs your private cloud. In this evaluation guide it will run as the host hypervisor, the OS for the different infrastructure components, and for the application that we will deploy, manage, and monitor.

# Hyper-V

Hyper-V is the server virtualization technology within Windows Server 2012. It allows you to run virtual machines on top of the host Operating System when your hardware is capable of running virtualized loads.

# System Center Orchestrator

System Center Orchestrator is a workflow engine that allows you to automate the creation, deployment and monitoring of resources in your private cloud. Better said, Orchestrator provides you with orchestration, integration and automation of IT processes. Orchestrator works in conjunction with all the System Center components and can also be used to automate components from 3rd party applications like HP ILO and OA, VMware vSphere and many others (for a full list of Orchestrator 2012 SP1 integration packs see http://technet.microsoft.com/en-us/library/hh295851.aspx).

Included as part of Orchestrator 2012 SP1 is the Service Provider Framework which enables service providers to offer Infrastructure as a Service (IaaS). The provider may have already provided a front-end portal for clients to interact with, and Service Provider Foundation allows those clients access to their resources on the hosting provider's system without any change to the portal.

| Components             | Description                                                                                                    |
|------------------------|----------------------------------------------------------------------------------------------------|
| Management Server      | The management server is the communication layer between the Runbook Designer and the orchestration database                                                                                                    |
| Runbook Server         | A runbook server is where an instance of a runbook runs. A runbook is a collection of actions bundled together that Orchestrator will run performing various automated actions. Runbook servers communicate directly with the orchestration database. You can deploy multiple runbook servers per Orchestrator installation to increase capacity and redundancy. |
| Orchestration Database | The database is a Microsoft SQL Server database that contains all of the deployed runbooks, the status of running runbooks, log files, and configuration data for Orchestrator.                                                                                                    |
| Runbook Designer       | The Runbook Designer is the tool used to build, edit, and manage Orchestrator runbooks. One runbook or different runbooks together form your workflow(s).                                                                                                    |
| Runbook Tester         | Runbook Tester is a run-time tool used to test runbooks developed in the<br>Runbook Designer. This tool allows you to test your runbooks before taking<br>them into production.                                                                                                    |
| Orchestration Console  | The Orchestration console lets you start or stop runbooks and view real-time status on a web browser. This is a Silverlight-based web console.                                                                                                    |

| Orchestrator Web Service            | The Orchestrator web service is a Representational State Transfer (REST)-based<br>service that enables custom applications to connect to Orchestrator to start<br>and stop runbooks, and retrieve information about operations by using custor<br>applications or scripts. The Orchestration console uses this web service to<br>interact with Orchestrator.                                                                         |  |
|-------------------------------------|----------------------------------------------------------------------------------------------------|--|
| Deployment Manager                  | Deployment Manager is a tool used to deploy integration packs (IPs), runbook servers, and Runbook Designers                                                                                                    |  |
| Integration pack (IP)               | An integration pack is a collection of custom activities specific to a product or technology. Microsoft and other companies provide integration packs with activities to interact with their product from an Orchestrator runbook.                                                                                                    |  |
| Orchestrator Integration<br>Toolkit | The Orchestrator Integration Toolkit lets you extend your library of activities<br>beyond the collection of standard activities and integration packs. The<br>Integration Toolkit has wizard-based tools to create new activities and<br>integration packs for Orchestrator. Developers can also use the Integration<br>Toolkit to create integration packs from custom activities that they build by<br>using the Orchestrator SDK. |  |

- Exchange Administrator Integration Pack for Orchestrator in System Center 2012 SP1
- Exchange Users Integration Pack for Orchestrator in System Center 2012 SP1
- Representational State Transfer (REST) Integration Pack Guide for Orchestrator in System Center 2012 SP1

# System Center App Controller

System Center App Controller is a Silverlight web-based interface that allows you to manage, build, configure and deploy services both on the private and the public cloud. With this interface, you will have a common self-service experience through your different clouds. This interface is mainly used to provide self-service capabilities for your application owners.

The ability to control and manage applications and services within the private cloud is critical. A key requirement, as organizations begin using hybrid apps, will be the ability to connect with services in other clouds and to manage them through a single management experience.

| Components            | Description                                                                                                    |
|-----------------------|----------------------------------------------------------------------------------------------------|
| App Controller Server | The App Controller Server runs the web-based Silverlight application to manage, build, configure and deploy services both on your private cloud and the public cloud. |
| Database              | The database that contains the necessary information for the connection to your Azure subscriptions and your Virtual Machine Manager service(s).                      |
| PowerShell Module     | The App Controller PowerShell Module provides administrators with the ability to automate App Controller administration.                                              |

- Upload a virtual hard disk or image to Windows Azure from a VMM library or network share
- Migrate a virtual machine from VMM to Windows Azure
- Add a Service Provider Framework (SPF) hosting provider connection. SPF enables service providers to offer Infrastructure as a Service (IaaS) to their clients.

### System Center Virtual Machine Manager

System Center Virtual Machine Manager is the component that provides you with virtual machine management AND service deployment. This component comes with support for multi-hypervisor environments and is the system that allows you to define, create and manage your private cloud environment(s).

| Components              | Description                                                                                                    |
|-------------------------|----------------------------------------------------------------------------------------------------|
| VMM Management Server   | The computer on which the Virtual Machine Manager service runs and which processes commands and controls communications with the VMM database, the library server, and virtual machine hosts. |
| VMM Console             | The Virtual Machine Manager Console is the graphical user interface to your VMM environment.                                                                                                  |
| VMM Self-Service Portal | A website used to deploy and request virtual machines.                                                                                                    |
| VMM Database            | The VMM database stores all the Virtual Machine Manager configuration and information regarding the hosts and virtual guests.                                                                 |
| VMM Library Server      | The VMM Library Server is a catalog of resources containing all the ISO files, virtual hard disks, templates and profiles used to deploy virtual machines and services.                       |

#### New Capabilities

- Support for Network Virtualization with the support for using DHCP to assign customer IP addresses
- Support for VHDX format with functionality to convert from VHD to VHDX
- Support for file shares using SMB 3.0

# System Center Operations Manager

System Center Operations Manager provides you with deep application diagnostics and infrastructure monitoring of your private cloud components. It can offer you a thorough overview of the performance and availability of applications deployed in your datacenter, private or public cloud.

| Components        | Description                                                             |  |  |  |
|-------------------|-------------------------------------------------------------------------|--|--|--|
| Management Server | The Operations Manager Management Server is the focal point for         |  |  |  |
|                   | administering the management group and communicating with the database. |  |  |  |
|                   | When you open the Operations console and connect to a management group, |  |  |  |

|                                      | you connect to a management server for that management group. Depending<br>on the size of your computing environment, a management group can contain<br>a single management server or multiple management servers. |
|--------------------------------------|----------------------------------------------------------------------------------------------------|
| Operations Console                   | The Operations Manager is the graphical user interface that will give you the single pane of glass monitoring of your private cloud.                                                                               |
| Operations Manager<br>Database       | The OpsMgr database is where all the collected data like performance & event data, alerts etc. are stored.                                                                                                    |
| Operations Manager Data<br>Warehouse | The OpsMgr data warehouse is used for long term reporting.                                                                                                    |
| Operations Manager Web<br>Console    | The OpsMgr web console provides a browser-based alternative to the OpsMgr console.                                                                                                    |
| Operations Manager<br>Advisor        | Browser-based console to provide deep insight in your .Net applications                                                                                                    |
| Gateway Server                       | A gateway server is used to monitor untrusted environments like a DMZ Audit<br>Collection Server ACS is used for collecting and auditing security events.                                                          |

The diagnostic and monitoring capabilities have been expanded in System Center 2012 Operations Manager SP1. New features include:

- Monitoring Windows Services built on the .NET Framework
- Automatic discovery of ASP.NET MVC3 and MVC Applications
- Enabled APM of SharePoint 2010
- Integration with Team Foundation Server 2010 and 2012

### System Center Service Manager

Service Manager provides an integrated platform for automating and adapting your organization's IT service management best practices, such as those found in Microsoft Operations Framework (MOF) and Information Technology Infrastructure Library (ITIL). It provides built-in processes for incident and problem resolution, change-control, and release management.

| Components                          | Description                                                                                                    |
|-------------------------------------|----------------------------------------------------------------------------------------------------|
| Management Server                   | Contains the main software part of a Service Manager installation. You can use the Service Manager management server to manage incidents, changes, users, and tasks.                                                                                                    |
| Database                            | The database that contains Service Manager configuration items (CI) from the<br>IT Enterprise; work items, such as incidents, change requests, and the<br>configuration for the product itself. This is the Service Manager<br>implementation of a Configuration Management Database (CMDB). |
| Data warehouse<br>management server | The computer that hosts the server piece of the data warehouse.                                                                                                    |

| Data warehouse databases | Databases that provide long-term storage of the business data that Service<br>Manager generates. These databases are also used for reporting.                                                                                                    |  |  |
|--------------------------|----------------------------------------------------------------------------------------------------|--|--|
| Service Manager console  | The user interface (UI) piece that is used by both the help desk analyst and the<br>help desk administrator to perform Service Manager functions, such as<br>incidents, changes, and tasks. This part is installed automatically when you<br>deploy a Service Manager management server. In addition, you can manually<br>install the Service Manager console as a stand-alone part on a computer. |  |  |
| Self-Service Portal      | A web-based interface into Service Manager.                                                                                                    |  |  |

- Chargeback helps you can apply cloud-based pricing to your Virtual Machine Manager fabric
- Improved Operations Manager Integration
- SQL Server 2012 Support
- Windows Server 2012 and Windows 8 Support

## System Center Data Protection Manager

Data Protection Manager (DPM) enables disk-based and tape-based data protection and recovery for servers such as SQL Server, Exchange Server, SharePoint, virtual servers, file servers, and support for Windows desktops and laptops. DPM can also centrally manage system state and Bare Metal Recovery (BMR) which will allow us to protect the servers that contain our virtualized infrastructure.

| Components      | Description                                                                                                    |
|-----------------|----------------------------------------------------------------------------------------------------|
| DPM server      | The DPM server contains the program files of the Data Protection Manager installation. This server will be responsible for all the protection and recovery jobs                                      |
| Database        | The DPM database will contain all the information of your Data Protection<br>Manager environment. All protection group information, agent information,<br>recovery points and so on are stored here. |
| Central Console | Operations Management is used as the platform for the central console and is used to manage your SCDPM server (or multiple DPM servers)                                                              |
| Storage Pool    | The Storage Pool contains your storage that will be used to take disk-to-disk backups                                                                                                    |

- Cluster Shared Volume (CSV) 2.0 Support for improved performance on backing up virtual machines on CSVs.
- Hyper-V protection over remote SMB Shares.
- Scale Out support for Hyper-V machines.
- Protection of Windows 8 de-duplicated volumes.
- Support for Live Migration.
- Integration with Windows Azure Online Backup.
- Support for SQL 2012 Always-On feature.
- Support for Resilient File System (ReFS).

# Summary

In this first chapter, you reviewed the components that are needed to deploy a private cloud. Now you know all the building blocks to start with your evaluation of the Private Cloud.

| Links to other<br>areas of interest | Introduction                            | Setup and<br>deploy your<br>Private<br>Cloud | Experiences                    | Other Info                                | Щ.                                               |
|-------------------------------------|-----------------------------------------|----------------------------------------------|--------------------------------|-------------------------------------------|--------------------------------------------------|
|                                     | Manage<br>Private<br>Cloud<br>Resources | Manage<br>Private<br>Cloud<br>Capacity       | Private<br>Cloud<br>Automation | Manage<br>Apps in the<br>Private<br>Cloud | Reporting<br>insights of<br>the Private<br>Cloud |

# Setup and deploy your Private Cloud

# Architecture

Here is the overview of what hardware we are going to use for our private cloud evaluation. This can be different from your environment but this is the minimum required to evaluate the Private Cloud.

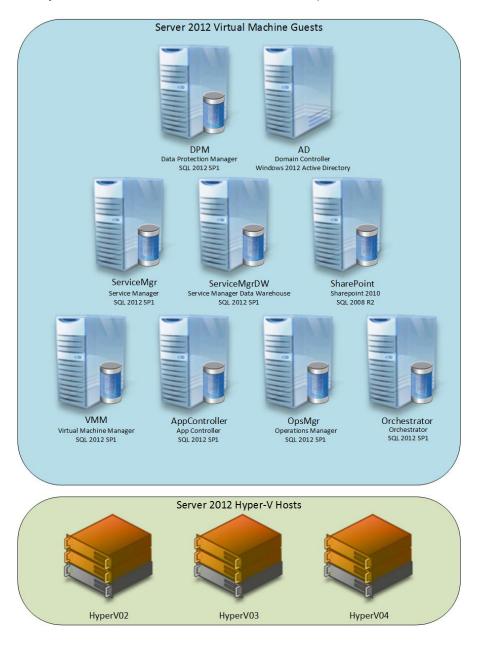

# Installing the Private Cloud

# Implementing or upgrading your Private Cloud

This document covers two situations where you may be deploying System Center 2012 SP1 into a Lab or sandbox environment for evaluation of the Private Cloud. This may be your first time evaluating System Center 2012 and Windows Server 2012, so you have an environment that is empty. Or this may be a follow up from a previous evaluation using the Private Cloud Evaluation guide that was released with the System Center 2012 RTM package.

In future there will also be an option to install the full System Center 2012 Suite using the Microsoft Cloud Accelerator Toolkit.

Both of these situations can be covered in the Install and Upgrade sections below. If you wish to install a Private Cloud environment from a blank environment, follow the steps outlined below in the Installing the Private Cloud section. If you wish to upgrade an existing Private Cloud evaluation environment delivered via the Unified Installer or the previous Private Cloud Evaluation guide, then follow the steps outlined in the section Upgrading the Private Cloud.

If you have previously deployed the Private Cloud either using the previous Evaluation Guide or using the Unified Installer that was released with System Center 2012 RTM, you may have less hardware than the diagram above. To upgrade an RTM environment to SP1 and implement the scenarios in later sections of the document you will need 2 additional hosts, and 2 network cards per host. Each server must have Windows Server 2012 installed, and the Hyper-V role enabled.

More detail on setting up the hardware can be found in the section labeled Upgrading the Private Cloud.

#### Prerequisites

### **Physical servers**

The following minimum physical servers are required:

| Name     | CPU | Memory | Disk | NIC's           | Main IP      | Cluster IP    |
|----------|-----|--------|------|-----------------|--------------|---------------|
| HyperV02 | 4   | 16 GB  | 1TB  | 2 Physical NICs | 192.168.1.2  | 172.24.100.2  |
| HyperV03 | 4   | 16 GB  | 1TB  | 2 Physical NICs | 192.168.1.21 | 172.24.100.21 |
| HyperV04 | 4   | 16 GB  | 1TB  | 2 Physical NICs | 192.168.1.22 | 172.24.100.22 |

All servers have a subnet mask of 255.255.255.0 on both network adapters.

### Virtual servers

| Name          | Function                       | CPU    | Memory | Disk | IP           |
|---------------|--------------------------------|--------|--------|------|--------------|
| Orchestrator  | Orchestrator server            | 2 vCPU | 4 GB   | 60GB | 192.168.1.3  |
| VMM           | Virtual Machine Manager server | 2 vCPU | 4 GB   | 90GB | 192.168.1.4  |
| AppController | App Controller server          | 2 vCPU | 4 GB   | 60GB | 192.168.1.5  |
| OpsMgr        | Operations Manager server      | 2 vCPU | 4 GB   | 60GB | 192.168.1.6  |
| ServiceMgr    | Service Manager server         | 2 vCPU | 4 GB   | 60GB | 192.168.1.7  |
| ServiceMgrDW  | Service Manager Data Warehouse | 2 vCPU | 4 GB   | 60GB | 192.168.1.8  |
|               | server                         |        |        |      |              |
| DPM           | Data Protection Manager server | 2 vCPU | 4 GB   | 60GB | 192.168.1.9  |
| AD            | Domain Controller              | 2 vCPU | 2 GB   | 60GB | 192.168.1.10 |
| SharePoint    | SharePoint 2010 Server         | 2 vCPU | 4 GB   | 60GB | 192.168.1.11 |

The following virtual servers are required:

When you are going to deploy the infrastructure and work through the different exercises, you can use your own IP addresses and better hardware. If you work with different IP ranges, you need to take into account that for some of the exercises, you will also need to change the ranges.

# Installing the Private Cloud – fresh install

# Requirements

If you are installing the Private Cloud with Server 2012 and System Center 2012 SP1 with a blank environment you will require the following prerequisites:

| ltem      | Detail                                                                                                    |
|-----------|----------------------------------------------------------------------------------------------------|
| Hardware  | 3 Hosts meeting the minimum specification as detailed in the Architecture section                                                                                                    |
| Operating | Windows Server 2012                                                                                                    |
| Systems   | <u>http://www.microsoft.com/en-us/server-cloud/windows-server/trial.aspx</u><br>Windows Server 2008 R2 SP1<br><u>http://www.microsoft.com/en-us/download/details.aspx?id=11093</u>                                                                                                    |
| Software  | System Center 2012 SP1<br><u>http://www.microsoft.com/en-us/download/details.aspx?id=34607</u> (BETA)<br>SQL 2012 SP1<br><u>http://www.microsoft.com/betaexperience/pd/SQL2012EvalCTA/enus/default.aspx</u><br>SQL 2008 R2 SP2<br><u>http://www.microsoft.com/en-us/download/details.aspx?id=6362</u> |

Each product within the System Center suite and SQL also have their own prerequisites. Please refer to the documentation for each product for guidance on installation.

#### **Reference Links**

- Windows Server
  - o Download Windows Server 2012
  - Installing Windows Server 2012
  - How to Install Active Directory Domain Services
- SQL Server
  - o Download Microsoft SQL Server 2012 SP1
  - o How to install SQL Server 2008 R2
  - o Quick Start Installation of SQL Server 2012 SP1
- System Center
  - o Download System Center 2012 SP1
  - Install System Center 2012 SP1
  - o How to Install Virtual Machine Manager Management Server
  - o Single-Server Deployment of Operations Manager
  - o Installing Service Manager on Two Computers
  - o Self-Service Portal Deployment for System Center 2012 Service Manager
  - How to Install Orchestrator on a Single Computer
  - o Installing App Controller
  - o Installing Data Protection Manager

### Installation process

Once you have the prerequisites downloaded the installation process can commence. Follow each of the steps as detailed in the sequence below.

## Install Windows Server 2012 hosts

Install Windows Server 2012 on the two physical hosts.

Once the hosts are built complete the following actions on each host:

- Assign the IPv4 addresses as per the table in the Private Cloud Architecture section in this document
- Rename the hosts to match the naming convention in the Private Cloud Architecture section in this document
- Add the Hyper-V Role (see appendices for detailed instructions)

Once these steps are complete, configure the Virtual Network on each host. It is important that each host has identical Virtual Network settings. To configure the Virtual Network, follow the instructions below on each host:

- 1. Open the Hyper-V Manager console
- 2. Click on Connect to Server in the right hand pane
- 3. Type localhost and click OK
- 4. Right click on the Host name and select Virtual Switch Manager
- 5. Select New Virtual Network Switch, click on External and click Create Virtual Switch
- 6. Set the Name to "External Virtual Network"
- 7. Ensure the physical network adapter is selected and the tick box *allow management operating system to share this network adapter* is ticked.
- 8. Click OK.

Once the Hosts are configured, complete these steps:

- Create a virtual machine for each of the servers as detailed in the Private Cloud Architecture section, ensuring the settings match the table. (See Appendices for instructions on creating a virtual machine). Ensure when you create these virtual machines that you distribute the machines across the 3 physical hosts HyperV02, HyperV03 and HyperV04.
- 2. Install Windows Server 2012 on every virtual machine, except the SharePoint server
- 3. Install Windows Server 2008 R2 on the SharePoint server
- 4. Configure each virtual machine as per the table in the Private Cloud Architecture section in this document.

- 5. Configure the network settings on each virtual machine as per the table in the Private Cloud Architecture section. See the appendices for steps on setting the IPv4 address on a Windows 2012 server.
- 6. Prepare Active Directory on the server "AD".
- 7. Add all servers to the new domain. See the appendices for steps on how to add a Windows 2012 server to the domain.

Once these steps are complete, the lab you have constructed will be ready for deploying System Center 2012.

# Group policies

To make the evaluation easier, we've created a Group Policy on domain level to enable and disable a few settings. By default we disabled all Windows Firewalls on the server machines and enabled remote desktop for easy access. It is not necessary to disable Windows Firewall and you can review the requirements for Windows Firewall on the different TechNet pages for the components.

# Passwords

All passwords in this evaluation guide are the same. For every account, we are using the password: "pass@word1"

# Installing System Center 2012 SP1

Now that the lab is ready for System Center 2012, you can start deploying the different products in the suite on each of the virtual machines in the lab. Install each product in the following order:

- Virtual Machine Manager
- Operations Manager
- Service Manager
- Orchestrator
- App Controller
- Data Protection Manager

You'll notice below that all items that should be installed on the virtual machine with that product have been included. If you've already installed that product on the virtual machine, you may skip installing it again.

| Virtual Machine Installation Guidance |    |                                                                                                    |  |  |
|---------------------------------------|----|----------------------------------------------------------------------------------------------------|--|--|
| Virtual Machine Manager               | 1. | Install SQL 2012 SP1 on the virtual machine designated for Virtual<br>Machine Manager as per the installation instructions found here<br><u>http://technet.microsoft.com/en-us/sqlserver/ff898410.aspx</u><br>Install System Center 2012 Virtual Machine Manager SP1 as per the<br>installation instructions found here <u>http://technet.microsoft.com/en-us/library/gg610669.aspx</u> . |  |  |

|                         | 1  | Install SQL 2012 SP1 on the virtual machine designated for Operations        |
|-------------------------|----|------------------------------------------------------------------------------|
| Operations Manager      |    | Manager as per the installation instructions found here                      |
|                         |    | http://technet.microsoft.com/en-us/sqlserver/ff898410.aspx                   |
|                         | 2. | Install System Center 2012 Operations Manager SP1 as per the                 |
|                         |    | installation instructions found here <u>http://technet.microsoft.com/en-</u> |
|                         |    | us/library/hh298609.aspx.                                                    |
|                         | 1. | Install SQL 2012 SP1 on the virtual machine designated for Service           |
| Service Manager         | 1. | Manager as per the installation instructions found here                      |
| Service Manager         |    | http://technet.microsoft.com/en-us/sqlserver/ff898410.aspx.                  |
|                         | 2. | Install SQL 2012 SP1 on the virtual machine designated for Service           |
|                         | ۷. | Manager Data Warehouse using the same instructions. Ensure that as           |
|                         |    | well as the Database engine, that the Reporting Services and Analysis        |
|                         |    | Service are also installed with SQL 2012.                                    |
|                         | 3. | Install SQL 2008 R2 on the virtual machine designated for SharePoint         |
|                         | 5. | as per the installation instructions found here                              |
|                         |    | http://technet.microsoft.com/en-us/sqlserver/ff398089.aspx                   |
|                         | 4. | Install System Center 2012 Service Manager SP1 as per the installation       |
|                         | 4. | install system center 2012 service manager 3F has per the installation       |
|                         |    | us/library/hh305220.aspx. Use the two-computer scenario.                     |
|                         | 5. | Install the Self Service Portal for System Center 2012 Service Manager       |
|                         | 5. | SP1 using the instructions found here                                        |
|                         |    | -                                                                            |
|                         | 1  | http://technet.microsoft.com/en-us/library/hh495575.aspx.                    |
| Orchastrator            | 1. | Install SQL 2012 SP1 on the virtual machine designated for                   |
| Orchestrator            |    | Orchestrator as per the installation instructions found here                 |
|                         | 2  | http://technet.microsoft.com/en-us/sqlserver/ff898410.aspx.                  |
|                         | 2. | Install System Center 2012 Orchestrator SP1 as per the installation          |
|                         |    | instructions found here <u>http://technet.microsoft.com/en-</u>              |
|                         | 1  | us/library/hh420337.aspx.                                                    |
| App Controller          | 1. | Install SQL 2012 SP1 on the virtual machine designated for App               |
| App Controller          |    | Controller as per the installation instructions found here                   |
|                         | C  | http://technet.microsoft.com/en-us/sqlserver/ff898410.aspx.                  |
|                         | 2. | Install System Center 2012 App Controller SP1 as per the installation        |
|                         |    | instructions found here <u>http://technet.microsoft.com/en-</u>              |
|                         | 4  | us/library/jj871059.aspx.                                                    |
|                         | 1. | Install System Center 2012 Data Protection Manager SP1 as per the            |
| Data Protection Manager |    | installation instructions found here <u>http://technet.microsoft.com/en-</u> |
|                         | ~  | us/library/hh758153.aspx.                                                    |
|                         | 2. | DPM has SQL 2008 R2 as part of the product download and this will            |
|                         |    | be installed during the install phase.                                       |

# Summary

Once you have completed each of the installations as documented above you will have a Private Cloud environment ready to perform the scenarios available in this document. Once you are ready to start these scenarios, please continue to the Scenario Prerequisite section.

| Links to other    | Introduction                            | Setup and<br>deploy your<br>Private<br>Cloud | Experiences                    | Other Info                                | )<br>                                            |
|-------------------|-----------------------------------------|----------------------------------------------|--------------------------------|-------------------------------------------|--------------------------------------------------|
| areas of interest | Manage<br>Private<br>Cloud<br>Resources | Manage<br>Private<br>Cloud<br>Capacity       | Private<br>Cloud<br>Automation | Manage<br>Apps in the<br>Private<br>Cloud | Reporting<br>insights of<br>the Private<br>Cloud |

# Upgrade your existing Private Cloud to SP1

If you have previously deployed System Center 2012, and wish to reuse that environment to re-evaluate the Private Cloud with System Center 2012 SP1, this is entirely possible. To accomplish this you will need to complete several tasks to take the environment to a state where the scenario information in the subsequent sections is possible to complete.

This upgrade process presumes that the environment you are currently running is built using the previous version of the Private Cloud Evaluation Guide that was released with the RTM of System Center 2012. Before starting this process, ensure that all of the latest Windows Updates and Service Packs are applied to the environment. Specifically ensure that all System Center 2012 installations are updated to Update Rollup 2.

# Upgrade the hardware

In the previous Evaluation Guide there was a requirement for a single physical host. This is now increased to three physical hosts with the following minimum specification:

| Name     | CPU | Memory | Disk | Network Cards  | Main IP      |
|----------|-----|--------|------|----------------|--------------|
| HyperV02 | 4   | 16 GB  | 1TB  | 1 Physical NIC | 192.168.1.2  |
| HyperV03 | 4   | 16 GB  | 1TB  | 1 Physical NIC | 192.168.1.21 |
| HyperV04 | 4   | 16 GB  | 1TB  | 1 Physical NIC | 192.168.1.22 |

To upgrade the hardware, add the two new physical hosts into your Evaluation Lab environment, and build them using Windows Server 2012. Install Windows Server 2012 on the two physical hosts.

#### Important Note

Note that each server requires two physical network cards to complete the scenarios detailed in the later sections of this document.

Once they have been built, set the IP addresses as

per the above table and add them to the domain you have currently in your lab environment. See the Appendices for details on how to edit a Windows Server 2012 server IP settings and add it to a domain.

Once they are built, add the Hyper-V role to each of the Windows Server 2012 hosts and set the Virtual Network settings. It is important that each host has identical Virtual Network settings. To configure the Virtual Network, follow the instructions below on each host:

- 1. Open the Hyper-V Manager console
- 2. Click on Connect to Server in the right hand pane
- 3. Type localhost and click OK
- 4. Right click on the Host name and select Virtual Switch Manager
- 5. Select New Virtual Network Switch, click on External and click Create Virtual Switch
- 6. Set the Name to External Virtual Network

....

- 7. Ensure the physical network adapter is selected and the tick box *allow management operating system to share this network adapter* is ticked.
- 8. Click OK.

#### Reference Links

- Description of Update Rollup 2 for System Center 2012
- Installing Microsoft Windows Server 2012
- Evaluating Microsoft Windows Server 2012

# Upgrade System Center 2012 to SP1

Once the new Windows 2012 Hosts are in place, it's time to start upgrading the Private Cloud to System Center 2012 SP1. This must be completed in a particular sequence and this sequence is documented in the "Upgrade Sequencing for System Center 2012 Service Pack 1" found <u>http://technet.microsoft.com/en-us/library/jj628191.aspx</u>. The Installation Guidance below follows this sequence.

| Installation Guidance   |                                                                            |
|-------------------------|----------------------------------------------------------------------------|
| Orchestrator            | To upgrade Orchestrator to SP1 follow the document "Upgrading              |
|                         | System Center 2012 - Orchestrator to System Center 2012 SP1" which         |
|                         | can be found http://technet.microsoft.com/en-                              |
|                         | US/library/jj900231.aspx.                                                  |
| Service Manager         | To upgrade Service Manager to SP1 follow the document "Upgrading           |
|                         | to System Center 2012 - Service Manager" which can be found                |
|                         | http://technet.microsoft.com/en-us/library/hh519584.aspx.                  |
| Data Protection Manager | To upgrade Data Protection Manager to SP1 follow the document              |
|                         | "Upgrading from System Center 2012 - Data Protection Manager"              |
|                         | which can be found http://technet.microsoft.com/en-                        |
|                         | us/library/jj650934.aspx.                                                  |
| Operations Manager      | To upgrade Operations Manager to SP1 follow the document                   |
|                         | "Upgrading System Center 2012 - Operations Manager to Operations           |
|                         | Manager in System Center 2012 Service Pack 1" which can be found           |
|                         | http://technet.microsoft.com/en-us/library/jj899854.aspx.                  |
| Virtual Machine Manager | To upgrade Virtual Machine Manager to SP1 follow the document              |
|                         | "Upgrading to VMM in System Center 2012 SP1" which can be found            |
|                         | http://technet.microsoft.com/en-us/library/jj870890.aspx.                  |
| App Controller          | To upgrade App Controller to SP1 follow the document "Deploying            |
|                         | App Controller in System Center 2012 Service Pack 1 (SP1)" which can       |
|                         | be found <u>http://technet.microsoft.com/en-us/library/jj871059.aspx</u> . |

# Physical hosts

Once the System Center 2012 suite has been upgraded to SP1, migrate each of the virtual machines currently running on HyperV02 to HyperV03 and HyperV04. Once these virtual machines have been removed from HyperV02, rebuild the HyperV02 host to Windows Server 2012.

# Summary

Once these upgrades have been completed you should have the following:

- 3 physical hosts with Windows Server 2012
- 7 Virtual Machines with System Center 2012 SP1

| Links to other    | Introduction                            | Setup and<br>deploy your<br>Private<br>Cloud | Experiences                    | Other Info                                | 띑                                                |
|-------------------|-----------------------------------------|----------------------------------------------|--------------------------------|-------------------------------------------|--------------------------------------------------|
| areas of interest | Manage<br>Private<br>Cloud<br>Resources | Manage<br>Private<br>Cloud<br>Capacity       | Private<br>Cloud<br>Automation | Manage<br>Apps in the<br>Private<br>Cloud | Reporting<br>insights of<br>the Private<br>Cloud |

# **Configuring the Private Cloud experiences**

This document follows a series of scenarios that a typical business would perform to implement and take advantage of a Server 2012 and System Center 2012 SP1-based private cloud. In these scenarios we will use the personas of Jeff and Debbie.

Jeff is the Data Center admin for Contoso Electronics, a small firm that is growing rapidly beyond its current infrastructure. Increased sales and market share means the current IT infrastructure cannot cope with the requirements for the business, and Jeff needs to take advantage of many of the features of the private cloud to increase the ability of the companies' infrastructure to respond to growing demand.

Debbie is a Business Unit owner and leads a team of developers responsible for delivering new retail applications to the business. She maintains several environments for developing the new applications and requires the infrastructure to be made available at short notice when new projects are provisioned. She also needs to keep an eye on the cost of these environments as each project must be charged on the resources they consume.

During these scenarios, these people will be involved in decision making and taking advantage of the new capabilities of System Center 2012 SP1, and Server 2012.

#### Prerequisites

The following prerequisites are required to be in place before you can start the evaluation of the Microsoft private cloud solution. All of these steps will take place on **HyperV02**, **HyperV03** or **Hyperv04**. It is assumed that the **Hyper-V** role has already been added to these hosts, that they have been added to the **Contoso.com**, and they have the same **IP address** as outlined in the hardware recommendations in the previous chapter.

### Required software for scenarios

The following software will be required for to complete the following stories. The software can be obtained from the Microsoft website and links are provided.

• Windows Server 2012

Microsoft Windows Server 2012 Evaluation **VHD**. This is required for the build of **Guest01** and should be downloaded and extracted to the folder **C:\VirtualMachines** on **HyperV02**.

http://technet.microsoft.com/en-nz/evalcenter/hh670538.aspx

• SQL Server 2012 SP1

R

Microsoft SQL Server 2012 with SP1 Evaluation. This is require for the build of **Guest01** and should be downloaded and extracted to the folder **C:\VirtualMachines** on **HyperV02**.

http://technet.microsoft.com/en-us/evalcenter/hh225126.aspx

• SysInternals Tools

Microsoft Sys Internals VHDTool. This is required for the generation of a large VHD on **Guest01**. To make the file easily accessible to **Guest01**, the file should be stored on the SMB 3.0 share **\\HyperV02\SMB3Share** on **HyperV02** 

http://archive.msdn.microsoft.com/vhdtool

# Configuring a SMB 3.0 share

Before **Jeff** can implement a highly available private cloud solution he is going to need a commonly accessible storage platform that can host his highly available services. There are numerous ways that this can be achieved but for the purposes of his evaluation Jeff would like to use a new feature in **Microsoft Windows Server 2012.** That feature is **SMB 3.0** and is available as an installable feature.

The following steps should be completed on the server HyperV02

Create a SMB 3.0 share

1. Open Server Manager, confirm that the Dashboard is open and select Add Roles and Features

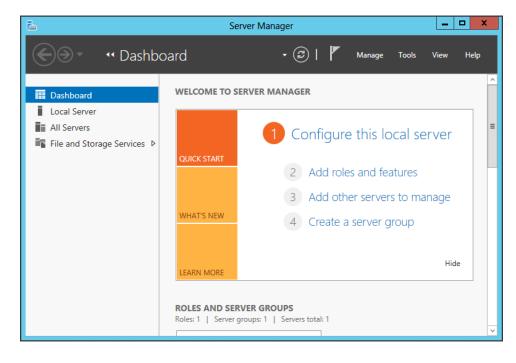

1. In the Before You Begin screen, select Next

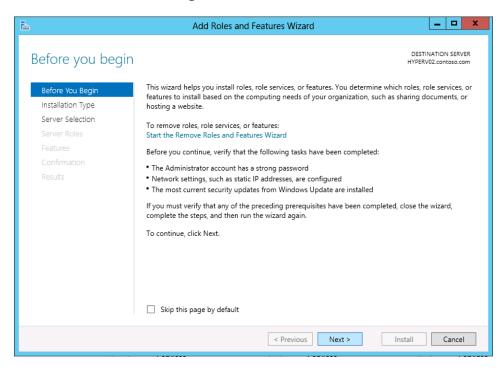

2. In the Installation Type screen, tick Role-based or feature-based installation. Then select Next

| <b>b</b>                                                                                                    | Add Roles and Features Wizard                                                                                                    | _                  |      | x |
|----------------------------------------------------------------------------------------------------|----------------------------------------------------------------------------------------------------|--------------------|------|---|
| Select installatio                                                                                               | n type                                                                                                    | NATION<br>/02.cont |      |   |
| Before You Begin<br>Installation Type<br>Server Selection<br>Server Roles<br>Features<br>Confirmation<br>Results | <ul> <li>Select the installation type. You can install roles and features on a running physical comp<br/>machine, or on an offline virtual hard disk (VHD).</li> <li>Role-based or feature-based installation<br/>Configure a single server by adding roles, role services, and features.</li> <li>Remote Desktop Services installation<br/>Install required role services for Virtual Desktop Infrastructure (VDI) to create a virtual<br/>or session-based desktop deployment.</li> </ul> |                    |      |   |
|                                                                                                    | < Previous Next > Install                                                                                                    | C                  | ance | 1 |

3. In the Server Selection screen select HyperV02 from the Server Pool, select Next

| P                                                                         | Add Roles                                                                                                    | s and Features            | Wizard                                                                                 | _ 🗆 X                            |  |  |
|---------------------------------------------------------------------------|----------------------------------------------------------------------------------------------------|---------------------------|----------------------------------------------------------------------------------------|----------------------------------|--|--|
| Select destination                                                        | on server                                                                                                    |                           |                                                                                        | NATION SERVER<br>/02.contoso.com |  |  |
| Before You Begin<br>Installation Type<br>Server Selection<br>Server Roles | Select a server or a virtual hard disk on which to install roles and features.  Select a server from the server pool Select a virtual hard disk |                           |                                                                                        |                                  |  |  |
| Features<br>Confirmation                                                  | Server Pool                                                                                                    |                           |                                                                                        |                                  |  |  |
| Results                                                                   | Name<br>HYPERV02.contoso.com                                                                                                    | IP Address<br>192.168.1.2 | Operating System<br>Microsoft Windows Server 2012 Standar                              | d                                |  |  |
|                                                                           |                                                                                                    | Server Manager. O         | dows Server 2012, and that have been add<br>fline servers and newly-added servers from |                                  |  |  |
|                                                                           |                                                                                                    | < Pr                      | evious Next > Install                                                                  | Cancel                           |  |  |

4. In the Server Roles screen, expand File and Storage Services, tick File and iSCSI Services, select Next

| <b>a</b>                                                                                                    | Add Roles and Features Wizard                                                                                                    | _ <b>D</b> ×                                                                                                    |
|----------------------------------------------------------------------------------------------------|----------------------------------------------------------------------------------------------------|----------------------------------------------------------------------------------------------------|
| Before You Begin<br>Installation Type<br>Server Selection<br>Server Roles<br>Features<br>Confirmation<br>Results | Select one or more roles to install on the selected server.  Roles  Active Directory Certificate Services Active Directory Domain Services Active Directory Federation Services Active Directory Lightweight Directory Services Active Directory Rights Management Services Active Directory Rights Management Services Application Server DHCP Server DNS Server | DESTINATION SERVER<br>HYPERV02.contoso.com<br>Description<br>File and iSCSI Services provides<br>technologies that help you manage<br>file servers and storage, reduce disk<br>space utilization, replicate and cache<br>files to branch offices, move or fail<br>over a file share to another cluster<br>node, and share files by using the<br>NFS protocol. |
|                                                                                                    | Fax Server      File And Storage Services (Installed)      V File and iSCSI Services      Storage Services (Installed)      Hyper-V (Installed)      Network Policy and Access Services      Print and Document Services      V                                                                                                    | t > Install Cancel                                                                                                    |

#### 5. In the **Features** screen select **Next**

|                                                                         | Add Roles and Features Wizard                                                                                                    |                                                                                                    |
|-------------------------------------------------------------------------|----------------------------------------------------------------------------------------------------|----------------------------------------------------------------------------------------------------|
| Select features                                                         | Select one or more features to install on the selected server.                                                                                                    | DESTINATION SERVER<br>HYPERV02.contoso.com                                                                                                    |
| Before You Begin                                                        | Select one or more features to install on the selected server.                                                                                                    |                                                                                                    |
| Installation Type                                                       | Features                                                                                                    | Description                                                                                                    |
| Server Selection<br>Server Roles<br>Features<br>Confirmation<br>Results | NET Framework 3.5 Features         Image: NET Framework 4.5 Features (Installed)         Background Intelligent Transfer Service (BITS)         BitLocker Drive Encryption         BitLocker Network Unlock         BranchCache         Client for NFS         Data Center Bridging         Enhanced Storage         Failover Clustering         Group Policy Management         Ink and Handwriting Services         Internet Printing Client         IP Address Management (IPAM) Server         W         Image: Management (IPAM) Server | .NET Framework 3.5 combines the<br>power of the .NET Framework 2.0<br>APIs with new technologies for<br>building applications that offer<br>appealing user interfaces, protect<br>your customers' personal identity<br>information, enable seamless and<br>secure communication, and provide<br>the ability to model a range of<br>business processes. |

#### 6. In the **Confirmation** screen click on **Install**

| <b>A</b>                | Add Roles and Features Wizard                                                        | _ <b>□</b> ×                                   |
|-------------------------|--------------------------------------------------------------------------------------|------------------------------------------------|
| Confirm installati      | on selections                                                                        | DESTINATION SERVER<br>HYPERV02.contoso.com     |
| Before You Begin        | To install the following roles, role services, or features on se                     | ected server, click Install.                   |
| Installation Type       | Restart the destination server automatically if required                             |                                                |
| Server Selection        | Optional features (such as administration tools) might be di                         |                                                |
| Server Roles            | been selected automatically. If you do not want to install the<br>their check boxes. | ese optional features, click Previous to clear |
| Features                |                                                                                      |                                                |
| Confirmation<br>Results | File And Storage Services<br>File and iSCSI Services<br>File Server                  |                                                |
|                         | Specify an alternate source path           < Previous                                | ext > Install Cancel                           |

7. On the **Results** screen confirm that the installation was successful. Then select **Close** 

| a                 | Add Roles and Features Wizard                                           | _ 🗆 X                                      |
|-------------------|-------------------------------------------------------------------------|--------------------------------------------|
| Installation prog | ess                                                                     | DESTINATION SERVER<br>HYPERV02.contoso.com |
| Before You Begin  | View installation progress                                              |                                            |
| Installation Type | i Feature installation                                                  |                                            |
| Server Selection  | Installation succeeded on HYPERV02.contoso.com.                         | -                                          |
| Features          | File And Storage Services                                               |                                            |
| Confirmation      | File and iSCSI Services<br>File Server                                  |                                            |
| Results           | You can close this wizard without interrupting running tasks. View task |                                            |
|                   | Export configuration settings                                           | in o'cluită                                |
|                   | < Previous Next >                                                       | Close                                      |

8. In Server Manager select File and Storage Services

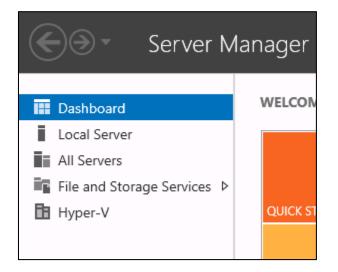

#### 9. Click **Shares**

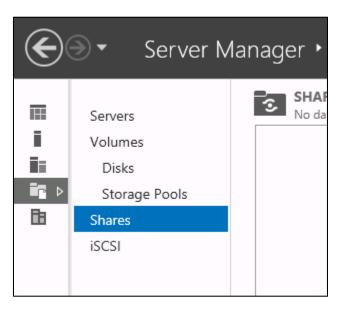

10. Select Tasks and then New Share...

| SHARES<br>No data available. |                                                     | TASKS 🔻   |
|------------------------------|-----------------------------------------------------|-----------|
|                              | There are no shares.                                | New Share |
|                              | inere are no snares.                                | Refresh   |
|                              | To create a file share, start the New Share Wizard. |           |
|                              |                                                     |           |

11. On the Select Profile screen, select SMB Share – Applications

| <b>a</b>                                                                                                    | New Share Wi | izard 📃 🗖 🗙                                                                                                    |
|----------------------------------------------------------------------------------------------------|--------------|----------------------------------------------------------------------------------------------------|
| ESELECT THE profile T<br>Select Profile<br>Share Location<br>Share Name<br>Other Settings<br>Permissions<br>Confirmation<br>Results |              | Description:<br>This profile creates an SMB file share with settings<br>appropriate for Hyper-V, certain databases, and other<br>server applications. |
|                                                                                                    | <            | Previous Next > Create Cancel                                                                                                    |

12. In the **Share Location** screen select **HyperV02**, then select the drive that you would like to host your share on (ensure the drive has 100GB of free space). Then select **Next** 

|                  | Ne                                      | w Share Wizard               |                   |                   | -          |        |  |
|------------------|-----------------------------------------|------------------------------|-------------------|-------------------|------------|--------|--|
|                  |                                         |                              |                   |                   |            |        |  |
| Select the serve | er and path for th                      | is share                     |                   |                   |            |        |  |
| Select Profile   | Server:                                 |                              |                   |                   |            |        |  |
| Share Location   | Server Name                             | Status                       | Cluster Role      | Owner No          | ode        |        |  |
|                  | HYPERV02                                | Online                       | Not Clustered     | d                 |            |        |  |
| Share Name       |                                         |                              |                   |                   |            |        |  |
|                  |                                         |                              |                   |                   |            |        |  |
|                  |                                         |                              |                   |                   |            |        |  |
|                  |                                         |                              |                   |                   |            |        |  |
|                  |                                         |                              |                   |                   |            |        |  |
|                  | Share location:                         |                              |                   |                   |            |        |  |
|                  | Select by volume:                       |                              |                   |                   |            |        |  |
|                  | Volume                                  | Free Space                   | Capacity File     | System            |            |        |  |
|                  | C:                                      | 70.5 GB                      | 238 GB NTF        | S                 |            |        |  |
|                  | l:                                      | 339 GB                       | 466 GB NTF        | S                 |            |        |  |
|                  | J:                                      | 257 GB                       | 466 GB NTF        | S                 |            |        |  |
|                  | The location of the fi<br>volume.       | ile share will be a new fold | der in the \Share | s directory on th | he selecte | ed     |  |
|                  | <ul> <li>Type a custom path:</li> </ul> |                              |                   |                   |            |        |  |
|                  |                                         |                              |                   |                   | Br         | owse.  |  |
|                  |                                         |                              |                   |                   |            |        |  |
|                  |                                         | < Previous                   | Next >            | Create            | (          | Cancel |  |
|                  |                                         |                              |                   | <u></u>           |            | _      |  |

13. In the **Share Name** screen, input the share name **SMB3Share**. Then select **Next** 

| <b>E</b>          |                     | New Share Wizard                    | _  |       | x |
|-------------------|---------------------|-------------------------------------|----|-------|---|
| Specify share nar | ne                  |                                     |    |       |   |
| Select Profile    | Share name:         | SMB3Share                           |    |       |   |
| Share Location    | Chara description.  |                                     |    |       |   |
| Share Name        | Share description:  |                                     |    |       |   |
| Other Settings    |                     |                                     |    |       |   |
| Permissions       |                     |                                     |    |       |   |
| Confirmation      | Local path to share |                                     |    |       |   |
| Results           | J:\Shares\SMB3Sha   | re                                  |    |       |   |
|                   | 🕕 lf the folder doe | s not exist, the folder is created. |    |       |   |
|                   | Remote path to sha  | are:                                |    |       |   |
|                   | \\HYPERV02\SMB3     | Share                               |    |       |   |
|                   |                     |                                     |    |       |   |
|                   |                     |                                     |    |       |   |
|                   |                     |                                     |    |       |   |
|                   |                     |                                     |    |       |   |
|                   |                     |                                     |    |       |   |
|                   |                     |                                     |    |       |   |
|                   |                     |                                     |    |       |   |
|                   |                     | < Previous Next > Create            | Ca | ancel |   |

14. On the **Other Settings** screen select **Next** without changing any settings

| <b>B</b>                         | New Share Wizard                                                                                                    |  |  |  |  |  |
|----------------------------------|----------------------------------------------------------------------------------------------------|--|--|--|--|--|
| Configure share                  | settings                                                                                                    |  |  |  |  |  |
| Select Profile<br>Share Location | Enable access-based enumeration<br>Access-based enumeration displays only the files and folders that a user has permissions to<br>access. If a user does not have Read (or equivalent) permissions for a folder, Windows hides the                                                     |  |  |  |  |  |
| Share Name                       | folder from the user's view.                                                                                                    |  |  |  |  |  |
| Other Settings                   | Allow caching of share                                                                                                    |  |  |  |  |  |
| Permissions                      | Caching makes the contents of the share available to offline users. If the BranchCache for<br>Network Files role service is installed, you can enable BranchCache on the share.                                                                                                    |  |  |  |  |  |
| Confirmation                     | Enable BranchCache on the file share                                                                                                    |  |  |  |  |  |
| Results                          | BranchCache enables computers in a branch office to cache files downloaded from this share, and then allows the files to be securely available to other computers in the branch.                                                                                                    |  |  |  |  |  |
|                                  | Encrypt data access                                                                                                    |  |  |  |  |  |
|                                  | When enabled, remote file access to this share will be encrypted. This secures the data against<br>unauthorized access while the data is transferred to and from the share. If this box is checked<br>and grayed out, an administrator has turned on encryption for the entire server. |  |  |  |  |  |
|                                  | < Previous Next > Create Cancel                                                                                                    |  |  |  |  |  |

15. On the Permissions screen page select Customize Permissions

| È.                                                                     |                                                                                                    | New Share Wiz                                                                                                    | ard          |                                                                                                    | x   |  |
|------------------------------------------------------------------------|----------------------------------------------------------------------------------------------------|----------------------------------------------------------------------------------------------------|--------------|----------------------------------------------------------------------------------------------------|-----|--|
| Specify permission<br>Select Profile<br>Share Location                 | lf this shar<br>remote ma                                                                                                    |                                                                                                    | ost.         | nable constrained delegation to enab                                                                                                    | ole |  |
| Share Name<br>Other Settings<br>Permissions<br>Confirmation<br>Results | Permissions to access the files on a share are set using a combination of folder permissions, share permissions, and, optionally, a central access policy.<br>Share permissions: Everyone Full Control<br>Folder permissions: |                                                                                                    |              |                                                                                                    |     |  |
| RESURS                                                                 | Type<br>Allow<br>Allow<br>Allow<br>Allow<br>Allow<br>Allow<br>Custom                                                                                                    | Principal<br>BUILTIN\Users<br>BUILTIN\Users<br>CREATOR OWNER<br>NT AUTHORITY\SYSTEM<br>BUILTIN\Administrators<br>BUILTIN\Administrators | Full Control | Applies To<br>This folder and subfolders<br>This folder, subfolders, and files<br>Subfolders and files only<br>This folder, subfolders, and files<br>This folder, subfolders, and files<br>This folder only |     |  |
| < Previous Next > Create Cancel                                        |                                                                                                    |                                                                                                    |              |                                                                                                    |     |  |

#### 16. In the Advanced Security Settings for SMB3Share window, select Add

| Name: J:\Shares\SMB3Share                                                                                                    |                             |                         |                              |                                          |  |  |
|----------------------------------------------------------------------------------------------------|-----------------------------|-------------------------|------------------------------|------------------------------------------|--|--|
| Owner:                                                                                                    | Administrators (HYPERV02\Ad | Iministrators) Change   |                              |                                          |  |  |
| Permission                                                                                                    | s Share Auditing            | g Effective Access      |                              |                                          |  |  |
| or addition<br>permission<br>Type                                                                                                    |                             | nission entry. To modif | y a permission entry, select | the entry and click Edit (if available). |  |  |
| Allow                                                                                                    | Administrators (HYPERV02\A  | Full control            | None                         | This folder only                         |  |  |
| Allow                                                                                                    | Administrators (HYPERV02\A  | Full control            | J:\                          | This folder, subfolders and files        |  |  |
| Allow                                                                                                    | SYSTEM                      | Full control            | μ                            | This folder, subfolders and files        |  |  |
| Allow                                                                                                    | CREATOR OWNER               | Full control            | J:\                          | Subfolders and files only                |  |  |
| Allow                                                                                                    | Users (HYPERV02\Users)      | Read & execute          | J:\                          | This folder, subfolders and files        |  |  |
| & Allow                                                                                                    | Users (HYPERV02\Users)      | Special                 | /:/                          | This folder and subfolders               |  |  |
| Add     Remove     View       Disable inheritance     Replace all child object permission entries with inheritable permission entries from this object |                             |                         |                              |                                          |  |  |

#### 17. Click on Select a Principal

| 1 |             |                                   | Permissio | on I |
|---|-------------|-----------------------------------|-----------|------|
| ſ | Principal:  | Select a principal                |           |      |
|   | '<br>Туре:  | Allow                             | ~         |      |
|   | Applies to: | This folder, subfolders and files | ~         |      |
|   |             |                                   |           |      |

#### 18. Select Object Types

| Select User, Computer, Service Account, or Group                        | ? X          |
|-------------------------------------------------------------------------|--------------|
| Select this object type:<br>User, Group, or Built-in security principal | Object Types |
| From this location:                                                     |              |
| contoso.com                                                             | Locations    |
| Enter the object name to select ( <u>examples</u> ):                    |              |
|                                                                         | Check Names  |
| Advanced OK                                                             | Cancel       |

#### 19. Tick **Computers** select **OK**

| Object Types                                                                                               | ? X    |
|----------------------------------------------------------------------------------------------------|--------|
| Select the types of objects you want to find.                                                              |        |
| Object types:<br>Built-in security principals<br>Service Accounts<br>Computers<br>Groups<br>Users<br>Users |        |
| ОК                                                                                                    | Cancel |

20. Fill in the name of your first Hyper-V host (in this example HyperV03), then select Check Names

| Select User, Computer, Service Account, or Gro                                    | up ? X       |
|-----------------------------------------------------------------------------------|--------------|
| Select this object type:<br>User, Computer, Group, or Built-in security principal | Object Types |
| From this location:                                                               |              |
| contoso.com                                                                       | Locations    |
| Enter the object name to select ( <u>examples</u> ):<br>[Hyper/V03]               | Check Names  |
|                                                                                   |              |
| Advanced OK                                                                       | Cancel       |

21. Confirm the servers name has been found correctly then click on **OK** 

| Select User, Computer, Service Account, or Group                                  | ) ? X        |
|-----------------------------------------------------------------------------------|--------------|
| Select this object type:<br>User, Computer, Group, or Built-in security principal | Object Types |
| From this location:                                                               |              |
| contoso.com                                                                       | Locations    |
| Enter the object name to select ( <u>examples</u> ):<br>HYPERV03                  | Check Names  |
| Advanced OK                                                                       | Cancel       |

22. This will return you to the permissions for **SMB3Share**, tick **Full Control**, select **OK** 

|                          | Permission Entry for SMB3Share                                                                                      | _ <b>_</b> ×              |
|--------------------------|----------------------------------------------------------------------------------------------------|---------------------------|
| Principal:               | HYPERV03 (CONTOSO\HYPERV03\$) Select a principal                                                                    |                           |
| Type:                    | Allow                                                                                                    |                           |
| Applies to:              | This folder, subfolders and files                                                                                   |                           |
| Basic permi              | ssions:                                                                                                    | Show advanced permissions |
|                          | ✓ Full control                                                                                                    |                           |
|                          | ✓ Modify                                                                                                    |                           |
|                          | ✓ Read & execute                                                                                                    |                           |
|                          | ✓ List folder contents                                                                                              |                           |
|                          | ✓ Read                                                                                                    |                           |
|                          | ✓ Write                                                                                                    |                           |
|                          | Special permissions                                                                                                 |                           |
| 🗌 Only app               | ly these permissions to objects and/or containers within this container                                             | Clear all                 |
| Add a cond<br>Add a cond | ition to limit access. The principal will be granted the specified permissions only if conditions are met.<br>ition |                           |
|                          |                                                                                                    | OK Cancel                 |

23. Repeat above steps **18-22** for **HyperV04** 

|               | Advanced Sec                                      | curity Settings fo    | r SMB3Share           |                                         |
|---------------|---------------------------------------------------|-----------------------|-----------------------|-----------------------------------------|
| Name:         | J:\Shares\SMB3Share                               |                       |                       |                                         |
| Owner:        | Administrators (HYPERV02\Administrators           | ) Change              |                       |                                         |
| Permission    | s Share Auditing Effect                           | ive Access            |                       |                                         |
| For addition: | al information, double-click a permission entry   | . To modify a permi   | ssion entry, select t | he entry and click Edit (if available). |
| Permission e  | ntries:                                           |                       | •                     |                                         |
| Туре          | Principal                                         | Access                | Inherited from        | Applies to                              |
| & Allow       | Administrators (HYPERV02\Administrators)          | Full control          | None                  | This folder only                        |
| Allow         | HYPERV03 (CONTOSO\HYPERV03\$)                     | Full control          | None                  | This folder, subfolders and files       |
| Allow         | HYPERV04 (CONTOSO\HYPERV04\$)                     | Full control          | None                  | This folder, subfolders and files       |
| & Allow       | Administrators (HYPERV02\Administrators)          | Full control          | J:\                   | This folder, subfolders and files       |
| & Allow       | SYSTEM                                            | Full control          | J:\                   | This folder, subfolders and files       |
| & Allow       | CREATOR OWNER                                     | Full control          | J:\                   | Subfolders and files only               |
| & Allow       | Users (HYPERV02\Users)                            | Read & execute        | J:\                   | This folder, subfolders and files       |
| <             |                                                   | III                   |                       | >                                       |
| Add           | Remove Edit                                       |                       |                       |                                         |
| Disable in    | heritance                                         |                       |                       |                                         |
| Replace a     | II child object permission entries with inheritab | le permission entrie: | from this object      |                                         |
|               |                                                   |                       |                       | OK Cancel Apply                         |

24. Confirm that HyperV03 and HyperV04 are listed in the permissions, select OK

#### 25. On the **Permissions** screen click on **Next**

| 2                                |            | New Share Wiz                                                     | ard                            |                                                                          |
|----------------------------------|------------|-------------------------------------------------------------------|--------------------------------|--------------------------------------------------------------------------|
| Specify permission               | ons to co  | ontrol access                                                     |                                |                                                                          |
| Select Profile<br>Share Location | remote ma  | nagement of the Hyper-V h                                         | ost.                           | nable constrained delegation to enable                                   |
| Share Name                       |            | nformation refer to the cons                                      |                                |                                                                          |
| Other Settings                   |            | s to access the files on a sha<br>s, and, optionally, a central : |                                | combination of folder permissions, share                                 |
| Permissions<br>Confirmation      |            | nissions: Everyone Full Conti                                     | rol                            |                                                                          |
|                                  | Folder per | nissions:<br>Principal                                            | Access                         | Applies To                                                               |
|                                  | Allow      | BUILTIN\Users                                                     | Special                        | This folder and subfolders                                               |
|                                  | Allow      | BUILTIN\Users<br>CREATOR OWNER                                    | Read & execute<br>Full Control | This folder, subfolders, and files<br>Subfolders and files only          |
|                                  | Allow      | NT AUTHORITY\SYSTEM                                               |                                | This folder, subfolders, and files                                       |
|                                  | Allow      | BUILTIN\Administrators<br>CONTOSO\HYPERV03\$                      | Full Control<br>Full Control   | This folder, subfolders, and files<br>This folder, subfolders, and files |
|                                  | Allow      | CONTOSO\HYPERV04\$<br>BUILTIN\Administrators                      | Full Control<br>Full Control   | This folder, subfolders, and files<br>This folder only                   |
|                                  | Custom     | ize permissions                                                   |                                |                                                                          |
|                                  |            |                                                                   |                                |                                                                          |
|                                  |            | < F                                                               | Previous Ne:                   | xt > Create Cancel                                                       |

26. On the **Confirmation** screen click on **Create** 

| <b>a</b>                                                                                                    | New Share | Wizard                                                                                                    | _ <b>D</b> X |
|----------------------------------------------------------------------------------------------------|-----------|----------------------------------------------------------------------------------------------------|--------------|
| Confirm selection<br>Select Profile<br>Share Location<br>Share Name<br>Other Settings<br>Permissions<br>Confirmation<br>Results | S         | wizard<br>are the correct settings, and then<br>HYPERV02<br>Not Clustered<br>J:\Shares\SMB3Share<br>SMB<br>Disabled<br>Disabled<br>Disabled<br>Disabled<br>Disabled |              |
|                                                                                                    |           | < Previous Next > Cr                                                                                                    | eate Cancel  |

27. Confirm that the action has been completed successfully. Select **Close** 

| <u></u>        | New S                 | hare Wizard     |           | <b>- - X</b> |
|----------------|-----------------------|-----------------|-----------|--------------|
| View results   |                       |                 |           |              |
| Select Profile | The share was success | fully created.  |           |              |
| Share Location | Task                  | Progress        | Status    |              |
| Share Name     | Create SMB share      |                 | Completed |              |
| Other Settings | Set SMB permissions   |                 | Completed |              |
| Permissions    |                       |                 |           |              |
| Confirmation   |                       |                 |           |              |
| Results        |                       |                 |           |              |
|                |                       |                 |           |              |
|                |                       |                 |           |              |
|                |                       |                 |           |              |
|                |                       |                 |           |              |
|                |                       |                 |           |              |
|                |                       |                 |           |              |
|                |                       |                 |           |              |
|                |                       |                 |           |              |
|                |                       |                 |           |              |
|                |                       |                 |           |              |
|                |                       | < Previous Next | Close     | Cancel       |

This now completes the creation of an SMB 3.0 share. This will be used as the storage target for the cluster which will be configured in the next step.

## Install the Microsoft Failover Cluster

1. Load Server Manager, confirm that the Dashboard is open and then select Add roles and features

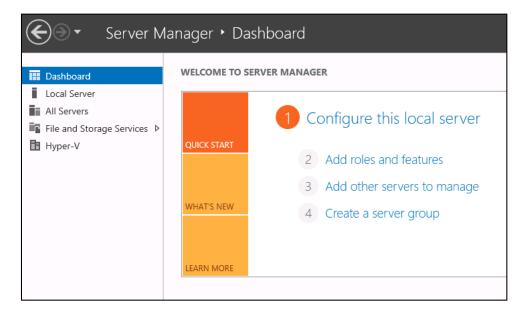

- 2. On the Before You Begin window click Next
- 3. In the Installation Type screen, tick Role-based or feature-based installation. Then select Next

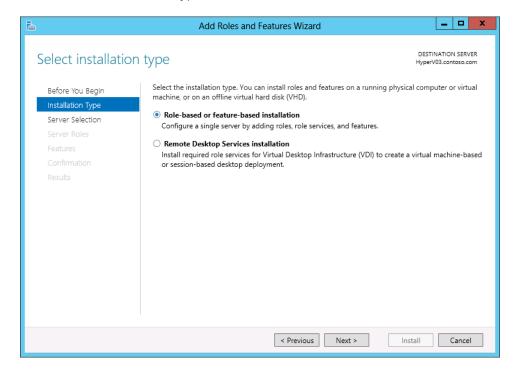

4. On the Server Selection screen select HyperV03 from the Server Pool, then select Next

| <b>b</b>                                                                  | Add Roles                                                                                    | s and Features V           | Vizard                                                              | _ <b>D</b> X                               |
|---------------------------------------------------------------------------|----------------------------------------------------------------------------------------------|----------------------------|---------------------------------------------------------------------|--------------------------------------------|
| Select destination                                                        | n server                                                                                     |                            |                                                                     | DESTINATION SERVER<br>HyperV03.contoso.com |
| Before You Begin<br>Installation Type<br>Server Selection<br>Server Roles | Select a server or a virtual  Select a server from the Select a virtual hard dis Server Pool | e server pool              | to install roles and features.                                      |                                            |
| Features<br>Confirmation                                                  | Filter:                                                                                      |                            |                                                                     |                                            |
| Results                                                                   | Name<br>HyperV03.contoso.com                                                                 | IP Address<br>192.168.1.21 | Operating System<br>Microsoft Windows Server 201                    | 2 Standard                                 |
|                                                                           |                                                                                              | erver Manager. Off         | dows Server 2012, and that have<br>line servers and newly-added ser |                                            |
|                                                                           |                                                                                              | < Pre                      | vious Next >                                                        | Install Cancel                             |

5. On the **Server Roles** screen, click on **Next** 

| <b>B</b>                                                                                     | Add Roles and Features Wizard                                                                                                    | <b>_ D</b> X                                                                                                    |
|----------------------------------------------------------------------------------------------|----------------------------------------------------------------------------------------------------|----------------------------------------------------------------------------------------------------|
| Select server roles<br>Before You Begin                                                      | Select one or more roles to install on the selected server.                                                                                                    | DESTINATION SERVER<br>HyperV03.contoso.com                                                                                                    |
| Installation Type<br>Server Selection<br>Server Roles<br>Features<br>Confirmation<br>Results | Active Directory Certificate Services       ^         Active Directory Domain Services       Active Directory Federation Services         Active Directory Lightweight Directory Services         Active Directory Rights Management Services         Application Server         DHCP Server         DNS Server         Fak Server         Vertice File And Storage Services (Installed)         Hyper-V         Network Policy and Access Services         Print and Document Services         Remote Access         Remote Desktop Services | Description<br>Active Directory Certificate Services<br>(AD CS) is used to create<br>certification authonities and related<br>role services that allow you to issue<br>and manage certificates used in a<br>variety of applications. |
|                                                                                              | < Previous Nex                                                                                                    | t > Install Cancel                                                                                                    |

6. In the Features screen tick Failover Clustering

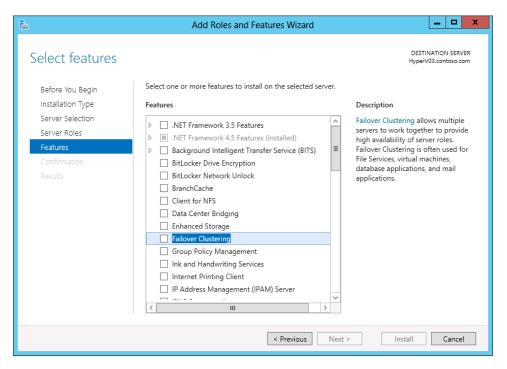

7. The Add features that are required for Failover Clustering window will open, click on Add Features

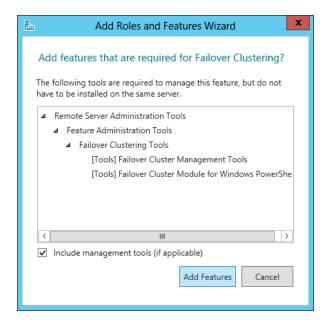

#### 8. On the **Features** screen select **Next**

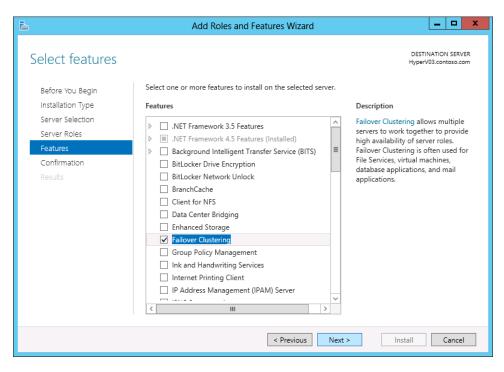

9. In the Confirmation screen click Install

| Add Roles and Features Wizard |                                                                                                    |                                            |  |  |
|-------------------------------|----------------------------------------------------------------------------------------------------|--------------------------------------------|--|--|
| Confirm installat             | ion selections                                                                                                    | DESTINATION SERVER<br>HyperV03.contoso.com |  |  |
| Before You Begin              | To install the following roles, role services, or features on selected server, click Inst                                                                                              | all.                                       |  |  |
| Installation Type             | Restart the destination server automatically if required                                                                                                    |                                            |  |  |
| Server Selection              | Optional features (such as administration tools) might be displayed on this page b                                                                                                    |                                            |  |  |
| Server Roles                  | been selected automatically. If you do not want to install these optional features, o<br>their check boxes.                                                                            | lick Previous to clear                     |  |  |
| Features                      |                                                                                                    |                                            |  |  |
| Confirmation                  | Failover Clustering                                                                                                    |                                            |  |  |
| Results                       | Remote Server Administration Tools<br>Feature Administration Tools<br>Failover Clustering Tools<br>Failover Cluster Management Tools<br>Failover Cluster Module for Windows PowerShell |                                            |  |  |
|                               | Specify an alternate source path                                                                                                    |                                            |  |  |
|                               | < Previous Next > Inst                                                                                                    | all Cancel                                 |  |  |

10. Review the **Results** to confirm that the installation was successful. Click on **Close** then reboot **HyperV03** 

| B                    | Add Roles and Features Wizard                                                                                                    | _ <b>□</b> ×                               |
|----------------------|----------------------------------------------------------------------------------------------------|--------------------------------------------|
| Installation progres | S                                                                                                    | DESTINATION SERVER<br>HyperV03.contoso.com |
| Before You Begin     | View installation progress                                                                                                    |                                            |
| Installation Type    | i Feature installation                                                                                                    |                                            |
| Server Selection     |                                                                                                    | •                                          |
| Server Roles         | Installation succeeded on HyperV03.contoso.com.                                                                                                    |                                            |
| Features             | Failover Clustering                                                                                                    |                                            |
| Confirmation         | Remote Server Administration Tools                                                                                                    |                                            |
| Results              | Feature Administration Tools<br>Failover Clustering Tools<br>Failover Cluster Management Tools<br>Failover Cluster Module for Windows PowerShell                                     |                                            |
|                      | You can close this wizard without interrupting running tasks. View task p<br>page again by clicking Notifications in the command bar, and then Task<br>Export configuration settings |                                            |
|                      | < Previous Next >                                                                                                    | Close Cancel                               |

- 11. Once HyperV03 has finished its reboot, log in as administrator to finalize the install
- 12. Repeat steps 1-10 on HyperV04

# Configuring the Microsoft **Failover Cluster** on HyperV03 and HyperV04

1. From **HyperV03** open **Server Manager** and confirm that the **Dashboard** is open. From the **Tools** menu items, select **Failover Cluster Manager** 

| ا (2) | Manage Tools View Help                  |
|-------|-----------------------------------------|
|       | Cluster-Aware Updating                  |
|       | Component Services                      |
|       | Computer Management                     |
|       | Defragment and Optimize Drives          |
|       | Event Viewer                            |
|       | Failover Cluster Manager                |
|       | iSCSI Initiator                         |
|       | Local Security Policy                   |
|       | ODBC Data Sources (32-bit)              |
|       | ODBC Data Sources (64-bit)              |
|       | Performance Monitor                     |
|       | Resource Monitor                        |
|       | Security Configuration Wizard           |
|       | Services                                |
|       | System Configuration                    |
|       | System Information                      |
|       | Task Scheduler                          |
|       | Windows Firewall with Advanced Security |
|       | Windows Memory Diagnostic               |
|       | Windows PowerShell                      |
|       | Windows PowerShell (x86)                |
|       | Windows PowerShell ISE                  |
|       | Windows PowerShell ISE (x86)            |
|       | Windows Server Backup                   |

2. Once the Failover Cluster Manager loads, Click on Create Cluster and click Next

3. In the **Create Cluster Wizard**, Type **HyperV03**; **HyperV04** and click **Add**. The server names will verify and then press **Next** 

|                                                                              |                                                | Create Cluster Wizard                                        | x                             |
|------------------------------------------------------------------------------|------------------------------------------------|--------------------------------------------------------------|-------------------------------|
| Select Se                                                                    | ervers                                         |                                                              |                               |
| Before You Begin<br>Select Servers<br>Validation Warning<br>Access Point for | Add the names of all the<br>Enter server name: | servers that you want to have in the cluster. You must add a | t least one server.<br>Browse |
| Administering the<br>Cluster                                                 | Selected servers:                              | u<br>HyperV03.contoso.com<br>HyperV04.contoso.com            | Add                           |
| Confirmation<br>Creating New Cluster<br>Summary                              |                                                |                                                              | Remove                        |
|                                                                              |                                                | < Previous Next >                                            | Cancel                        |

4. On the **Create Cluster Wizard** click **Next** to run cluster validation checks against **HyperV03** and **HyperV04** 

## Important Note

You now have the option to validate the cluster. Microsoft Support will depend on the outcome of this validation test. It is recommended to familiarize yourself with the process during this evaluation guide.

1

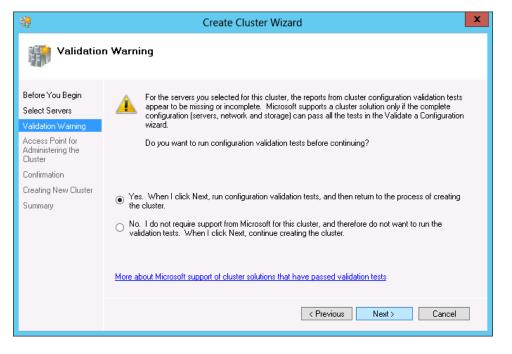

5. On the Before You Begin screen of the Validate a Configuration Wizard, click Next

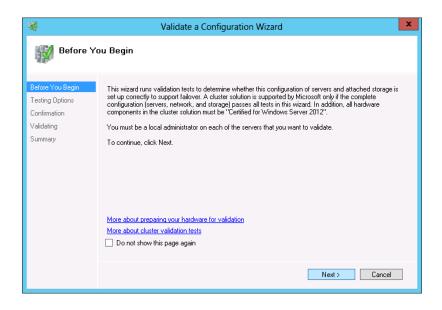

6. On the **Testing Options** screen click **Next** to run all tests

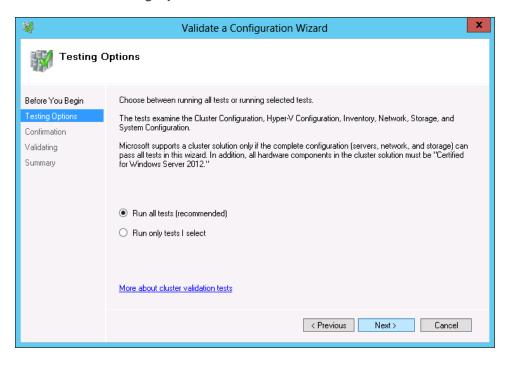

7. On the Confirmation screen click Next

| <b>N</b>                            | Validate a Configuratio                                                                      | n Wizard              | x      |
|-------------------------------------|----------------------------------------------------------------------------------------------|-----------------------|--------|
| Confirma                            | tion                                                                                         |                       |        |
| Before You Begin<br>Testing Options | You are ready to start validation.<br>Please confirm that the following settings are correct | t                     |        |
| Confirmation                        | Servers to Test                                                                              |                       |        |
| Validating                          | HyperV03.contoso.com                                                                         |                       | $\sim$ |
| Summary                             | HyperV04.contoso.com                                                                         |                       |        |
|                                     |                                                                                              |                       |        |
|                                     | Tests Selected by the User                                                                   | Category              |        |
|                                     | List Fibre Channel Host Bus Adapters                                                         | Inventory             |        |
|                                     | List iSCSI Host Bus Adapters                                                                 | Inventory             |        |
|                                     | List SAS Host Bus Adapters                                                                   | Inventory             |        |
|                                     | List BIOS Information                                                                        | Inventory             | ~      |
|                                     | List Environment Variables                                                                   | Inventory             |        |
|                                     | To continue, click Next.                                                                     |                       |        |
|                                     | More about cluster validation tests                                                          |                       |        |
|                                     |                                                                                              |                       |        |
|                                     |                                                                                              | < Previous Next > Car | icel   |

8. On the **Summary** screen make sure both nodes are validated and click **Finish**. (In this example warnings are expected due to hardware limitations of the environment)

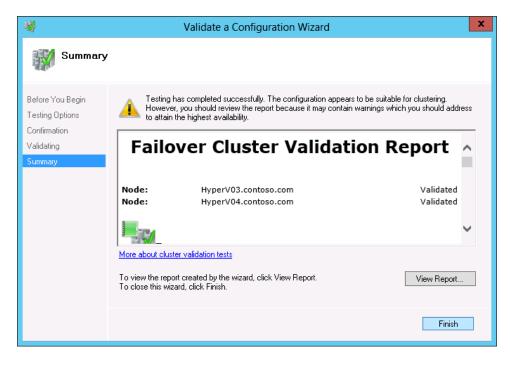

9. On the Access Point for Administering the Cluster screen of the Create Cluster Wizard, enter the cluster name EvalCluster, enter the IP address 192.168.1.30 and click Next

| <b>ii</b>                                                                          |                   | Create Cluster Wiza                 | rd 🛛 🗙                                                                                                 |  |
|------------------------------------------------------------------------------------|-------------------|-------------------------------------|----------------------------------------------------------------------------------------------------|--|
| Access Point for Administering the Cluster                                         |                   |                                     |                                                                                                    |  |
| Before You Begin                                                                   | Type the name you | u want to use when administering th | ne cluster.                                                                                            |  |
| Select Servers<br>Access Point for<br>Administering the<br>Cluster<br>Confirmation |                   |                                     | ne or more IPv4 addresses could not be configured<br>we sure the network is selected, and then type an |  |
| Creating New Cluster                                                               |                   | Networks                            | Address                                                                                                |  |
| Summary                                                                            |                   | 192.168.1.0/24                      | 192 . 168 . 1 . 30                                                                                     |  |
|                                                                                    |                   |                                     |                                                                                                    |  |
|                                                                                    |                   |                                     | < Previous Next > Cancel                                                                               |  |

10. On the **Confirmation** screen, review the entries are correct and click **Next** 

| <b>a</b>                                                                                            |                                                        | Create Cluster Wizard                                                       | x     |
|----------------------------------------------------------------------------------------------------|--------------------------------------------------------|-----------------------------------------------------------------------------|-------|
| Confirma                                                                                            | tion                                                   |                                                                             |       |
| Before You Begin<br>Select Servers                                                                  | You are ready to crea<br>The wizard will create        | te a cluster.<br>your cluster with the following settings:                  |       |
| Access Point for<br>Administering the<br>Cluster<br>Confirmation<br>Creating New Cluster<br>Summary | Cluster:<br>Node:<br>Node:<br>IP Address:              | EvalCluster<br>HyperV04.contoso.com<br>HyperV03.contoso.com<br>192.168.1.30 |       |
|                                                                                                    | I<br>☑ Add all eligible stor<br>To continue, click Nex |                                                                             |       |
|                                                                                                    |                                                        | < Previous Next > C                                                         | ancel |

#### 11. On the **Summary** screen click **Finish**

| <b>i</b>                                               |                                                     | Create Cluster Wizard                                  | ×           |
|--------------------------------------------------------|-----------------------------------------------------|--------------------------------------------------------|-------------|
| Summary                                                |                                                     |                                                        |             |
| Before You Begin<br>Select Servers<br>Access Point for | You have such                                       | cessfully completed the Create Cluster Wizard.         |             |
| Administering the<br>Cluster                           |                                                     | Create Cluster                                         | ^           |
| Confirmation                                           |                                                     |                                                        |             |
| Creating New Cluster                                   |                                                     |                                                        |             |
| Summary                                                | Cluster:                                            | EvalCluster                                            |             |
|                                                        | Node:<br>Node:                                      | HyperV04.contoso.com<br>HyperV03.contoso.com           |             |
|                                                        | Quorum:                                             | Node Majority                                          |             |
|                                                        | IP Address:                                         | 192.168.1.30                                           |             |
|                                                        |                                                     |                                                        | $\sim$      |
|                                                        | To view the report crea<br>To close this wizard, cl | ated by the wizard, click View Report.<br>lick Finish. | View Report |
|                                                        |                                                     |                                                        | Finish      |

12. The cluster is now created, from the Failover Cluster Manager you should see the resources online

| ▲ Cluster Core Resources |          |  |
|--------------------------|----------|--|
| Name                     | Status   |  |
| Cluster Name             |          |  |
| 🖃 🏪 Name: EvalCluster    | 🕤 Online |  |
| IP Address: 192.168.1.30 | 🕤 Online |  |
|                          | ~        |  |
|                          |          |  |

At the end of this exercise we have created a Microsoft Failover Cluster. This technology will allow you to build resilient and fault redundant applications in your private cloud.

# Configure Microsoft Hyper-V Replication

As **HyperV03** and **HyperV04** are already part of a **Failover Cluster**, the standard Hyper-V replication between two hosts cannot be used. Instead a Hyper-V **Replica Broker** will need to be used. The Hyper-V **Replica Broker** is an additional role that needs to be added to the **Failover Cluster**:

1. From HyperV03 open Server Manager and confirm that the Dashboard is open. From the Tools menu items, select Failover Cluster Manager

| - (B)         | Manage Tools View Help                  |  |  |  |  |  |
|---------------|-----------------------------------------|--|--|--|--|--|
|               | Cluster-Aware Updating                  |  |  |  |  |  |
|               | Component Services                      |  |  |  |  |  |
|               | Computer Management                     |  |  |  |  |  |
|               | Defragment and Optimize Drives          |  |  |  |  |  |
|               | Event Viewer                            |  |  |  |  |  |
|               | Failover Cluster Manager                |  |  |  |  |  |
|               | Hyper-V Manager                         |  |  |  |  |  |
|               | iSCSI Initiator                         |  |  |  |  |  |
|               | Local Security Policy                   |  |  |  |  |  |
|               | ODBC Data Sources (32-bit)              |  |  |  |  |  |
|               | ODBC Data Sources (64-bit)              |  |  |  |  |  |
|               | Performance Monitor                     |  |  |  |  |  |
|               | Resource Monitor                        |  |  |  |  |  |
|               | Security Configuration Wizard           |  |  |  |  |  |
|               | Services                                |  |  |  |  |  |
|               | System Configuration                    |  |  |  |  |  |
|               | System Information                      |  |  |  |  |  |
|               | Task Scheduler                          |  |  |  |  |  |
|               | Windows Firewall with Advanced Security |  |  |  |  |  |
|               | Windows Memory Diagnostic               |  |  |  |  |  |
| All Servers   | Windows PowerShell                      |  |  |  |  |  |
|               | Windows PowerShell (x86)                |  |  |  |  |  |
| Manageability | Windows PowerShell ISE                  |  |  |  |  |  |
| Events        | Windows PowerShell ISE (x86)            |  |  |  |  |  |
| Services      | Windows Server Backup                   |  |  |  |  |  |
| 26141062      |                                         |  |  |  |  |  |

2. In the Failover Cluster Console click on EvalCluster, then in the Actions column select Configure Role

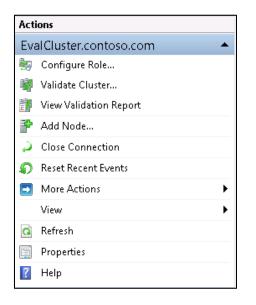

3. In the High Availability Wizard, on the Before You Begin window, click on Next

| 80                              | High Availability Wizard                                                                                                    |  |  |  |
|---------------------------------|----------------------------------------------------------------------------------------------------|--|--|--|
| to Before You Begin             |                                                                                                    |  |  |  |
| Before You Begin<br>Select Role | This wizard configures high availability for a role. After you successfully complete this wizard, if a clustered server fails while running the role, another clustered server automatically restarted, either on the same server on another server in the cluster, depending on options that you specify.         If you want to cluster a complex application such as a mail server or database application, see that application's documentation for information about the correct way to install it.         More about roles that you can configure for high availability         Do not show this page again |  |  |  |
|                                 | Next > Cancel                                                                                                    |  |  |  |

4. Select Hyper-V Replica Broker, then select Next

| 剱                                                                                | High Availability Wizard                                                                                                    |
|----------------------------------------------------------------------------------|----------------------------------------------------------------------------------------------------|
| Select Ro                                                                        | ble                                                                                                    |
| Before You Begin<br>Select Role                                                  | Select the role that you want to configure for high availability:                                                                                                    |
| Client Access Point<br>Confirmation<br>Configure High<br>Availability<br>Summary | DFS Namespace Server       Description:         Distributed Transaction Coordinator (DTC)       File Server         Generic Application       Boker can be configured on each failover cluster. For more information, see Configuring Hyper-V Replica Broker can be configured on each failover cluster. For more information, see Configuring Hyper-V Replica Broker can be configured on each failover cluster. For more information, see Configuring Hyper-V Replica Broker can be configured on each failover cluster. For more information, see Configuring Hyper-V Replica Broker can be configured on each failover cluster. For more information, see Configuring Hyper-V Replica Broker can be configured on each failover cluster. For more information, see Configuring Hyper-V Replica Broker can be configured on each failover cluster. For more information, see Configuring Hyper-V Replica Broker can be configured on each failover cluster. For more information, see Configuring Hyper-V Replica Broker can be configured on each failover cluster. For more information, see Configuring Hyper-V Replica Broker can be configured on each failover cluster.         Image: Server       Image: Server         More about roles that you can configure for high availability         Image: Next >       Cancel |

5. In the **Client Access Point** screen, type in the name **EvalBroker**, and for the IP address input **192.168.1.31**. Then select **Next** 

| <b>8</b> 7                     | High Availability Wizard                                                                                                    | x      |
|--------------------------------|----------------------------------------------------------------------------------------------------|--------|
| Client Ac                      | ccess Point                                                                                                    |        |
| Before You Begin               | Type the name that clients will use when accessing this clustered role:                                                                                                    |        |
| Select Role                    | Name: EvalBroker                                                                                                    |        |
| Client Access Point            |                                                                                                    |        |
| Confirmation                   | The NetBIOS name is limited to 15 characters. One or more IPv4 addresses could not b<br>automatically. For each network to be used, make sure the network is selected, and th |        |
| Configure High<br>Availability | address.                                                                                                    |        |
| Summary                        | Networks Address                                                                                                    |        |
|                                | I 192.168.1.0/24                                                                                                    | . 31   |
|                                |                                                                                                    |        |
|                                |                                                                                                    |        |
|                                |                                                                                                    |        |
|                                |                                                                                                    |        |
|                                |                                                                                                    |        |
|                                |                                                                                                    |        |
|                                | < Previous Next >                                                                                                    | Cancel |
|                                |                                                                                                    |        |

6. On the **Confirmation** screen click **Next** 

| 刻                                                                                                    | Hi                                                                  | igh Availability Wizard                                                                                         | x      |
|----------------------------------------------------------------------------------------------------|---------------------------------------------------------------------|----------------------------------------------------------------------------------------------------|--------|
| tonfirma 🗞                                                                                                    | tion                                                                |                                                                                                    |        |
| Before You Begin<br>Select Role<br>Client Access Point<br>Confirmation<br>Configure High<br>Availability<br>Summary | You are ready to configure I<br>Network Name:<br>OU:<br>IP Address: | nigh availability for a Hyper-V Replica Broker.<br>EvalBroker<br>CN=Computers,DC=contoso,DC=com<br>192.168.1.31 | ^      |
|                                                                                                    | To continue, click Next.                                            | < Previous Next >                                                                                               | Cancel |

7. On the **Summary** screen click on **Finish** 

| 80                                                               | Hi                                                                                                    | igh Availability Wizard                                                                                                    | ×                                           |  |
|------------------------------------------------------------------|----------------------------------------------------------------------------------------------------|----------------------------------------------------------------------------------------------------|---------------------------------------------|--|
| to Summary                                                       |                                                                                                    |                                                                                                    |                                             |  |
| Before You Begin<br>Select Role<br>Client Access Point           | High availability wa:                                                                                             | s successfully configured for the role.                                                                                                    |                                             |  |
| Client Access Point<br>Configure High<br>Availability<br>Summary | To allow replica<br>nodes from oth<br>settings for the<br>select the 'Repl<br>Network Name:<br>OU:<br>TP Address: | ber-V Replica Broker<br>etion of virtual machines to the of<br>er servers, you must configure n<br>e Hyper-V Replica Broker role. To<br>lication Settings' action for the r<br>EvalBroker<br>CN=Computers,DC=contoso,DC=com<br>102168131<br>by the wizard, click View Report. | cluster<br>eplication<br>o do this,<br>ole. |  |
|                                                                  |                                                                                                    |                                                                                                    | Finish                                      |  |

8. From HyperV03 open Server Manager and confirm that the Dashboard is open. From the Tools menu items, select Failover Cluster Manager

| • ©           | Manage Tools View Help                  |  |  |  |  |  |
|---------------|-----------------------------------------|--|--|--|--|--|
| Ŭ             | Cluster-Aware Updating                  |  |  |  |  |  |
|               | Component Services                      |  |  |  |  |  |
|               | Computer Management                     |  |  |  |  |  |
|               | Defragment and Optimize Drives          |  |  |  |  |  |
|               | Event Viewer                            |  |  |  |  |  |
|               | Failover Cluster Manager                |  |  |  |  |  |
|               | Hyper-V Manager                         |  |  |  |  |  |
|               | iSCSI Initiator                         |  |  |  |  |  |
|               | Local Security Policy                   |  |  |  |  |  |
|               | ODBC Data Sources (32-bit)              |  |  |  |  |  |
|               | ODBC Data Sources (64-bit)              |  |  |  |  |  |
|               | Performance Monitor                     |  |  |  |  |  |
|               | Resource Monitor                        |  |  |  |  |  |
|               | Security Configuration Wizard           |  |  |  |  |  |
|               | Services                                |  |  |  |  |  |
|               | System Configuration                    |  |  |  |  |  |
|               | System Information                      |  |  |  |  |  |
|               | Task Scheduler                          |  |  |  |  |  |
|               | Windows Firewall with Advanced Security |  |  |  |  |  |
|               | Windows Memory Diagnostic               |  |  |  |  |  |
| All Servers   | Windows PowerShell                      |  |  |  |  |  |
|               | Windows PowerShell (x86)                |  |  |  |  |  |
| Manageability | Windows PowerShell ISE                  |  |  |  |  |  |
| Events        | Windows PowerShell ISE (x86)            |  |  |  |  |  |
| Services      | Windows Server Backup                   |  |  |  |  |  |
| Services      |                                         |  |  |  |  |  |

9. Expand EvalCluster, then click on Roles

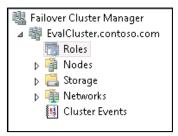

10. Right click on EvalBroker then select Replication Settings

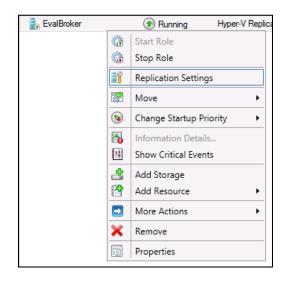

11. Tick the Enable this cluster as a Replica server, the Use Kerberos (HTTP), and the Allow replication from any authenticated server boxes. In the Specify the default location to store Replica files box input \\HyperV02\SMB3Share then select OK

| ٥ť |       |                                                                  | Hyper-V Replica Broker Configuration                                                               |          | • >   | ¢ |
|----|-------|------------------------------------------------------------------|----------------------------------------------------------------------------------------------------|----------|-------|---|
| Γ  | 背 Re  | plication Configural                                             | ion                                                                                                |          | - ^   |   |
|    | 🖌 Ena | able this cluster as a                                           | Replica server.                                                                                    |          |       |   |
|    |       | entication and ports                                             |                                                                                                    |          |       |   |
|    |       | cify the authenticat<br>wall.                                    | ion types to allow for incoming replication traffic. Ensure that the ports you specify are open in | the      |       |   |
|    | ✓     | Use Kerberos (HTTF                                               | );                                                                                                 |          |       |   |
|    |       | Data sent over the                                               | network will not be encrypted.                                                                     |          |       |   |
|    |       | Specify the port:                                                | 80                                                                                                 |          |       |   |
|    |       | Use certificate-base                                             | d Authentication (HTTPS):                                                                          |          |       |   |
|    |       | Data sent over the                                               | network will be encrypted.                                                                         |          |       |   |
|    |       | Specify the port:                                                | 443                                                                                                |          |       |   |
|    |       | Specify the certifica                                            | ite:                                                                                               |          | =     | 1 |
|    |       | Issued To:<br>Issued By:<br>Expiration Date:<br>Intended Purpose | :                                                                                                  |          |       |   |
|    |       |                                                                  | Select Cer                                                                                         | tificate |       |   |
|    | Auth  | orization and storag                                             | e                                                                                                  |          | Ξ.    |   |
|    | Spe   | cify the servers tha                                             | t are allowed to replicate virtual machines to this cluster.                                       |          |       |   |
|    | ۲     | Allow replication fro                                            | m any authenticated server                                                                         |          |       |   |
|    |       | Specify the default                                              | location to store Replica files:                                                                   |          |       |   |
|    |       | \\HyperV02\SMB33                                                 | hare\                                                                                              |          |       |   |
|    |       |                                                                  | В                                                                                                  | rowse    | 1     | - |
|    | 0     | Allow replication fro                                            | m the specified servers:                                                                           |          | - III |   |
|    |       | Primary Server                                                   | Storage Location Trust Group                                                                       |          | 1     |   |
|    |       |                                                                  |                                                                                                    |          |       | - |
|    |       |                                                                  | OK Cancel                                                                                          | Ap       | iply  | ] |

12. Take note of the **Inbound traffic needs to be allowed in the Firewall** information box. As **Windows Firewall** has been disabled on all hosts this information can be disregarded. Select **OK** 

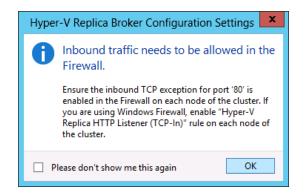

The next step is to configure the other end of the replication partnership. This is to be completed on **HyperV02**.

13. Open **Hyper-V Manager** on **HyperV02**, right click on **HyperV02** in the left hand column, and then select **Hyper-V Settings...** 

| Hyper-V Mana | ger                    |                  |  |  |  |  |
|--------------|------------------------|------------------|--|--|--|--|
| HYPERV02     | New                    | Virtual Machines |  |  |  |  |
|              |                        |                  |  |  |  |  |
|              | Import Virtual Machine |                  |  |  |  |  |
|              | Hyper-                 | V Settings       |  |  |  |  |
|              | Virtual Switch Manager |                  |  |  |  |  |
|              | Virtual SAN Manager    |                  |  |  |  |  |
|              | Edit Disk              |                  |  |  |  |  |
|              | Inspect Disk           |                  |  |  |  |  |
|              | Stop Se                | ervice           |  |  |  |  |
|              | Remov                  | ve Server        |  |  |  |  |
|              | Refresh                | 1                |  |  |  |  |
|              | View                   | •                |  |  |  |  |
|              | Help                   |                  |  |  |  |  |

14. On the Hyper-V Settings for HyperV02 window, select Replication Configuration. Tick the boxes Enable this computer as a Replica server, then Use Kerberos (HTTP), and Allow replication from any authenticated server. In the Specify the default location to store Replica files: box input C:\VirtualMachines (create the C:\VirtualMachines folder if it does not already exist). Select OK

| £                                                                                                    | Hyper-V Settings for HYPERV02                                                                                                    |
|----------------------------------------------------------------------------------------------------|----------------------------------------------------------------------------------------------------|
| Server     Server     Vitual Hard Disks     C:\Users\Public\Documents\Hyper     Physical GPUs     Manage RemoteFX GPUs     Physical GPUs     Monage RemoteFX GPUs     Sorage Migrations     Storage Migrations     Storage Allower     Storage Allower     Storage A | Pyper-V Settings for HTPERVU2   Provide the settings for HTPERVU2 Provide the setting of the setting of the setting o |
|                                                                                                    | OK Cancel Apply                                                                                                    |

Take note of the Inbound traffic needs to be allowed in the Firewall information box. As Windows
 Firewall has been disabled on all hosts this information can be disregarded. Select OK

This concludes the configuration of the replication partnership between **EvalCluster** and **HyperV02**. No Hyper-V guests will be replicated until it has been configured accordingly. The configuration of the guests will be covered in **Story 1 Scenario 4**.

## Add EvalCluster and HyperV02 to System Center 2012 VMM SP1

 Login to the VMM server using the Contoso\Jeff account that was previously created and start Virtual Machine Manager

| E                       | Connect to Server                                     | _ 🗆 X  |
|-------------------------|-------------------------------------------------------|--------|
|                         | vstem Center 2012                                     |        |
| Vir                     | tual Machine Manager                                  |        |
| Server name:            | localhost:8100<br>Example: vmmserver.contoso.com:8100 |        |
| Ose current             | Microsoft Windows session identity                    |        |
| O Specify created       | dentials                                              |        |
| User name:<br>Password: | Example: contoso\domainuser                           |        |
| Automatically           | connect with these settings                           | Cancel |

2. In the Virtual Machine Manager console click on **Settings** in the left hand column

| * | VMs and  | Services           |   |
|---|----------|--------------------|---|
| 1 | Fabric   |                    |   |
| 5 | Library  |                    |   |
| Ē | Jobs     | Settings<br>Ctrl+S |   |
| - | Settings |                    | 1 |

3. Click on **Create Run As Account** in the top ribbon (if not there, expand **Security**, Click on **Run As Accounts**, click on **Create Run As Account**)

| 🖪 Admin                  | istrator - \                   | /MM.contoso.co             | om - \ | 'irtual Mac                 | hine Man | ager (Evaluatio | n Version | - 178 ( | days rem | aining)    |
|--------------------------|--------------------------------|----------------------------|--------|-----------------------------|----------|-----------------|-----------|---------|----------|------------|
| ∎▼                       | Home                           |                            |        |                             |          |                 |           |         |          |            |
| **                       | 1                              |                            |        | ŧĘ                          | <b>P</b> | 🔰 PowerShell    |           |         | X        |            |
| 43                       |                                |                            |        |                             |          | Jobs            |           |         |          |            |
| Create<br>User Role      | Create Run<br>As Account       | Create Servicing<br>Window |        | mport<br>ole Add-in         | Backup   | RO PRO          | Enable D  | Disable | Delete   | Properties |
|                          | Create                         | 2                          |        | Import                      | Backup   | Window          | Run As ac | ccount  | Delete   | Properties |
| Settings                 | Settings Create Run As Account |                            |        | n As Account                | is (3)   |                 |           |         |          |            |
| 🔙 Gene                   | eral                           |                            |        |                             |          |                 |           |         |          |            |
| > 🎥 Secu                 | rity                           |                            |        | Name Description            |          |                 |           |         |          |            |
|                          |                                |                            | - 🖪    | NT AUTHORITY\LocalService   |          |                 |           |         |          |            |
| Servi Servi              | icing Window                   | /S                         |        | NT AUTHORITY\NetworkService |          |                 |           |         |          |            |
| 🟴 Cont                   | iguration Pro                  | viders                     |        | NT AUTHORITY\System         |          |                 |           |         |          |            |
| i System Center Settings |                                |                            |        |                             |          |                 |           |         |          |            |
|                          | 🕮 Console Add-ins              |                            |        |                             |          |                 |           |         |          |            |
| real Cons                | sole Add-ins                   |                            |        |                             |          |                 |           |         |          |            |
|                          |                                |                            |        |                             |          |                 |           |         |          |            |
|                          |                                |                            |        |                             |          |                 |           |         |          |            |

4. For this Create Run As Account we will be using the previously created Domain Admin contoso\VMM\_Runas. For the Name and Description type VMM\_RunAs\_Contoso. The User name will be contoso\VMM\_Runas with the password set to pass@word1, click on OK and the account is now created

| •            | Create Run As Account                       | x |  |  |  |  |  |  |  |  |
|--------------|---------------------------------------------|---|--|--|--|--|--|--|--|--|
| Provide t    | Provide the details for this Run As account |   |  |  |  |  |  |  |  |  |
| Name:        | VMM_RunAs_Contoso                           |   |  |  |  |  |  |  |  |  |
| Description: | VMM_RunAs_Contoso                           |   |  |  |  |  |  |  |  |  |
| User name:   | CONTOSO\VMM_RunAs                           |   |  |  |  |  |  |  |  |  |
|              | Example: contoso\domainuser or localuser    |   |  |  |  |  |  |  |  |  |
| Password:    | •••••                                       |   |  |  |  |  |  |  |  |  |
| Confirm pass | sword:                                      |   |  |  |  |  |  |  |  |  |
| Validate     | domain credentials                          |   |  |  |  |  |  |  |  |  |
| View Script  | OK Cancel                                   |   |  |  |  |  |  |  |  |  |

5. From the VMM server log in using the **contoso\Jeff** account and start the **Virtual Machine Manager** console. Click on **VMs and Services** in the left column

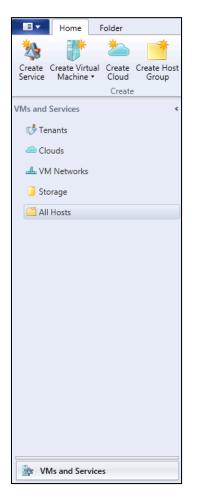

6. Right click on All Hosts and choose the add Hyper-V Hosts and Clusters option

| Home Fol            | lder                                                                                                    |                                                       |                          |          |              |                |                                     |              |
|---------------------|----------------------------------------------------------------------------------------------------|-------------------------------------------------------|--------------------------|----------|--------------|----------------|-------------------------------------|--------------|
| Service Machine • O | Create Create Host<br>Cloud Group<br>Create                                                                                          | Network                                               | Assign<br>Cloud<br>Cloud | Overview | VMs Services | VM<br>Networks | 2 PowerShe<br>Jobs<br>PRO<br>Window | ell          |
| VMs and Services    | < (                                                                                                    | VMs (0)                                               |                          |          |              |                |                                     |              |
| Clouds              |                                                                                                    | Name                                                  | Sta                      | tus      |              |                | ▼ Virtual ▼                         | Availabilit. |
| All Hosts           | Create Virtual Ma<br>Add Hyper-V Hos<br>Add Citrix XenSer<br>Add VMware ESX<br>Create Host Grou<br>Move<br>View Networking<br>Delete | ts and Clusters<br>ver Hosts and C<br>Hosts and Clust |                          |          |              |                |                                     |              |

7. On the **Add Resource Wizard** ensure the Windows Server computers in a trusted Active Directory domain is chosen and click Next

| <b>*</b>                                                        | Add Resource Wizard                                                                                                    | X      |
|-----------------------------------------------------------------|----------------------------------------------------------------------------------------------------|--------|
| 😭 Resource l                                                    | ocation                                                                                                    |        |
| Resource location<br>Credentials                                | Indicate the Windows computer location  Windows Server computers in a trusted Active Directory domain  Windows Server computer in an untrusted Active Directory domain                                                                                                    |        |
| Discovery scope<br>Target resources<br>Host settings<br>Summary | <ul> <li>Windows Server computer in an untrusted Active Directory domain</li> <li>Windows Server computers in a perimeter network</li> <li>If you select this option, before you continue, use VMM Setup to install the VMM agent locally on targeted computers. Ensure that you configure the perimeter network settings during the agent se</li> <li>Physical computers to be provisioned as virtual machine hosts</li> <li>Select this option to add bare-metal computers with baseboard management controllers.</li> </ul> |        |
|                                                                 | Previous Next Cance                                                                                                    | ۱<br>i |

8. On the Credentials screen ensure Use an existing Run As Account is checked and click on Browse

| <b>*</b>          | Add Resource Wizard                                                                                                    |
|-------------------|----------------------------------------------------------------------------------------------------|
| 📬 Credential      | ls                                                                                                    |
| Resource location | Specify the credentials to use for discovery                                                                                                    |
| Credentials       | The Run As account or credentials will be used to discover computers and to install the Hyper-V role and                                                                                                    |
| Discovery scope   | the Virtual Machine Manager agent if necessary.                                                                                                    |
| Target resources  | Use an existing Run As account                                                                                                    |
| Host settings     | Run As account: Browse                                                                                                    |
| Ĩ                 | O Manually enter the credentials                                                                                                    |
| Summary           | User name:<br>Example: contoso\domainuser                                                                                                    |
|                   | Password:                                                                                                    |
|                   | The above provided credentials or Run As account should be a local administrator on the host machines. If a Run As account is provided, then it will be used while adding the host as well as for providing future access to the host during its lifetime. If credentials are entered manually, then they will only be used while adding the host. Once the host has been successfully added, the VMM service account will be added as local administrator on the host and used to provide any future access to it. |
|                   | Previous Next Cancel                                                                                                    |

9. On the Select a Run As account options choose the user VMM\_RunAs\_Contoso and hit OK

| <b>•</b> =        |                     | Add Resource Wizar    | d                                             | x                                                                                                    |
|-------------------|---------------------|-----------------------|-----------------------------------------------|----------------------------------------------------------------------------------------------------|
| 👇 Credenti        |                     | Select a Run As Accou | ınt X                                         |                                                                                                    |
| Resource location | Select a Run As ad  | count                 |                                               |                                                                                                    |
| Credentials       |                     |                       | ٩                                             | II the Hyper-V role and                                                                                                 |
| Discovery scope   | Name                | Description           | User Role                                     |                                                                                                    |
| Target resources  | NT AUTHORITY\Syster |                       |                                               | Browse                                                                                                    |
| Host settings     | NT AUTHORITY\Netwo  | o                     |                                               | browse                                                                                                    |
| Summary           | VMM_RunAs_Contoso   | VMM_RunAs_Contoso     | Administrator Create Run As Account OK Cancel | ator on the host<br>e host as well as for<br>d manually, then they<br>dded, the VMM service<br>any future access to it. |
|                   |                     |                       | Previous                                      | Next Cancel                                                                                                    |

#### 10. Choose **Next** to ok the Run As account

| <b>*</b>          | Add Resource Wizard                                                                                                    |
|-------------------|----------------------------------------------------------------------------------------------------|
| 省 Credenti        | als                                                                                                    |
| Resource location | Specify the credentials to use for discovery                                                                                                    |
| Credentials       | The Run As account or credentials will be used to discover computers and to install the Hyper-V role and                                                                                                    |
| Discovery scope   | the Virtual Machine Manager agent if necessary.                                                                                                    |
| Target resources  | Use an existing Run As account                                                                                                    |
| Host settings     | Run As account: VMM_RunAs_Contoso Browse                                                                                                    |
| Summary           | O Manually enter the credentials                                                                                                    |
| Summary           | User name:<br>Example: contoso\domainuser                                                                                                    |
|                   | Password:                                                                                                    |
|                   | The above provided credentials or Run As account should be a local administrator on the host<br>machines. If a Run As account is provided, then it will be used while adding the host as well as for<br>providing future access to the host during its lifetime. If credentials are entered manually, then they<br>will only be used while adding the host. Once the host has been successfully added, the VMM service<br>account will be added as local administrator on the host and used to provide any future access to it. |
|                   | Previous Next Cancel                                                                                                    |

## 11. In the **Discovery scope** screen add the servers **HyperV02** and **HyperV03** and click **Next**

| <b>*</b>                                            | Add Resource Wizard                                                                                                    |  |
|-----------------------------------------------------|----------------------------------------------------------------------------------------------------|--|
| 👌 Discovery                                         | scope                                                                                                    |  |
| Resource location<br>Credentials<br>Discovery scope | Specify the search scope for virtual machine host candidates<br>Search for computers by whole or partial names, FQDNs, and IP addresses. Alternatively, you may<br>generate an Active Directory query to discover the desired computers.                                                |  |
| Target resources<br>Host settings<br>Summary        | Specify Windows Server computers by names     Specify an Active Directory query to search for Windows Server computers     Enter the computer names of the hosts or host candidates that you want VMM to manage. Each     computer name must be on a separate line.     Computer names: |  |
|                                                     | HyperV02<br>HyperV03                                                                                                    |  |
|                                                     | 2a01:110:1e:3:f8ffcfe44:23 Previous Next Cancel                                                                                                    |  |

12. The Virtual Machine Manager will now confirm the computer names entered. Notice in this example that although HyperV03 was selected as a single host, Virtual Machine Manager detects it as a Cluster and allows you to select it as a whole entity. Tick the boxes for both HyperV02 and EvalCluster and click Next

| <b>*</b>          | Add Resource                                          | ce Wizard                    | ×           |
|-------------------|-------------------------------------------------------|------------------------------|-------------|
| 音 Target reso     | ources                                                |                              |             |
| Resource location | Select the computers that you                         | u want to add as hosts       |             |
| Credentials       | Discovered computers:                                 |                              |             |
| Discovery scope   | Computer Name                                         | Operating System             | Hypervisor  |
| Target resources  | 🗹 📗 hyperv02.contoso.com                              | Windows Server 2012 Standard | Hyper-V     |
| Host settings     | ✓ <sup>1</sup> / <sub>4</sub> EvalCluster.contoso.com | Windows Server 2012 Standard | Hyper-V     |
| Summary           | HyperV04.contoso.com                                  | Windows Server 2012 Standard | Hyper-V     |
| Summary           | HyperV03.contoso.com                                  | Windows Server 2012 Standard | Hyper-V     |
|                   |                                                       |                              |             |
|                   |                                                       |                              |             |
|                   |                                                       |                              |             |
|                   |                                                       |                              |             |
|                   |                                                       |                              |             |
|                   |                                                       |                              |             |
|                   | Select all Refresh Sto                                | p                            |             |
|                   |                                                       | Previous                     | Next Cancel |

13. On the Host Settings options just click Next

| <b>*</b> ]         | Add Resource Wizard                                                                                                    | x       |
|--------------------|----------------------------------------------------------------------------------------------------|---------|
| 省 Host settin      | ngs                                                                                                    |         |
| Resource location  | Specify a host group and virtual machine placement path settings for hos                                                                                                    | ts      |
| Credentials        | Assign the selected computers to the following host group:                                                                                                    |         |
| Discovery scope    | Host group: 📑 All Hosts                                                                                                    | -       |
| Target resources   |                                                                                                    |         |
| Host settings      | If any of the selected hosts are currently managed by another Virtual Machine Manager (VMM)<br>environment, select this option to reassociate the hosts with this VMM management server.                         |         |
| Migration Settings | Reassociate this host with this VMM environment                                                                                                    |         |
| Summary            | VMM uses virtual machine placement paths as default locations to store virtual machines placed or<br>host. To add a new virtual machine placement path, specify a path and click Add.<br>Add the following path: | on a    |
|                    | A                                                                                                    | Add     |
|                    | Selected virtual machine placement paths:                                                                                                    |         |
|                    | Rer                                                                                                    | move    |
|                    |                                                                                                    |         |
|                    |                                                                                                    |         |
|                    |                                                                                                    |         |
|                    | Previous Next Ca                                                                                                    | ancelii |

14. On Migration Settings tick the Turn on incoming and outgoing live migrations. Tick Use Kerberos and click Next

| 1                                                                                                    | Add Resource Wizard                                                                                                    | x                                     |
|----------------------------------------------------------------------------------------------------|----------------------------------------------------------------------------------------------------|---------------------------------------|
| 脊 Migration                                                                                                    | Settings                                                                                                    | <u>A</u>                              |
| Resource location<br>Credentials<br>Discovery scope<br>Target resources<br>Host settings<br>Migration Settings<br>Summary | Specify the live storage and migration settings         Live storage migration         Maximum number of simultaneous live storage migrations:       2 •         Live migration settings         Image: Image: | Add<br>Remove<br>Move up<br>Move down |
|                                                                                                    | Previous Next                                                                                                    | Cancel                                |

15. Review the **Summary** page and click **Finish** 

| *                                                                                     | Add Reso                                                                                    | purce Wizard                                                               | x           |
|---------------------------------------------------------------------------------------|---------------------------------------------------------------------------------------------|----------------------------------------------------------------------------|-------------|
| 省 Summary                                                                             |                                                                                             | AA.                                                                        |             |
| Resource location<br>Credentials                                                      | Confirm the settings                                                                        |                                                                            | View Script |
| Discovery scope<br>Target resources<br>Host settings<br>Migration Settings<br>Summary | Resource location: Trusted W<br>Discovery credentials: VMM_Rur<br>Discovery scope: Computer | name based discovery<br>uters and 1 clusters are selected to manage<br>ip: |             |
|                                                                                       |                                                                                             | Previous Finish                                                            | Canceli     |

16. You will now see the jobs running and complete. In this example you will receive warnings around Multipath IO not being enabled; this is to be expected and can be ignored. Close this window

| Name                                | Status            | <ul> <li>Start Time</li> </ul> | <ul> <li>Result Name</li> </ul> | Owner        | - |
|-------------------------------------|-------------------|--------------------------------|---------------------------------|--------------|---|
| Oreate new host cluster             | Completed         | 19/12/2012 9:38:30 a.m.        | EvalCluster.contoso.com         | CONTOSO\Jeff |   |
| Ø Discover clusters and their nodes | Completed         | 19/12/2012 9:38:29 a.m.        | EvalCluster.contoso.com         | CONTOSO\Jeff |   |
| 🔮 Create new RunAs Account          | Completed         | 19/12/2012 9:35:41 a.m.        | VMM_RunAs_Contoso               | CONTOSO\Jeff |   |
| 🔮 Remove a RunAs Account            | Completed         | 19/12/2012 9:34:43 a.m.        | VMM_RunAs_Contoso               | CONTOSO\Jeff |   |
| 🔮 Create new RunAs Account          | Completed         | 19/12/2012 9:29:54 a.m.        | VMM_RunAs_Contoso               | CONTOSO\Jeff |   |
| 🔮 Remove a RunAs Account            | Completed         | 19/12/2012 9:27:43 a.m.        | VMM_RunAs_Contoso               | CONTOSO\Jeff |   |
| 👠 Add virtual machine host          | Completed w/ Info | 19/12/2012 9:38:33 a.m.        | HyperV03.contoso.com            | CONTOSO\Jeff |   |
| 👠 Add virtual machine host          | Completed w/ Info | 19/12/2012 9:38:32 a.m.        | HyperV04.contoso.com            | CONTOSO\Jeff |   |
| 👠 Add virtual machine host          | Completed w/ Info | 19/12/2012 9:38:27 a.m.        | hyperv02.contoso.com            | CONTOSO\Jeff |   |
| 🔇 Create new host cluster           |                   |                                |                                 |              |   |

## Create a Virtual Guest on HyperV02

Log onto **HyperV02** as an **administrator**, copy the previously downloaded Server 2012 Evaluation VHD from Microsoft website (<u>http://technet.microsoft.com/en-nz/evalcenter/hh670538.aspx</u>) to an easily accessible location. In this example we are using the folder **C:\VirtualMachines** 

1. On HyperV02, open the Hyper-V Manager console from Server Manager

| - 3       | )                             | Manage Tools View Help                  |  |  |  |  |
|-----------|-------------------------------|-----------------------------------------|--|--|--|--|
|           |                               | Component Services                      |  |  |  |  |
|           |                               | Computer Management                     |  |  |  |  |
|           |                               | Defragment and Optimize Drives          |  |  |  |  |
|           |                               | Event Viewer                            |  |  |  |  |
|           |                               | Hyper-V Manager                         |  |  |  |  |
|           |                               | iSCSI Initiator                         |  |  |  |  |
|           |                               | Local Security Policy                   |  |  |  |  |
|           |                               | ODBC Data Sources (32-bit)              |  |  |  |  |
|           |                               | ODBC Data Sources (64-bit)              |  |  |  |  |
|           |                               | Performance Monitor                     |  |  |  |  |
|           |                               | Resource Monitor                        |  |  |  |  |
|           | Security Configuration Wizard |                                         |  |  |  |  |
|           |                               | Services                                |  |  |  |  |
|           |                               | System Configuration                    |  |  |  |  |
|           |                               | System Information                      |  |  |  |  |
|           |                               | Task Scheduler                          |  |  |  |  |
|           |                               | Windows Firewall with Advanced Security |  |  |  |  |
|           |                               | Windows Memory Diagnostic               |  |  |  |  |
|           |                               | Windows PowerShell                      |  |  |  |  |
|           |                               | Windows PowerShell (x86)                |  |  |  |  |
| rvers     |                               | Windows PowerShell ISE                  |  |  |  |  |
|           |                               | Windows PowerShell ISE (x86)            |  |  |  |  |
| geability |                               | Windows Server Backup                   |  |  |  |  |
|           |                               |                                         |  |  |  |  |

2. On the Actions column (right hand side), click on New, then select Virtual Machine...

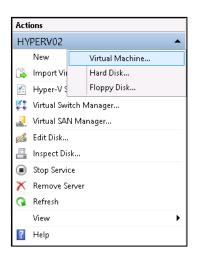

3. In the Before You Begin screen, select Next

| 8 <b>.</b>                                                                                                    | New Virtual Machine Wizard                                                                                                    |
|----------------------------------------------------------------------------------------------------|----------------------------------------------------------------------------------------------------|
| Before You E                                                                                                    | Begin                                                                                                    |
| Before You Begin<br>Specify Name and Location<br>Assign Memory<br>Configure Networking<br>Connect Virtual Hard Disk<br>Installation Options<br>Summary | This wizard helps you create a virtual machine. You can use virtual machines in place of physical<br>computers for a variety of uses. You can use this wizard to configure the virtual machine now, and<br>you can change the configuration later using Hyper-V Manager.<br>To create a virtual machine, do one of the following:<br>• Click Finish to create a virtual machine that is configured with default values.<br>• Click Next to create a virtual machine with a custom configuration. |
|                                                                                                    | Do not show this page again                                                                                                    |
|                                                                                                    | < Previous Next > Finish Cancel                                                                                                    |

4. On the Specify Name and Location window, in the Name: box input Guest01. Tick Store Virtual Machine in a different location, and in the Location: box, input C:\VirtualMachines. Select Next

| 30                                                                                                    | New Virtual Machine Wizard                                                                                                    | X |
|----------------------------------------------------------------------------------------------------|----------------------------------------------------------------------------------------------------|---|
| Specify Name                                                                                                    | e and Location                                                                                                    |   |
| Before You Begin<br>Specify Name and Location<br>Assign Memory<br>Configure Networking<br>Connect Virtual Hard Disk<br>Installation Options<br>Summary | Choose a name and location for this virtual machine.<br>The name is displayed in Hyper-V Manager. We recommend that you use a name that helps you earlientify this virtual machine, such as the name of the guest operating system or workload.<br>Name: Guest01<br>You can create a folder or use an existing folder to store the virtual machine. If you don't select a folder, the virtual machine is stored in the default folder configured for this server.<br>✓ Store the virtual machine in a different location<br>Location: CytricualMachines: Browse<br>If you plan to take snapshots of this virtual machine, select a location that has enough free space. Snapshots include virtual machine data and may require a large amount of space. |   |
|                                                                                                    | < Previous Next > Finish Cance                                                                                                    | ; |

5. On the **Assign Memory** window leave all settings at **default** (do not change default of **512MB** or tick the box **Use Dynamic Memory for this Virtual Machine**). Select **Next** 

| 8e                                                                                                    | New Virtual Machine Wizard                                                                                                    |
|----------------------------------------------------------------------------------------------------|----------------------------------------------------------------------------------------------------|
| Assign Memo                                                                                                    | ory                                                                                                    |
| Before You Begin<br>Specify Name and Location<br>Assign Memory<br>Configure Networking<br>Connect Virtual Hard Disk<br>Installation Options<br>Summary | Specify the amount of memory to allocate to this virtual machine. You can specify an amount from 8 MB through 14030 MB. To improve performance, specify more than the minimum amount recommended for the operating system.         Startup memory:       Image: MB         Use Dynamic Memory for this virtual machine.       Image: MB         When you decide how much memory to assign to a virtual machine, consider how you intend to use the virtual machine and the operating system that it will run. |
|                                                                                                    | < Previous Next > Finish Cancel                                                                                                    |

6. On the **Configure Networking** window, select the network **External Virtual Network** from the drop down box. Select **Next** 

| 8                                                                                                    | New Virtual Machine Wizard                                                                                                    | x  |
|----------------------------------------------------------------------------------------------------|----------------------------------------------------------------------------------------------------|----|
| Configure Ne                                                                                                    | etworking                                                                                                    |    |
| Before You Begin<br>Specify Name and Location<br>Assign Memory<br>Configure Networking<br>Connect Virtual Hard Disk<br>Installation Options<br>Summary | Each new virtual machine includes a network adapter. You can configure the network adapter to use virtual switch, or it can remain disconnected. Connection: Not Connected  Not Connected External Virtual Network | 3a |
|                                                                                                    | < Previous Next > Finish Cancel                                                                                                    |    |

7. Tick the Use an existing virtual hard disk, then select Browse...

| 8c                                                                                     | New Virtual Machine Wizard                                                                                                    |
|----------------------------------------------------------------------------------------|----------------------------------------------------------------------------------------------------|
| Connect Vir                                                                            | tual Hard Disk                                                                                                    |
| Before You Begin<br>Specify Name and Location<br>Assign Memory<br>Configure Networking | A virtual machine requires storage so that you can install an operating system. You can specify the<br>storage now or configure it later by modifying the virtual machine's properties.<br>O Create a virtual hard disk<br>Use this option to create a dynamically expanding virtual hard disk with the default format (VHDX).                                                                                                    |
| Connect Virtual Hard Disk<br>Summary                                                   | Name:       Guest01.vhdx         Location:       C:\UrtualMachines\Guest01\\Urtual Hard Disks\       Browse         Size:       127       GB (Maximum: 64 TB)         Image: Size:       127       GB (Maximum: 64 TB)         Image: Size:       127       GB (Maximum: 64 TB)         Image: Size:       127       GB (Maximum: 64 TB)         Image: Size:       127       GB (Maximum: 64 TB)         Image: Size:       127       GB (Maximum: 64 TB)         Image: Size:       127       GB (Maximum: 64 TB)         Image: Size:       127       GB (Maximum: 64 TB)         Image: Size:       127       GB (Maximum: 64 TB)         Image: Size:       127       GB (Maximum: 64 TB)         Image: Size:       127       GB (Maximum: 64 TB)         Image: Size:       127       GB (Maximum: 64 TB)         Image: Size:       127       GB (Maximum: 64 TB)         Image: Size:       127       GB (Maximum: 64 TB)         Image: Size:       Size:       127         Image: Size:       Size:       Size:       128         Image: Size:       Size:       Size:       Browse         Image: Size:       Size:       Browse       Browse |
|                                                                                        | < Previous Next > Finish Cancel                                                                                                    |

8. Browse to **C:\VirtualMachines**, select the Microsoft Windows server 2012 Evaluation VHD file, then select **Open** 

| ð.                                                                                     | Open                                                                         |                             |                                              | X       |
|----------------------------------------------------------------------------------------|------------------------------------------------------------------------------|-----------------------------|----------------------------------------------|---------|
| ⊕ ⊜ - ↑ 🌗                                                                              | Computer 🔸 Local Disk (C:) 🔸 VirtualMachines 🔺                               | ✓ C Se                      | arch VirtualMachines                         | ,ο      |
| Organize 👻 New fol                                                                     | r                                                                            |                             | 8== 👻 🔲                                      |         |
| 👼 Microsoft Manage                                                                     | Name                                                                         | Date modified               | Туре                                         | Size    |
|                                                                                        | \mu OpsMgr                                                                   | 12/5/2012 1:48 PM           | 1 File folder                                |         |
| 🔆 Favorites                                                                            | 🔑 Orchestrator                                                               | 12/9/2012 10:33 Pi          | M File folder                                |         |
| 💻 Desktop                                                                              | 🕌 ServiceMgr                                                                 | 12/5/2012 1:48 PM           | 1 File folder                                |         |
| 📜 Downloads                                                                            | 🐌 ServiceMgrDW                                                               | 12/5/2012 1:48 PM           | 1 File folder                                |         |
| 📜 Recent places                                                                        | 👝 9200.16384.amd64fre.win8_rtm.120725-1247_server_serverdatacentereval_e     | en-us.vhd 7/26/2012 8:05 PM | 1 Hard Disk Image F                          | 8,729,7 |
| Libraries Libraries Documents Music Fictures Videos Computer Local Disk (C:) Data (i;) | SP1 VHD.vhdx                                                                 | 12/19/2012 10:06 .          | Hərd Disk Image F                            | 14,258, |
|                                                                                        | K                                                                            |                             |                                              | >       |
| Fi                                                                                     | name: 9200.16384.amd64fre.win8_rtm.120725-1247_server_serverdatacentereval_e | n-us.vhd Vi                 | irtual hard disk files (*.vhd;<br>Open Cance | _       |
|                                                                                        |                                                                              |                             |                                              | _       |

#### 9. Select Finish

| 8                                                                                      | New Virtual Machine Wizard                                                                                                    |
|----------------------------------------------------------------------------------------|----------------------------------------------------------------------------------------------------|
| Connect Vir                                                                            | tual Hard Disk                                                                                                    |
| Before You Begin<br>Specify Name and Location<br>Assign Memory<br>Configure Networking | A virtual machine requires storage so that you can install an operating system. You can specify the<br>storage now or configure it later by modifying the virtual machine's properties.<br>O Create a virtual hard disk<br>Use this option to create a dynamically expanding virtual hard disk with the default format (VHDX).                                                                                                    |
| Connect Virtual Hard Disk<br>Summary                                                   | Name:       Guest01.vhdx         Location:       C:\VirtualMachines\Guest01\Virtual Hard Disks\         Size:       127         GB (Maximum: 64 TB)         Image: Size:       127         GB (Maximum: 64 TB)         Image: Size:       127         GB (Maximum: 64 TB)         Image: Size:       127         GB (Maximum: 64 TB)         Image: Size:       127         GB (Maximum: 64 TB)         Image: Size:       127         GB (Maximum: 64 TB)         Image: Size:       127         GB (Maximum: 64 TB)       Browse         Image: Size:       127         GB (Maximum: 64 TB)       Browse         Location:       Size: Size: Siz |
|                                                                                        | < Previous Next > Finish Cancel                                                                                                    |

10. Within Hyper-V Manager on HyperV02 right click Guest01 and then click on Settings...

| Virtual Machines        |     |            |           |             |
|-------------------------|-----|------------|-----------|-------------|
| Name 📩                  | Sta | ite        | CPU Usage | Assig       |
| 📕 AD                    | Ru  | nning      | 0%        | 852 M       |
| AppController           | Ru  | nning      | 0%        | 2048        |
| 📱 DPM                   | Ru  | nning      | 0%        | 1125        |
| Guest01                 | Ru  | nning      | 0%        | 512 N       |
| OpsMgr                  |     | Connect    |           | 183         |
| Orchestrator ServiceMgr |     | Settings   |           | 57 M<br>754 |
| ServiceMgrDW            |     | Turn Off   |           | 128         |
| VMM                     |     | Shut Down  |           | 402         |
|                         |     | Save       |           |             |
|                         |     | Pause      |           |             |
| Snapshots               |     | Reset      |           |             |
|                         |     | Snapshot   |           |             |
|                         |     | Move       |           |             |
|                         |     | Rename     |           |             |
|                         |     | Enable Rep | lication  |             |
|                         |     | Help       |           |             |
|                         |     | -          |           |             |

11. Within the Window Settings for Guest01 on HYPERV02, under the Hardware column expand Processor, select Compatibility, and tick the box Migrate to a physical computer with a different processor version. Click on OK

|                                                                                                    | S | Settir | ngs                  | s f                    | fo                  | fo                 | or (                  | Gu             | ues                | stO                   | 01                     | o                | n ł        | ΗY  | ΡE            | R١ | V0    | 2    |     |    |     |     |     |     |   |    | _       | •   |      |   | x |  |
|----------------------------------------------------------------------------------------------------|---|--------|----------------------|------------------------|---------------------|--------------------|-----------------------|----------------|--------------------|-----------------------|------------------------|------------------|------------|-----|---------------|----|-------|------|-----|----|-----|-----|-----|-----|---|----|---------|-----|------|---|---|--|
| Guest01                                                                                                    | ¥ | 4      |                      |                        | 0                   | G                  | 3                     |                |                    |                       |                        |                  |            |     |               |    |       |      |     |    |     |     |     |     |   |    |         |     |      |   |   |  |
| ★ Hardware         ▲ Add Hardware         ■ BIOS         Boot from CD         ■ Memory         \$12 MB         ■ Processor         1 Virtual processor         ■ MMA         ■ IDE Controller 0         ■ Hard Drive         9200.16384.amd64fre.win         ■ IDE Controller 1         ● DVD Drive         None         SCSI Controller         ■ Vetwork Adapter         External Virtual Network         ♥ OCM 1         None         ♥ COM 1         None         ♥ Cod 2         None         ♥ Cod 2         None         ♥ Cod 2         None         ♥ Cod 2         None         ♥ Statett Drive         None         ♥ Cod 2         None         ♥ Cod 2         Name         Guest01         ● Snapshot File Location         C:VirtualMachines/Guest01 |   | t t    | roce<br>You<br>the v | cess<br>Li ca<br>e vir | issi<br>cai<br>virt | :soi<br>an<br>irtu | or c<br>n lin<br>tual | mit I<br>al ma | npal<br>the<br>ach | atibi<br>e pr<br>nine | ility<br>roce<br>e's d | /<br>:ess<br>com | sor<br>npa | fea | atur<br>ility | wi | ith ( | diff | ere | nt | pro | ces | sor | ver |   | s. | ais imp | pro | ves  |   |   |  |
|                                                                                                    |   |        |                      |                        |                     |                    |                       |                |                    |                       |                        |                  |            |     |               |    | 0     | К    |     |    |     |     | Ca  | nce | 1 |    |         | A   | pply | • |   |  |

12. Within Hyper-V Manager on HyperV02 right click Guest01 and then click on Start

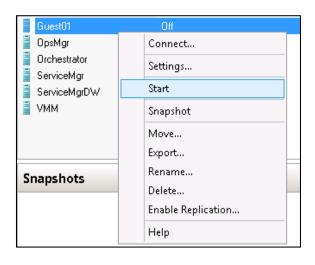

 Connect to Guest01 by double clicking its name in Hyper-V Manager. Wait for OS to load and the License Agreement to be displayed, tick I accept the license terms for using Windows. Then click on Accept

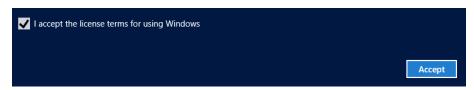

14. Select the correct **Regional and Language** settings, select **Next** 

| Region and Langua | age                     |          |
|-------------------|-------------------------|----------|
| Country/region    | United States           | <b>~</b> |
| Language          | English (United States) | ~        |
| Keyboard layout   | US                      | <b>~</b> |
|                   |                         |          |
|                   |                         |          |
|                   |                         |          |
|                   |                         |          |
|                   |                         |          |
|                   |                         |          |
|                   |                         |          |
|                   |                         | Next     |

15. Input the password **pass@word1** twice, then click on **Finish** 

| Setting                 | S                                                                            |
|-------------------------|------------------------------------------------------------------------------|
| Type a password for the | built-in administrator account that you can use to sign in to this computer. |
| User name               | Administrator                                                                |
| Password                | •••••                                                                        |
| Reenter password        | ••••••                                                                       |
|                         |                                                                              |
|                         |                                                                              |
|                         |                                                                              |
|                         |                                                                              |
|                         |                                                                              |
|                         |                                                                              |
|                         |                                                                              |
|                         |                                                                              |
|                         | Finish                                                                       |

16. Log into the **Guest01**, open **Windows Firewall** and disable the firewall for **Private** and **Public**. Click on **OK** 

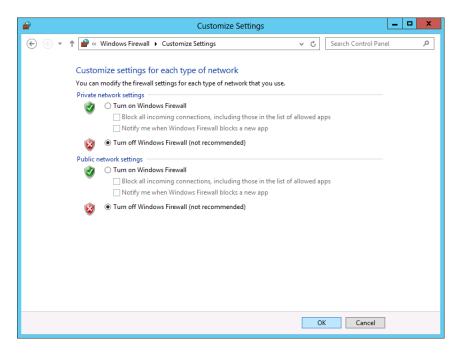

17. Log off of Guest01

## Install SQL 2012 SP1

All the experiences in this guide will use SQL Server 2012 SP1 in their scenarios. To install SQL Server 2012 complete the following instructions:

- 1. Log onto Guest01 as GUEST01\ADMINISTRATOR and the password pass@word1
- 2. Install **SQL 2012 SP1** on the **Guest01** virtual machine from the media downloaded previously. For further information on the prerequisites and installing **SQL Server 2012** refer to the following articles on MSDN:

| Reference Links          |                                                                |
|--------------------------|----------------------------------------------------------------|
| SQL Server prerequisites | http://msdn.microsoft.com/en-us/library/ms143506(SQL.110).aspx |
| SQL Server installation  | http://msdn.microsoft.com/en-us/library/bb500395.aspx          |

- 3. Ensure the following roles and features are installed during the SQL Server installation
  - a. Database services
  - b. Management Tools Complete

### Synopsis

Jeff has now configured his infrastructure to take advantage of many of the new and exciting features of Server 2012 and System Center 2102 SP1. So far he has accomplished the following:

- Set up a new failover cluster which will give him the ability to create Highly Available virtual infrastructure
- Configured a connection broker which will allow him to configure Hyper-V Replicas of his virtual machines
- Configured a SMB 3.0 share for storing virtual machine operating files
- Configured Virtual Machine Manager to manage his virtual infrastructure
- Built a virtual guest to host new applications and services

These roles and features that Jeff has configured will allow him to start taking advantage of many of the new capabilities available when Windows Server 2012 and System Center 2012 SP1 come together. The following scenarios will walk Jeff through step by step guides of how to configure and utilize features such as:

- Shared Nothing Live Migration
- Storage Pooling using Just a Bunch Of Disks (JBOD)
- Business Continuity through High Availability and Hyper-V Replica
- Network Traffic management through Quality of Service in Hyper-V

| Links to other    | Introduction                            | Setup and<br>deploy your<br>Private<br>Cloud | Experiences                    | Other Info                                | <b>#</b>                                         |
|-------------------|-----------------------------------------|----------------------------------------------|--------------------------------|-------------------------------------------|--------------------------------------------------|
| areas of interest | Manage<br>Private<br>Cloud<br>Resources | Manage<br>Private<br>Cloud<br>Capacity       | Private<br>Cloud<br>Automation | Manage<br>Apps in the<br>Private<br>Cloud | Reporting<br>insights of<br>the Private<br>Cloud |

# Experiences

The following experiences are designed to help you experience the key features of System Center 2012 SP1 and Windows Server 2012. They highlight the most important new functionality of System Center and take you through how you might use these features in your own network.

The experiences are designed to be consumed as you wish- you can go through them systematically or start with the one that intrigues you the most and try out others as you wish. They can be done in any order, at any time. You will want to ensure that you've installed and configured your network as described in "Setup and Deploy your Private Cloud." The steps included in "Configuring the Private Cloud Experiences" are important to be able to successfully follow the step-by-step instructions.

The five experiences are:

- 1. Manage Private Cloud resources
- 2. Manage Private Cloud capacity
- 3. Private Cloud automation
- 4. Manage Apps in the Private Cloud
- 5. <u>Reporting insights of the Private Cloud</u>

Inside each Experience are scenarios. Each of the scenarios will allow you to evaluate and identify how the System Center Private Cloud can assist in alleviating problems in the current environment, or provide you with the basis for a plan to take advantage of Windows Server 2012 and System Center 2012.

# **Experience 1: Manage Private Cloud resources**

This experience will take you through some of the features that are provided by the Microsoft Private Cloud. These features will be invaluable in creating a robust, low cost and resilient infrastructure, while also delivering on the core tenets of the Private Cloud:

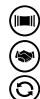

Scalable and Elastic

Shared Resources

Always Up, Always On

#### Prerequisites

To evaluate this experience you will require the following resources in place in your Eval Guide lab. Refer to the Scenario Prerequisites for additional information on how to configure these items:

- The HyperV role installed on HyperV02, HyperV03, and HyperV04
- An SMB3.0 share on HyperV02
- A Failover Cluster installed and configured on HyperV03 and HyperV04
- The Hyper-V Cluster Broker installed and configured on the Failover Cluster
- Guest01 prebuilt and running on HyperV02

# Scenario: Verifying VM storage infrastructure

Jeff has identified that his virtual infrastructure appears to require alteration to take advantage of the new features of the private cloud he is implementing. He investigates the current configuration of his virtual infrastructure to see where he can best implement these features.

In this scenario Jeff will take a look at the resources of **Guest01** which is currently hosted on **HyperV02**. This is typical non-highly available Hyper-V installation running local, non-shared direct attached storage. In this scenario Jeff will confirm the location of the storage for **Guest01** 

1. From **HyperV02** open **Server Manager** and confirm that the **Dashboard** is open. From the **Tools** menu items, select **Hyper-V Manager** 

| • 🕑      |          | Manage        | Tools         | View     | Help |
|----------|----------|---------------|---------------|----------|------|
|          | Compo    | onent Servic  | es            |          |      |
|          | Compu    | uter Manage   | ement         |          |      |
|          | Defrag   | ment and C    | ptimize Dri   | ves      |      |
|          | Event \  | /iewer        |               |          |      |
|          | Hyper-   | V Manager     |               |          |      |
|          | iSCSI Ir | nitiator      |               |          |      |
|          | Local S  | ecurity Poli  | сy            |          |      |
|          | ODBC     | Data Source   | es (32-bit)   |          |      |
|          | ODBC     | Data Source   | es (64-bit)   |          |      |
|          | Perforr  | mance Moni    | tor           |          |      |
|          | Resour   | rce Monitor   |               |          |      |
|          | Securit  | y Configura   | tion Wizard   |          |      |
|          | Service  | 25            |               |          |      |
|          | System   | n Configurat  | ion           |          |      |
|          | System   | n Informatio  | n             |          |      |
|          | Task So  | cheduler      |               |          |      |
|          | Windo    | ws Firewall v | with Advan    | ed Secur | ity  |
|          | Windo    | ws Memory     | Diagnostic    |          |      |
|          | Windo    | ws PowerSh    | ell           |          |      |
|          | Windo    | ws PowerSh    | ell (x86)     |          |      |
| vers     | Windo    | ws PowerSh    | ell ISE       |          |      |
|          | Windo    | ws PowerSh    | ell ISE (x86) |          |      |
| eability | Windo    | ws Server Ba  | ackup         |          |      |

2. If HyperV02 is not listed under Hyper-V Manager, right click Hyper-V Manager, then select Connect to Server...

| File Action View  | / Help            |
|-------------------|-------------------|
|                   | ▶ E               |
| 📑 Hyper-V Manager | r                 |
|                   | Connect to Server |
|                   | View 🕨            |
|                   | Help              |

3. Tick Local computer, select OK

| Select Computer                                                     |
|---------------------------------------------------------------------|
| Connect to virtualization server <ul> <li>Local computer</li> </ul> |
| Another computer:     Browse                                        |
| OK Cancel                                                           |

4. This will return you to the **Hyper-V Manager.** Select the Virtual Machine **Guest01**, and in the right hand column click on **Settings...** 

| Guest01        | Running | 0% |
|----------------|---------|----|
| 🧧 OpsMgr       | Running | 0% |
| Orchestrator   | Running | 0% |
| 📱 ServiceMgr   | Running | 0% |
| 📱 ServiceMgrDW | Running | 0% |
| 📱 VMM          | Running | 2% |

| Gu       | est01 🔺            |
|----------|--------------------|
| 1        | Connect            |
|          | Settings           |
|          | Turn Off           |
| 0        | Shut Down          |
| 0        | Save               |
|          | Pause              |
|          | Reset              |
| ۲        | Snapshot           |
| ٩        | Move               |
| ī        | Rename             |
| <b>t</b> | Enable Replication |
| ?        | Help               |

5. Expand IDE Controller 0 in the Hardware column and select Hard Drive

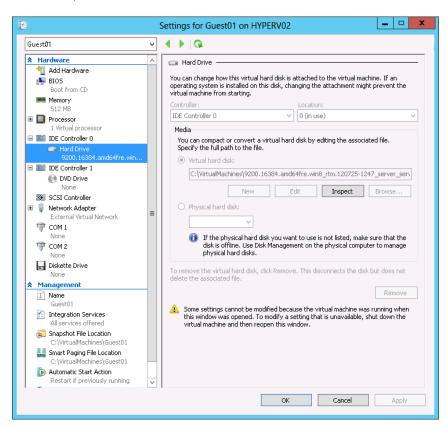

6. Take note of the path under Virtual hard disk.

As Jeff can see the storage for this particular virtual machine is located on the local C: drive of the server **HyperV02**. In the event of an interruption to service, this virtual machine would not be available, and in the case of a hardware failure, the data may well be lost. Through the following steps Jeff will migrate the storage of **Guest01** to a shared storage platform and host the virtual machine on a Microsoft Failover Cluster to take advantage of the Availability and Resiliency that clustering gives.

## Scenario: Migrating VM storage with SMB 3.0

Debbie has discussed with Jeff the importance of a particular server in the Contoso environment that houses much of the code and development work her project team are preparing for release. Debbie needs to ensure that the data is always available to her project teams who work in several locations and in different time zones, so high availability is very important. She also needs to ensure that in the event of hardware fault, the server will continue operating.

Jeff decides to migrate the server Guest01 to the cluster to ensure that the server is always on, even if one physical server fails, and also if he needs to shut down hosts for maintenance. He also decides to take advantage of the SMB 3.0 storage for the virtual machines, reducing the cost of implementing the highly available solution.

In this scenario Jeff will migrate the server **Guest01** from **HyperV02**, to the cluster **EvalCluster**. The purpose for this is to provide a stable, highly available platform that is resilient to hardware failure and loss of service. Prior to configuring this, some specific changes have to be made to the SMB 3.0 share. These changes will allow live migration to take place to and from the SMB 3.0 Share

Storage of Virtual Machines on remote SMB 3.0 shares is a new feature in Hyper-V 3.0 and provides the following features:

- Ease of provisioning and management. You can manage file shares instead of storage fabric and logical unit numbers (LUNs).
- Increased flexibility. You can dynamically migrate virtual machines or databases in the data center.
- Ability to take advantage of existing investment in a converged network. You can use your existing converged network with no specialized storage networking hardware.
- Reduced capital expenditures. Capital expenses (acquisition costs) are reduced.
- Reduced operating expenditures. You can reduce operating costs because there is no need for specialized storage expertise.
- Connect to the Active Directory server AD as an administrator and load Active Directory Users and Computers

| 3                                                                                                    |                                                                                                    | Active Directory                                                                                     |
|----------------------------------------------------------------------------------------------------|----------------------------------------------------------------------------------------------------|----------------------------------------------------------------------------------------------------|
| File Action View Help                                                                                                    |                                                                                                    |                                                                                                    |
| 🗢 🔶 📶 📋 🗎 🖓 🚱 🖬                                                                                                    | 7 🔁 🐍                                                                                                    |                                                                                                    |
| <ul> <li>Active Directory Users and Computers [AD.contoso.com]</li> <li>Saved Queries</li> <li>contoso.com</li> <li>Builtin</li> <li>Computers</li> <li>Domain Controllers</li> <li>ForeignSecurityPrincipals</li> <li>LostAndFound</li> <li>Managed Service Accounts</li> <li>Program Data</li> <li>System</li> </ul> | Name<br>APPCONTROLLER<br>DPM<br>ValBroker<br>VALCLUSTER<br>HYPERV02<br>HYPERV03<br>HYPERV04<br>OPSMGR<br>ORCHESTRATOR | Type<br>Computer<br>Computer<br>Computer<br>Computer<br>Computer<br>Computer<br>Computer<br>Computer |
| <ul> <li>p → system</li> <li>b → Users</li> <li>b → MTDS Quotas</li> <li>b → TPM Devices</li> </ul>                                                                                                    | N SERVICEMGR                                                                                                    | Computer<br>Computer<br>Computer                                                                     |

2. Click on View and tick Advanced Features

| Viev         | v Help                                               |
|--------------|------------------------------------------------------|
|              | Add/Remove Columns                                   |
|              | Large Icons                                          |
|              | Small Icons                                          |
|              | List                                                 |
| ۲            | Detail                                               |
|              | Users, Contacts, Groups, and Computers as containers |
| $\checkmark$ | Advanced Features                                    |
|              | Filter Options                                       |
|              | Customize                                            |

3. Next, right click the Contoso.com domain and select Find

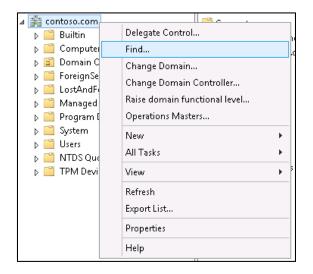

4. Change the Find: box from Users, Contacts and Groups to Computers

|                 | Find Users, Contacts, and Groups                  | _ <b>D</b> X            |
|-----------------|---------------------------------------------------|-------------------------|
| File            | Edit View                                         |                         |
|                 | Users, Contacts, and Groups V In: 🛱 contoso.com V | Browse                  |
| Use<br>Na<br>De | Printers Shared Folders Umanizational Units       | Find Now Stop Clear All |
|                 |                                                   |                         |

5. Type in **HyperV02**, then click on **Find Now** 

| <b>3</b>                          | Find Computers        | - 🗆 X                   |
|-----------------------------------|-----------------------|-------------------------|
| File Edit View                    |                       |                         |
| Find: Computers                   | V In: 🚔 contoso.com V | Browse                  |
| Computer name:<br>Owner:<br>Role: | HyperV02              | Find Now Stop Clear All |

6. Right click on HyperV02 then select Properties

| Name                  | Machine Role          | Owner |
|-----------------------|-----------------------|-------|
| 🜉 HYPERV02            | Workstation or Server |       |
|                       | Delete                |       |
|                       | Add to a group        |       |
|                       | Name Mappings         |       |
|                       | Disable Account       |       |
|                       | Reset Account         |       |
| <                     | Move                  | >     |
| Displays the properti | Manage                | -     |
|                       | Properties            |       |

7. Click on the Delegation tab, tick Trust this computer for delegation to specified services only, and tick Use Kerberos only. Click Add...

| HYPERV02 Properties                                      |                                                                                                    |                |             |              |            |  |  |  |
|----------------------------------------------------------|----------------------------------------------------------------------------------------------------|----------------|-------------|--------------|------------|--|--|--|
| Password Replica                                         | Password Replication Location Managed By Object Security                                                                                                    |                |             |              |            |  |  |  |
| General                                                  | Operating System Member Of D                                                                                                    |                |             |              | Delegation |  |  |  |
| behalf of another<br>O Do not trust the O Trust this con | Delegation is a security-sensitive operation, which allows services to act on<br>behalf of another user.<br>O Do not trust this computer for delegation<br>O Trust this computer for delegation to any service (Kerberos only)<br>© Trust this computer for delegation to specified services only |                |             |              |            |  |  |  |
|                                                          | eros only<br>authentication p                                                                                                    | rotocol        |             |              |            |  |  |  |
| Services to v                                            | which this acco                                                                                                    | unt can preser | nt delegate | ed credentia | ls:        |  |  |  |
| Service Ty                                               | pe UserorC                                                                                                    | omputer        | Port        | Se           | rvice N    |  |  |  |
| III       Expanded     Add                               |                                                                                                    |                |             |              |            |  |  |  |
|                                                          |                                                                                                    | IK             | Cancel      | Арр          | ly Help    |  |  |  |

8. Click Users or Computers...

|                                                                                                    | Add Sen                                                                | vices | ? X            |  |  |  |
|----------------------------------------------------------------------------------------------------|------------------------------------------------------------------------|-------|----------------|--|--|--|
| To allow services to be delegated for a user or computer, select the appropriate<br>users or computers, and then click the services. |                                                                        |       |                |  |  |  |
|                                                                                                    | To select one or more user or computer names, click Users or Computers |       |                |  |  |  |
| Available service                                                                                                    | IS:                                                                    |       |                |  |  |  |
| Service Type                                                                                                    | User or Computer                                                       | Port  | Service Name D |  |  |  |
|                                                                                                    |                                                                        |       | Chinten        |  |  |  |
|                                                                                                    |                                                                        | ОК    | Select All     |  |  |  |

9. In the object name box, type in HyperV03; HyperV04, click OK

| Select Users or Computers                                                            | ? X          |
|--------------------------------------------------------------------------------------|--------------|
| Select this object type:                                                             | ]            |
| Users, Computers, Built-in security principals, or Other objects From this location: | Object Types |
| contoso.com                                                                          | Locations    |
| Enter the object names to select ( <u>examples</u> ):                                |              |
| HyperV03; HyperV04                                                                   | Check Names  |
| 1                                                                                    |              |
| Advanced OK                                                                          | Cancel       |

10. Scroll down and select **Microsoft Virtual System Migration Service** for **HyperV03** and **HyperV04** (hold the ctrl key to select multiple items), click **OK** 

| Add Service                                                                                                    | es ? X                     |  |  |  |  |  |
|----------------------------------------------------------------------------------------------------|----------------------------|--|--|--|--|--|
| To allow services to be delegated for a user or computer, select the appropriate<br>users or computers, and then click the services. |                            |  |  |  |  |  |
| To select one or more user or computer names<br>Users or Computers.                                                                  | , click Users or Computers |  |  |  |  |  |
| Available services:                                                                                                    |                            |  |  |  |  |  |
| Service Type                                                                                                    | User or Computer F A       |  |  |  |  |  |
| messenger                                                                                                    | HYPERV03                   |  |  |  |  |  |
| Microsoft Virtual Console Service                                                                                                    | HYPERV04                   |  |  |  |  |  |
| Microsoft Virtual Console Service                                                                                                    | HYPERV03                   |  |  |  |  |  |
| Microsoft Virtual System Migration Service                                                                                           | HYPERV04                   |  |  |  |  |  |
| Microsoft Virtual System Migration Service                                                                                           | HYPERV03                   |  |  |  |  |  |
| msdtc                                                                                                    | HYPERV04                   |  |  |  |  |  |
| msdtc                                                                                                    | HYPERV03                   |  |  |  |  |  |
| msiserver                                                                                                    | HYPERV04                   |  |  |  |  |  |
| < 111                                                                                                    | >                          |  |  |  |  |  |
|                                                                                                    | Select All                 |  |  |  |  |  |
|                                                                                                    | OK Cancel                  |  |  |  |  |  |

#### 11. Click **OK** to close the **HyperV02** properties

| HYPERV02 Properties                                                                                                    |                                                          |               |    |            |              |      |        |  |
|----------------------------------------------------------------------------------------------------|----------------------------------------------------------|---------------|----|------------|--------------|------|--------|--|
| Password Replica                                                                                                    | Password Replication Location Managed By Object Security |               |    |            |              |      |        |  |
| General                                                                                                    | Öpe                                                      | erating Syste | em | Me         | mber Of      | Dele | gation |  |
| Delegation is a security-sensitive operation, which allows services to act on<br>behalf of another user.     Do not trust this computer for delegation     Trust this computer for delegation to any service (Kerberos only)     Trust this computer for delegation to specified services only         ① Use Kerberos only |                                                          |               |    |            |              |      |        |  |
| ⊖ Use any a<br>Services to v                                                                                                    |                                                          | •             |    | t delegati | ed credentia | als: |        |  |
| Service Type User or Computer Port Service N<br>Microsoft Virt HYPERV03<br>Microsoft Virt HYPERV04                                                                                                    |                                                          |               |    |            |              |      |        |  |
| <                                                                                                    |                                                          | Ш             |    |            |              | >    |        |  |
| Expanded                                                                                                    | J                                                        |               |    | Add        | Rer          | nove |        |  |
|                                                                                                    |                                                          | OK            |    | Cancel     | Ар           | oly  | Help   |  |

12. Repeat the above steps **5** – **11** for **HyperV03** and **HyperV04**. The following delegation roles will need to be added to each server:

#### 13. HyperV03

| a. | CIFS                     | HyperV02            |          |
|----|--------------------------|---------------------|----------|
| b. | Microsoft Virtual System | m Migration Service | HyperV02 |

c. Microsoft Virtual System Migration Service HyperV04

#### 14. HyperV04

| a. | CIFS                     | HyperV02            |          |
|----|--------------------------|---------------------|----------|
| b. | Microsoft Virtual System | n Migration Service | HyperV02 |
| C. | Microsoft Virtual System | n Migration Service | HyperV03 |

Next Jeff will need confirmation that **Guest01** experiences no loss of service during the migration. A simple way to check this is to set up a persistent ping to **Guest01** and confirm that no pings are dropped during the transfer.

1. From **HyperV02** open **Server Manager** and confirm that the **Dashboard** is open. From the **Tools** menu items, select **Hyper-V Manager** 

| • 🕲                                               | Manage Tools View Help                  |  |  |  |          |
|---------------------------------------------------|-----------------------------------------|--|--|--|----------|
|                                                   | Component Services                      |  |  |  |          |
|                                                   | Computer Management                     |  |  |  |          |
| Defragment and Optimize Drives                    |                                         |  |  |  |          |
|                                                   | Event Viewer                            |  |  |  |          |
|                                                   | Hyper-V Manager                         |  |  |  |          |
|                                                   | iSCSI Initiator                         |  |  |  |          |
|                                                   | Local Security Policy                   |  |  |  |          |
|                                                   | ODBC Data Sources (32-bit)              |  |  |  |          |
|                                                   | ODBC Data Sources (64-bit)              |  |  |  |          |
|                                                   | Performance Monitor                     |  |  |  |          |
| Resource Monitor<br>Security Configuration Wizard |                                         |  |  |  |          |
|                                                   |                                         |  |  |  | Services |
|                                                   | System Configuration                    |  |  |  |          |
|                                                   | System Information                      |  |  |  |          |
|                                                   | Task Scheduler                          |  |  |  |          |
|                                                   | Windows Firewall with Advanced Security |  |  |  |          |
|                                                   | Windows Memory Diagnostic               |  |  |  |          |
|                                                   | Windows PowerShell                      |  |  |  |          |
|                                                   | Windows PowerShell (x86)                |  |  |  |          |
| vers                                              | Windows PowerShell ISE                  |  |  |  |          |
|                                                   | Windows PowerShell ISE (x86)            |  |  |  |          |
| eability                                          | Windows Server Backup                   |  |  |  |          |

2. Click on Guest01 in the Virtual Machines pane

| Virtual Machines |         |           |
|------------------|---------|-----------|
| Name 📩           | State   | CPU Usage |
| 📕 AD             | Running | 0%        |
| AppController    | Running | 0%        |
| 📕 DPM            | Running | 0%        |
| Guest01          | Running | 0%        |
| 🗧 OpsMgr         | Running | 0%        |
| Orchestrator     | Running | 0%        |
| ServiceMgr       | Running | 0%        |
| 🚪 ServiceMgrDW   | Running | 0%        |
| VMM              | Running | 2%        |

3. In the **Guest01** box at the bottom of the console, click on the **Networking** tab, and take a note of the IP address. This IP address is the network address for **Guest01** and will be used in the next step. In this example the IP address is **192.168.1.109** 

| Guest01        |                                                  |  |  |  |
|----------------|--------------------------------------------------|--|--|--|
| Adapter:       | Network Adapter (Dynamic MAC: 00:15:5D:8E:F8:0F) |  |  |  |
| Connection:    | External Virtual Network                         |  |  |  |
| IP Addresses:  | 192.168.1.109, fe80::f959:1ac6:e823:e255         |  |  |  |
| Status:        | ОК                                               |  |  |  |
|                |                                                  |  |  |  |
| Summary Memory | Networking Replication                           |  |  |  |

- On HyperV02, load the Command Prompt, and type in the command ping <Guest01 IP> -t then press return. This will now set up a persistent ping to the Guest01. In the previous step the IP address was 192.168.1.109, so in this example the command used would be ping 192.168.1.109 -t
- 5. Leave the **Command Prompt** box open so you can review the results of the ping

| C31.                                                                                                    | Administrator: Command Prompt - ping 192.168.1.109 -t                                                                                                    |
|----------------------------------------------------------------------------------------------------|----------------------------------------------------------------------------------------------------|
| Microsoft Wind<br>(c) 2012 Micros<br>C:\Users\admin<br>Pinging 192.164<br>Reply from 192<br>Reply from 192<br>Reply from 192<br>Reply from 192<br>Reply from 192<br>Reply from 192<br>Reply from 192<br>Reply from 192 | Administrator: Command Prompt - ping 192.168.1.109 -t Ows [Version 6.2.9200] soft Corporation. All rights reserved. istrator.CONTOSO>ping 192.168.1.109 -t 8.1.109 with 32 bytes of data: .168.1.109: bytes=32 time<1ns TTL=128 .168.1.109: bytes=32 time<1ns TTL=128 .168.1.109: bytes=32 time<1ns TTL=12 |
|                                                                                                    | ~                                                                                                    |

The next steps will make the SMB 3.0 share available to the HyperV cluster. This will be used for the shared storage of **Guest01** 

1. Load the Virtual Machine Management Console and log in as Jeff. Click on VMs and Services

| -          | VMs and Services |
|------------|------------------|
| <b>1</b> 0 | Fabric           |
| =          | Library          |
| =          | Jobs             |
| <b>~</b>   | Settings         |
|            | •                |

2. Expand All Hosts, right click on EvalCluster, then select Properties

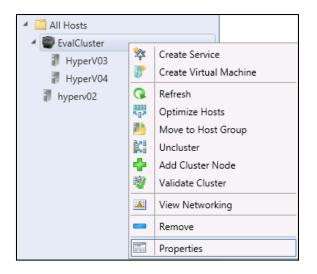

3. Click on File Share Storage, click on Add

| 1                  | EvalCluster.con                      | toso.com Properties             |                      | x                     |
|--------------------|--------------------------------------|---------------------------------|----------------------|-----------------------|
| General            | File Share Storage                   |                                 |                      |                       |
| Status             | The following file shares will be av | ailable as storage locations fo | or VMs deployed to r | odes in this cluster: |
| Available Storage  | File Share Path                      | Access Status                   | Free Space           | Total Capacity        |
| File Share Storage |                                      |                                 |                      |                       |
| Shared Volumes     |                                      |                                 |                      |                       |
| Virtual Switches   |                                      |                                 |                      |                       |
| Migration Settings |                                      |                                 |                      |                       |
| Custom Properties  |                                      |                                 |                      |                       |
|                    |                                      |                                 |                      |                       |
|                    |                                      |                                 |                      |                       |
|                    |                                      |                                 | Repair Add           | d Remove              |
|                    | Use an existing Run As account to    | access file shares for ongoin   | g operations.        |                       |
| ALL MARK           | Run As account:                      |                                 |                      | Browse                |
| View Script        |                                      |                                 | O                    | K Cancel              |

4. On the Add file share window in the File share path, type \\Hyperv02\SMB3Share click OK

| Add File Share                                                                                                    |  |  |  |  |
|----------------------------------------------------------------------------------------------------|--|--|--|--|
| Specify a valid SMB share path to use for VM deployment                                                                                                    |  |  |  |  |
| File share path: \\HyperV02\SMB3Share                                                                                                    |  |  |  |  |
| To register a file share to this cluster, select a managed file share from the<br>list or enter the UNC path for an unmanaged file share.                                                                                                    |  |  |  |  |
| For managed shares, VMM grants file share access to the Active Directory<br>computer account for the virtualization cluster and the VMM cluster<br>management account. For unmanaged file shares, ensure that the Active<br>Directory computer account for the virtualization cluster and the VMM<br>cluster management account have access to the file share. |  |  |  |  |
| To bring a file share into management: in the VMM console, open the<br>Fabric workspace, click the Providers node, and then click "Add Storage<br>Device."                                                                                                    |  |  |  |  |
|                                                                                                    |  |  |  |  |
| OK Cancel                                                                                                    |  |  |  |  |

5. Click on the **Browse** button next to the **Run As account** box, select **VMM\_RunAs\_Contoso** Click on **OK** 

| Β | ) s                     | elect a Run As Accou | nt ×                  |  |  |  |
|---|-------------------------|----------------------|-----------------------|--|--|--|
|   | Select a Run As account |                      |                       |  |  |  |
|   |                         |                      | ٩                     |  |  |  |
|   | Name                    | Description          | User Role             |  |  |  |
|   | NT AUTHORITY\System     |                      |                       |  |  |  |
|   | NT AUTHORITY\LocalS     |                      |                       |  |  |  |
|   | NT AUTHORITY\Netwo      |                      |                       |  |  |  |
|   | VMM_RunAs_Contoso       | VMM_RunAs_Contoso    | Administrator         |  |  |  |
|   |                         |                      |                       |  |  |  |
|   |                         |                      |                       |  |  |  |
|   |                         |                      |                       |  |  |  |
|   |                         |                      |                       |  |  |  |
|   |                         |                      |                       |  |  |  |
|   |                         |                      |                       |  |  |  |
|   |                         |                      | Create Run As Account |  |  |  |
| _ |                         |                      |                       |  |  |  |
|   |                         | [                    | OK Cancel             |  |  |  |

6. Confirm your settings then click on **OK** 

| EvalCluster.contoso.com Properties                                           |                                                                                                    |                  |               |            | x              |   |
|------------------------------------------------------------------------------|----------------------------------------------------------------------------------------------------|------------------|---------------|------------|----------------|---|
| General                                                                      | File Share Stor                                                                                                    | rage             |               |            |                |   |
| Status                                                                       | Status The following file shares will be available as storage locations for VMs deployed to nodes in this cluster: |                  |               |            |                |   |
| Available Storage                                                            | File Share Path                                                                                                    | Shara            | Access Status | Free Space | Total Capacity |   |
| File Share Storage                                                           | (injpervoz (sivis                                                                                                  | Share            |               |            |                |   |
| Shared Volumes                                                               |                                                                                                    |                  |               |            |                |   |
| Virtual Switches                                                             |                                                                                                    |                  |               |            |                |   |
| Migration Settings                                                           |                                                                                                    |                  |               |            |                |   |
| Custom Properties                                                            |                                                                                                    |                  |               |            |                |   |
|                                                                              |                                                                                                    |                  |               |            |                |   |
|                                                                              |                                                                                                    |                  |               |            |                |   |
|                                                                              |                                                                                                    |                  |               | Repair Ad  | ld Remove      | 2 |
| Use an existing Run As account to access file shares for ongoing operations. |                                                                                                    |                  |               |            |                |   |
|                                                                              | Run As account:                                                                                                    | VMM_RunAs_Contos | þ             |            | Browse.        |   |
| View Script                                                                  |                                                                                                    |                  |               | C          | Cancel         |   |

This final step will start the migration of **Guest01** from **HyperV02** to **EvalCluster**.

1. Load the Virtual Machine Management Console and log in as Jeff. Expand All Hosts, click on HyperV02

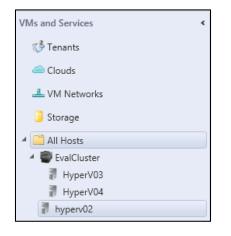

2. In the VMs pane right click on Guest01 then select Migrate Virtual Machine

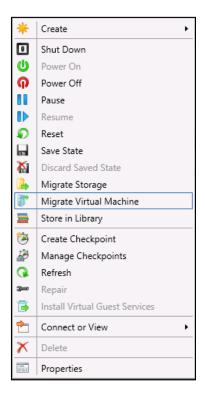

3. Wait for Virtual Machine Manager to assess your servers and provide the scores for each of your hosts. Tick the box Make this VM Highly available, and Virtual Machine Manager will now reassess the servers and score their suitability from a high availability perspective. Select HyperV03 then click on Next

| Migrate VM Wizard |                                                                   |                                       |  |  |  |
|-------------------|-------------------------------------------------------------------|---------------------------------------|--|--|--|
| Select Hos        | :                                                                 | A A A A A A A A A A A A A A A A A A A |  |  |  |
| Select Host       | Select a destination for the virtual machine                      |                                       |  |  |  |
| Select Path       | Destinations are rated based on the virtual machine requirements  | and on the default placement options. |  |  |  |
| Select Networks   | Expected Utilization 🗹 Make this VM highly available              |                                       |  |  |  |
| Summary           | Search 🔎 🗸 in                                                     | All Hosts 🗸 🗸                         |  |  |  |
|                   | Rating Destination                                                | Narni Transfer Type Netwo 🔨           |  |  |  |
|                   | 🚖 🚖 🚖 🚖 🚦 HyperV03.contoso.com                                    | 📸 Live (VSM) 😑                        |  |  |  |
|                   | ☆ ☆ ☆ ☆ ☆                                                         | 📸 Live (VSM)                          |  |  |  |
|                   | 👉 👉 🍲 🍲 🔳 (current host) - hvnen/02 contoso                       | 🖹 Live Stora                          |  |  |  |
|                   | Placement has finished calculating ratings for each potential des | stination of this virtual machine.    |  |  |  |
|                   | ⊗ Details                                                         |                                       |  |  |  |
|                   | Details 🕕 Rating Explanation 🕕 Storage Area Network (SA           | N) Explanation                        |  |  |  |
|                   | Description                                                       | ^                                     |  |  |  |
|                   | Status OK                                                         |                                       |  |  |  |
|                   | Operating system Microsoft Windows Server 20                      | 12 Standard                           |  |  |  |
|                   | Pr                                                                | evious Next Cancel                    |  |  |  |

4. Confirm that the SMB 3.0 share on HyperV02 is being used, don't change any other settings, click Next

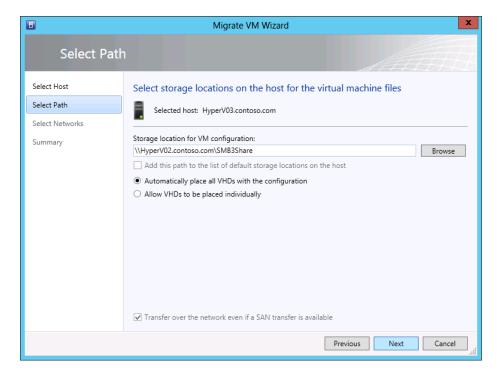

5. On the **Select Networks** window, leave the settings are default then click **Next** 

| 8           |                                             | Migrate VM Wiza         | rd                       |                       | x                           |
|-------------|---------------------------------------------|-------------------------|--------------------------|-----------------------|-----------------------------|
| Select Net  | works                                       |                         |                          | AA                    |                             |
| Select Host | Specify which virte                         | ual switches to us      | e for the virtual m      | achine.               |                             |
| Select Path | Selected host: H                            | yperV03.contoso.com     |                          |                       |                             |
|             | Virtual Network Ad                          | VM Network              | Virtual Switch           | Port Classification   | VLAN                        |
| Summary     | Network Adapter 1                           | Virtual - Virtual Swi 📖 | External Virtual Ne 🔻    | No Port Classifica: 🔻 | VLAN - 🔻                    |
|             |                                             |                         |                          |                       |                             |
|             | The Virtual Switch c<br>adapter on the host |                         | ual switches that are co |                       | ore defaults<br>cal network |
|             |                                             |                         | Previou                  | JS Next               | Cancel                      |

6. Review your settings, then finally click **Move** 

|                                                          | Migrate VM Wizard                                                                                                    | x     |
|----------------------------------------------------------|----------------------------------------------------------------------------------------------------|-------|
| Summary                                                  |                                                                                                    |       |
| Select Host<br>Select Path<br>Select Networks<br>Summary | Before you migrate the virtual machine to the new host, review the settings that you chose       View S         Virtual machine:       Guest01         Source host:       hyperv02.contoso.com         Destination host:       HyperV03.contoso.com         Path:       \\HyperV02.contoso.com\SMB3Share\Guest01 | cript |
|                                                          | Start the virtual machine after deploying it  To migrate the virtual machine, click Move. You can track the progress of this job in the Jobs workspace.                                                                                                    |       |
|                                                          | Previous Move Can                                                                                                    | celi  |

While migration is taking place, look at the ping results in the command prompt on **HyperV02**. You should find that there are very little, if any dropped network packets during the migration. Small fluctuations in ping times and a small number of dropped packets are expected during the final handover of the migration.

With the completion of this step Jeff has successfully migrated the non-highly available Guest01 to the newly created highly available failover cluster. Not only is Guest01 now highly available, but it was migrated with no downtime or loss of service. The virtual machine was also migrated with no shared storage between the two nodes – an excellent example of Shared Nothing Live Migration. Virtual machines can be migrated between different Hyper-V 3.0 hosts that share no commonly accessible storage with no downtime.

## Scenario: Using remote SMB storage shares on a VHD

Now that Jeff has performed the migration, he investigates the virtual machine settings in his recently implemented Virtual Machine Manager environment. Jeff will confirm that the storage of **Guest01** is now located on the SMB 3.0 share located on **HyperV02**, and that the VM is running on the cluster **EvalCluster**.

 Load the Virtual Machine Management console and enter the username contoso\Jeff and the password pass@word1. Click on Connect

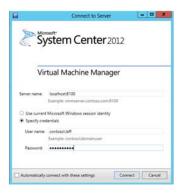

2. Click on VMs and Services

|                  | 5 ServiceMpr   | Running |
|------------------|----------------|---------|
|                  | 👗 VMM          | Running |
|                  | S Orchestrator | Running |
|                  | 👗 DPM          | Running |
|                  | 👗 Guest01      | Running |
|                  |                |         |
| VMs and Services |                |         |
| 🔮 Fabric         |                |         |
| 🧮 Library        |                |         |
| Jobs             |                |         |
| Settings         |                |         |
|                  |                |         |

3. Expand All Hosts and click on EvalCluster

| VMs and Services                                                                                                    | < V | M, | (1)     |   |           |     |
|----------------------------------------------------------------------------------------------------|-----|----|---------|---|-----------|-----|
| Tenants                                                                                                    | I   |    | Name    | 5 | tatus     | Vin |
| A M Methods     A M Methods     Starge     A M Methods     Starge     A M Methods     A Mont     A SubClate     A MyserV03     B MyserV03     B MyserV02 |     | 5  | Guest01 | 2 | hinning . | Run |
| Pr VMs and Services  Paleric  Ultrary  Jobs  Settings                                                                                                    |     |    |         |   |           |     |

4. Right click on **Guest01** 

| ٠  | Create                         |  |
|----|--------------------------------|--|
|    | Shut Down                      |  |
| 0  | Power On                       |  |
| Q  | Power Off                      |  |
| 11 | Pause                          |  |
| Ð  | Besume                         |  |
| Ð  | Reset                          |  |
| ы  | Save State                     |  |
| 4  | Discard Saved State            |  |
| 2  | Migrate Storage                |  |
| 8  | Migrate Virtual Machine        |  |
| =  | Store in Library               |  |
| 3  | Create Checkpoint              |  |
| 3  | Manage Checkpoints             |  |
| G  | Refresh                        |  |
| *  | Repair                         |  |
|    | Install Virtual Guest Services |  |
| *  | Connect or View                |  |
| ×  | Delete                         |  |
| 87 | Properties                     |  |

5. Left click on Guest01 and select Properties then click on Hardware Configuration

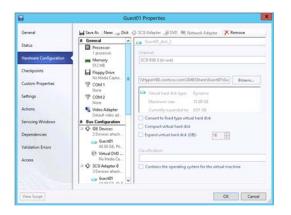

6. Click on the Hard Drive 0 under IDE Controller

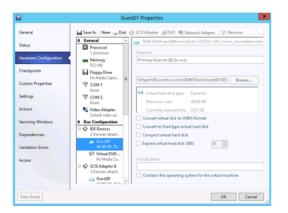

- 7. Confirm that the location of the drive is now \\HyperV02\SMB3Share
- 8. Click on **OK**

At the end of this scenario Jeff has confirmed that **Guest01** has been migrated from **HyperV02** to **EvalCluster** and is utilizing a remote SMB Share for storage of the virtual hard disk.

# Scenario: Using replication for shared nothing failovers

Now that the Guest01 server hosting the critical data is highly available, Jeff decides to implement another feature of Hyper-V in Server 2012 to ensure business continuity in event of a total site failure. Setting up a replica allows for a shared nothing failover to another Hyper-V host using Windows Server 2012. This means a quick and simple way of ensuring continuity with the virtual infrastructure, especially if the hosts are in different geographic locations.

Jeff also notes that one of the features of Hyper-V Replica is the ability to change the IP address of the virtual machine when the failover occurs. This ensures the server can communicate on a different subnet with no intervention from the administrators during failover.

In this scenario we will replicate Guest01 from EvalCluster back to HyperV02.

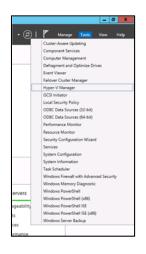

1. Load the Hyper-V console on HyperV03

2. Right click Guest01 and select Enable Replication

| 4                     |                  |                   |     | Hyper-V                   | Manager           |        |
|-----------------------|------------------|-------------------|-----|---------------------------|-------------------|--------|
| File Action View Help |                  |                   |     |                           |                   |        |
| * * 2 🗊 🖬 🗊           |                  |                   |     |                           |                   |        |
| Hyper-V Manager       | Virtual Machines |                   |     |                           |                   |        |
|                       | Name *           | State<br>Plunning | 0 % | Assigned Memory<br>512 MB | Uptime<br>00.0717 | Status |

3. Click on Next

| <b>3</b> 9                                                                                                    | Enable Replication for Guest01                                                                                                    |  |  |  |  |  |  |
|----------------------------------------------------------------------------------------------------|----------------------------------------------------------------------------------------------------|--|--|--|--|--|--|
| Before You Begin                                                                                                    |                                                                                                    |  |  |  |  |  |  |
| Before You Begin                                                                                                    | This wizard helps you to configure replication for a virtual machine.                                                                                                    |  |  |  |  |  |  |
| Specify Repica Server<br>Specify Connection<br>Parameters<br>Choose Repication WHOs<br>Configure Recovery History<br>Choose Initial Repication<br>Method<br>Summary | hefter programs, manze tak ury ou here configured a server to alleva rediction here the compare-<br>tion why this, was the helps close of an entropy of the here of the length of the specific distribution of the specific and the here of the here of t |  |  |  |  |  |  |
|                                                                                                    | Do not show this page again.<br>Hore about enabling resilution for a virtual mechane                                                                                                    |  |  |  |  |  |  |
|                                                                                                    | < Previous Next > Printh Cancel                                                                                                    |  |  |  |  |  |  |

4. Type in the name **HyperV02** 

|                                                                                                    | Enable Replication for Guest01                                                                                                    |
|----------------------------------------------------------------------------------------------------|----------------------------------------------------------------------------------------------------|
| Specify Repli                                                                                                    | ca Server                                                                                                    |
| Index two legits<br>Specify if and a drive<br>Parameters<br>Parameters<br>Drose Registation VHos<br>Configues Recovery VHosty<br>Objects behall Reploation<br>Hethod<br>Summary | Sperfy në kaleka server name tu va ka vajekat Plu v shuk andran. Ji the Rapka server i or a<br>Raphore Guller, gold v innan et lë nërga kaleka tolëre se të kaleka serve, tu ka<br>Plabore Culler Minanger et the Rapka server to frd the name d the Rapka boler.<br>Rapka server: <u>Ingent02</u> |
|                                                                                                    | <previous next=""> Pinish Cancel</previous>                                                                                                    |

5. Click on **Next** 

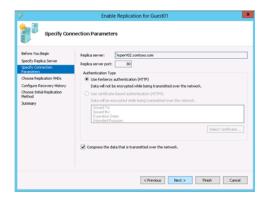

6. Click on Next

| \$0                                                                                                    | Enable Replication for Guest01                                                                                                    |
|----------------------------------------------------------------------------------------------------|----------------------------------------------------------------------------------------------------|
| Choose Repl                                                                                                    | ication VHDs                                                                                                    |
| Before You Begin<br>Specify Replica Server<br>Specify Concertion<br>Farantiers<br>Concern Replication MCN<br>Configue Recovery History<br>Okoosa behail Replication<br>Hethod<br>Summary | Case the deck Source of any related here/date (NPCs) that you do not want to replicate (for example,<br>a ND-used for a deck-dated pages (R).<br>The replicating centre (NCs, such as the operating system WHC, could result in the Replica virtual<br>such results of sample or property.<br>What Here Chase<br>(MrsperVID2 contross cost)(2481)Shere(Guerd101(5200: 16304.amd64fee.werd_rtm.120225-1247_serv) |
|                                                                                                    | C III >                                                                                                    |

7. Click on Next

|                                                                                | Enable Replication for Guest01                                                                                                    |
|--------------------------------------------------------------------------------|----------------------------------------------------------------------------------------------------|
| Configure F                                                                    | tecovery History                                                                                                    |
| Before You Begin<br>Specify Replica Server<br>Specify Connection<br>Parameters | You can choose to store only the latest recovery point of the primary virtual machine on the Replica<br>server or to add additional recovery points, advoing you to recover to an earlier point in time.<br>Additional recovery points require more storage and processing resources.<br>Specify the number of recovery points to save.                                                                                                    |
| Choose Replication VHDs                                                        | Only the latest recovery point                                                                                                    |
| Configure Recovery History                                                     | <ul> <li>Additional recovery points</li> </ul>                                                                                                    |
| Choose Initial Replication<br>Method                                           | Number of additional recovery points to be stored: $4\frac{n}{v}$                                                                                                    |
| Summary                                                                        | Additional recovery inequalities are created every host. Climited additional space regards on the<br>Replical server to strong these recovery magnitude:<br>3.4 G GI<br>To replicate an incremental snapphot using the Values 9 Androw Capy Service (VSS), which the<br>following shock Suc, and then use the label to specify the Integrands there impediates are taken.<br>Use the strong shock Suc, and then exception to the single strong structure of the<br>prices which incremental values in the label to specify the Integrands them integration to the<br>prices which incremental values integrates are taken. |
|                                                                                | 1 hour 12 hours 4 hour(s)                                                                                                    |
|                                                                                | < Previous Next > Finish Cancel                                                                                                    |

8. Leave these settings default, click on **Next**. (For the purposes of the evaluation guide these settings can be kept at default, although it would be good to familiarize yourself with the delivery options for your initial replication.)

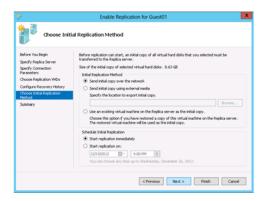

#### 9. Click on Finish

| Specify Replica Server         Description:           Specify Connection<br>ServerServerS | Completing                                                                                                  | the Enable Replication wiza                                                                                                    | rd                                                 |
|----------------------------------------------------------------------------------------------------|----------------------------------------------------------------------------------------------------|----------------------------------------------------------------------------------------------------|----------------------------------------------------|
| Onces Replays Very         Apple are rem         Model*20 endsets can<br>baption are ports         No           Condrigue Replays The State<br>Model         Congress data:         Yes         No           Model Replays The State<br>Stremary         Congress data:         Yes         No           Stremary         Stremary         Stremary         No         Stremary                                                                                                    | Before You Begin<br>Specify Replica Server<br>Specify Connection                                            | "Guest01" with the following setting                                                                                                    |                                                    |
| To enable replication and close the vecand, click Finish.                                                                                                    | Parameters<br>Choose Replication VHDs<br>Configure Recovery History<br>Choose Initial Replication<br>Method | Replica server port:<br>Compress data:<br>Authentication type:<br>VHDs not selected for replication:<br>Store additional recovery points: | 60<br>Yes<br>Kerberos authentication<br>None<br>No |
|                                                                                                    |                                                                                                    | To enable replication and close the                                                                                                    | vizaré, ckól Tivish.                               |

At the end of this scenario we have successfully replicated **Guest01** from **EvalCluster** to **HyperV02**. Hyper-V replication is not a point-in-time snapshot and the data will be constantly replicated from **EvalCluster** to **HyperV02**.

Now that the replica has been configured, Jeff has successfully implemented a robust business continuity solution without having to purchase additional hardware of software. This will ensure the cost of business continuity for Contoso Electronics is kept low.

### Synopsis

Jeff has successfully implemented several features that will allow the Contoso Electronics company to continue to work in the event of hardware failure, or if maintenance is required. Previously, work would stop for several hours when Jeff needed to patch his servers or upgrade hardware. Now he can implement improvements and configuration changes to his infrastructure without interrupting the business. This is critical as it allows Jeff to ensure the infrastructure continues to supply the business with always on and efficient supply of computing power to continue to grow and operate.

| Links to other    | Introduction                            | Setup and<br>deploy your<br>Private<br>Cloud | Experiences                    | Other Info                                | )<br>(                                           |
|-------------------|-----------------------------------------|----------------------------------------------|--------------------------------|-------------------------------------------|--------------------------------------------------|
| areas of interest | Manage<br>Private<br>Cloud<br>Resources | Manage<br>Private<br>Cloud<br>Capacity       | Private<br>Cloud<br>Automation | Manage<br>Apps in the<br>Private<br>Cloud | Reporting<br>insights of<br>the Private<br>Cloud |

# Experience 2: Manage Private Cloud capacity

Once **Jeff** has a **Private Cloud** in place it's time to take advantage of the features of **Windows Server 2012** and **System Center 2012 SP1** to increase your capacity or manage your workloads dynamically without downtime.

In this Experience we'll step through three scenarios:

- Dynamically expand storage for workloads
- Modifying network resources of VM's
- Using dynamic memory to improve workloads

### Scenario: Dynamically expand storage for workloads

In this scenario we can see how the Jeff can dynamically expand the storage capacity of a server utilizing the Storage Spaces features in Windows Server 2012 without interrupting service.

Debbie has informed Jeff of upcoming projects that will require large amounts of disk capacity for storing SQL databases for a new Sales application that is being developed. Jeff assesses the current capacity and identifies that it will not meet the needs of the business. Jeff also realizes that he does not have enough budget this month to purchase new disk for his storage server.

Jeff identifies that he has a pool of different size disks left over from previous projects and hardware upgrades that is still functional, but because they are all different sizes they cannot be included in a typical RAID volume. Jeff decides to take advantage of the Just a Bunch Of Disks (JBOD) features of Server 2012 and present these disks in a pool to the project team for storage. He will also allow for growth on the volume in case the project overruns.

1. Load the Virtual Machine Manager console, select Use current Microsoft Windows session identity and click Connect

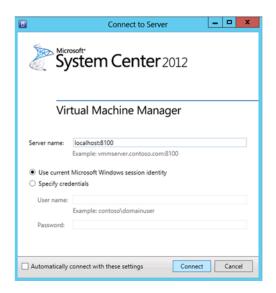

2. Click on VMs and Services and click on All Hosts

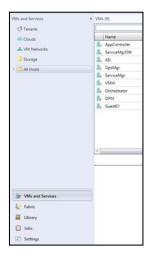

3. Click on **Guest01** 

| 🗇 Tenants    | 1              |         |                                           |  |
|--------------|----------------|---------|-------------------------------------------|--|
| 40 Clouds    | Name           | Status  | <ul> <li>Virtual Machine State</li> </ul> |  |
| VM Networks  | AppController  | Running | Running                                   |  |
|              | 🐉 ServiceMgrDW | Running | Running                                   |  |
| 3 Storage    | 💑 AD           | Running | Running                                   |  |
| r 🛄 All Hoth | 🛃 OpsMgr       | Running | Running                                   |  |
|              | ServiceMgr     | Running | Running                                   |  |
|              | J. VMM         | Running | Running                                   |  |
|              | Crchestrator   | Running | Running                                   |  |
|              | S, DPM         | Running | Running                                   |  |
|              | No Guest01     | Running | Running                                   |  |

4. Right click **Guest01** and click on **Properties** 

|                                             |                                | Guest01 Properties                                                               |      |  |
|---------------------------------------------|--------------------------------|----------------------------------------------------------------------------------|------|--|
| General Status                              | Name:<br>Description:          | Guest01                                                                          |      |  |
| Hardware Configuration                      |                                |                                                                                  |      |  |
| Checkpoints                                 | Computer name:<br>Cost center: | WIN-UGEAD1698T4                                                                  |      |  |
| Custom Properties                           | Tag:                           | (none)                                                                           |      |  |
| Settings                                    | Cloud:                         |                                                                                  | w    |  |
| Actions                                     | Туре:                          | 🛃 Virtual Machine                                                                |      |  |
|                                             | Operating system:              | 64-bit edition of Windows Server 2012 Datacenter                                 | -    |  |
| Servicing Windows                           | Virtual machine guest se       | nvices: 6.2.9200.16384                                                           |      |  |
| Dependencies<br>Validation Errors<br>Access | Added:<br>Modified:            | Wednesday, 19 December 2012 11.01 a.m.<br>Wednesday, 19 December 2012 12:31 p.m. |      |  |
| View Script                                 |                                | OK                                                                               | scel |  |

5. Click on Hardware Configuration

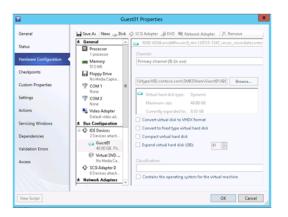

- 6. We will be adding 3 SCSI disks to **Guest01** as it will allow us to **hot-add storage** without rebooting the guest OS.
- 7. Scroll down until you can see **SCSI Adapter** under the **Bus Configuration** and select **SCSI** Adapter

| General                | Save As New: _ Disk                                                                                                    | 503 | Adapter       |
|------------------------|----------------------------------------------------------------------------------------------------|-----|---------------|
| Status                 | No Media Capitred                                                                                                    | -   | SCS Adaptar 0 |
| Handware Configuration | TOM 1<br>None                                                                                                    |     |               |
| Checkpoints            | TOM 2<br>None                                                                                                    |     |               |
| Custom Properties      | Video Adapter<br>Detault video adapter                                                                                                    |     |               |
|                        | # Bus Configuration                                                                                                    | 13  |               |
| Settings               | O     O     O |     |               |
| Actions                | Guest01<br>40.00 GB, Prenary                                                                                                    |     |               |
| Servicing Windows      | Writual DVD drive<br>No Media Coptured                                                                                                    |     |               |
| Dependencies           | SCS Adapter 0<br>0 Devicer attached                                                                                                    | 1   |               |
| Validation Errors      | R Network Adapters                                                                                                    |     |               |
| Access                 | Network Adapter 1     Connected to External Virt.     Advanced                                                                                                    |     |               |
|                        | Al services                                                                                                    |     |               |

8. At the top, click on **New: Disk**, change the size of the disk to **10 GB** and click on **OK** 

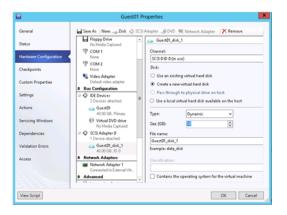

9. Wait for the VM to finish updating, then repeat the above steps to add an additional **2 disks**. These disks will need to be **12GB** and **15GB** in size.

| General                | Nord                                             | 7 0.0 | Adapter @DVD N Network Adapter X Remove |
|------------------------|--------------------------------------------------|-------|-----------------------------------------|
| Status                 | TOM 2<br>None                                    | ^     | ◆ SCSI Adapter 0                        |
| Hardware Configuration | Video Adapter<br>Default video adapter           |       |                                         |
| Checkpoints            | A Bus Configuration                              | -11   |                                         |
| Custom Properties      | Contract Provides     2 Devices attached         |       |                                         |
| Settings               | Guest01<br>40.00 GB, Primary                     |       |                                         |
| Actions                | Virtual DVD drive<br>No Media Captured           | =     |                                         |
| Servicing Windows      | SCSI Adapter 0<br>3 Devices attached             |       |                                         |
|                        | Guest01<br>10.00 GB.ID 0                         |       |                                         |
| Dependencies           | Guest01<br>12.00 GR. ID 1                        |       |                                         |
| Validation Errors      | Guest01<br>15.00 GB, ID 2                        |       |                                         |
| Access                 | A Network Adapters                               |       |                                         |
|                        | Network Adapter 1     Connected to External Virt |       |                                         |
|                        | Advanced                                         | ¥     |                                         |

- At the end of this you will have three additional disks assigned to Guest01, these will be 10GB,
   12GB, and 15GB in size. When we created the disks, VMM will automatically place the created disks in the same location as the current Guest01 VHDX files. If you look at the SMB3Share on HyperV02 you will notice the newly created VHDX files.
- 11. Connect to **Guest01** and within Server Manager, click on **File and Storage Services**.

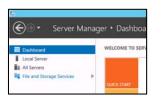

12. Click on Storage Pools

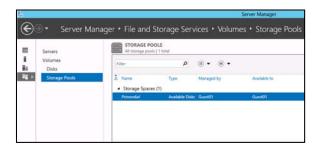

13. In the **Physical Disks** section click on **Tasks** and click **New Storage Pool** 

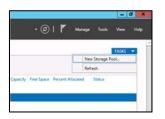

14. In the Before you begin screen click Next

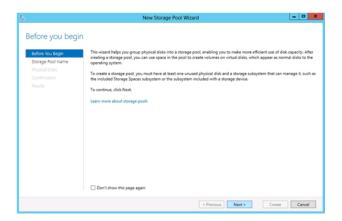

15. In the Storage Pool Name screen, type Pool01 into the Name field, click on Next

|                                                                                                    |              | New Storage Pool Wiza                             | ird             |                 |        |
|----------------------------------------------------------------------------------------------------|--------------|---------------------------------------------------|-----------------|-----------------|--------|
| Specify a storage<br>Before too Begin<br>Storage Foot Name<br>Physical Disks<br>Confermation<br>Results | Description: | d subsystem                                       |                 |                 |        |
|                                                                                                    | Managed by   | able disks (also known as a primo<br>Available to | Subsystem       | Primordial Pool |        |
|                                                                                                    | Guest01      | Guest01                                           | Storage Spaces  |                 |        |
|                                                                                                    |              |                                                   |                 |                 |        |
|                                                                                                    |              |                                                   |                 |                 |        |
|                                                                                                    |              |                                                   |                 |                 |        |
|                                                                                                    |              |                                                   | < Previous Next | > Create        | Cancel |

16. In the **Physical Disks** screen tick the **12 GB** and **15GB** disk. Do **NOT** select the **10GB** disk. Click **Next** 

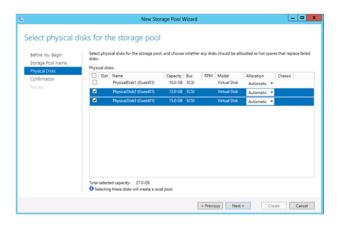

17. Click Create

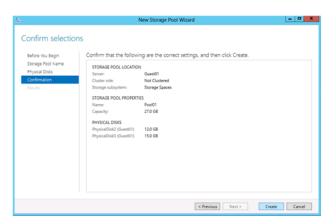

18. Once completed, tick the box that says **Create a virtual disk when this wizard closes** and then click on **Close** 

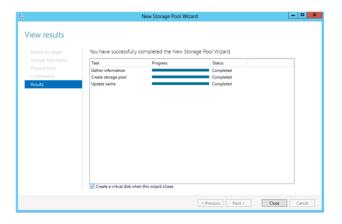

19. The New Virtual Disk Wizard will now open. Click on Next

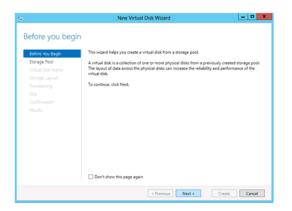

### 20. Select **Pool01** and click **Next**

| ty Free Space Subsystem<br>38 25:0 GB Storage Space | Capa<br>25.1 | vailable t<br>uest01 |    | Mana<br>Guest | ool Name<br>ool01 |     | itorage Pool   |
|-----------------------------------------------------|--------------|----------------------|----|---------------|-------------------|-----|----------------|
| GB 25.0 GB Storage Space                            | 25.          | uest01               | 01 | Guest         | lool01            |     |                |
|                                                     |              |                      |    |               |                   | ame | /irtual Disk N |
|                                                     |              |                      |    |               |                   |     |                |
|                                                     |              |                      |    |               |                   |     |                |
|                                                     |              |                      |    |               |                   |     |                |
|                                                     |              |                      |    |               |                   |     |                |
|                                                     |              |                      |    |               |                   |     |                |
|                                                     |              |                      |    |               |                   |     |                |
|                                                     |              |                      |    |               |                   |     |                |
|                                                     |              |                      |    |               |                   |     |                |
|                                                     |              |                      |    |               |                   |     |                |
|                                                     |              |                      |    |               |                   |     |                |
|                                                     |              |                      |    |               |                   |     |                |
|                                                     |              |                      |    |               |                   |     |                |
|                                                     |              |                      |    |               |                   |     |                |
|                                                     |              |                      |    |               |                   |     |                |
|                                                     |              |                      |    |               |                   |     |                |

21. Name the virtual disk VirtualDisk01 and click Next

| Storage Rod  Vehall Dick Name Storage Layout Providing Stee Confirmation |  |
|--------------------------------------------------------------------------|--|
|                                                                          |  |
|                                                                          |  |
|                                                                          |  |
|                                                                          |  |
|                                                                          |  |
|                                                                          |  |
|                                                                          |  |
|                                                                          |  |
|                                                                          |  |
|                                                                          |  |
|                                                                          |  |
|                                                                          |  |

22. Select **Simple** and click **Next** 

| Before You Begin  | Layout: | Description                                                                                                    |
|-------------------|---------|----------------------------------------------------------------------------------------------------|
| Storage Pool      | Simple  | Data is striped across physical disks, maximizing capacity and                                                                     |
| Virtual Disk Name | Mirror  | increasing throughput, but decreasing reliability. This storage<br>layout requires at least one disk and does not protect you from |
| Storage Layout    | Parity  | a disk failure.                                                                                                    |
| Provisioning      |         |                                                                                                    |
|                   |         |                                                                                                    |
|                   |         |                                                                                                    |
|                   |         |                                                                                                    |
|                   |         |                                                                                                    |
|                   |         |                                                                                                    |
|                   |         |                                                                                                    |
|                   |         |                                                                                                    |
|                   |         |                                                                                                    |
|                   |         |                                                                                                    |
|                   |         |                                                                                                    |

23. Ensure that **Fixed** is selected and click **Next** 

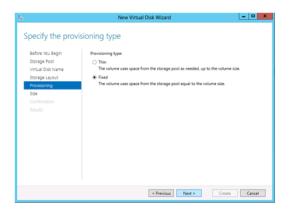

24. Tick the box Maximum size and click Next

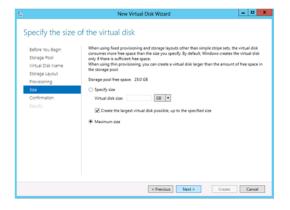

25. Click Create

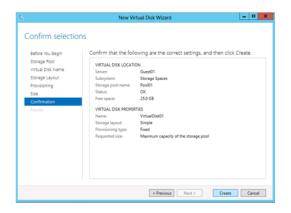

26. Ensure that the Create a Volume when this wizard closes box is ticked, click on Close

| 2                                                                                                    | New Virt                                                                                            | ual Disk Wizard         | _ <b>D</b> X                                                            |
|----------------------------------------------------------------------------------------------------|----------------------------------------------------------------------------------------------------|-------------------------|-------------------------------------------------------------------------|
| View results<br>Before You Begin                                                                     | The New Virtual Disk                                                                                | Wizard successfully con | npleted.                                                                |
| Stronge Pool<br>Virtuel Dak Name<br>Stronge Lagout<br>Provisioning<br>See<br>Conformation<br>Results | Task<br>Gather information<br>Create virtual disk<br>Rescan disk<br>Initialize disk<br>Update cashe | Progress                | Status<br>Completed<br>Completed<br>Completed<br>Completed<br>Completed |
|                                                                                                    | Create a volume when                                                                                | this wizard closes      |                                                                         |
|                                                                                                    |                                                                                                    | < Previous Ne           | t> Close Cancel                                                         |

27. The New Volume Wizard will now open. Click Next

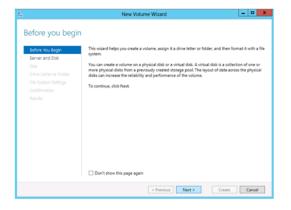

28. Review the settings and click Next

| efore You Begin | Serven       |               |          |              |                |       |
|-----------------|--------------|---------------|----------|--------------|----------------|-------|
| erver and Disk  | Provision to | Stat          |          | Cluster Role |                |       |
| ize             | Guest01      | Onli          | ne       | Not Cluster  | red Local      |       |
|                 |              |               |          |              |                |       |
|                 |              |               |          |              |                |       |
|                 |              |               |          |              |                |       |
|                 |              |               |          |              |                |       |
|                 |              |               |          |              |                |       |
|                 |              |               |          |              | Refresh        | Resc  |
|                 | Disk         |               |          |              | Nerresn        | Mesca |
|                 | Disk         | Virtual Disk  | Capacity | Free Space   | Subsystem      |       |
|                 | Disk 4       | VirtualDisk01 |          |              | Storage Spaces |       |
|                 |              |               |          |              |                |       |
|                 |              |               |          |              |                |       |
|                 |              |               |          |              |                |       |
|                 |              |               |          |              |                |       |

29. Confirm the size of the disk as **21.9GB** and click **Next** 

| 2                                              |                               | New Volume Wizard               |
|------------------------------------------------|-------------------------------|---------------------------------|
| Specify the size c                             | of the volume                 |                                 |
| Before You Begin<br>Server and Disk            | Available Capacity:           |                                 |
| Size                                           | Minimum size:<br>Volume size: | 8.00 MB<br>21.9 GB •            |
| Drive Letter or Folder<br>File System Settings |                               |                                 |
|                                                |                               |                                 |
|                                                |                               |                                 |
|                                                |                               |                                 |
|                                                |                               |                                 |
|                                                |                               |                                 |
|                                                |                               |                                 |
|                                                |                               | < Previous Next > Create Cancel |

30. Select the drive letter E: and click Next

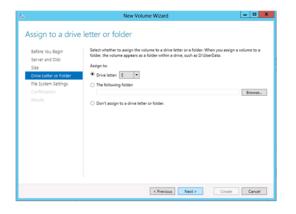

31. Change the **Volume Label** to **Data** and click **Next** 

| 6                                                                                                    | Nev                                                                                                    | w Volume Wizard   | _ <b>_ X</b> |
|----------------------------------------------------------------------------------------------------|----------------------------------------------------------------------------------------------------|-------------------|--------------|
| Select file system<br>Before too Begin<br>Server and Dirk<br>Server and Dirk<br>Dirk Lytem of Rolder<br>Dirk Lytem Settings<br>Confirmation<br>Results | Settings<br>File system:<br>Allocation unit size:<br>Volume label<br>Generate short file<br>Short file names (8 | NTF5              |              |
|                                                                                                    |                                                                                                    | < Previous Next > | Create       |

32. Click on Create

| Before You Begin       | Confirm that the following | ng are the correct settings, and | then click Create. |
|------------------------|----------------------------|----------------------------------|--------------------|
| Server and Disk        | VOLUME LOCATION            |                                  |                    |
|                        | Server:                    | Guest01                          |                    |
| Drive Letter or Folder | Subsystem:                 | Storage Spaces                   |                    |
| File System Settings   | Virtual disk:              | VirtualDisk01                    |                    |
| Confirmation           | Disk                       | Disk 4                           |                    |
| Results                | Free space:                | 21.9 G8                          |                    |
|                        | VOLUME PROPERTIES          |                                  |                    |
|                        | Volume size:               | 21.9·G8                          |                    |
|                        | Drive letter or folder:    | EΛ                               |                    |
|                        | Volume label:              | Data                             |                    |
|                        | FILE SYSTEM SETTINGS       |                                  |                    |
|                        | File system:               | NTFS                             |                    |
|                        | Short file name creation:  | Disabled                         |                    |
|                        | Allocation unit size:      | Default                          |                    |

33. This will now create you a new Volume. Click Close

| 6                                                                                                    | New Vo                                                                                                    | lume Wizard          | _ <b>0</b> X                                                          |
|----------------------------------------------------------------------------------------------------|----------------------------------------------------------------------------------------------------|----------------------|-----------------------------------------------------------------------|
| Completion<br>Before You Begin                                                                       | You have successfully o                                                                                                 | completed the New Vo | lume Wizard.                                                          |
| Server and Dark<br>Soar<br>Drive Letter or Folder<br>File System Settings<br>Confernation<br>Results | Tark<br>Gathe information<br>Create new partition<br>Format: volume<br>Andrat: volume<br>Andrat: volume<br>Update cache | Progress             | Sota<br>Completed<br>Completed<br>Completed<br>Completed<br>Completed |
|                                                                                                    |                                                                                                    | < Previous Net       | xt > Close Cancel                                                     |

34. Within Server Manager, click on File and Storage Services and click on Volumes

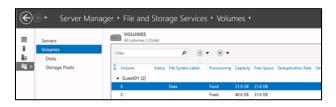

Confirm that your new volume is listed there and the free space is correctly reported. If you did not give your newly created drive the drive letter of E: then take note of the Volume letter here. This information is required for the next step.

35. Copy the VHDtool.exe Application from **\\HyperV02\SMB3Share** to the folder **C:\Tools** on **Guest01** 

36. Open a command prompt by moving to the bottom left hand corner of the screen, opening the Start screen and typing CMD. Click on the Command Prompt icon. Browse to the folder that VHDtool was downloaded to by typing cd c:\tools.

|                                       |                            |                  | Tools       |      |
|---------------------------------------|----------------------------|------------------|-------------|------|
| File Home Share View                  | ŵ.                         |                  |             |      |
| 🕣 🔹 🕈 📕 🕈 Computer                    | Local Disk (C.)      Tools |                  |             |      |
| * Favorites                           | Name                       | Data modified    | Туре        | Size |
| Desktop<br>Downloads<br>Recent places | K VhdTool                  | 12/14/2012 12:39 | Application | 5783 |
| Libraries Cocuments Music             |                            |                  |             |      |
| Pictures<br>Videos                    |                            |                  |             |      |
| Computer                              |                            |                  |             |      |

37. Type in the following: **VHDTOOL /Create E:\Test.VHD 22987654321** and press enter. If you created your new drive with a different drive letter then change the above command accordingly.

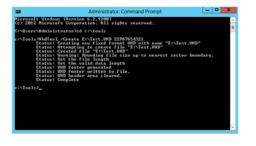

- 38. You will now have 21.4GB VHD file on your volume. Close the command prompt.
- 39. Load Server Manager, click on File and Storage Services then Volumes

| E      | . Server Manag   | er • File and !                                 | Storage S         | ervices • Volu       | ımes 🕨   |            |                    |                       |              | ا چ |
|--------|------------------|-------------------------------------------------|-------------------|----------------------|----------|------------|--------------------|-----------------------|--------------|-----|
|        | Servers          | All volumes   2 t                               | otal              |                      |          |            |                    |                       |              |     |
| ii -   | Volumes<br>Disks | Filter                                          | د                 | 0 0 • A •            |          |            |                    |                       |              |     |
| iing ⊳ | Storage Pools    | <ul> <li>Volume</li> <li>Guest01 (2)</li> </ul> | Status File Syste | em Label Provisionin | Gapacity | Free Space | Deduplication Rate | Deduplication Savings | Percent Used |     |
|        |                  | E                                               | Data              | Fixed                | 21.9 GB  | 376 MB     |                    |                       |              |     |
|        |                  | C:                                              |                   | Fixed                | 40.0 GB  | 31.0 GB    |                    |                       | -            |     |
|        |                  |                                                 |                   |                      |          |            |                    |                       |              |     |
|        |                  |                                                 |                   |                      |          |            |                    |                       |              |     |

- 40. Take note of the free space on the **E:** drive and the fact that the **Percent Used** is now in a red **emergency** state
- 41. Click on Storage Pools

| $\mathbf{E}$ | . Server Manag              | er • File and Stor                                         | age Serv        | ices • Volumes | <ul> <li>Storage Pools</li> </ul> |                   |          | • ©        | 🏲 Manage          | e Tools |
|--------------|-----------------------------|------------------------------------------------------------|-----------------|----------------|-----------------------------------|-------------------|----------|------------|-------------------|---------|
|              | Servers<br>Volumes<br>Disks | All storage pools   2 tot                                  |                 | · · ·          |                                   |                   |          |            |                   |         |
| iig ⊳        | Storage Pools               | â Name                                                     | Type            | Managed by     | Available to                      | Read-Write Server | Capacity | Free Space | Percent Allocated | Status  |
|              |                             | <ul> <li>Storage Spaces (2)</li> <li>Primordial</li> </ul> | Available Disks | Guest01        | Guest01                           | Guest01           |          |            |                   |         |
|              |                             | Pool01                                                     | Storage Pool    | Guest01        | Guest01                           | Guest01           | 25.5 GB  | 3.00 GB    |                   |         |
|              |                             |                                                            |                 |                |                                   |                   |          |            |                   |         |

42. Right click on **Pool01** under **Storage Spaces** 

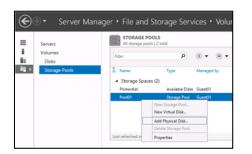

43. Select Add Physical Disk

| īω.          |          |                       |             |        | Ad      | d Physical Di   | sk                 |              | _ <b>D</b> X               |
|--------------|----------|-----------------------|-------------|--------|---------|-----------------|--------------------|--------------|----------------------------|
| Sele<br>disk |          | cal disks for the sto | orage pool, | and ch | ioose w | hether any disk | s should be alloca | ted as hot : | spares that replace failed |
|              | Slot     | Name                  | Capacity    | Bus    | RPM     | Model           | Allocation         | Chassis      |                            |
|              |          | PhysicalDisk1 (       | 10.0 G8     | SCSI   |         | Virtual Disk    | Automatic *        |              |                            |
| Tota         | i select | ed capacity: 0.0      | 00 B        |        |         |                 |                    |              |                            |
|              |          |                       |             |        |         |                 |                    |              | OK Cancel                  |

44. Tick the box next to the **10GB** disk and click on **OK** 

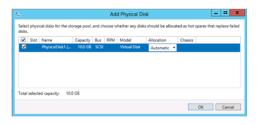

45. Right click on VirtualDisk01 under the Virtual Disks panel

| col | 01 on Guest01 |            |        |                 |          |           |        | TASKS    |    | Pool01 o |
|-----|---------------|------------|--------|-----------------|----------|-----------|--------|----------|----|----------|
| R   | ller          |            |        | P (8            | )• (     | e) •      |        |          | ۲  | Filter   |
| à   | Name          | Status     | Leyout | Provisioning    | Capacity | Allocated | Volume | Oustered | At | ▲ Sic    |
|     | VirtualDisk01 | 5 <b>.</b> |        | Fixed           | 22.0 GB  | 22.0 GB   | E      |          | G  |          |
|     |               |            | New    | lohane          |          |           |        |          |    | 0        |
|     |               |            |        | Virtual Disk    |          |           |        |          |    |          |
|     |               |            |        | h Virtual Disk  |          |           |        |          |    |          |
|     |               |            |        | or Unmask Vir   |          | _         |        |          |    |          |
|     |               |            |        | d Virtual Disk. |          |           |        |          |    |          |
|     |               |            | Delete | e Virtual Disk  |          |           |        |          |    |          |
|     |               |            | Prope  | ties            |          |           |        |          |    |          |

46. Left click on Extend Virtual Disk

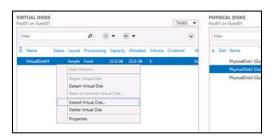

47. Input a new value of **28GB** and click on **OK** 

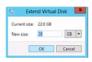

48. Click on **Volumes** in the left hand pane

| $\bigcirc$ | ∋ - Server Manag                             | er • File and St                                                      | orage Services         | s • Volun | nes •              |            |                    |                       | •            | ()<br> |
|------------|----------------------------------------------|-----------------------------------------------------------------------|------------------------|-----------|--------------------|------------|--------------------|-----------------------|--------------|--------|
|            | Servers<br>Volumes<br>Disks<br>Storage Pools | VOLUMES<br>All volumes   2 tota<br>Filter<br>Volume St<br>Guest01 (2) | atus File System Label |           | Capacity           | Free Space | Deduplication Rate | Deduplication Savings | Percent Used |        |
|            |                                              | E<br>C                                                                | Data                   |           | 21.9 GB<br>40.0 GB |            |                    |                       | -            |        |

49. Right click the **E:** drive and select **Extend Volume** 

| Filter                                          | P                                                   | •        |              |          |            |
|-------------------------------------------------|-----------------------------------------------------|----------|--------------|----------|------------|
| <ul> <li>Volume</li> <li>Guest01 (2)</li> </ul> | Status File System Lal                              | bel i    | Provisioning | Capacity | Free Space |
| e                                               | Data                                                |          | fixed        | 21.9 GB  | 376 MB     |
| 0                                               | Scan File System for Em<br>Repair File System Liver |          |              | D GB     | 31.0 GB    |
|                                                 | Manage Drive Letter an<br>Format                    | d Access | Paths        |          |            |
|                                                 | Extend Volume                                       |          |              |          |            |
|                                                 | Delete Volume                                       |          |              |          |            |
| Last refreshed.                                 | Configure Data Deduple<br>Properties                | cation   |              |          |            |

50. Input the number listed under **Maximum size** (i.e. **27.9GB**) and click on **OK** 

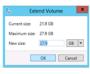

51. Once completed, confirm that the **E**: drive has now additional free space.

| iter                   |        | <b>ب</b> (i) م    | (H) •        |          |            |                    |                       |              |
|------------------------|--------|-------------------|--------------|----------|------------|--------------------|-----------------------|--------------|
| Volume     Guest01 (2) | Status | File System Label | Provisioning | Capacity | Free Space | Deduplication Rate | Deduplication Savings | Percent Used |
| E                      |        | Data              | Fired        | 27.9 GB  | 6.37 G8    |                    |                       |              |
| C                      |        |                   | Fixed        | 40.0 GB  | 31.0 G8    |                    |                       | -            |

At the end of this scenario Jeff has created a single virtual volume that spans multiple physical drives of varying sizes. This allowed him to utilize the disparate disks and combine them into a single pool of storage for the developers to utilize.

Important Note

Do not delete the created VHD file as this will be used in the following scenario.

1

He then added additional storage to the pool and extended out logical volume when they over-utilized their assigned capacity.

This highlights the ability of administrators to take advantage of disparate disks they may have in different locations to create large pools of storage. JBOD can become an inexpensive way to ensure that environments can extend their disk resource with little new investment in infrastructure.

# Scenario: Modifying network resources of VM's

Jeff has noticed that a new server that has been implemented into Production that hosts the new sales application is performing at capacity. In fact it appears to be utilizing much of the network resources of the underlying physical infrastructure to the detriment of other virtual servers hosted on the same server.

Jeff needs to alter the configuration of the virtual machine without interrupting the service to reduce the network throughput to allow other servers equal access to network resources.

In this example, the network load is generated using a large file copy.

- 1. Connect to Guest01
- Using File Explorer browser to the virtual volume file created in the previous scenario in the E:\ drive labelled Test

|                  | Disc image 1     | fosis |                    |                     |     | Data (E.      |
|------------------|------------------|-------|--------------------|---------------------|-----|---------------|
| File: Home Share | View Mariage     | ŧ     |                    |                     |     |               |
| 🖻 🔹 🕈 🝙 🛛 Comp   | puter + Data (E) |       |                    |                     |     |               |
| * Favorites      | 1                | Name  | Date modified      | Type                | See |               |
| E Desktop        | 5                | Test  | 12/19/2012 1:32 PM | Hard Dok Image File |     | 22,448,982 X3 |
| 📕 Download:      |                  |       |                    |                     |     |               |
| Secent places    |                  |       |                    |                     |     |               |
|                  |                  |       |                    |                     |     |               |
| The Libraries    |                  |       |                    |                     |     |               |
| Documents        |                  |       |                    |                     |     |               |
| Music            |                  |       |                    |                     |     |               |
| WILLING .        |                  |       |                    |                     |     |               |
| Pictures         |                  |       |                    |                     |     |               |
|                  |                  |       |                    |                     |     |               |
| Pictures         |                  |       |                    |                     |     |               |
| Pictures         |                  |       |                    |                     |     |               |
| Pictures         |                  |       |                    |                     |     |               |

3. Right click on the file and select **Copy** 

| 2 D B                         | Disc image Tools |   |                                           | Data (E:      |
|-------------------------------|------------------|---|-------------------------------------------|---------------|
| File: Home Share Vi           | lew Mariage      |   |                                           |               |
| 🕣 🕘 + 🕇 🚘 🕇 Computs           | er 🔹 Data (E.)   |   |                                           |               |
| * Favorites                   | Name             |   | Date modified Type                        | Sze           |
| E Desktop                     | Ca Test          |   | 12/19/2012 1:32 PM Hard Disk Image File   | 11,440,887 KB |
| Downloads Recent places       |                  | 8 | Mount Open with Restore previous versions |               |
| Documents                     |                  |   | Send to +<br>Cut                          |               |
| Music Pictures                |                  |   | Сору                                      |               |
| Videos                        |                  |   | Create shortcut<br>Delete                 |               |
| r Computer                    |                  |   | Bename                                    |               |
| Local Disk (C)<br>Ca Data (E) |                  |   | Properties                                |               |

4. Browse to \\HyperV02\SMB3Share, right click and select paste

| 🕹 l ⊋ 🚯 👳 l                           |                        |                               |                    | smb3share     |      |  |
|---------------------------------------|------------------------|-------------------------------|--------------------|---------------|------|--|
| File Home Share View                  |                        |                               |                    |               |      |  |
| 🛞 💿 = 🕆 🎍 > Network >                 | hyperv02 + smb3share + |                               |                    |               |      |  |
| 🔶 Favorites                           | Name                   | •                             | Date modified      | Type          | Size |  |
| Desktop<br>Dowmloads                  | 🎍 Guest01              |                               | 12/19/2012 3:00 Ph | f File folder |      |  |
| 🔀 Libraries<br>💽 Documents<br>🎝 Music |                        |                               |                    |               |      |  |
| Videos                                |                        | View<br>Sort by               | *                  |               |      |  |
| 🚝 Computer<br>🎩 Local Disk (Ci)       |                        | Group by<br>Refresh           | ,                  |               |      |  |
| 👝 Data (Ei)                           |                        | Customize this folde<br>Paste | r                  |               |      |  |
| 🗣 Network                             |                        | Paste shortcut                |                    |               |      |  |
|                                       |                        | New                           | •                  |               |      |  |
|                                       |                        | Properties                    |                    |               |      |  |

The Windows Copy dialogue box will now open and show you the speed at which you are transferring your file. Click on **More Details** as this will show you a graph that displays the current speed of the transfer.

On a 100MB network this should be around 11.4MB/s on a 1000MB network this should be around 110MB/s. Confirm the current speed that the file is copying at and take a note of it.

| Copying 1 it | tern from Data ( | E) to smb3share |     |         |        |  |
|--------------|------------------|-----------------|-----|---------|--------|--|
| 0% comp      | lete             |                 | н х |         |        |  |
|              | _                |                 | Spe | ed: 10. | 7 MB/s |  |
|              |                  |                 |     |         |        |  |
| Name: Test   | ning: About 3 h  |                 |     |         |        |  |

5. With this window still open, open the HyperV Manager console on HyperV03

|                       |                 |         |           | Hype            | r-V Manage | -      |  |
|-----------------------|-----------------|---------|-----------|-----------------|------------|--------|--|
| File Action View Help |                 |         |           |                 |            |        |  |
| • • 2 🖬 📖             |                 |         |           |                 |            |        |  |
| Hyper-V Manager       | Virtual Machine | 5       |           |                 |            |        |  |
|                       | Name *          | State   | CPU Usage | Assigned Memory | Uptime     | Status |  |
|                       | Guestit         | Running | 11.5      | 512 M8          | 0045:27    |        |  |
|                       |                 |         |           |                 |            |        |  |
|                       |                 |         |           |                 |            |        |  |
|                       |                 |         |           |                 |            |        |  |
|                       |                 |         |           |                 |            |        |  |
|                       |                 |         |           |                 |            |        |  |
|                       |                 |         |           |                 |            |        |  |

6. Select then **Guest01** virtual machine and right click it then select **Settings** 

| 20 A                  |                |               |           | Hype                      | r-V Manage       | 4      |  |
|-----------------------|----------------|---------------|-----------|---------------------------|------------------|--------|--|
| File Action View Help |                |               |           |                           |                  |        |  |
| 💠 🌩 🙎 📰 📓 📰           |                |               |           |                           |                  |        |  |
| Hyper-V Manager       | Virtual Machin | 6             |           |                           |                  |        |  |
|                       | Name           | State         | CPU Usage | Assigned Memory           | Uptime           | Status |  |
|                       | Guest01        | Running       |           |                           | 00.43.33         |        |  |
|                       |                | Connect       |           |                           |                  |        |  |
|                       |                | Settings      |           |                           |                  |        |  |
|                       |                | Turn Off      |           |                           |                  |        |  |
|                       |                | Shut Down     |           |                           |                  |        |  |
|                       |                | Save          |           |                           |                  |        |  |
|                       |                | Pause         |           |                           |                  |        |  |
|                       |                | Reset         |           |                           |                  |        |  |
|                       |                | Snapshot      |           |                           |                  |        |  |
|                       |                |               |           |                           |                  |        |  |
|                       |                | Move          |           |                           |                  |        |  |
|                       | Snapshots      | Rename        |           |                           |                  |        |  |
|                       |                | Replication + |           |                           |                  |        |  |
|                       |                | Help          |           | The selected virtual mach | ine has no snaps | inors. |  |
|                       |                |               |           |                           |                  |        |  |
|                       |                |               |           |                           |                  |        |  |

7. Click on Network Adapter

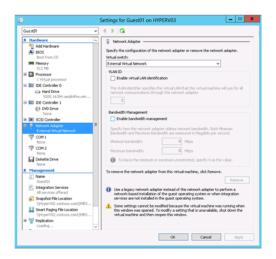

8. Under Bandwidth Management, tick the box Enable bandwidth management

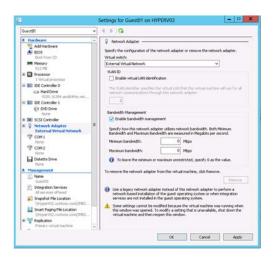

9. In the **Maximum Bandwidth** box type **10**. This will reduce the network to a **1MB/s** network. Click on **Apply** 

| Guest\$7                                                                                                    | ۷ | 4 1 0                                                                                                    |                                   |
|----------------------------------------------------------------------------------------------------|---|----------------------------------------------------------------------------------------------------|-----------------------------------|
| E theorement     Markene     Markene     Markene     Markene     Markene     Markene     Markene     Markene     Markene     Markene     Markene     Markene     Markene     Markene     Markene     Markene                                                                                                    | * | Hatmork Adgeter     Seed's the configuration of the network adgeter or removes the network     Markal and ob.     External Water Methods     External Water Methods     External Water Methods     Configuration     Markal     Description     Markal Methods     Markal Methods    | nd use for all<br>frimum<br>cond. |
| Name     Gunt01     Gunt01     Stepgaton Services     Al services offseed     Snapoto File Location     UhyperViD_controls.com(DH0).     Mark Paging Pile Location     UhyperViD_controls.com(DH0).     Snapoto Services.com(DH0).     Snapototo     Preservid_controls.com(DH0).     Snapototo     Preservid_controls.com(DH0). | • | Control of the reserves adaption of soft ones in the strain matching, color announces of the strain of the spart operating system. The strain of the spart operating system. The strain of the strain of the stra | erform a integration              |

10. Go back to **Guest01** and confirm that the speed of your transfer has been reduced. It should be approximately **1MB/s** 

11. Once you have confirmed this, go back to the **Hyper-V Manager** console and remove the tick from the **Enable Bandwidth Management** tick box and click **OK** 

| 2                                                                        | Settings for Guest01 on HYPERV03                                                                                                    |
|--------------------------------------------------------------------------|----------------------------------------------------------------------------------------------------|
| Guest01                                                                  | ✓ 4 ≥ Q                                                                                                    |
| Hardware     Add Hardware                                                | Vietwork Adapter                                                                                                    |
| BIOS                                                                     | Specify the configuration of the network adapter or remove the network adapter.                                                                                                    |
| Boot from CD                                                             | Virtual switch:                                                                                                    |
| Memory<br>512 MB                                                         | External Virtual Network.                                                                                                    |
| Processor     Wrbuel processor                                           | VLAN ID Enable virtual LAN identification                                                                                                    |
| E 10 IDE Controller 0                                                    |                                                                                                    |
| 9200, 16304, and 64fre, win                                              | The VLAN identifier specifies the virtual LAN that this virtual machine will use for all<br>network communications through this network adapter.                                                                           |
| B 10E Controller 1                                                       | 2                                                                                                    |
| DVD Drive     None                                                       | Bandwidth Management                                                                                                    |
| 8 SCSI Controller                                                        | Enable bandwidth management                                                                                                    |
| Network Adapter<br>External Virtual Network                              | Specify how this network adapter utilizes network bandwidth. Both Minimum     Bandwidth and Maximum Bandwidth are measured in Megabits per second.                                                                         |
| TOM 1<br>None                                                            | Minimum bandwidth: 0 Mbps                                                                                                    |
| Tone COM 2                                                               | Maximum bandwidth: 10 Mbps                                                                                                    |
| Diskette Drive                                                           | To leave the minimum or maximum unrestricted, specify 0 as the value.                                                                                                    |
| * Management                                                             | To remove the network adapter from this virtual machine, click Remove.                                                                                                    |
| I Name<br>Guest01                                                        | Remove                                                                                                    |
| Integration Services     All services offered     Snapshot File Location | (i) Use a legacy network adapter instead of this network adapter to perform a<br>network-based installation of the quest operating system or when integration<br>services are not installed in the quest operating system. |
| U/HyperV02.contoso.com/SMB3                                              | Some settings cannot be modified because the virtual machine was running when                                                                                                    |
| Smart Paging File Location<br>WhyperV02.contoso.com/;5H03                | this window was opened. To modify a setting that is unavailable, shut down the<br>virtual machine and then reopen this window.                                                                                             |
| Replication     Primary virtual machine                                  | v                                                                                                    |
|                                                                          | OK Cancel Apply                                                                                                    |

12. Once **Bandwidth Management** has been **disabled**, if you monitor the file transfer of **Guest01** you will notice that it will have returned to its original speed.

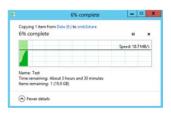

At the end of this scenario Jeff has successfully throttled the network bandwidth of **Guest01**. This will ensure that one virtual machine in the infrastructure will can be prevented from impacting other virtual machines hosted on the same physical host.

1

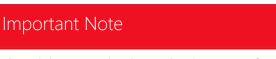

The minimum setting is another important feature as it can ensure that an important server can continue to receive a minimum amount of bandwidth in times when all servers hosted on the same infrastructure are under load. This can be utilized to ensure that business critical applications continue to operate at critical times of business flux.

# Scenario: Using dynamic memory to improve workloads

Jeff has noticed that at times of load the Sales application in production becomes non-responsive. During one of these periods he investigates the SQL Server and finds that it has consumed all of the available memory. Jeff decides to utilize the Dynamic Memory features of Hyper-V and SQL Server 2012 to allow the server to consume more memory resources as it requires.

- 1. Log onto the Hyper-V server HyperV03, open the Hyper-V Manager and Select Guest01
- 2. Right click and select **Shutdown**

| 🔶 🤿 🙇 📰 👔       |            |                  |               |           |                 |  |  |  |  |  |
|-----------------|------------|------------------|---------------|-----------|-----------------|--|--|--|--|--|
| Hyper-V Manager | Virtual Ma | Virtual Machines |               |           |                 |  |  |  |  |  |
|                 | Name 🔶     |                  | State         | CPU Usage | Assigned Memory |  |  |  |  |  |
|                 | Guest01    |                  | Running       | 0%        | 512 MB          |  |  |  |  |  |
|                 |            |                  | Connect       |           |                 |  |  |  |  |  |
|                 |            |                  | Settings      |           |                 |  |  |  |  |  |
|                 |            |                  | Turn Off      |           |                 |  |  |  |  |  |
|                 |            |                  | Shut Down     |           |                 |  |  |  |  |  |
|                 |            |                  | Save          |           |                 |  |  |  |  |  |
|                 |            |                  | Pause         |           |                 |  |  |  |  |  |
|                 |            |                  | Reset         |           |                 |  |  |  |  |  |
|                 |            |                  | Snapshot      |           |                 |  |  |  |  |  |
|                 |            |                  | Revert        |           |                 |  |  |  |  |  |
|                 |            |                  | Move          |           |                 |  |  |  |  |  |
|                 |            |                  | Rename        |           |                 |  |  |  |  |  |
|                 |            |                  | Enable Replic | ation     |                 |  |  |  |  |  |
|                 |            |                  | Help          |           |                 |  |  |  |  |  |

3. Once the server has shutdown, right click and select **Settings** and select **Memory** from the hardware section

|                                              | : | Settings for Guest01 on HYPERV03                                                                                                    |
|----------------------------------------------|---|----------------------------------------------------------------------------------------------------|
| Guest01                                      | ~ | 4 ▶   Q.                                                                                                    |
| Hardware     Add Hardware                    | ^ | Memory                                                                                                    |
| BIOS                                         |   | You can configure options for assigning and managing memory for this virtual machine.                                                                                                    |
| Boot from CD                                 |   | Specify the amount of memory that this virtual machine will be started with.                                                                                                    |
| Memory<br>512 MB                             |   | Startup RAM: 512 MB                                                                                                    |
| 🗉 🛄 Processor                                |   | Dynamic Memory                                                                                                    |
| 1 Virtual processor                          |   | You can manage the amount of memory assigned to this virtual machine<br>dynamically within the specified range.                                                                                       |
| 9200.16384.amd64fre.win                      |   | Enable Dynamic Memory                                                                                                    |
| 🖃 🔝 IDE Controller 1                         |   | Minimum RAM: 512 MB                                                                                                    |
| None                                         |   | Maximum RAM: 512 MB                                                                                                    |
| SCSI Controller     Guest01_disk_1_B2CF48F2  | - | Specify the percentage of memory that Hyper-V should try to reserve as a buffer.<br>Hyper-V uses the percentage and the current demand for memory to determine an<br>amount of memory for the buffer. |
| Guest01_disk_2_F0FC5F79                      |   | Memory buffer: 20 🔆 %                                                                                                    |
| Guest01_disk_3_FFDFE652                      |   | Memory weight                                                                                                    |
| Vetwork Adapter     External Virtual Network |   | Specify how to prioritize the availability of memory for this virtual machine<br>compared to other virtual machines on this computer.                                                                 |
| COM 1<br>None                                |   | Low High                                                                                                    |
| COM 2                                        |   | Specifying a lower setting for this virtual machine might prevent it from                                                                                                    |
|                                              |   | starting when other virtual machines are running and available memory is low.                                                                                                    |
| None                                         |   |                                                                                                    |
| * Management                                 |   |                                                                                                    |
| I Name<br>Guest01                            |   |                                                                                                    |
| Integration Services All services offered    | ~ |                                                                                                    |
|                                              |   | OK Cancel Apply                                                                                                    |

4. Set the following memory configuration and press **OK** 

| Dynamic Memory | Enabled |
|----------------|---------|
| Minimum RAM    | 512MB   |
| Maximum RAM    | 1024MB  |
| Memory Buffer  | 20%     |

| 12                                                                                                  | Settings for Guest01 on HYPERV03                                                                                                    |
|----------------------------------------------------------------------------------------------------|----------------------------------------------------------------------------------------------------|
| Guest01                                                                                             |                                                                                                    |
| Guest01                                                                                             | ▲       Imm       Memory         You can configure options for assigning and managing memory for this virtual machine.       Specify the amount of memory that this virtual machine will be started with.         Startup RAM:       512       MB         Dynamic Memory       You can manage the amount of memory assigned to this virtual machine dynamically within the specified range.         ✓       Enable Dynamic Memory         Minimum RAM:       512       MB         ■       Maximum RAM:       512       MB         Specify the percentage of memory that Hyper-V should try to reserve as a buffer.       Hyper-V uses the percentage and the current demand for memory to determine an |
| COM 2<br>None<br>Diskette Drive<br>None<br>Management<br>Name<br>Guest01<br>Mare<br>Guest01<br>Mare | Specifying a lower setting for this virtual machine might prevent it from starting when other virtual machines are running and available memory is low.                                                                                                    |
| All services offered                                                                                | QK     Cancel     Apply                                                                                                    |

5. Select **Guest01**, right click and select **Start** 

| Virtual N | lach | nines     |           |           |                 |        |        |
|-----------|------|-----------|-----------|-----------|-----------------|--------|--------|
| Name      | •    |           | State     | CPU Usage | Assigned Memory | Uptime | Status |
| Guest01   |      |           | Off       |           |                 |        |        |
|           |      | Connect   |           |           |                 |        |        |
|           |      | Settings  |           |           |                 |        |        |
|           |      | Start     |           |           |                 |        |        |
|           |      | Snapshot  |           |           |                 |        |        |
|           |      | Revert    |           |           |                 |        |        |
|           |      | Move      |           |           |                 |        |        |
|           |      | Export    |           |           |                 |        |        |
|           |      | Rename    |           |           |                 |        |        |
|           |      | Delete    |           |           |                 |        |        |
|           |      | Enable Re | plication |           |                 |        |        |
|           |      | Help      |           |           |                 |        |        |

6. Select **Guest01**, right click and select **Connect** 

| Virtual Ma | achines           |             |     |         |       |            |          |        |
|------------|-------------------|-------------|-----|---------|-------|------------|----------|--------|
| Name       | •                 | State       | CP  | U Usage | Assig | ned Memory | Uptime   | Status |
| Guest01    |                   | Running     | 6 % | 6       | 512 M | В          | 00:00:42 |        |
|            | Connec            | :t          |     |         |       |            |          |        |
|            | Setting           | 5           |     |         |       |            |          |        |
|            | Turn O            | ff          |     |         |       |            |          |        |
|            | Shut Do           | own         |     |         |       |            |          |        |
|            | Save              |             |     |         |       |            |          |        |
|            | Pause             |             |     |         |       |            |          |        |
|            | Reset<br>Snapshot |             |     |         |       |            |          |        |
|            |                   |             |     |         |       |            |          |        |
|            | Revert            |             |     |         |       |            |          |        |
|            | Move              |             |     |         |       |            |          |        |
|            | Renam             | e           |     |         |       |            |          |        |
|            | Enable            | Replication |     |         |       |            |          |        |
|            | Help              |             |     |         |       |            |          |        |
|            |                   |             |     |         |       |            |          |        |

7. Logon as **administrator** with the password **pass@word1** 

- 8. Download and extract, the Adventure Works 2012 sample database from codeplex website: http://msftdbprodsamples.codeplex.com/releases/view/93587
- 9. Copy the downloaded database files to C:\Program Files\Microsoft SQL Server\MSSQL11.MSSQLSERVER\MSSQL\DATA

| 👪 l 💽 🚯 = l                          | DATA                                      |                  |                      |                    |
|--------------------------------------|-------------------------------------------|------------------|----------------------|--------------------|
| File Home Share View                 |                                           |                  |                      |                    |
| 📀 🐵 🔻 🏦 🚺 C:\Program Files\Microsoft | SQL_Server\MSSQL11.MSSQLSERVER\MSSQL\DATA |                  |                      | Search DATA        |
| ☆ Favorites                          | Name                                      | Date modified    | Туре                 | Size               |
| 🛄 Desktop                            | AdventureWorks2012_Database               | 12/21/2012 11:46 | File folder          |                    |
| 〕 Downloads                          | 📴 master                                  | 12/21/2012 11:40 | SQL Server Databa    | 4,096 KB           |
| 💯 Recent places                      | 📴 mastlog                                 | 12/21/2012 11:40 | SQL Server Databa    | 768 KB             |
|                                      | 📴 model                                   | 12/21/2012 11:40 | SQL Server Databa    | 3,136 KB           |
| 🥽 Libraries                          | 📴 modellog                                | 12/21/2012 11:40 | SQL Server Databa    | 512 KB             |
| Documents                            | 🔄 MS_AgentSigningCertificate              | 12/21/2012 11:40 | Security Certificate | 1 KB               |
| 🎝 Music                              | 📴 MSDBData                                | 12/21/2012 11:40 | SQL Server Databa    | 17,088 KB          |
| 🔄 Pictures                           | 📴 MSDBLog                                 | 12/21/2012 11:40 | SQL Server Databa    | 2 <b>0,0</b> 96 KB |
| 🛃 Videos                             | 📴 tempdb                                  | 12/21/2012 11:40 | SQL Server Databa    | 8,192 KB           |
|                                      | 📴 templog                                 | 12/21/2012 11:40 | SQL Server Databa    | 512 KB             |
| 🌉 Computer                           |                                           |                  |                      |                    |
| 🚢 Local Disk (C:)                    |                                           |                  |                      |                    |
| 🞑 DVD Drive (D:) SQLServer           |                                           |                  |                      |                    |
| 👝 Data (E:)                          |                                           |                  |                      |                    |
| 🙀 Network                            |                                           |                  |                      |                    |

10. Start SQL Server Management Studio and click Connect

| eji             | Connect to Server            | x  |
|-----------------|------------------------------|----|
| SQL Serv        | <b>/er</b> <sup>-</sup> 2012 |    |
| Server type:    | Database Engine              | ~  |
| Server name:    | GUEST01                      | ¥  |
| Authentication: | Windows Authentication       | ¥  |
| User name:      | GUEST01\Administrator        | ×  |
| Password:       |                              |    |
|                 | Remember password            |    |
| Connect         | Cancel Help Options          | >> |

11. Select **Databases**, Right click and select **Attach** 

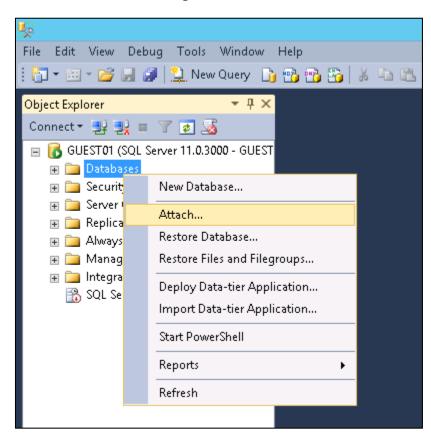

#### 12. Click **Add**

| 0                                    | At                   | tach Databa | ises      |               |        |       | x    |
|--------------------------------------|----------------------|-------------|-----------|---------------|--------|-------|------|
| Select a page<br>Page General        | 🔄 Script 🔻 🚺 Help    |             |           |               |        |       |      |
|                                      | Databases to attach: |             |           |               |        |       |      |
|                                      | MDF File Location    | I           |           | Database Name | Attach | n As  | (    |
|                                      |                      |             |           |               |        |       |      |
|                                      |                      |             |           |               |        |       |      |
|                                      |                      |             |           |               |        |       |      |
|                                      |                      |             |           |               |        |       |      |
|                                      | <                    | ш           |           |               |        |       | >    |
|                                      |                      |             |           | Add           |        | Remov | e    |
|                                      | Database details:    |             |           |               |        |       |      |
| Connection                           | Original File Name   | File Type   | Current F | File Path     | Messa  | age   |      |
| Server:<br>GUEST01                   |                      |             |           |               |        |       |      |
| Connection:<br>GUEST01\Administrator |                      |             |           |               |        |       |      |
| View connection properties           |                      |             |           |               |        |       |      |
| Progress                             |                      |             |           | Add Catalog   | ]      | Remov | e    |
| C Ready                              |                      |             |           |               |        |       |      |
|                                      |                      |             |           |               | OK     | Car   | icel |

13. Browse to C:\Program Files\Microsoft SQL Server\MSSQL11.MSSQLSERVER\MSSQL\DATA and click OK

| Ū Lo                                                                                                    | cate Database Files - GUEST01 📃 🗖 🗙                                              |
|----------------------------------------------------------------------------------------------------|----------------------------------------------------------------------------------|
| Database Data File location: C:\Program                                                                                                    | Files\Microsoft SQL Server\MSSQ                                                  |
| Boot     Documents and Settings     PerfLogs     Program Files     Files     Internet Explorer     Microsoft Analysis Services     Microsoft SQL Server     Microsoft SQL Server     Microsoft | AdventureWorks2012_Data.mdf   master.mdf   model.mdf   MSDBData.mdf   tempdb.mdf |
| File name: AdventureWorks                                                                                                    | 2012_Data.mdf Database Data Files(*.mdf) V                                       |
|                                                                                                    |                                                                                  |

| 0                                    | Att                                                            | ach Datab           | ases    |                                     | _ □                          | x   |
|--------------------------------------|----------------------------------------------------------------|---------------------|---------|-------------------------------------|------------------------------|-----|
| Select a page<br>Page General        | <u> S</u> cript 🔻 <b>[</b> ] Help                              |                     |         |                                     |                              |     |
|                                      | Databases to attach:<br>MDF File Location<br>C:\Program Files\ | Microsoft SQL       | Ser     | Database Name<br>AdventureWorks2012 | Attach As<br>AdventureWorks2 | 012 |
|                                      | ''AdventureWorks2012''                                         | III<br>database det |         | Add                                 | Remove                       | >   |
| <b>0</b>                             | Original File Name                                             | File Type           |         | File Path                           | Message                      |     |
| Connection                           | AdventureWorks20                                               | Data                |         | gram Files\Microso                  | -                            |     |
| Server:<br>GUEST01                   | AdventureWorks20                                               | Log                 | C:\Prog | gram Files\Microso                  |                              |     |
| Connection:<br>GUEST01\Administrator |                                                                |                     |         |                                     |                              |     |
| -                                    |                                                                |                     |         |                                     |                              |     |
| Progress                             |                                                                |                     |         | Add Catalog                         | Remove                       |     |
| Ready                                |                                                                |                     |         |                                     |                              |     |
|                                      |                                                                |                     |         |                                     | OK Cano                      | el  |

### 14. Click **OK** to attach the **AdventureWorks2012** database

15. Select the **AdventureWorks2012** database by expanding the **Databases** section in **Object Explorer**, right click and choose **New Query** 

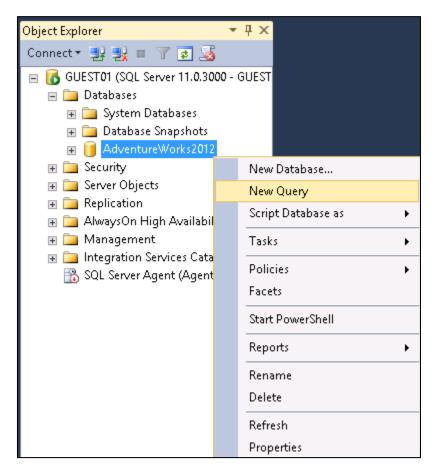

16. Copy and paste the following commands into the query window:

```
--create the table
create table bigtable (
id integer not null identity(1,1), --8 bytes
pad char(192) default " not null, --192 bytes
PRIMARY KEY (id) --? bytes
);
go
--fill with data
create procedure bootstrap_database
as
```

```
begin
declare @cur integer = 0,
@block integer = 1000,
@table_max integer = 55 * 100000, --approx 1 GB every 5,500,000 rows
@sql nvarchar(max) = 'insert into bigtable (pad) values '
while @cur < @block
begin
set @cur = @cur + 1
end
--trim trailing,
set @sql = substring(@sql, 0, len(@sql))
set @cur = 1
declare @handle integer;
exec sp_prepare @handle output, N", @sql
while IDENT_CURRENT('bigtable') < @table_max
begin
exec sp_execute @handle
set @cur = @cur + @block
end
exec sp_unprepare @handle
end
go
exec bootstrap_database
```

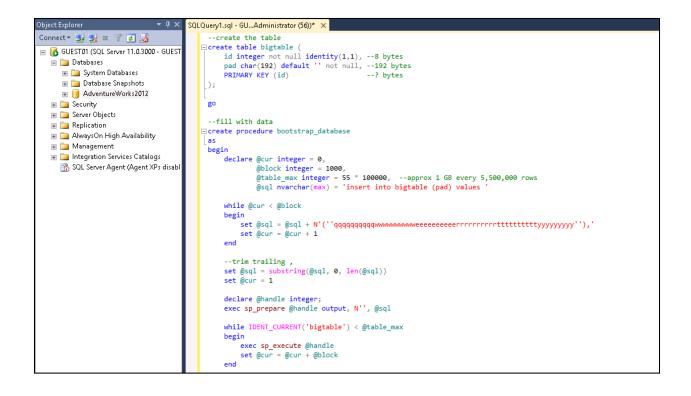

17. Click **Execute** – this will take a few minutes to complete

| File Edit View Query Project Debug Tools      | ; Window Help                                                                                                    |
|-----------------------------------------------|----------------------------------------------------------------------------------------------------|
| 🗄 🛅 🕶 📨 📂 🛃 🦪 🔔 New Query - 🛅 📸               | 📸 💑 💺 🛍 🕵 🤊 - (* - 🚚 - 🖳 🌉 🕨 🚽 - (* - 💋                                                                                                    |
| 🗄 💷 🙀   AdventureWorks2012 🔹   🥊 Exect        | ute 🕨 Debug 🔲 🧹 📅 🖷 🔚 🎇 🍓 🎆 🏠 🗔 🖄 🌲 👫 🖕                                                                                                    |
| Object Explorer · 무 × SQ                      | Execute (F5) BUAdministrator (56))* ×                                                                                                    |
| Connect * 2 2 2 2 2 2 2 2 2 2 2 2 2 2 2 2 2 2 | <pre>create the table Create table bigtable (     id integer not null identity(1,1),8 bytes     pad char(192) default '' not null,192 bytes     PRIMARY KEY (id)? bytes ); (); gofill with data Create procedure bootstrap_database as begin     declare @cur integer = 0,         @block integer = 1000,         @table_max integer = 55 * 100000,approx 1 GB every 5,500,000 rows         @sql nvarchar(max) = 'insert into bigtable (pad) values ' while @cur &lt; @block</pre> |

18. Once the script has completed, right click on **Guest01 (SQL SERVER .....)** from within **Object Explorer** and select **Properties** 

| Object Explorer                                                                                                    | ▼ 🕂 🗙 SQLQuery1.sql                                                                                                    | l - GUAdministrator (56))* 🗙                                                                                                    |
|----------------------------------------------------------------------------------------------------|----------------------------------------------------------------------------------------------------|----------------------------------------------------------------------------------------------------|
| Connect ▼ 🛃 🛃 = 🍸 🕏<br>🖃 🐻 GUEST01 (SQL Server 11.                                                                                                    |                                                                                                    | te the table<br>table bigtable (<br>integer not null identity(1,1),8 by                                                                                                    |
| <ul> <li>Databases</li> <li>System Database</li> <li>Database Snapsh</li> <li>AdventureWorks</li> <li>Security</li> <li>Server Objects</li> <li>Replication</li> <li>AlwaysOn High Avai</li> <li>Management</li> <li>SQL Server Agent (Agent (Agen</li></ul> | Connect<br>Disconnect<br>Register<br>New Query<br>Activity Monitor<br>Start<br>Stop<br>Pause<br>Resume<br>Restart<br>Policies | <pre>char(192) default '' not null,192 i<br/>MARY KEY (id)? by<br/>with data<br/>procedure bootstrap_database<br/>lare @cur integer = 0,<br/>@block integer = 1000,<br/>@table_max integer = 55 * 100000,<br/>@sql nvarchar(max) = 'insert into<br/>.le @cur &lt; @block</pre> |
|                                                                                                    | Facets Start PowerShell Reports Refresh Properties                                                                            | <pre>;in set @sql = @sql + N'(''qqqqqqqqqqwwww (s) affected) ((s) affected) ((s) affected)</pre>                                                                                                    |

19. Note the **Memory** allocated to the SQL Server instance

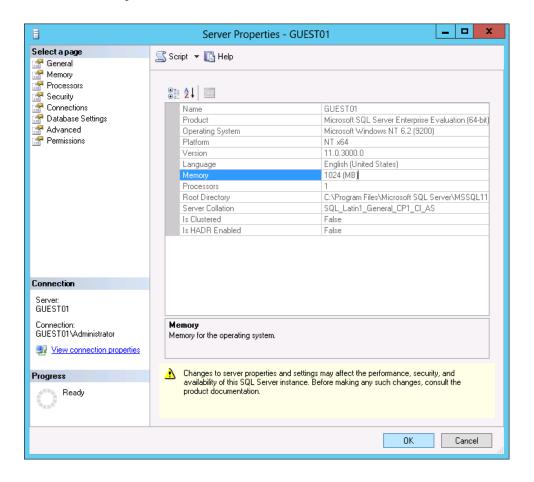

20. Click **OK** 

21. Select the AdventureWorks2012 database again, right click and choose New Query

| Object Explorer                                                                                                    | <b>▼</b> ₽ ×                              |
|----------------------------------------------------------------------------------------------------|-------------------------------------------|
| Connect 🕶 🛃 🜉 💷 🍸 🛃 🍒                                                                                                    |                                           |
| <ul> <li>■ GUEST01 (SQL Server 11.0.30</li> <li>■ □ Databases</li> <li>■ □ System Databases</li> <li>■ □ Database Snapshots</li> <li>■ □ AdventureWorks2012</li> </ul> |                                           |
| 😠 🧰 Security<br>😠 🚞 Server Objects                                                                                                    | New Database                              |
| <ul> <li></li></ul>                                                                                                    | Tasks                                     |
|                                                                                                    | Rename<br>Delete<br>Refresh<br>Properties |

22. Enter the text in the box below into the new Query window, then Execute Query

```
declare @table_max int = 55 * 100000; --approx 1 GB every 5,500,000 rows
declare @random_id int = cast(rand() * @table_max as int)
```

select \* from bigtable where id > @random\_id and id < @random\_id + 50000;

```
SQLQuery2.sql - GU...Administrator (52))* × SQLQuery1.sql - GU...Administrator (56))*

□ declare @table_max int = 55 * 100000; --approx 1 GB every 5,500,000 rows
declare @random_id int = cast(rand() * @table_max as int)
select * from bigtable where id > @random_id and id < @random_id + 50000;
```

23. Monitor the memory usage on Guest01 with Task Manager and opening up the Performance tab

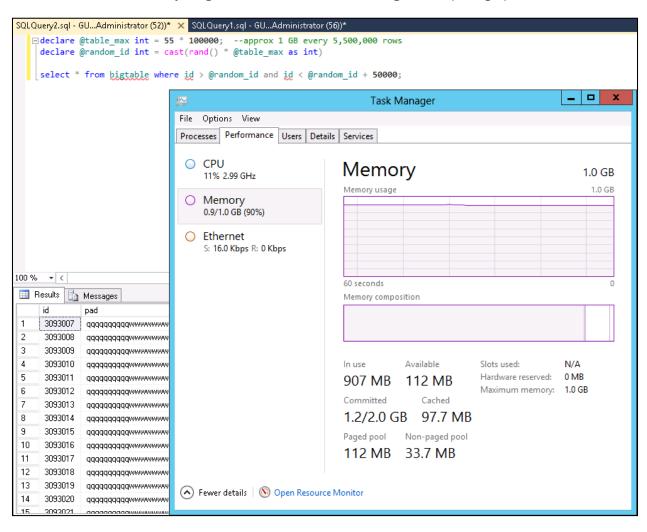

24. Notice that the memory on the server is now consumed by the SQL Server

#### 25. Change to the Hyper-V Manager console on HyperV03

26. Right click on **Guest01**, click **Settings** and change the memory values as defined below

| Minimum RAM | 512MB  |
|-------------|--------|
| Maximum RAM | 4096MB |

| 14                                                                                                    | Settings for Guest01 on HYPERV03                                                                                                    |
|----------------------------------------------------------------------------------------------------|----------------------------------------------------------------------------------------------------|
| Guest01                                                                                                    |                                                                                                    |
| Add Hardware   Add Hardware   BIOS   Boot from CD   Memory   512 MB   Image: Processor   1 Virtual processor   IDE Controller 0   Hard Drive   9200.16384.amd64fre.win   IDE Controller 1   DVD Drive   SQLServer2012SP1-FullSlip   Image: Processor   Hard Drive   Guest01_disk_1_B2CF48F2   Hard Drive   Guest01_disk_2_F0FC5F79   Hard Drive   Guest01_disk_3_FFDFE652   Image: Processor   COM 1   None   COM 2   None   Image: Diskette Drive   None   Image: Name   Guest01   Image: Integration Services   All services offered | <ul> <li>Memory</li> <li>You can configure options for assigning and managing memory for this virtual machine. Specify the amount of memory that this virtual machine will be started with.</li> <li>Startup RAM: 512 MB</li> <li>Dynamic Memory</li> <li>You can manage the amount of memory assigned to this virtual machine dynamically within the specified range.</li> <li>Image: The specified range.</li> <li>Image: The spe</li></ul> |
|                                                                                                    | OK Cancel Apply                                                                                                    |

### 27. Click **OK**

28. Change back to the guest virtual machine Guest01

29. Execute the previous SQL Query again still in the SQL Server Management Studio

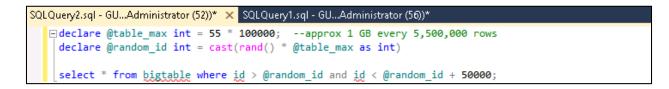

30. Using **Task Manager**, check the servers memory by selecting the **Performance** tab, and selecting **Memory** 

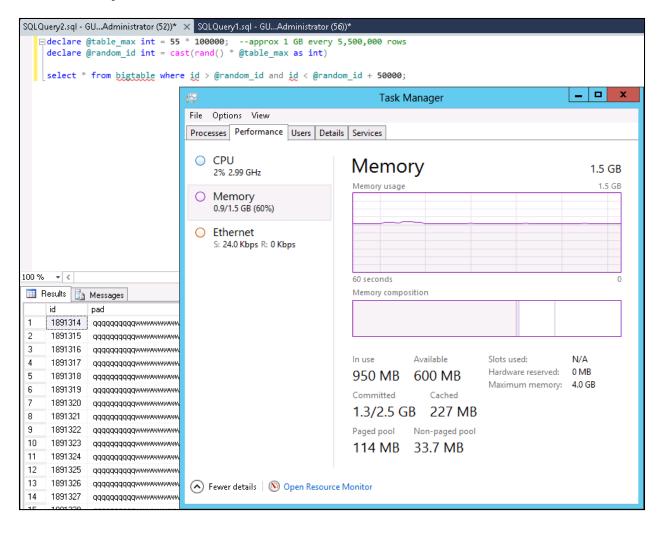

31. Notice that the system memory has increased **dynamically** 

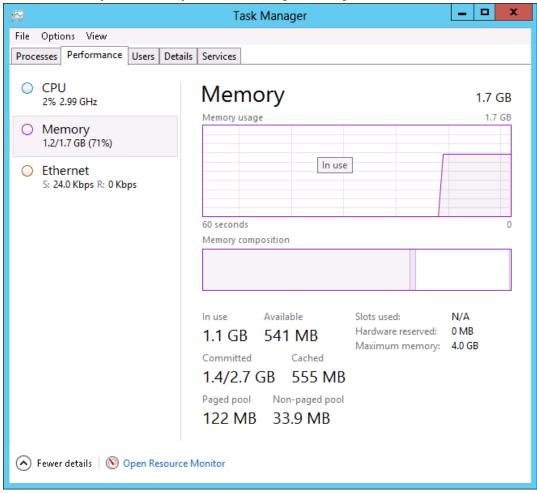

| 8                                                                                                    | Server Properties                                                 | - GUEST01                                                                                                    |
|----------------------------------------------------------------------------------------------------|-------------------------------------------------------------------|----------------------------------------------------------------------------------------------------|
| Select a page                                                                                           | 🔄 Script 👻 🛐 Help                                                 |                                                                                                    |
| 🚰 General                                                                                               |                                                                   |                                                                                                    |
| 🚰 Memory                                                                                                |                                                                   |                                                                                                    |
| Processors                                                                                              | ₿∰ <b>2</b> ↓ 🔤                                                   |                                                                                                    |
| Security                                                                                                | •== Z +   ===                                                     |                                                                                                    |
| Connections                                                                                             | Name                                                              | GUEST01                                                                                                    |
| 🚰 Database Settings                                                                                     | Product                                                           | Microsoft SQL Server Enterprise Evaluation (64-bit)                                                           |
| 🚰 Advanced                                                                                              | Operating System                                                  | Microsoft Windows NT 6.2 (9200)                                                                               |
| 🔗 Permissions                                                                                           | Platform                                                          | NT x64                                                                                                    |
|                                                                                                    | Version                                                           | 11.0.3000.0                                                                                                   |
|                                                                                                    | Language                                                          | English (United States)                                                                                       |
|                                                                                                    | Memory                                                            | 1724 (MB)                                                                                                    |
|                                                                                                    | Processors                                                        | 1                                                                                                    |
|                                                                                                    | Root Directory                                                    | C:\Program Files\Microsoft SQL Server\MSSQL11                                                                 |
|                                                                                                    | Server Collation                                                  | SQL_Latin1_General_CP1_CI_AS                                                                                  |
|                                                                                                    | Is Clustered                                                      | False                                                                                                    |
|                                                                                                    | Is HADR Enabled                                                   | False                                                                                                    |
| Connection<br>Server:<br>GUEST01<br>Connection:<br>GUEST01 \Administrator<br>View connection properties | Name<br>Name of the server and instance.                          |                                                                                                    |
| Progress                                                                                                | Changes to server properties a<br>availability of this SQL Server | nd settings may affect the performance, security, and<br>nstance. Before making any such changes, consult the |
|                                                                                                    | product documentation.                                            | nstance, perere making any such changes, consult the                                                          |
| Ready                                                                                                   | product accumentation.                                            |                                                                                                    |

32. Using the SQL Server Management Studio, right click on Guest01 (SQL SERVER ......) and select Properties

## Jeff has successfully implemented Dynamic Memory and as it was seen in the scenario, SQL 2012 automatically consumed the memory hotadded to it without stopping the background processing of transactions. This is a major advantage in the ability to respond quickly to performance problems within Server

## Important Note

Note the **Memory** allocated to the SQL Server instance has also increased dynamically, allowing the SQL Server instance to consume the additional memory allocated to the operating system, without taking the server offline.

environments where resources are required to be added without interrupting an application. SQL 2012 combined with Server 2012 and Hyper-V Dynamic Memory allows administrators to rectify issues of resource constraint immediately.

....

| Links to other<br>areas of interest | Introduction                            | Setup and<br>deploy your<br>Private<br>Cloud | Experiences                    | Other Info                                | )<br>)                                           |
|-------------------------------------|-----------------------------------------|----------------------------------------------|--------------------------------|-------------------------------------------|--------------------------------------------------|
|                                     | Manage<br>Private<br>Cloud<br>Resources | Manage<br>Private<br>Cloud<br>Capacity       | Private<br>Cloud<br>Automation | Manage<br>Apps in the<br>Private<br>Cloud | Reporting<br>insights of<br>the Private<br>Cloud |

# **Experience 3: Private Cloud automation**

This experience focuses on how to gain operation efficiencies through automation, control through self-service and delegation and delivers a consistent management experience of the infrastructure. Organizations will have a perspective of both the business unit owner to make requests for cloud resources as well as the datacenter admin perspective of building extreme automation to control the environment effectively with little overhead. The key components that are leveraged in this experience will be Service Manager, Orchestrator, App Controller and Virtual Machine Manager.

One of the biggest strengths of System Center 2012 is its integrated approach to workflow, knowledge and data management. System Center 2012 has connectors and integration packs that simplify communication between the components that help to provide full life-cycle management of your applications and infrastructure. In this chapter we will start with the overview of how to connect the components together.

Now that Jeff has installed Microsoft System Center 2012 SP1, he is going to set up the connections between the components. Because Jeff's goal is to make sure that Emily's application is monitored, deployed, and upgradable, he needs to ensure that all of the components are working and communicating together. In this chapter, we are going to create all these connections.

Bringing the System Center 2012 Components Together

# Unified management for the Cloud OS

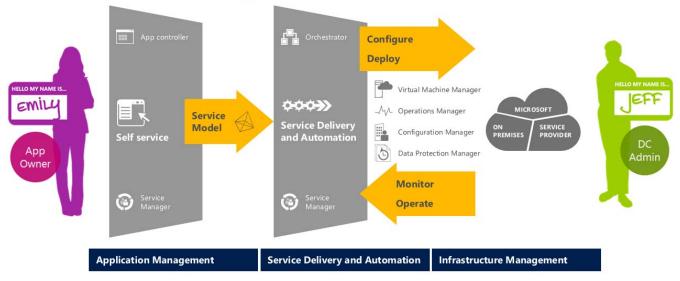

When we look back at the model of interaction between Emily and Jeff, we see that the Orchestrator and Service Manager components are located in the middle of the model. This is not a coincidence. Service Manager and Orchestrator automate the workflows, the data management required to deliver self-service and efficiently deliver the private cloud SLAs.

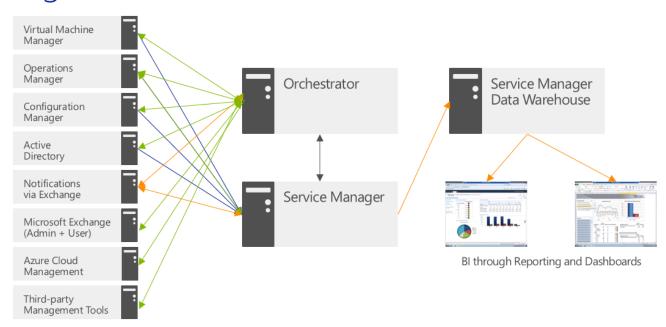

# Integration across the infrastructure

In this figure we see how the components work together. We will now describe the different connections and then Jeff will configure them in his environment.

## Orchestrator and the Integration Packs

Jeff knows that Orchestrator comes with an entire set of automation activities out of the box. But Orchestrator can easily be extended by using integration packs. An integration pack is a combination of activities that can extend the functionality of Orchestrator to provide more automation capabilities and integration into other third party applications. In this evaluation, Jeff is going to use the Integration Packs for System Center 2012 SP1.

## Downloading Integration Packs

The integration packs can be downloaded from the following location:

http://www.microsoft.com/en-us/download/details.aspx?id=34611

### **Registering Integration Packs**

Before we can use an integration pack in Orchestrator, we need to register it. **Jeff** is going to register the **Microsoft Virtual Machine Manager** integration pack.

- 1. Connect to the **Orchestrator** server as **contoso\administrator** and open **Local Users and Groups**
- 2. Open the Group **OrchestratorUsersGroup** and add **contoso\Domain Admins** to allow Jeff to manage Runbooks

| OrchestratorUsersGroup Properties ? ×                                                                   |                                                               |  |  |  |  |  |
|----------------------------------------------------------------------------------------------------|---------------------------------------------------------------|--|--|--|--|--|
| General                                                                                                 | General                                                       |  |  |  |  |  |
| OrchestratorUsersGroup                                                                                  |                                                               |  |  |  |  |  |
| Description:                                                                                            | Description: Group used to manage permissions for Orchestator |  |  |  |  |  |
| Members:<br>CONTOSO\administrator<br>CONTOSO\Domain Admins                                              |                                                               |  |  |  |  |  |
| Add Remove Changes to a user's group membership are not effective until the next time the user logs on. |                                                               |  |  |  |  |  |
| OK Cancel Apply Help                                                                                    |                                                               |  |  |  |  |  |

3. Open the System Center 2012 Orchestrator Deployment Manager

| <b>8</b>                             | System Center 2     | 2012 Orchestrator Deployment Manager                                     | _ <b>D</b> × |
|--------------------------------------|---------------------|--------------------------------------------------------------------------|--------------|
| File View Help                       |                     |                                                                          |              |
| 🔉 Refresh                            |                     |                                                                          |              |
| Server Name 📱 ORCHESTRATOR           |                     |                                                                          | 🗸 🤿 G        |
| ×                                    | Name                | Description                                                              |              |
| 🖃 – 📱 Orchestrator Management Server | Integration Packs   | Integration Packs registered with this Orchestrator Management Server    |              |
| 🛅 Integration Packs                  | 🔍 Runbook Designers | Runbook Designers registered with this Orchestrator Management Server    |              |
| 🖶 🚅 Runbook Designers                | Runbook Servers     | Runbook Servers registered with this Orchestrator Management Server      |              |
|                                      |                     | Details r Management Server ORCHESTRATOR Management Server ORCHESTRATOR. |              |
| eady                                 |                     |                                                                          |              |

4. Right-click on Integration Packs and choose Register IP with the Orchestrator Management Server...

| Orchestrator Management Server     Orchestrator Management Server     Register IP with the Orchestrator Management Server      Runbook Servers     Dealer: IP to Runbook Servers |                     | ×              | Name                    | Description     |
|----------------------------------------------------------------------------------------------------|---------------------|----------------|-------------------------|-----------------|
| Register IP with the Orchestrator Management Server                                                                                                    |                     |                |                         |                 |
|                                                                                                    |                     |                |                         |                 |
| Runhook Servers Danlay ID to Bunhook Server or Bunhook Designer                                                                                                    |                     |                | th the Orchestrator Mar | nagement Server |
| 🐨 🔤 Runbook Servers 🛛 Deploy IP to Runbook Server or Runbook Designer                                                                                                    | 🗄 급 Runbook Servers | Deploy IP to F | Runbook Server or Runb  | ook Designer    |

5. On the Welcome to the Integration Pack Registration Wizard select Next

| Integration Pack Registration Wizard                                                                                                    |
|----------------------------------------------------------------------------------------------------|
| Welcome to the Integration Pack<br>Registration Wizard                                                                                                    |
| This wizard will walk you through the steps of registering Integration Packs or<br>Hotfixes with the local Orchestrator Management Server:                                                       |
| Selecting the Integration Packs or Hotfixes to register                                                                                                    |
| Accepting the license agreement for each item                                                                                                    |
| Integration Packs perform critical functions in your environment. Microsoft<br>strongly recommends that you verify the integrity of any Integration Pack<br>before registering and deploying it. |
| Refer to the Orchestrator Security Guide for details on how to perform this verification.                                                                                                    |
| To continue, click Next.                                                                                                    |
| < Back Next > Cancel Help                                                                                                    |

6. Select the **Add** button and browse to the location where you stored your Integration Packs

|         | Inte                                           | egration Pack or Hotfix Selection                                   | ? X                                        |
|---------|------------------------------------------------|---------------------------------------------------------------------|--------------------------------------------|
|         | ation Packs or Hotf<br>Integration Packs or Ho | ixes<br>otfixes to register with the Orchestrator Management Server | Les la la la la la la la la la la la la la |
| Product | Version                                        | File Path                                                           |                                            |
|         |                                                |                                                                     |                                            |
| Add     | Remove                                         |                                                                     |                                            |
|         |                                                | < Back Next > Cancel                                                | Help                                       |

7. Select the System Center 2012 Virtual Machine Manager Integration Pack and the select Open

| *                               | Open                                                                                                    | x                                                                                              |
|---------------------------------|----------------------------------------------------------------------------------------------------|------------------------------------------------------------------------------------------------|
| Look in:                        | 📔 Orchestrator Integration Packs 🗸 🎯 🍺 📂 🖽 🗸                                                                                                    |                                                                                                |
| Recent places<br>Desktop        | Name         SC2012SP1_Integration_Pack_for_Azure.oip         SC2012SP1_Integration_Pack_for_Configuration_Manager.oip         SC2012SP1_Integration_Pack_for_Data_Protection_Manager.oip         SC2012SP1_Integration_Pack_for_Operations_Manager.oip         SC2012SP1_Integration_Pack_for_REST.oip         SC2012SP1_Integration_Pack_for_Service_Manager.oip         SC2012SP1_Integration_Pack_for_Service_Manager.oip         SC2012SP1_Integration_Pack_for_Virtual_Machine_Manager.oip         SC2012SP1_Integration_Pack_for_Virtual_Machine_Manager.oip         System_Center_2012_SP1_Integration_Pack_for_ActiveDirectory.oip         System_Center_2012_SP1_Integration_Pack_for_ExchangeAdmin.oip | Date<br>11/1:<br>11/1:<br>11/1:<br>11/1:<br>11/1:<br>11/1:<br>11/1:<br>31/1:<br>30/1:<br>20/1: |
| Computer<br>Computer<br>Network | System_Center_2012_SP1_Integration_Pack_for_ExchangeUser.oip         System_Center_2012_SP1_Integration_Pack_for_FTP.oip         Image:         File name:         SC2012SP1_Integration_Pack_for_Virtual_Max         Files of type:         Open as read-only                                                                                                    | 30/1<br>30/1<br>><br>Open<br>Cancel                                                            |

8. Select **Next** when you have added the management pack

|               | Int                                        | egration Pack or Hotfix Selection                                            | ? X  |
|---------------|--------------------------------------------|------------------------------------------------------------------------------|------|
|               | tion Packs or Hol<br>Itegration Packs or I | <b>fixes</b><br>Hotfixes to register with the Orchestrator Management Server |      |
| Product       | Version                                    | File Path                                                                    |      |
| System Center | I 7.1                                      | C:\Temp\Orchestrator Integration Packs                                       |      |
|               |                                            |                                                                              |      |
|               |                                            |                                                                              |      |
|               |                                            |                                                                              |      |
|               |                                            |                                                                              |      |
|               |                                            |                                                                              |      |
| Add           | Remove                                     |                                                                              |      |
|               |                                            | < Back Next > Cancel                                                         | Help |

9. On the **Completing the Integration Pack** page, select **Finish** 

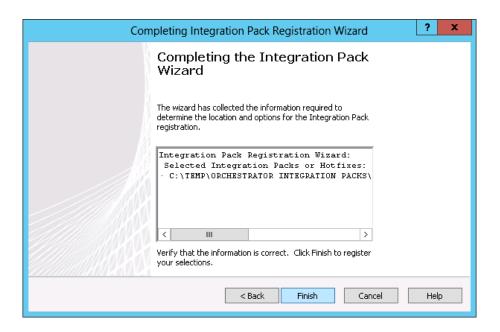

10. Accept the **End-User License Agreement** by selecting **Accept.** You will have to do this multiple times (one EULA per integration pack)

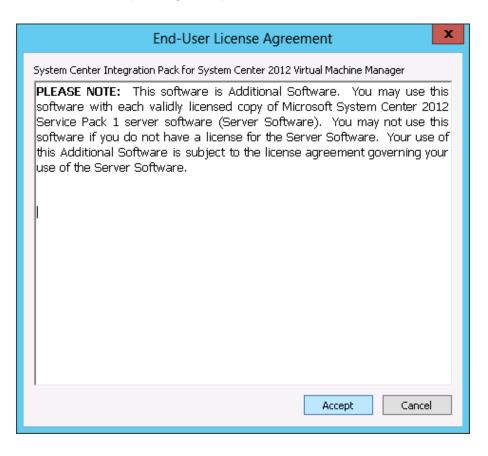

### **Deploying Integration Packs**

Now that Jeff has registered the Integration Packs, he also needs to deploy them to each Runbook server and to each server / workstation with a Runbook designer that will use the integration packs. In our evaluation, Jeff is going to deploy them on the Orchestrator server as this is the server that he is going to use for the evaluation.

1. Open the System Center 2012 Orchestrator Deployment Manager

| 8                                                                                                    | System Center 2012 Orchestrator Deployment Manager                                                                                                    |                   | - • × |
|----------------------------------------------------------------------------------------------------|----------------------------------------------------------------------------------------------------|-------------------|-------|
| File View Help                                                                                                    |                                                                                                    |                   |       |
| 😱 Refresh                                                                                                    |                                                                                                    |                   |       |
| Server Name                                                                                                    |                                                                                                    |                   | 🗸 🔶 G |
| Crchestrator Management Server     Crchestrator Management Server     Crchestrator Management Server     Annbook Designers     Comparison Runbook Servers | Name Description System Center Integration Pack Activities for System Center 2012 Virtual Machine I                                                                                                    | Version<br>18 7.1 |       |
|                                                                                                    | Log Entries Dechestrator Management Server ORCHESTRATOR<br>Connected to Orchestrator Management Server ORCHESTRATOR.<br>Connected to Orchestrator Management Server ORCHESTRATOR.<br>Finished enumerating Integration Packs | ails              |       |

2. Right-click on Integration Packs and choose Deploy IP to Runbook Server or Runbook Designer...

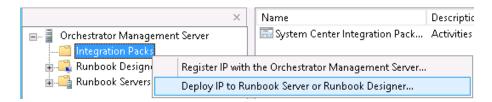

3. On the Welcome to the Integration Deployment Wizard select Next

| Integration Pack Deployment Wizard ? 🗙                                                                                  |
|----------------------------------------------------------------------------------------------------|
| Welcome to the Integration Pack<br>Deployment Wizard                                                                    |
| This wizard will walk you through the steps of deploying an Integration Pack or Hotfix to single or multiple computers. |
| Selecting the Integration Pack or Hotfix to deploy                                                                      |
| Selecting the computers to deploy on                                                                                    |
| To continue, click Next.                                                                                                |
| Skip this welcome page in the future.                                                                                   |
| < Back Next > Cancel Help                                                                                               |

- 4. On the **Deploy Integration Packs or Hotfixes** page select the integration pack that Jeff registered and then select **Next** 
  - System Center Integration Pack for System Center 2012 Virtual Machine Manager

| Integration Pack or Hotfix Deployment ? ×                                                                       |   |
|----------------------------------------------------------------------------------------------------|---|
| Deploy Integration Packs or Hotfixes           Select the Integration Packs or Hotfixes that you want to deploy |   |
| Name  System Center Integration Pack for System Center 2012 Virtual Machine Manager                             |   |
| < Back Next > Cancel Help                                                                                       | ] |

5. On the **Computer Selection Details** page, type in the name of the runbook server (in our case this is **Orchestrator**) and select the **Add** button. Then select **Next** 

|                                       | Computer Selection                                                                   | ? X             |
|---------------------------------------|--------------------------------------------------------------------------------------|-----------------|
| <b>Computer Sele</b><br>Select the co | ection Details<br>omputers that you want to deploy the Integration Pack or Hotfix or | n. <b>(1</b> 1) |
| Computer:                             | Orchestrator                                                                         | Add             |
| Orchestrator                          |                                                                                      |                 |
| Remove                                |                                                                                      |                 |
|                                       | < Back Next > Cancel                                                                 | Help            |

6. On the Installation Configuration page, Jeff is going to choose to deploy the Integration Packs now. This will stop all the running runbooks on that server. If that would be a problem, then Jeff could have chosen to schedule the installation or to install the Integration Packs without stopping the runbooks and restart the server afterwards.

| Installation Options ? X                                                                                                    |
|----------------------------------------------------------------------------------------------------|
| Installation Configuration<br>Configure the installation options for the Integration Packs or Hotfixes                                                                                                    |
| You can Install the Integration Packs or Hotfixes now, or at a time that you specify.                                                                                                    |
| Schedule installation                                                                                                    |
| Perform installation at: 12:47:15 p.m. 💭 15/01/2013                                                                                                    |
| Advanced Options <ul> <li>Stop all running Runbooks before installing the Integration Packs or Hotfixes</li> <li>Install the Integration Packs or Hotfixes without stopping the running Runbooks.<br/>You may need to restart the computer to complete the installation.</li> </ul> |
| < Back Next > Cancel Help                                                                                                    |

7. On the **Completing the Integration Pack Deployment** page, select **Finish** 

| Completing | g Integration Pack Deployment Wizard 🛛 📪 🗙                                                                                                   |
|------------|----------------------------------------------------------------------------------------------------|
|            | Completing the Integration Pack<br>Deployment Wizard                                                                                         |
|            | The wizard has collected the information required to<br>determine the location and options for the Integration Pack<br>or Hotfix deployment. |
|            | Integration Pack Deployment Wizard:  Target Servers: ORCHESTRATOR                                                                            |
|            | Integration Packs<br>• System Center Integration Pack for Sy                                                                                 |
|            | Install on schedule: N/A V                                                                                                    |
|            | Verify that the information iis correct. Click Finish to deploy your selections.                                                             |
|            | < Back Finish Cancel Help                                                                                                    |

8. You can verify that the deployment is successful by looking at the **Runbook Designers** folder within the Orchestrator Deployment Manager to see that the **Integration Packs** are there. You can do the same by looking at the **Runbook Servers** and selecting **Orchestrator** to see if the **Integration Packs** are shown.

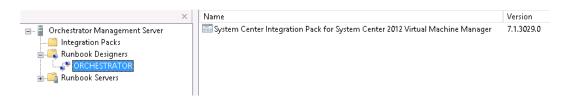

## Configuring the System Center 2012 Virtual Machine Manager Integration Pack

Before Jeff can actually use the Integration Packs, he needs to configure them so that they have a connection to the correct server(s) and that they have a username and password to connect to these servers. In the next steps, Jeff is going to configure the four integration packs that he just registered and deployed.

Before Jeff can configure an integration pack, he needs to make sure that the prerequisites are OK. In the documentation on TechNet, he finds all the information that he needs:

#### http://technet.microsoft.com/en-us/library/hh295851.aspx

To configure the **System Center 2012 Virtual Machine Manager Integration Pack**, Jeff needs to have the following prerequisites:

- System Center 2012 Orchestrator
- System Center 2012 Virtual Machine Manager (VMM)
- Windows Management Framework (Windows PowerShell 2.0 and WinRM 2.0)

Jeff has deployed the **Orchestrator** server and the **VMM** server in Chapter 3. The **Orchestrator** server is configured on **Windows Server 2008 R2 SP1** so the Windows Management Framework is also covered. Last but not least, **Jeff** needs to change the execution policy of PowerShell. The execution policy in Windows PowerShell determines which scripts must be digitally signed before they will run. By default, the execution policy is set to **Restricted** which prohibits loading any configuration files or running any scripts.

1. Right Click on the **PowerShell** icon and choose **Run As Administrator** 

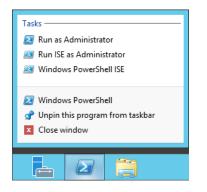

2. In the PowerShell window, type set-executionpolicy remotesigned and select Enter

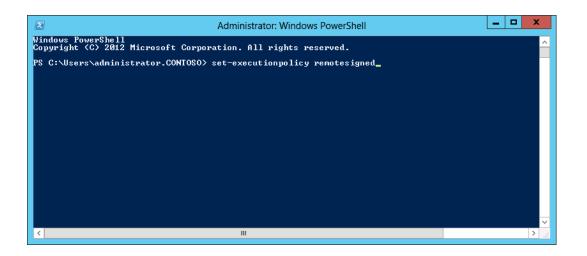

3. Type **Y** when asked

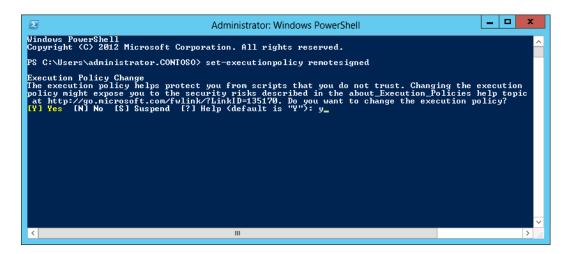

- 4. Complete steps **1-3** on the server **VMM**
- 5. Jeff is now ready to connect the Integration Pack to the **Virtual Machine Manager** server. Open **System Center 2012 Orchestrator Runbook Designer**

| a a Computer Groups<br>a Computer Groups<br>a Restart System                                                                                                    | 8                                                                              | System Center 2012 Orchestrator Runbook Designer                                    | _ <b>D</b> X                                                                                                    |
|----------------------------------------------------------------------------------------------------|--------------------------------------------------------------------------------|-------------------------------------------------------------------------------------|----------------------------------------------------------------------------------------------------|
| Connections       Activities         Image: Computer Groups       Image: Computer Groups         Image: Computer Groups       Image: Computer Groups         Image: Computer Groups       Image                                                                                                    | Actions Edit Options View H                                                    | lelp                                                                                |                                                                                                    |
| Image: System       Image: System         Image: System       Image: System         Image: System                                                                                                    | 🔉 Refresh 🐌 Run 🔳 Stop 日                                                       | Check In 📝 Check Out  Y Undo Check Out 🛛 Runbook Tester 🛛 Orchestration Console 🙆 I | Evaluation version: 180 day(s) left                                                                                      |
| End Process End Process End Process South State State                                                                                                    | Connections                                                                    |                                                                                     | Activities                                                                                                    |
| B - GRUNDOWS<br>B - GRUNDOWS<br>B                       | je 🝌 💼 🔥                                                                       |                                                                                     |                                                                                                    |
| wontoring<br>wontoring<br>File Management<br>□ mail<br>Montication<br>withitation<br>withitati | <ul> <li>Runbooks</li> <li>Computer Groups</li> <li>Runbook Servers</li> </ul> |                                                                                     | Get SNMP Variable Run SSH Command<br>Monitor SNMP Trap Save Event Log<br>Query WMI Send SNMP Trap<br>Reset System Status |
| File Management<br>□ Email<br>▲ Notification<br>↓ Utilities<br>⇒ Text File Management<br>↓ SC 2012 Virtual Machine Manager<br>▲ Runbook Control<br>Log                                                                                                    |                                                                                |                                                                                     | III Scheduling                                                                                                    |
| Enail<br>▲ Notification<br>▲ Utilities<br>■ Text File Management<br>■ S 2012 Virtual Machine Manager<br>▲ Runbook Control<br>Log                                                                                                    |                                                                                |                                                                                     | Search Monitoring                                                                                                    |
| ▲ Notification         ▲ Utilizes         ▲ Text File Management         ■ Sc 2012 Virtual Machine Manager         ▲ Runbook Control                                                                                                    |                                                                                |                                                                                     |                                                                                                    |
| Log                                                                                                    |                                                                                |                                                                                     | 💷 Email                                                                                                    |
| Log                                                                                                    |                                                                                |                                                                                     | A Notification                                                                                                    |
| Log                                                                                                    |                                                                                |                                                                                     | 🔐 Utilities                                                                                                    |
| Log                                                                                                    |                                                                                |                                                                                     | Text File Management                                                                                                    |
| Log                                                                                                    |                                                                                |                                                                                     | SC 2012 Virtual Machine Manager                                                                                          |
|                                                                                                    |                                                                                |                                                                                     | Runbook Control                                                                                                    |
| Øx                                                                                                    | 4                                                                              | Log                                                                                 |                                                                                                    |
|                                                                                                    |                                                                                | ØX                                                                                  |                                                                                                    |
| Log Log History Audit History Events                                                                                                    |                                                                                | Log History Audit History Events                                                    |                                                                                                    |

6. On the menu bar, select **Options** and select **SC 2012 Virtual Machine Manager** 

| 0 | ptions                | View               | Help                 |
|---|-----------------------|--------------------|----------------------|
|   | SC 2                  | 2 <b>01</b> 2 Virt | tual Machine Manager |
|   | Invo                  | oke Web            | ) Services           |
|   | Orchestration Console |                    |                      |
|   | Con                   | ifigure            |                      |

7. On the **Prerequisite Configuration** page, select **Add...** 

|                                                   | SC 2012 V   | /irtual Machine Manager | x    |
|---------------------------------------------------|-------------|-------------------------|------|
| Prerequisite Confi<br>Prerequisite configurations |             | ity.                    |      |
| Configurations                                    | Name<br>Add | Type<br>Edit            |      |
|                                                   |             | Finish Cancel           | Help |

- On the Add Configuration page, type in the Name (VMM Connection) and click on the ... button to add the Type (System Center Virtual Machine Manager). Then fill in the following properties and then select OK
  - VMM Administrator Console: vmm.contoso.com
  - VMM Server: vmm.contoso.com
  - **User**: administrator
  - **Domain**: contoso
  - **Password**: \*\*\*\*\*\*\*\*\*
  - Authentication Type (Remote only): Default
  - Port (Remote only): 5985
  - Use SSL (Remote only): False
  - Cache Session Timeout (Min.): 10

| lame:   | VMM Connection                  |                 |   |
|---------|---------------------------------|-----------------|---|
| ype:    | System Center Virtual Machine M | lanager         |   |
| ropert  | ies                             |                 |   |
| VMM A   | Administrator Console           | vmm.contoso.com | ^ |
| VMM S   | Server                          | vmm.contoso.com |   |
| User    |                                 | administrator   | = |
| Domai   | n                               | contoso         | - |
| Passw   | ord                             | ****            |   |
| Authe   | ntication Type (Remote only)    | Default         |   |
| Port (I | Remote only)                    | 5985            | ~ |

#### 9. Select Finish

|                                                      | SC 2012 Virtual M      | 1achine Manager X                 |
|------------------------------------------------------|------------------------|-----------------------------------|
| Prerequisite Confiq<br>Prerequisite configurations s |                        |                                   |
| Configurations                                       | Name<br>VMM Connection | Type<br>System Center Virtual Mac |
|                                                      |                        | Finish Cancel Help                |

Jeff has now configured the Integration Pack to connect to Virtual Machine Manager in his environment.

### Service Manager and the Connectors

Jeff has created the connections in **System Center 2012 Orchestrator** using the **Administrator** account. Now he needs to configure the **Connectors** in **System Center 2012 Service Manager**. Connectors in **Service Manager** are used to build the configuration management database, CMDB. The CMDB is created and maintained by importing configuration items (CI's) from Active Directory Domain Services, Operations Manager, Virtual Machine manager, and Configuration Manage. There is also a connector that allows you to automatically import alerts from Operations Manager and you can import data manually as well from a **CSV** file. By having an accurate and easily maintained CMDB, Jeff can accurately create the organizational processes and automated responses required to maintain his private cloud SLAs.

For creating the connectors in Service Manager, Jeff logs on to the Service Manager server as a Domain Administrator

#### The Active Directory Connector

The Active Directory Connector will import users, groups, printers and computers as configuration items into the Service Manager CMDB database. Those objects then can be used as objects in incidents, requests and so on.

Jeff is going to configure this connector.

1. In the Service Manager console, under Administration, click on Connectors

| Administration               | < |
|------------------------------|---|
| Administration               |   |
| O Announcements              |   |
| 🖵 Connectors                 |   |
| 🔀 Deleted Items              |   |
| 🚟 Management Packs           |   |
| 🕨 🔀 Notifications            |   |
| Security                     |   |
| 🕨 📄 Service Level Management |   |
| ✓ Settings                   |   |
| Workflows                    |   |
|                              |   |
|                              |   |
|                              |   |
|                              |   |
|                              |   |
|                              |   |
|                              |   |
|                              |   |
|                              |   |
|                              |   |
|                              |   |
|                              |   |
|                              |   |
|                              |   |
| Administration               |   |
|                              |   |
| 🔋 Work Items                 |   |

2. In the **Tasks** pane, on the right, select the **Create connector** button

| Co | - | - | ~ | _ | -  | -  |
|----|---|---|---|---|----|----|
| CO | П | п | в |   | 10 | rs |

^

Create connector Import from CSV file...

짂 Refresh

3. Choose Active Directory connector

| rt Tim | e Finish Time              | Status   | Con | nectors                  | ^ |
|--------|----------------------------|----------|-----|--------------------------|---|
|        | Active Directory connector |          |     | Create connector ▶       |   |
| -19    | Configuration Manager con  | nector   |     | Import from CSV file     |   |
| -19    | Operations Manager Alert c | onnector |     | Refresh                  |   |
| 77     | Operations Manager CI con  | nector   |     | ninistration             | ^ |
| -19    | Orchestrator connector     |          |     | Start PowerShell Session |   |
| 77     | Virtual Machine Manager co | onnector |     |                          |   |

#### 4. On the **Before you begin** page, select **Next**

| 8                                                                                   | Active Directory connector wizard                                                                                                    |
|-------------------------------------------------------------------------------------|----------------------------------------------------------------------------------------------------|
| 🚽 Before You Be                                                                     | egin                                                                                                    |
| Before You Begin<br>General<br>Domain/OU<br>Select objects<br>Summary<br>Completion | Create an Active Directory connector<br>This wizard helps you create an Active Directory connector which imports data about users, user<br>groups, computers and printers. |
|                                                                                     | Do not show this page again To continue, click Next.                                                                                                    |
|                                                                                     | Cancel < Previous Next > Create                                                                                                    |

- 5. On the **General** page, type in the following parameters and select **Next** 
  - Name: Active Directory Connector
  - **Description:** Connector for Active Directory
  - Enable this connector: checked

| <b>1</b>         | Active Directory connector wizard              |
|------------------|------------------------------------------------|
| 📕 General        |                                                |
| Before You Begin | Enter a name and description for the connector |
| General          |                                                |
| Domain/OU        | Name:                                          |
| Select objects   | Active Directory Connector                     |
| Summary          | Description:                                   |
| Completion       | Connector for Active Directory                 |
|                  |                                                |
|                  | Cancel < Previous Next > Create                |

6. On the **Domain or organizational unit** page, select the domain then select **New...** to create a specific account for this connection or choose an already created account. In this case, we are going to create a new one.

| 3                                       | Active Directory connector wizard                                                |
|-----------------------------------------|----------------------------------------------------------------------------------|
| 🖵 Domain or o                           | rganizational unit                                                               |
| Before You Begin<br>General             | Select a domain or organizational unit                                           |
| Domain/OU                               | Server Information                                                               |
| Select objects<br>Summary<br>Completion | Specify which Active Directory domain or organizational unit (OU) to connect to. |
|                                         | Cancel < Previous Next > Create                                                  |

- 7. On the Run As Account page, fill in the following parameters; after that, when back on the **Domain/OU** page **test the connection** and select **Next** 
  - Name: Active Directory Account
  - **Description:** Account to connect to Active Directory
  - Account: Windows Account
  - User name: administrator
  - **Password:** \*\*\*\*\*
  - **Domain:** contoso

| Run As Account                                                                            | _ 🗆 X     |
|-------------------------------------------------------------------------------------------|-----------|
| 😤 Run As Account                                                                          |           |
| Display name:                                                                             |           |
| Active Directory Account                                                                  |           |
| Description:                                                                              |           |
| Account to connect to Active Directory                                                    |           |
| Management pack                                                                           |           |
| Service Manager Linking Framework Configuration<br>Last modified: 14/01/2013 2:20:10 p.m. | v New     |
| Account:                                                                                  |           |
| Windows Account                                                                           | •         |
| User name:                                                                                |           |
| administrator                                                                             |           |
| Password:                                                                                 |           |
| *********                                                                                 |           |
| Domain:                                                                                   |           |
| CONTOSO                                                                                   | •         |
|                                                                                           |           |
|                                                                                           | OK Cancel |

8. On the Select objects screen, select All computers, printers, users and user groups, tick Automatically add users of AD Groups imported by this connector, and select Next

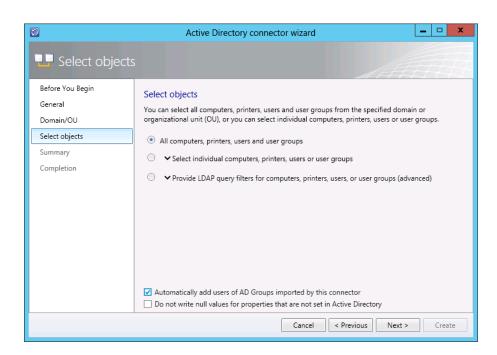

9. On the **Confirm connector settings** screen, review your settings and select **Create** to create the connector

|                                                            | Active Directory connector wizard                                                                                                    |
|------------------------------------------------------------|----------------------------------------------------------------------------------------------------|
| 🕹 Summary                                                  |                                                                                                    |
| Before You Begin<br>General<br>Domain/OU<br>Select objects | Confirm connector settings<br>Connector name:<br>Active Directory Connector<br>Connector Description:                                                                                                    |
| Summary<br>Completion                                      | Connector for Active Directory<br>Domain or organizational unit:<br>contoso.com<br>Run As Account:<br>Active Directory Account<br>To change settings, click Previous. To create the connector, click Create. |
|                                                            | Cancel < Previous Next > Create                                                                                                    |

10. On the Completion screen, select Close

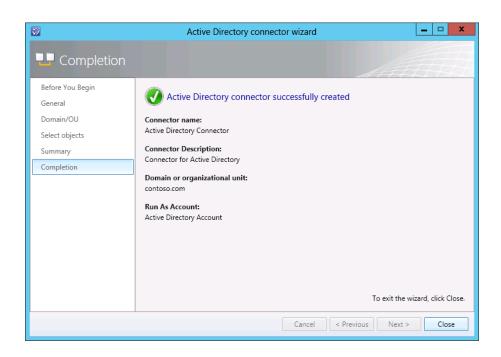

11. From the Tasks column, click on Synchronize now

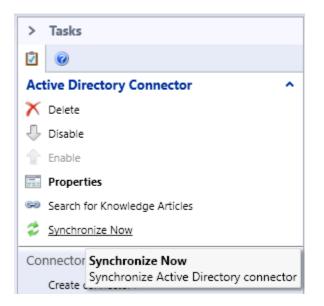

12. Click on **OK** to confirm the synchronization request

| Synchronize Now                                 | x |
|-------------------------------------------------|---|
| The synchronization request has been submitted. |   |
| ОК                                              |   |

### The Orchestrator Connector

The System Center Orchestrator Connector provides the capability to synchronously invoke runbooks from within Service Manager through the use of workflows.

1. In the Service Manager console, under Administration, click on Connectors

| Administration               | < |
|------------------------------|---|
| Administration               |   |
| O Announcements              |   |
|                              |   |
| 🔀 Deleted Items              |   |
| 🚟 Management Packs           |   |
| Notifications                |   |
| Security                     |   |
| 🕨 🧮 Service Level Management |   |
| Settings                     |   |
| Workflows                    |   |
|                              |   |
|                              |   |
|                              |   |
|                              |   |
|                              |   |
|                              |   |
|                              |   |
|                              |   |
|                              |   |
|                              |   |
|                              |   |
|                              |   |
|                              |   |
|                              |   |
|                              |   |
| Z Administration             |   |
| 둘 Library                    |   |
| 🔋 Work Items                 |   |

2. In the **Tasks** pane, select the **Create connector** button

^

#### Connectors

Create connector 🕨

Import from CSV file...

짂 Refresh

#### 3. Select the **Orchestrator connector** button

| rt Tim | e Finish Time Status Co            | nnectors ^               |
|--------|------------------------------------|--------------------------|
|        | Active Directory connector         | Create connector >       |
|        | Configuration Manager connector    |                          |
| 22     | Operations Manager Alert connector | Refresh                  |
|        | Operations Manager CI connector    | ninistration ^           |
| 22     | Orchestrator connector             | Start PowerShell Session |
| -17    | Virtual Machine Manager connector  |                          |

4. On the **Before you Begin** page, select **Next** 

| 8                           | Orchestrator connector wizard                                                              |  |  |
|-----------------------------|--------------------------------------------------------------------------------------------|--|--|
| 📕 Before You Be             | 🖳 Before You Begin                                                                         |  |  |
| Before You Begin<br>General | Create a System Center Orchestrator connector                                              |  |  |
| Connection<br>Sync folder   | This wizard helps you create a System Center Orchestrator connector that imports runbooks. |  |  |
| Web Console URL             |                                                                                            |  |  |
| Summary<br>Completion       |                                                                                            |  |  |
|                             |                                                                                            |  |  |
|                             |                                                                                            |  |  |
|                             | To continue, click Next.                                                                   |  |  |
|                             | Do not show this page again                                                                |  |  |
|                             | Cancel < Previous Next > Create                                                            |  |  |

- 5. In the **General** screen, enter the following parameters and select **Next** 
  - Name: Orchestrator Connector
  - **Description:** Connector used for Orchestrator
  - Enable the connector: checked

| <b>1</b>         | Orchestrator connector wizard                  |
|------------------|------------------------------------------------|
| 📕 General        |                                                |
| Before You Begin | Enter a name and description for the connector |
| General          |                                                |
| Connection       | Name:                                          |
| Sync folder      | Orchestrator Connector                         |
| Web Console URL  | Description:                                   |
| Summary          | Connector used for Orchestrator                |
| Completion       |                                                |
|                  |                                                |
|                  |                                                |
|                  |                                                |
|                  |                                                |
|                  |                                                |
|                  |                                                |
|                  | ✓ Enable this connector                        |
|                  | Cancel < Previous Next > Create                |

On the Connection page, fill in the URL for the Orchestrator Web Service URL. This is <a href="http://servername:port/Orchestrator2012/Orchestrator.svc">http://servername:port/Orchestrator2012/Orchestrator.svc</a> so in our environment this is <a href="http://orchestrator:81/Orchestrator2012/Orchestrator.svc">http://orchestrator2012/Orchestrator.svc</a> so in our environment this is <a href="http://orchestrator:81/Orchestrator2012/Orchestrator.svc">http://orchestrator2012/Orchestrator.svc</a> so in our environment this is <a href="http://orchestrator:81/Orchestrator2012/Orchestrator.svc">http://orchestrator:81/Orchestrator2012/Orchestrator.svc</a> For the Run As Account select Active Directory Account</a>

| Orchestrator connector wizard            |                                                                      |  |
|------------------------------------------|----------------------------------------------------------------------|--|
|                                          |                                                                      |  |
| Before You Begin<br>General              | Provide the URL and credentials for the Orchestrator web service     |  |
| Connection                               | Server Information                                                   |  |
| Sync folder                              | Orchestrator Web Service URL:                                        |  |
| Web Console URL<br>Summary<br>Completion | http://orchestrator.81/Orchestrator2012/Orchestrator.svc             |  |
|                                          | Credentials Run As account: Active Directory Account Test Connection |  |
|                                          | Cancel < Previous Next > Create                                      |  |

7. For the credentials use the **contoso\administrator** account, then click on **OK** 

|               | Credentials | <b>– – ×</b> |
|---------------|-------------|--------------|
| User name:    |             |              |
| administrator |             |              |
| Password:     |             |              |
| ********      |             |              |
| Domain:       |             |              |
| LCONTORO      |             | -            |
|               |             | OK Cancel    |

8. Click on **Test Connection** to confirm the credentials, then click **OK** 

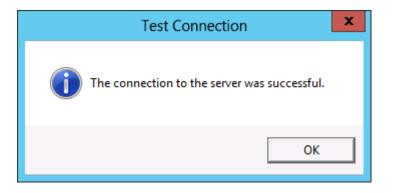

On the Sync folder page, you can select which folders in Orchestrator that you want to import. If you choose the \ folder as Jeff is going to do, then you will import all the runbooks from Orchestrator. Select Next

| <b>9</b>                                  | Orchestrator connector wizard   |
|-------------------------------------------|---------------------------------|
| 🖵 Folder                                  |                                 |
| Before You Begin<br>General<br>Connection | Select sync folder Sync folder  |
| Sync folder                               |                                 |
| Web Console URL<br>Summary<br>Completion  |                                 |
|                                           | <b>Y</b>                        |
|                                           | Cancel < Previous Next > Create |

10. On the **Web Console URL** page, enter the URL for the **Web Console** of Orchestrator. This is <u>http://orchestrator:82/(or http://orchestratormanagementserver:port</u>). Select **Next** 

| 3                           | Orchestrator connector wizard                                                                                                    |
|-----------------------------|----------------------------------------------------------------------------------------------------|
| 🖵 Web Console               | e URL                                                                                                    |
| Before You Begin<br>General | Provide an Orchestrator Web Console URL                                                                                                    |
| Connection<br>Sync folder   | If you would like to enable hyperlinks to runbook information and job details, enter the URL of the<br>Orchestrator Web Console server (e.g.: http://webconsole:82/) |
| Web Console URL             | http://orchestrator:82/                                                                                                    |
| Summary                     |                                                                                                    |
| Completion                  |                                                                                                    |
|                             |                                                                                                    |
|                             |                                                                                                    |
|                             |                                                                                                    |
|                             |                                                                                                    |
|                             |                                                                                                    |
|                             |                                                                                                    |
|                             |                                                                                                    |
|                             |                                                                                                    |
|                             | Cancel < Previous Next > Create                                                                                                    |

11. On the **Summary** page, review your settings and select **Create** 

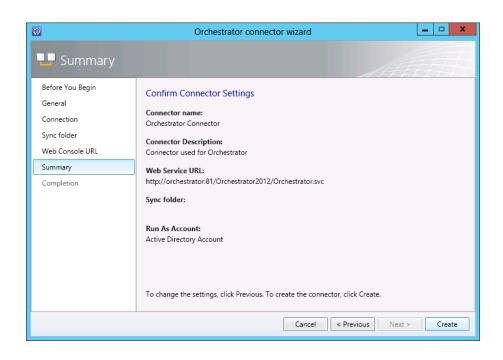

12. On the Completion page, select Close

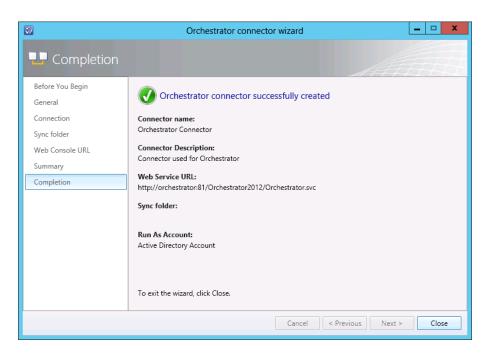

Service Manager and the Data Warehouse

After you have deployed the service manager management servers and data warehouse management servers, you need to set up reporting. To do this, you run the Data Warehouse Registration Wizard. This wizard registers the service manager management group with the data warehouse management group. It also deploys management packs from the service manager management server to the data warehouse management server.

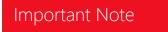

This process can take several hours to complete. It is advised that you don't turn off any services during this period. You can work with Service Manager during this time without any problems.

1

### Registering with the Data Warehouse

Jeff is not going to evaluate the reporting now but he sure will want to look into this in a later phase of the evaluation. For now, he is going to register the Service Manager installation with the **Data Warehouse** 

1. In the System Center 2012 Service Manager console, go to Administration

| Administration                    | < |  |
|-----------------------------------|---|--|
| Administration                    |   |  |
| Announcements                     |   |  |
| Connectors                        |   |  |
| 🔀 Deleted Items                   |   |  |
| 🚟 Management Packs                |   |  |
| Notifications                     |   |  |
| Security                          |   |  |
| Einstein Service Level Management |   |  |
| Settings                          |   |  |
| Vorkflows                         |   |  |
|                                   |   |  |
|                                   |   |  |
|                                   |   |  |
|                                   |   |  |
|                                   |   |  |
|                                   |   |  |
|                                   |   |  |
|                                   |   |  |
|                                   |   |  |
|                                   |   |  |
|                                   |   |  |
|                                   |   |  |
|                                   |   |  |
|                                   |   |  |
|                                   |   |  |
| Administration                    |   |  |
| Library                           |   |  |
| Work Items                        |   |  |
| Configuration Items               |   |  |

2. On the Administration Overview page, click on Register with Service Manager Data Warehouse

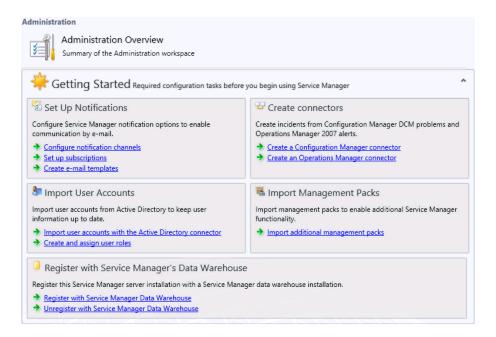

3. On the **Before You Begin** page, select **Next** 

| 8                               | Data Warehouse Registration Wizard                                                                 |  |  |  |
|---------------------------------|----------------------------------------------------------------------------------------------------|--|--|--|
| 💶 Before You Begin              |                                                                                                    |  |  |  |
| Before You Begin                | Register with the Service Manager Data Warehouse                                                   |  |  |  |
| Data Warehouse                  |                                                                                                    |  |  |  |
| Credentials                     | This wizard will walk you through the process of registering this Service Manager management group |  |  |  |
| Summary                         | with the Service Manager data warehouse.                                                           |  |  |  |
| Completion                      | This will provide you with the ability to run reports and use other data warehouse functionality.  |  |  |  |
|                                 | To continue, click Next.                                                                           |  |  |  |
| Cancel < Previous Next > Create |                                                                                                    |  |  |  |

4. On the **Data Warehouse** page, type in the **Server name ServiceMgrDW** and select the **Test Connection** button.

| <b>9</b>         | Data Warehouse Registration Wizard                                                                    |
|------------------|----------------------------------------------------------------------------------------------------|
| 🚽 Data Wareho    | use                                                                                                   |
| Before You Begin | Specify the data warehouse management server name                                                     |
| Data Warehouse   | Server name:                                                                                          |
| Credentials      | ServiceMgrDW T                                                                                        |
| Summary          |                                                                                                    |
| Completion       | Test Connection                                                                                       |
|                  | The current console user must have administrative privileges on the data warehouse management server. |
|                  | Cancel < Previous Next > Create                                                                       |

5. If the connection test succeeds, select **Next** 

| 8                | Data Warehouse Registration Wizard                |
|------------------|---------------------------------------------------|
| 🖵 Data Wareho    | use                                               |
| Before You Begin | Specify the data warehouse management server name |
| Data Warehouse   | Server name:                                      |
| Credentials      | ServiceMgrDW                                      |
| Summary          |                                                   |
| Completion       | Test Connection                                   |
|                  | Cancel < Previous Next > Create                   |

6. On the **Credentials** page, select the **DW\_ServiceManagerMG SecureReference Run As Account** and select **Next** 

| <b>9</b>                             | Data Warehouse Registration Wizard                                                                                                    |
|--------------------------------------|----------------------------------------------------------------------------------------------------|
| 🖵 Credentials                        |                                                                                                    |
| Before You Begin<br>Data Warehouse   | Provide credentials for the data warehouse                                                                                                    |
| Credentials<br>Summary<br>Completion | Create or select the Run As account that the data warehouse will use to connect to this<br>Service Manager installation. The account must have administrator privileges on this server.<br>Run As account:<br>DW_ServiceManagerMG SecureReference   New  If the selected user is not currently a Service Manager administrator, the selected<br>user will be added to this user role. |
|                                      | Cancel < Previous Next > Create                                                                                                    |

7. The system will request you to enter the **Password** for these credentials. Enter the password and select **OK** 

| 3                           | Credentials |    | _ □ | x    |
|-----------------------------|-------------|----|-----|------|
|                             |             |    |     |      |
| User name:<br>administrator |             |    |     |      |
| Password:                   |             |    |     |      |
| ******                      |             |    |     |      |
| Domain:                     |             |    |     |      |
| CONTOSO                     |             |    |     | -    |
|                             |             | ОК | Car | ncel |

8. On the **Summary** page, review your selections and select **Create** 

| 8                                  | Data Warehouse Registration Wizard 📃 🗖 🗙                                            |
|------------------------------------|-------------------------------------------------------------------------------------|
| 🖵 Summary                          | ATTA                                                                                |
| Before You Begin<br>Data Warehouse | Confirm Connection Settings                                                         |
| Credentials                        | Data warehouse management server:                                                   |
| Summary                            | ServiceMgrDW                                                                        |
| Completion                         | Run As account:                                                                     |
|                                    | DW_ServiceManagerMG SecureReference                                                 |
|                                    |                                                                                     |
|                                    |                                                                                     |
|                                    |                                                                                     |
|                                    |                                                                                     |
|                                    | To change the settings, click Previous. To complete the registration, click Create. |
|                                    | Cancel < Previous Next > Create                                                     |

9. When the Report Deployment process popup appears, select OK

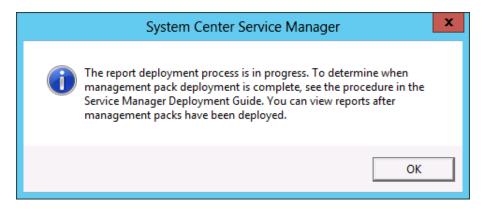

10. On the **Completion** page, select **Close** 

|                                    | Data Warehouse Registration Wizard        |
|------------------------------------|-------------------------------------------|
| L Completion                       | ATTER A                                   |
| Before You Begin<br>Data Warehouse | The data warehouse registration succeeded |
| Credentials                        | Data warehouse management server:         |
| Summary                            | ServiceMgrDW                              |
| Completion                         | Run As account:                           |
|                                    | DW_ServiceManagerMG SecureReference       |
|                                    |                                           |
|                                    |                                           |
|                                    |                                           |
|                                    |                                           |
|                                    |                                           |
|                                    | To exit the wizard, click Close.          |
|                                    |                                           |
|                                    | Cancel < Previous Next > Close            |

# How to determine when the Data Warehouse registration is complete

Jeff knows that the synchronization process can take up to a few hours. In the meantime, he will continue with his evaluation. During this time, he also would like to check on the status of the registration process.

Jeff can see if the initial synchronization process is finished by following this procedure:

1. In the System Center 2012 Service Manager console, go to Data Warehouse > Data Warehouse Jobs

| Data Warehouse                                  | < |
|-------------------------------------------------|---|
| 🔺 길 Data Warehouse                              |   |
| 🗈 Analysis Libraries                            |   |
| Cubes                                           |   |
| 🧕 Data Sources                                  |   |
| 🖆 Data Warehouse Jobs                           |   |
| 😽 Management Pack Lists all data warehouse jobs |   |
| Security                                        |   |
|                                                 |   |
|                                                 |   |
|                                                 |   |
|                                                 |   |
|                                                 |   |
|                                                 |   |
|                                                 |   |
|                                                 |   |
|                                                 |   |
|                                                 |   |
|                                                 |   |
|                                                 |   |
|                                                 |   |
|                                                 |   |
|                                                 |   |
|                                                 |   |
|                                                 | - |
| Administration                                  |   |
|                                                 |   |
| Work Items                                      |   |
| Configuration Items                             |   |
| 🤰 Data Warehouse                                |   |

2. In the **Data Warehouse Jobs** pane, double click **MPSyncJob** 

| Data Warehouse Jobs 6       |                 |         |             |                   |
|-----------------------------|-----------------|---------|-------------|-------------------|
| Filter                      |                 |         |             | 🔎 Edit Criteria 🗸 |
| Name                        | Category        | Enabled | Status      |                   |
| Extract_DW_ServiceManagerMG | Extract         | Yes     | Not Started |                   |
| Load.Common                 | Load            | Yes     | Not Started |                   |
| Load.OMDWDataMart           | Load            | Yes     | Not Started |                   |
| Load.CMDWDataMart           | Load            | Yes     | Not Started |                   |
| Transform.Common            | Transform       | Yes     | Not Started |                   |
| MPSyncJob                   | Synchronization | Yes     | Not Started |                   |

3. On the **MPSyncJob details** page, go to **Status** and review the **Job details** list. The management pack deployment process is complete when the status for all of the management packs is **Associated** or **Imported** 

|        |              |                     | 1PSyncJob                               |                     |
|--------|--------------|---------------------|-----------------------------------------|---------------------|
| eneral | ▲ Status     |                     |                                         |                     |
| hedule | Job details: |                     |                                         |                     |
| atus   | Batch ID     | Data Source         | Management Pack                         | Status              |
|        | 574          | ServiceManagerMG    | System.WorkItem.ChangeRequest.Library   | Pending Associatior |
|        | 574          | ServiceManagerMG    | Microsoft.EnterpriseManagement.Servic   | Pending Associatior |
|        | 574          | ServiceManagerMG    | System.WorkItem.ChangeRequest.Library   | Imported            |
|        | 77           | DW_ServiceManagerMG | ServiceManager.LinkingFramework.Library | Associated          |
|        | 77           | DW_ServiceManagerMG | Microsoft.SystemCenter.Warehouse.Syst   | Associated          |
|        | 77           | DW_ServiceManagerMG | System.Snmp.Library                     | Associated          |
|        | 574          | ServiceManagerMG    | Microsoft.SystemCenter.Datawarehouse    | Pending Associatior |
|        | 574          | ServiceManagerMG    | System.Knowledge.Library                | Pending Associatior |
|        | 574          | ServiceManagerMG    | System.AdminItem.Library                | Pending Associatior |
|        | 574          | ServiceManagerMG    | ServiceManager.RunbookActivity.Library  | Pending Associatior |
|        | 77           | DW_ServiceManagerMG | Microsoft.SystemCenter.Grooming.Library | Associated          |
|        | 574          | ServiceManagerMG    | System.Snmp.Library                     | Pending Associatior |
|        | 77           | DW_ServiceManagerMG | System.Software.Library                 | Associated          |
|        | 574          | ServiceManagerMG    | ServiceManager.IncidentManagement.Li    | Imported            |
|        | 77           | DW_ServiceManagerMG | System.WorkItem.Library                 | Associated          |
|        | 574          | ServiceManagerMG    | ServiceManager.WorkItem.Library         | Pending Associatior |
|        | 574          | ServiceManagerMG    | System.WorkItem.Activity.Library        | Pending Associatior |
|        | •            |                     | <u> </u>                                |                     |
|        |              |                     |                                         | OK Cance            |

- 4. After the management packs have been deployed (as determined in step 3), make sure that the following five data warehouse jobs appear in the **Data Warehouse Jobs** pane:
  - Extract\_<Service Manager management group name>
  - Extract\_<data warehouse management group name>
  - Load.Common
  - Transform.Common
  - MPSyncJob

| Filter 🔎 Edit Criteria 🗸                  |                 |         |             |  |  |
|-------------------------------------------|-----------------|---------|-------------|--|--|
| Name                                      | Category        | Enabled | Status      |  |  |
| Load.CMDWDataMart                         | Load            | Yes     | Not Started |  |  |
| Load.OMDWDataMart                         | Load            | Yes     | Not Started |  |  |
| Process.SystemCenterChangeAndActivityMana | Cube Processing | Yes     | Running     |  |  |
| Process.SystemCenterPowerManagementCube   | Cube Processing | Yes     | Running     |  |  |
| Process.SystemCenterSoftwareUpdateCube    | Cube Processing | Yes     | Running     |  |  |
| Transform.Common                          | Transform       | Yes     | Not Started |  |  |
| Process.SystemCenterWorkItemsCube         | Cube Processing | Yes     | Running     |  |  |
| Process.SystemCenterServiceCatalogCube    | Cube Processing | Yes     | Running     |  |  |
| Process.SystemCenterConfigItemCube        | Cube Processing | Yes     | Running     |  |  |
| MPSyncJob                                 | Synchronization | Yes     | Not Started |  |  |
| Load.Common                               | Load            | Yes     | Not Started |  |  |
| Extract_ServiceManagerMG                  | Extract         | Yes     | Not Started |  |  |
| Extract DW ServiceManagerMG               | Extract         | Yes     | Not Started |  |  |

### Adding Virtual Machine manager to App Controller

### Important Note

Viewing the App Controller portal with Internet Explorer requires the **Silverlight plugin**. In this example, Jeff is running it on the App Controller server itself but you could use another Server / Workstation to connect to the portal without needing to install Silverlight on the App Controller server.

IJ

1. Open the App Controller portal by browsing to <u>https://appcontroller/</u>. When prompted with the certificate warning, click **Continue to this website** and add the site to the trusted site list.

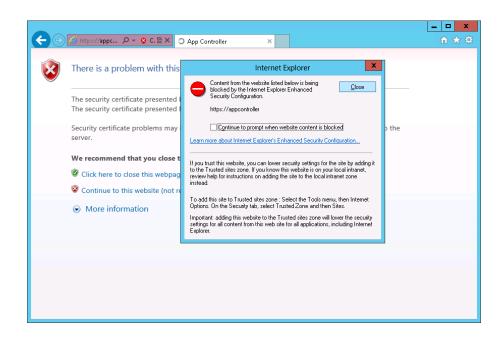

2. At the login screen enter the user name contoso\Administrator and relevant password and click Sign In

| System Center 2012                | App Controller |
|-----------------------------------|----------------|
| Enter your credentials to sign in |                |
| User name:                        |                |
| Contoso\Administrator             |                |
| Password:                         |                |
| •••••                             |                |
|                                   | Sign In        |
|                                   |                |

3. On the Overview page, under the Private Clouds heading click **Connect a Virtual Machine Manager server and clouds** 

| + ttps://appcontrolle                                                                   | r/ 🔎 👻 🖻 App Controller                                                                                                    | ×             |                                                                                                    | • <b>□ ×</b><br>ît ★ \$             |
|-----------------------------------------------------------------------------------------|----------------------------------------------------------------------------------------------------|---------------|----------------------------------------------------------------------------------------------------|-------------------------------------|
| System Center 2                                                                         | 012                                                                                                    |               |                                                                                                    | App Controller<br>Hi, Sign out Help |
| < Overview                                                                              | Overview                                                                                                    |               |                                                                                                    |                                     |
| Clouds 🕸 Services                                                                       |                                                                                                    |               | 🕥 Las                                                                                                    | t refresh: 4:10:47 p.m. 🔀           |
| <ul> <li>Virtual Machines</li> <li>Library</li> <li>Jobs</li> <li>Z Settings</li> </ul> |                                                                                                    | Public Clouds |                                                                                                    | • ouds<br>external service          |
|                                                                                         | Next Steps<br><u>Common Tasks</u><br>Connect a Virtual Machine Mana.<br>Connect a Windows Azure subsci<br>Add a network file share<br>hts reserved. Privacy Send feedback to Micro | ger server    | w To<br>Obtain a Windows Azure su<br>Use network file shares for 1<br>Manage private cloud quot<br>Manage services<br>Create service template<br>Add a service template to a<br>Moving from virtual machin | templates and<br>a<br>cloud         |

- 4. On the **Add a new VMM connection** window enter the following information and click **OK** 
  - Connection name: VMM
  - Description: Production VMM server
  - Server name: vmm.contoso.com
  - Port: 8100

|    | _        |   |
|----|----------|---|
|    |          |   |
|    |          | _ |
|    |          |   |
| 1- | <u> </u> | P |

### Add a new VMM connection

You can add a connection from only a Virtual Machine Manager for System Center 2012 management server. х

| Connection name:      |   |       | * |
|-----------------------|---|-------|---|
| VMM                   |   |       |   |
| Description:          |   |       |   |
| Production VMM Server |   |       |   |
| Server name:          | * | Port: | * |
| vmm.contoso.com       |   | 8100  |   |
|                       |   |       |   |

Automatically import SSL certificates To copy files and templates to and from a VMM management server, App Controller must import SSL certificates from the management server.

More about importing certificates

| c ] [ | )K Cancel |  |
|-------|-----------|--|
|       |           |  |

To confirm the VMM server connection has been created, on the **Overview** page under the **Private Clouds** heading you should now see **1 Virtual Machine Manager server**.

Experience 3: Private Cloud automation

| ← → ■ https://appcontroller                           | / ・ D マ 🗟 C 🔲 App Controller                                                                                                   | ×                   |                                                                                                    | ×<br>↑★ ©                                                                   |
|-------------------------------------------------------|----------------------------------------------------------------------------------------------------|---------------------|----------------------------------------------------------------------------------------------------|-----------------------------------------------------------------------------|
| System Center 20                                      | 012                                                                                                    |                     |                                                                                                    | App Controller<br>Hi, Sign out Help                                         |
| < Overview                                            | Overview                                                                                                    |                     |                                                                                                    |                                                                             |
| Clouds                                                |                                                                                                    |                     |                                                                                                    | 🔇 Last refresh: 4:13:46 p.m. 🗹                                              |
| <ul> <li>Virtual Machines</li> <li>Library</li> </ul> | Status<br>Private Clouds                                                                                                    | Public Clouds       |                                                                                                    | Hosted Clouds                                                               |
| <ul> <li>Jobs</li> <li>Settings</li> </ul>            | 1 Virtual Machine Manager server                                                                                               | Connect a Windo     | ows Azure                                                                                                    | Add an external service provider                                            |
|                                                       | Next Steps<br>Common Tasks<br>Connect a Virtual Machine Manage<br>Connect a Windows Azure subscrip<br>Add a network file share | r server and clouds | How To<br>To Obtain a Windows<br>Solution a Windows<br>Solution a Windows<br>Solution a Windows<br>Manage services<br>Solution a Windows<br>Add a service temp<br>& Moving from virtuu | ares for templates and resources<br>oud quota<br>plates<br>plate to a cloud |
|                                                       | Community                                                                                                    |                     |                                                                                                    |                                                                             |
|                                                       | System Center Blogs                                                                                                    |                     | Recent Forum Pos                                                                                                    | ····                                                                        |
|                                                       | RSS feed is empty                                                                                                    |                     | RSS feed is em                                                                                                    | pty                                                                         |
|                                                       |                                                                                                    |                     | Import certifica                                                                                                    | tes completed for "vmm.contoso.com" ×                                       |
| Service Pack 1 © 2012 Microsoft. All righ             | ts reserved. Privacy Send feedback to Microsof                                                                                 | t                   |                                                                                                    |                                                                             |

# Summary

In this chapter, **Jeff** configured some of the connectors between the System Center 2012 components. He configured the Integration Packs between Orchestrator and Virtual Machine Manager, and linked Operations Manager and Virtual Machine Manager through their connector. He then created the connector between Service Manager and Active Directory, then created this Service Manager Data Warehouse association. Jeff is now ready to start configuring his Self Service Portal.

# Scenario: Build extreme automation

In this scenario we are going to explore the automation possibilities of the Microsoft Private Cloud. The primary component of System Center 2012 we will be focusing on will be System Center 2012 Orchestrator.

Jeff wants to build some automation into his environment. Initially, Jeff would like to explore some of the automation capabilities available, and may later decide to re-use his new runbooks in his production environment.

## Creating the Create Private Cloud runbook

Jeff manages a large number of private clouds that are manually created by him through requests from Emily. Because automation is a key component of the private cloud, Jeff wonders if he can automate this simple task. If he succeeds, Emily's requests will be fulfilled faster, and Jeff can continue to focus on his existing work instead of repeating this simple task. Jeff decides to try to achieve this objective utilizing System Center 2012 Orchestrator.

- 1. Log on to the Orchestrator server **Orchestrator**
- 2. Open the **Runbook Designer**

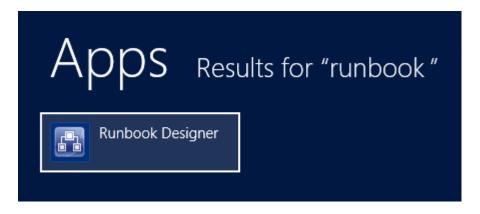

3. On the left, under connections, right-click on Runbooks and select New... > Folder

| Connections  |             |   |         |
|--------------|-------------|---|---------|
| 🏝 💼 🎉 🖷      |             |   |         |
| ORCHESTRAT   | OR          |   |         |
| 🗄 📑 Computer | New         | × | Folder  |
|              | Rename      |   | Runbook |
|              | Delete      |   |         |
|              | Move        |   |         |
|              | Import      |   |         |
|              | Export      |   |         |
|              | Permissions |   |         |

4. Give the new folder a name, for example **CloudResources** 

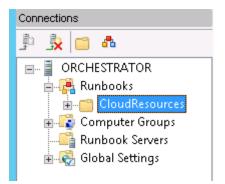

5. On the newly created **CloudResources** folder, right-click and choose **New... > Runbook** 

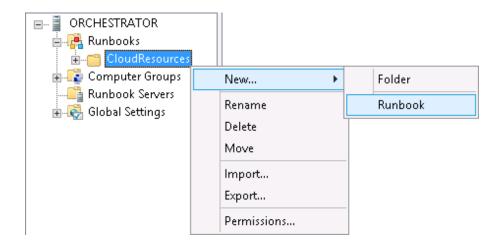

6. On the newly created **Runbook**, right-click and choose **Rename** from the context menu.

| Connections                         | 뤕 New Runb | ook |                |
|-------------------------------------|------------|-----|----------------|
| ji ji 📩 💼 🗛                         |            |     | Check Out      |
| ORCHESTRATOR                        |            |     | Runbook Tester |
| 🖶 📑 Runbooks                        |            |     | Run            |
| CloudResources                      |            |     | Rename         |
| ■ Tomputer Groups ■ Tomputer Groups |            |     | Delete         |
| 🖅 🔞 Global Settings                 |            |     | Move           |
|                                     |            |     | Export         |
|                                     |            |     | Permissions    |
|                                     |            |     | Properties     |

7. When you receive the Confirm Check out, select Yes

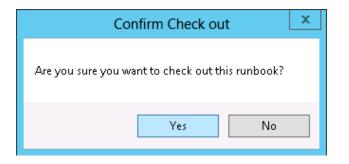

8. To assist in identifying the purpose of the new runbook, change its name to Create Private Cloud

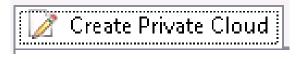

9. From the **activities** pane (right side of the console), select the **Runbook Control** folder, to expose the contained activities.

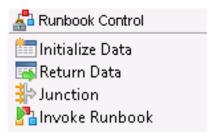

10. Drag the Initialize Data activity object to the runbook canvas (as illustrated below)

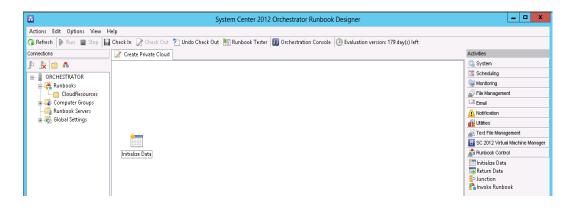

11. Next, select the SC 2012 Virtual Machine Manager folder to present its activities

| 🔲 SC 2012 Virtual Machine Manager |                              |                             |
|-----------------------------------|------------------------------|-----------------------------|
| 🔹 Apply Pending Service Update    | 懂 Get VM                     | 🖑 Update User Role Property |
| \mu Configure Service Deployment  | 📹 Get VM Host                | 😂 Update User Role Quota    |
| 🚱 Create Checkpoint               | 🔨 Get VM Network             | 🚰 Update VM                 |
| 📩 Create New Disk                 | 🔽 Get VM Subnet              |                             |
| 🔚 Create New Disk From VHD        | 🔊 Manage Checkpoint          |                             |
| 🚋 Create Network Adapter          | 酔 Move VM                    |                             |
| 😻 Create User Role                | 🔆 Remove User Role           |                             |
| 🍣 Create VM From Template         | 🐴 Remove VM                  |                             |
| 😋 Create VM from VHD              | 🔤 Repair VM                  |                             |
| 🚰 Create VM from VM               | Na Resume VM                 |                             |
| 摔 Deploy Service                  | 🛃 Run VMM PowerShell Script  |                             |
| 🍽 Get Checkpoint                  | 字 Scale Tier In              |                             |
| 🆾 Get Cloud                       | 字 Scale Tier Out             |                             |
| 🔚 Get Disk                        | 🍄 Set Pending Service Update |                             |
| ز Get Network Adapter             | 🖳 Shut Down VM               |                             |
| 摔 Get Service                     | 🎽 Start VM                   |                             |
| 🖏 Get Service Configuration       | 록 Stop Service               |                             |
| 🗺 Get Service Template            | 📲 Stop VM                    |                             |
| 🚰 Get Tier                        | 📲 Suspend VM                 |                             |
| 🕵 Get User Role                   | 💪 Update Disk                |                             |
| 🤔 Get User Role Quota             | 설 Update Network Adapter     |                             |
|                                   |                              |                             |

- 12. Drag the following activities to the runbook canvas as illustrated below:
  - Run VMM PowerShell Script
  - Create User Role
  - Update User Role Property
  - Update User Role Quota
  - Update User Role Property Becomes Update User Role Property (2)

| 8                           |                        |                     | System Cente           | er 2012 Orchestrator Ru      | inbook Designer               |                            | _ 0 X                                               |
|-----------------------------|------------------------|---------------------|------------------------|------------------------------|-------------------------------|----------------------------|-----------------------------------------------------|
| Actions Edit Options View H | lelp                   |                     |                        |                              |                               |                            |                                                     |
| 🞧 Refresh 🐌 Run 🔳 Stop 🔛    | Check In 📝 Check Out   | 🎦 Undo Check Out  📗 | Runbook Tester 🚺 Orche | stration Console 🕗 Evalua    | tion version: 179 day(s) left |                            |                                                     |
| Connections                 | 📝 Create Private Cloud |                     |                        |                              |                               |                            | Activities                                          |
| l 🗼 💼 🗛                     |                        |                     |                        |                              |                               |                            | 😘 System                                            |
| - ORCHESTRATOR              |                        |                     |                        |                              |                               |                            | Scheduling                                          |
| Runbooks                    |                        |                     |                        |                              |                               |                            | 🙀 Monitoring                                        |
| CloudResources              |                        |                     |                        |                              |                               |                            | See Management                                      |
| 🕫 😱 Computer Groups         |                        |                     |                        |                              |                               |                            | Enol                                                |
|                             |                        |                     |                        |                              |                               |                            | A Notification                                      |
| 🗄 🐼 Global Settings         |                        |                     |                        |                              |                               |                            | di Utities                                          |
|                             |                        | <b>b</b>            | <u>+ 3</u>             | -13                          | 4.0                           | 13                         | Text File Management                                |
|                             | 4                      | 2                   | 8                      | 8                            | ۲.                            | <b>K</b>                   | SC 2012 Virtual Machine Manager                     |
|                             | Initialize Data        | Run VMM<br>PowerSh  | Create User<br>Rale    | Update User<br>Role Property | Update User<br>Role Quota     | Update User<br>Role Proper | Update User Role Property<br>Update User Role Quota |
|                             |                        |                     |                        |                              |                               |                            | 🐴 Update VM                                         |

13. Next, we will create three connections in the runbook to wire up the workflow, these connections are commonly referred to as the "pipeline" or "databus", because this is the mechanism utilized to pass information between each activity. On the runbook canvas, move your mouse to the right of the **Initialize Data** activity until your pointer changes to a crosshair. Then, holding down the left mouse button, draw a connection between the **Initialize Data** and the **VMM PowerShell Script** activity.

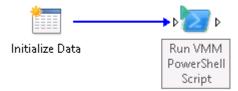

Repeat the process, this time from:

VMM PowerShell Script activity to the Create User Role activity
Create User Role activity to the Update User Role Property activity
Update User Role Property activity to the Update User Role Quota activity.
Update User Role Quota activity to the Update User Role Property (2).

Jeff now has created his first, simple runbook. It will start with the first activity "**Initialize Data**," then proceed to the **VMM PowerShell Script**, then **Create User Role**, then **Update User Role Property**, **Update User Role Quota**, then and finally perform the **Update User Role Property** activity, passing the results of the previous activity over the pipeline, and available for the following activity to utilize.

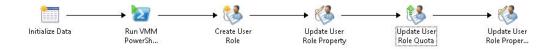

14. Jeff must now configure the activities in the runbook, as currently it has no configured task to perform. To begin, double-click on the **Initialize Data** activity to open the properties dialog box.

| <b>1</b>                                          | Initialize Data Properties | x |
|---------------------------------------------------|----------------------------|---|
| Details Informatic<br>Define the parameters for t |                            |   |
| General<br>Details<br>Run Behavior                | Add Remove                 |   |
|                                                   | Finish Cancel Help         | ] |

15. On the dialog **Details** page, select the **Add** button five times to add five parameters.

|                                                   | Initialize Data Properties                                                                                                    | x |
|---------------------------------------------------|----------------------------------------------------------------------------------------------------|---|
| Details Informatic<br>Define the parameters for t |                                                                                                    |   |
| General<br><b>Details</b><br>Run Behavior         | Parameter 1 (data type: String)         Parameter 2 (data type: String)         Parameter 3 (data type: String)         Parameter 4 (data type: String)         Parameter 5 (data type: String)         Parameter 5 (data type: String)         Parameter 5 (data type: String) |   |
|                                                   | Finish Cancel Help                                                                                                    | ) |

16. Next, select Parameter 1 and change that name to MemoryGB, and then repeat for Parameter 2, Parameter 3, Parameter 4 and Parameter 5, changing their respective names to StorageGB, CloudName, NoOfVMs and Username. Once complete select Finish to close the dialog

| <b>1</b>                           | Initialize Data Properties                                                                                                    | x |
|------------------------------------|----------------------------------------------------------------------------------------------------|---|
| Details Information                |                                                                                                    |   |
| General<br>Details<br>Run Behavior | MemoryGB (data type: String )         StorageGB (data type: String )         CloudName (data type: String )         NoOfVMs (data type: String )         Username (data type: String )         Username (data type: String )         Add |   |
|                                    | Finish Cancel Help                                                                                                    |   |

17. Back on the canvas, double-click the **Run VMM PowerShell Script** activity.

|                                         | Run VMM PowerShell Script Properties |
|-----------------------------------------|--------------------------------------|
| Properties<br>Define the properties use | d by the activity.                   |
| General                                 | Configuration                        |
| Properties<br>Run Behavior              | Properties                           |
|                                         | Finish Cancel Help                   |

 Select the "..." button on the right of the Configuration Name: and then select the connection (VMM Connection) that Jeff created previously

|                                                        | Run VMM Por                               | werShell Script Properties | x |
|--------------------------------------------------------|-------------------------------------------|----------------------------|---|
| Properties<br>Define the properties used by<br>General | y the activity.<br>Configuration<br>Name: | Item Selection ×           |   |
| Properties<br>Run Behavior                             | Properties                                | OK Cancel                  |   |
|                                                        |                                           | Finish Cancel Help         |   |

19. In the text field next to **PowerShell Script**, right-click and choose **Expand...** Copy and paste the following PowerShell script.

```
$CloudName = ""
$MemoryGB =
$StorageGB =
$NoOfVMs =
If ((Get-SCCloud -Name "$CloudName") -eq $null) {
$GUID = [System.Guid]::NewGuid().ToString()
Set-SCCloudCapacity -JobGroup "$GUID" -UseCustomQuotaCountMaximum $true -
UseMemoryMBMaximum $false -UseCPUCountMaximum $true -UseStorageGBMaximum
$false -UseVMCountMaximum $false -MemoryMB ($MemoryGB * 1024) -StorageGB
$StorageGB -VMCount $NoOfVMs
$addCapabilityProfiles = @()
```

```
$addCapabilityProfiles += Get-SCCapabilityProfile -Name "Hyper-V"
Set-SCCloud -JobGroup "$GUID" -RunAsynchronously -AddCapabilityProfile
$addCapabilityProfiles
$hostGroup = (Get-SCVMHostGroup | where {$_.ParentHostGroup -eq $null})
$hostGroups = @()
$hostGroups += $hostGroup
$Cloud = New-SCCloud -JobGroup "$GUID" -VMHostGroup $hostGroups -Name
$CloudName -Description ""
}
```

20. On the first line of the PowerShell script (**\$CloudName = ""**) between the quote marks (**""**) right click and select **Subscribe > Published Data** from the context menu.

|                                 |                                                      |                                                           | × |
|---------------------------------|------------------------------------------------------|-----------------------------------------------------------|---|
| \$CloudName = "<br>\$MemoryGB = | Subscribe 🕨                                          | Published Data                                            | ^ |
| \$StorageGB =<br>\$NoOfVMs =    | Cut                                                  | Variable                                                  |   |
|                                 | Сору                                                 |                                                           | _ |
| If ((Get-SCCloud                | Paste                                                | eq \$null) {                                              | = |
| sGUID =                         | Delete                                               | d().ToString()                                            |   |
| Set-SCC                         | Select All                                           |                                                           |   |
| UseCustomQuota                  | aCountMaximum \$true -l                              | JseMemoryMBMaximum \$false -                              |   |
|                                 | ximum \$true -UseStorag<br>imum \$false -MemoryMi    | jeGBMaximum \$talse -<br>3 (\$MemoryGB * 1024) -StorageGB |   |
| \$StorageGB -VM0                | Count \$NoOfVMs                                      | . , , , ,                                                 |   |
|                                 | )abilityProfiles = @()<br>)abilityProfiles += Get-S( | CCapabilityProfile -Name "Hyper-V"                        |   |
|                                 | -                                                    |                                                           |   |
|                                 |                                                      | OK Cancel                                                 |   |

21. In the Activity drop-down, the "Initialize Data" activity should be presented. The "pipeline" or "databus" attributes of "MemoryGB", "StorageDB", "CloudName" and "NoOfVMs" which we created earlier are now available to select.

Select the **CloudName** property and click **OK** 

| : <b>İ</b>                                                        | Published Data    | x     |
|-------------------------------------------------------------------|-------------------|-------|
| Activity:                                                         | 🛅 Initialize Data | *     |
| Name<br>CloudName<br>NoOfVMs<br>NemoryGB<br>Username<br>StorageGB | Description       |       |
| Show common Pu                                                    | blished Data      |       |
|                                                                   | ОК Са             | incel |

- 22. For the following PowerShell script lines, repeat the previous steps however right click after the equals sign (=) and select **Subscribe > Published Data** from the context menu and select the associated properties (MemoryGB, StorageGB and NoOfVMs).
  - \$MemoryGB =
  - \$StorageGB =
  - \$NoOfVMs =

| Run VMM                                                                        | PowerShell Script Propertie                                                     | es                                                                                 | X                                                                                                    |
|--------------------------------------------------------------------------------|---------------------------------------------------------------------------------|------------------------------------------------------------------------------------|----------------------------------------------------------------------------------------------------|
| Activity:<br>Name<br>CloudName<br>NoOFVMs<br>MemoryGB<br>Username<br>StorageGB | Published Data          Initialize Data         Description                     |                                                                                    |                                                                                                    |
|                                                                                |                                                                                 | OK Cancel                                                                          |                                                                                                    |
|                                                                                | Activity:<br>Activity:<br>Name<br>CloudName<br>NoOfVMs<br>MemoryGB<br>StorageGB | Activity:<br>CloudName<br>CloudName<br>Name<br>Description<br>MemoryGB<br>Username | Activity: Initialize Data  Activity: Initialize Data  Activity: Initialize Data  Name Description  CloudName NoOfVMs MemoryGB Username StorageGB  StorageGB |

23. Confirm that the first four lines of the PowerShell script are as below and click **OK** and then click **Finish**.

|                                                                                                    | x |
|----------------------------------------------------------------------------------------------------|---|
| \$CloudName = "{ <u>CloudName from "Initialize Data"</u> }"<br>\$MemoryGB = { <u>MemoryGB from "Initialize Data"</u> }<br>\$StorageGB = { <u>StorageGB from "Initialize Data"</u> }<br>\$NoOfVMs = { <u>NoOfVMs from "Initialize Data"</u> }                                                                                                    | ^ |
| I∲ ((Get-SCCloud -Name "\$CloudName") -eq \$null) {<br>\$GUID = [System.Guid]∷NewGuid().ToString()                                                                                                    | = |
| Set-SCCloudCapacity -JobGroup "\$GUID" -<br>UseCustomQuotaCountMaximum \$true -UseMemoryMBMaximum \$false -<br>UseCPUCountMaximum \$true -UseStorageGBMaximum \$false -<br>UseVMCountMaximum \$false -MemoryMB (\$MemoryGB * 1024) -StorageGB<br>\$StorageGB -VMCount \$NoOfVMs<br>\$addCapabilityProfiles = @()<br>\$addCapabilityProfiles += Get-SCCapabilityProfile -Name "Hyper-V" | ~ |
| OK Cancel                                                                                                    |   |

24. In the text field next to **Output Variable 01** click in the text field and type "Cloud". Click Finish.

| Run VMM PowerShell Script Properties     |                                    |                                    |  |  |
|------------------------------------------|------------------------------------|------------------------------------|--|--|
| Properties<br>Define the properties used | by the activity.                   |                                    |  |  |
| General                                  | Configuration Name: VMM Connection |                                    |  |  |
| Properties                               | Properties                         |                                    |  |  |
| Run Behavior                             | PowerShell Script                  | \$CloudName = "{CloudName from "Ir |  |  |
|                                          | Output Variable 01                 | Cloud Optional Properties          |  |  |
|                                          |                                    | Finish Cancel Help                 |  |  |

25. Back on the canvas double-click the **Create User Role** activity to open the properties dialog box.

|                                          | Create User Role Properties | x |
|------------------------------------------|-----------------------------|---|
| Properties<br>Define the properties used | by the activity.            |   |
| General                                  | Configuration Name:         |   |
| <b>Properties</b><br>Run Behavior        | Properties                  |   |
|                                          | Finish Cancel Help          |   |

26. Select the "..." button on the right of the **Configuration Name:** and then select the connection (**VMM Connection**) that Jeff created earlier.

|                                          | Ci                | reate User Role Pr | operties  |        | x    |
|------------------------------------------|-------------------|--------------------|-----------|--------|------|
| Properties<br>Define the properties used | by the activity   |                    | antian an |        |      |
| General                                  | Configur<br>Name: | Item Sel           | ection ×  |        |      |
| <b>Properties</b><br>Run Behavior        | Propertie         | ОК                 | Cancel    |        |      |
|                                          |                   |                    | Finish    | Cancel | Help |

27. In the text field next to **User Role Name**, right click and select **Subscribe > Published Data** from the context menu.

| operties<br>Define the properties u | Create User Role Properties                                                    |
|-------------------------------------|--------------------------------------------------------------------------------|
| General                             | Configuration Name: VMM Connection                                             |
| Run Behavior                        | Properties User Role Name Profile Type Cut Copy Paste Delete Select All Expand |
|                                     | Finish Cancel Help                                                             |

28. In the Activity drop-down, select **"Initialize Data"**. The "pipeline" or "databus" attributes of "MemoryGB", "StorageDB", "CloudName" and "NoOfVMs" which we created earlier are now available to select. Select **CloudName** and click **OK** 

|                         | :i        | Croate Licer Pole Properties<br>Published Data | x    | x    |
|-------------------------|-----------|------------------------------------------------|------|------|
| Proper<br>Define t      | Activity: | 🛅 Initialize Data                              | ~    |      |
| Gener<br>Prope<br>Run B | Name      | n Published Data                               | ncel | ies  |
|                         |           |                                                |      | Help |

29. At the end of the text box add the text: **\_SelfServiceUser** 

|                                        | Create User Ro                               | le Properties X                                                                           |
|----------------------------------------|----------------------------------------------|-------------------------------------------------------------------------------------------|
| Properties<br>Define the properties us | ed by the activity.                          |                                                                                           |
| General                                | Configuration<br>Name: VMM Connection        |                                                                                           |
| Properties<br>Run Behavior             | Properties<br>User Role Name<br>Profile Type | 'Initialize Data"} _SelfServiceUser         Self Service User         Optional Properties |
|                                        |                                              | Finish Cancel Help                                                                        |

30. In the text field next to **Profile Type** click in the text field and select the "..." and select **Self Service User** from the Profile Type window. Click **OK**. Click **Finish**.

| Create User Role Properties                 |                                              |                                                                                              |  |
|---------------------------------------------|----------------------------------------------|----------------------------------------------------------------------------------------------|--|
| Properties<br>Define the properties used by | v the activity.                              |                                                                                              |  |
| General                                     | Configuration<br>Name: VMM Connection        |                                                                                              |  |
| <b>Properties</b><br>Run Behavior           | Properties<br>User Role Name<br>Profile Type | {CloudName from "Initialize Data"} "Se         Self Service User         Optional Properties |  |
|                                             |                                              | Finish Cancel Help                                                                           |  |

31. Back on the canvas double-click the **Update User Role Property** activity to open the properties dialog box.

|                                          | Update User Role Property Properties | x |
|------------------------------------------|--------------------------------------|---|
| Properties<br>Define the properties used | by the activity.                     |   |
| General                                  | Configuration Name:                  |   |
| Properties<br>Run Behavior               | Properties                           |   |
|                                          | Finish Cancel Help                   |   |

32. Select the "..." button on the right of the **Configuration Name:** and then select the connection (**VMM Connection**) that you created earlier in Chapter 4.

|                                            | Update             | User Role Property Prope | erties 🛛 🗙     | : |
|--------------------------------------------|--------------------|--------------------------|----------------|---|
| Properties<br>Define the properties used t | by the activity    | Item Selection           | x              |   |
| General                                    | -Configur<br>Name: | VMM Connection           |                |   |
| Properties<br>Run Behavior                 | Propertie          | OK Canc                  | el             |   |
|                                            |                    | Fini                     | sh Cancel Help |   |

33. In the text field next to **User Role Name**, right click and select **Subscribe > Published Data** from the context menu.

| Configuration<br>Jame: VMM Connection |   |                                                        |   |                |
|---------------------------------------|---|--------------------------------------------------------|---|----------------|
| Properties<br>User Role Name          | 1 |                                                        |   |                |
| Action Type                           |   | Subscribe                                              | • | Published Data |
| Property<br>Value                     |   | Cut<br>Copy<br>Paste<br>Delete<br>Select All<br>Expand |   | Variable       |

34. In the Activity drop-down, the "Create User Role" activity should be presented. From the list of "databus" attributes select **User Role Name** and click **OK** 

| :1               | Published                       | l Data      | x      |  |  |
|------------------|---------------------------------|-------------|--------|--|--|
| Activity:        | 😻 Create User Role              |             | *      |  |  |
| Name             |                                 | Description | ^      |  |  |
| 🐴 Member Names   | ;                               |             |        |  |  |
| 🐴 Profile Type   |                                 |             |        |  |  |
| Run as Accoun    |                                 |             |        |  |  |
| SQL Profile Res  |                                 |             |        |  |  |
|                  | Service Instance Resource Names |             |        |  |  |
|                  | te Resource Names               |             |        |  |  |
| 🐴 User Role Data | Path                            |             |        |  |  |
| 🐴 User Role ID   |                                 |             |        |  |  |
| User Role Nam    |                                 |             |        |  |  |
| M Instance R     |                                 |             | ~      |  |  |
| K VM Template R  | esource Names                   |             | ×      |  |  |
|                  |                                 |             |        |  |  |
| Show common P    | ublished Data                   |             |        |  |  |
|                  |                                 |             |        |  |  |
|                  |                                 | ОК          | Cancel |  |  |
|                  |                                 | 0           | Cancor |  |  |

35. In the text field next to **Action Type** click in the text field and select the "..." and select **Add** from the Action Type window. Click **OK**.

|                                          | Update User                                                                      | Role Property | Properties |                     | x |
|------------------------------------------|----------------------------------------------------------------------------------|---------------|------------|---------------------|---|
| Properties<br>Define the properties used | ·                                                                                | Action Ty     | rpe x      |                     |   |
| General<br>Properties<br>Run Behavior    | Configur<br>Name: Configur<br>Propertie<br>User Ro<br>Action<br>Propert<br>Value | e             |            | from "Create User R |   |
|                                          |                                                                                  | ОК            | Cancel     | Cancel Help         | ] |

36. In the text field next to **Property** click in the text field and select the "..." and select **Clouds** from the Property window. Click **OK**.

|                                          | Update User Role Property Properties               |                                                                                |                     |  |  |
|------------------------------------------|----------------------------------------------------|--------------------------------------------------------------------------------|---------------------|--|--|
| Properties<br>Define the properties used | by the activit                                     | Property                                                                       |                     |  |  |
| General                                  | Configur<br>Name:                                  | Clouds<br>User Role Data Path<br>Actions<br>Run as Accounts<br>Library Servers |                     |  |  |
| Properties<br>Run Behavior               | Propertie<br>User Ro<br>Action<br>Propert<br>Value | Service Templates<br>Service Instances<br>VM Templates<br>VM Templates         | from "Create User R |  |  |
|                                          |                                                    | Finish                                                                         | Cancel Help         |  |  |

37. In the text field next to **Value**, right click and select **Subscribe > Published Data** from the context menu. In the Activity drop-down, select "**Initialize Data**". From the list of "databus" attributes select

#### **CloudName** and click **OK**.

|                                               | Update User Role Property Properties                                           |                |      |  |  |
|-----------------------------------------------|--------------------------------------------------------------------------------|----------------|------|--|--|
| Properti                                      | : <b>ப்</b>                                                                    | Published Data | ×    |  |  |
| Define the<br>General<br>Properti<br>Run Beha | Activity:<br>Name<br>CloudName<br>NoOfVMs<br>MemoryGB<br>Username<br>StorageGB | -              | er R |  |  |

#### 38. Click Finish.

|                                            | Update User Role Pro                  | perty Properties                    |
|--------------------------------------------|---------------------------------------|-------------------------------------|
| Properties<br>Define the properties used b | by the activity.                      |                                     |
| General                                    | Configuration<br>Name: VMM Connection |                                     |
| Properties                                 | Properties                            |                                     |
| Run Behavior                               | User Role Name                        | {User Role Name from "Create User R |
|                                            | Action Type                           | Add                                 |
|                                            | Property                              | Clouds                              |
|                                            | Value                                 | {CloudName from "Initialize Data"}  |
|                                            |                                       |                                     |
|                                            |                                       | Finish Cancel Help                  |

39. Back on the canvas double-click the **Update User Role Quota** activity to open the properties dialog box.

|                                          | Update User Role Quota Properties |
|------------------------------------------|-----------------------------------|
| Properties<br>Define the properties used | by the activity.                  |
| General                                  | Configuration Name:               |
| Properties<br>Run Behavior               | Properties                        |
|                                          | Finish Cancel Help                |

40. Select the "..." button on the right of the **Configuration Name:** and then select the connection (**VMM Connection**) that Jeff had created earlier and then click **OK**.

|                                            | Upda                             | ate User Role Quota Properties | x |
|--------------------------------------------|----------------------------------|--------------------------------|---|
| Properties<br>Define the properties used b | by the activity                  | Item Selection                 |   |
| General<br>Properties<br>Run Behavior      | Configur<br>Name: [<br>Propertie | WMM Connection                 |   |
|                                            |                                  |                                |   |
|                                            |                                  | OK Cancel Finish Cancel Help   |   |

41. In the text field next to **User Role Name**, right click and select **Subscribe > Published Data** from the context menu. In the Activity drop-down, select **"Create User Role"**. From the list of "databus" attributes select **User Role Name** and click **OK** 

|                            | Update User Role Quota Properties                                                                     |                                                                                     |    |        |      |
|----------------------------|----------------------------------------------------------------------------------------------------|-------------------------------------------------------------------------------------|----|--------|------|
| Propert                    | <u>с</u> і                                                                                            | Published Da                                                                        | ta | x      |      |
| Define th                  | Activity:                                                                                             | 💖 Create User Role                                                                  |    | ~      |      |
| Genera<br>Proper<br>Run Be | Service In:<br>Service Te<br>User Role I<br>User Role I<br>User Role I<br>Se VM Instance<br>VM Templa | ie<br>count Names<br>9 Resource N<br>stance Resou<br>mplate Reso<br>Data Path<br>ID |    |        | 5    |
|                            |                                                                                                    |                                                                                     | ОК | Cancel | Help |

42. In the text field next to **Cloud Name**, right click and select **Subscribe > Published Data** from the context menu. In the Activity drop-down, select **"Initialize Data"**. From the list of "databus" attributes select **Cloud Name** and click **OK** 

| _                          |            | Update User Role Q | uota Properties |        | x      |
|----------------------------|------------|--------------------|-----------------|--------|--------|
| Propert                    | <u>د ا</u> | Published D        | ata             | ×      |        |
| Define th                  | Activity:  | 🛅 Initialize Data  |                 | ¥      |        |
| Genera<br>Proper<br>Run Be | Name       | Description        | OK              | Cancel | User R |
|                            |            |                    |                 |        |        |

43. In the text field next to **Level** click in the text field and select the "..." and select **Member** from the Level window. Click **OK**.

|                                            | Upo                             | ate User Role Quota Properties | x     |
|--------------------------------------------|---------------------------------|--------------------------------|-------|
| Properties<br>Define the properties used I | by the activ                    | ty                             |       |
|                                            |                                 | Level ×                        |       |
| General                                    | -Config<br>Name:                | Member<br>User Role            |       |
| <b>Properties</b><br>Run Behavior          | Proper<br>User<br>Cloud<br>Leve | OK     Cancel                  | }<br> |
|                                            |                                 | Finish Cancel                  | Help  |

44. Click Optional Properties...

| {User Role Name from "Create User R |
|-------------------------------------|
| {CloudName from "Initialize Data"}  |
| Member                              |
|                                     |
|                                     |
|                                     |
|                                     |
| Optional Properties                 |
|                                     |

45. From add/remove property add **Max VMs**, **Max Storage in GBs** and **Max Memory in MBs** and click **OK** 

|                                                                            | Add/Remove Property                                                                                            | x   |
|----------------------------------------------------------------------------|----------------------------------------------------------------------------------------------------|-----|
| Available                                                                  | Selected                                                                                                    |     |
| Max Custom Quota (<0 for unlimited)<br>Max Virtual CPUs (<0 for unlimited) | >> Max VMs (<0 for unlimited)<br>Max Storage in GBs (<0 for unlimited)<br>Max Memory in MBs (<0 for unlimited) |     |
|                                                                            | OK                                                                                                    | :el |

46. In the text field next to Max VMs (<0 for unlimited), right click and select Subscribe > Published Data from the context menu. In the Activity drop-down, select "Initialize Data". From the list of "databus" attributes select NoOfVMs and click OK

|                                        | Update User Role Quota Properties | x            |
|----------------------------------------|-----------------------------------|--------------|
| Propertion<br>Define the               | Activity:                         |              |
| General<br><b>Properti</b><br>Run Beha | StorageGB                         | ser f<br>")" |
|                                        | OK Cancel                         | Help         |

47. In the text field next to Max Storage in GBs (<0 for unlimited), right click and select Subscribe > Published Data from the context menu. In the Activity drop-down, select "Initialize Data". From the list of "databus" attributes select StorageGB and click OK

|                                 |           | odate User Role Ouota Pro |           | X               |
|---------------------------------|-----------|---------------------------|-----------|-----------------|
| Properti                        | வ்        | Published Data            | X         |                 |
| Define the                      | Activity: | 🛅 Initialize Data         | ~         |                 |
| General<br>Properti<br>Run Beha | StorageGB | Description               | OK Cancel | ser F<br>"}<br> |
| l                               |           |                           |           |                 |

48. In the text field next to Max Memory in MBs (<0 for unlimited) type [Mult(, 1024)]

| User Role Name                        | {User Role Name from "Create User  |
|---------------------------------------|------------------------------------|
| Cloud Name                            | {CloudName from "Initialize Data"} |
| Level                                 | Member                             |
| Max VMs (<0 for unlimited)            | {NoOfVMs from "Initialize Data"}   |
| Max Storage in GBs (<0 for unlimited) | {StorageGB from "Initialize Data"} |
| Max Memory in MBs (<0 for unlimited)  | [Mult(, 1024)]                     |

49. Right click between the left parenthesis ( ( ) and comma (,)and select **Subscribe > Published Data** from the context menu.

| Properties                            |        |        |                    |        |      |          |         |
|---------------------------------------|--------|--------|--------------------|--------|------|----------|---------|
| User Role Name                        | {User  | Role M | Name from "Crea    | te Use | er F |          |         |
| Cloud Name                            | {Cloud | iName  | from "Initialize [ | Data"} |      |          |         |
| Level                                 | Memb   | er     |                    |        |      |          |         |
| Max VMs (<0 for unlimited)            | {NoOf  | VMs fi | rom "Initialize Da | ta"}   |      |          |         |
| Max Storage in GBs (<0 for unlimited) | {Stora | igeGB  | from "Initialize D | ata"}  |      |          |         |
| Max Memory in MBs (<0 for unlimited)  | [Mult( | 1024   | 31                 |        |      |          |         |
|                                       |        |        | Subscribe          | •      | F    | Publishe | ed Data |
|                                       |        |        | Cut                |        | ١    | Variable |         |
|                                       |        |        | Сору               |        | F    |          |         |
|                                       | Finis  |        | Paste              |        | Help |          |         |
|                                       |        |        | Delete             |        |      |          |         |
|                                       |        |        | Select All         |        |      |          | 1       |
|                                       |        |        | Expand             |        |      |          |         |

50. In the Activity drop-down, select **"Initialize Data"**. From the list of "databus" attributes select **MemoryGB** and click **OK.** Then click **Finish** 

|                                 |                                                                                | date User Role Ouota Proper<br>Published Data | ties 🛛 | ×                   |
|---------------------------------|--------------------------------------------------------------------------------|-----------------------------------------------|--------|---------------------|
| Properti                        |                                                                                | Initialize Data                               |        |                     |
| General<br>Properti<br>Run Beha | Activity:<br>Name<br>CoudName<br>CoudName<br>MemoryGB<br>Username<br>StorageGB | Description                                   |        | <br>ser f<br>'}<br> |

51. Back on the canvas double-click the **Update User Role Property (2)** activity to open the properties dialog box.

|                                          | Update User Role Property (2) Properties |
|------------------------------------------|------------------------------------------|
| Properties<br>Define the properties used | by the activity.                         |
| General                                  | Configuration Name:                      |
| Properties<br>Run Behavior               | Properties                               |
|                                          | Finish Cancel Help                       |

52. Select the "..." button on the right of the **Configuration Name:** and then select the connection (**VMM Connection**) that you created earlier in Chapter 4.

|                                          | Update (                         | User Role Property (2) Properties | x           |
|------------------------------------------|----------------------------------|-----------------------------------|-------------|
| Properties<br>Define the properties used | by the activitu                  |                                   |             |
| General Properties Run Behavior          | Configur<br>Name: [<br>Propertie | Item Selection ×                  |             |
|                                          |                                  | OK Cancel                         |             |
|                                          |                                  | Finish                            | Cancel Help |

53. In the text field next to User Role Name, right click and select Subscribe > Published Data from the context menu. In the Activity drop-down, select "Create User Role". From the list of "databus" attributes select User Role Name and click OK

| _                         |                                                                                                    | Undate User Role Property (2) Pro                                                | onerties | -    | x |
|---------------------------|----------------------------------------------------------------------------------------------------|----------------------------------------------------------------------------------|----------|------|---|
|                           | : <b>ப்</b>                                                                                                    | Published Data                                                                   | x        |      |   |
| Propert                   | Activity:                                                                                                    | 🎊 Create User Role                                                               |          |      |   |
| Define th                 | Activity:                                                                                                    | Create User Role                                                                 | ¥        |      |   |
|                           | Name                                                                                                    | Description                                                                      | <u>^</u> |      |   |
| Genera<br>Prope<br>Run Be | Service Ins<br>Service Ter<br>Service Ter<br>User Role I<br>Service Role I<br>Service Role I<br>Service Role I<br>Service Role I | e<br>:ount Names<br>Resource N<br>itance Resou<br>palate Reso<br>Data Path<br>ID | =        |      |   |
|                           | Show commo                                                                                                    | on Published Data                                                                | Cancel   | Help |   |
|                           |                                                                                                    |                                                                                  |          |      |   |

54. In the text field next to **Action Type** click in the text field and select the "..." and select **Add** from the Action Type window. Click **OK**.

|                                          | Update User Role Property (2) Properties          | x  |
|------------------------------------------|---------------------------------------------------|----|
| Properties<br>Define the properties used | Config Remove                                     |    |
| General Properties Run Behavior          | Name:<br>Proper<br>User<br>Actic<br>Prop<br>Value |    |
|                                          | OK Cancel He                                      | lp |

55. In the text field next to **Property** click in the text field and select the "..." and select **Members** from the Property window. Click **OK**.

| Update User Role Property (2) Properties                                             |  |                                                                                |                        |   |  |  |
|--------------------------------------------------------------------------------------|--|--------------------------------------------------------------------------------|------------------------|---|--|--|
| Properties<br>Define the properties used to<br>General<br>Properties<br>Run Behavior |  | Clouds<br>User Role Data Path<br>Actions<br>Run as Accounts<br>Library Servers | me from "Create User R | × |  |  |
|                                                                                      |  | OK Cancel<br>Finish                                                            | Cancel Help            |   |  |  |

56. In the text field next to **Value**, right click and select **Subscribe** > **Published Data** from the context menu. In the Activity drop-down, select **"Initialize Data"**. From the list of "databus" attributes select **Username** and click **OK**. Click **Finish** 

|                           | 1                                        | Indate Liser Role Property (2) P | ronerties |        | x |
|---------------------------|------------------------------------------|----------------------------------|-----------|--------|---|
|                           | : <b>ப்</b>                              | Published Data                   | ×         |        |   |
| Proper<br>Define th       | Activity:                                | 🛅 Initialize Data                | ¥         |        |   |
| Genera<br>Prope<br>Run Be | Name<br>CloudName<br>MooFVMs<br>MemoryGB | Description<br>Published Data    |           | User R |   |
| _                         |                                          | 0                                | K Cancel  | Help   | 1 |
| l                         |                                          |                                  |           |        | 1 |

# Testing the Runbook

Jeff has now created his first runbook. The only thing he now has to do is start the runbook, provide the four parameters and his job should be automated, saving him time in the future. But before he relaxes, he must now check to see if the runbook actually works. For that, he is going to use the **Runbook Tester** which is integrated into the **Orchestrator Runbook Designer** we have already been utilizing. For his test, Jeff wants to create a new cloud called "XYZ" and assign the following resources:

16GB of Memory

200GB of Storage

Allow a maximum of 8 virtual machines to be created in the cloud.

1. Select the Runbook Tester in the menu bar

| 🕜 Refresh | 🕨 Run | 📕 Stop | 📙 Check In | Check Out | 🎦 Undo Check Out | 🕅 Runbook Tester | 🚺 Orchestration Console |
|-----------|-------|--------|------------|-----------|------------------|------------------|-------------------------|
|-----------|-------|--------|------------|-----------|------------------|------------------|-------------------------|

2. The **System Center 2012 Orchestrator Runbook Tester** window will now be presented, select the **Run** button to test the runbook.

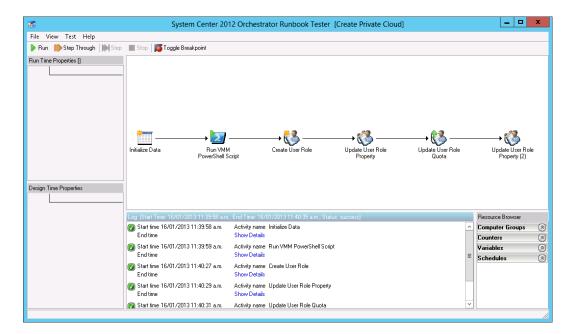

 The Initialize Data Parameters dialog will be presented; here we will assign the MemoryGB as 16, StorageGB of 200, CloudName as XYZ, NoOfVMs as 8 and Username of contoso\Emily. Then select OK

| Initia                 | lize Data Parameters |
|------------------------|----------------------|
| MemoryGB               | 16                   |
| StorageGB<br>CloudName | 200<br>XYZ           |
| NoOfVMs                | 8                    |
| Username               | Contoso\Emily        |
|                        |                      |
|                        |                      |
|                        |                      |
|                        |                      |
|                        |                      |
|                        |                      |
|                        | OK Cancel            |

4. Using the **Log** pane, Jeff can observe the runbook activities which are currently active, or have completed. By selecting the **Show Details** link, or expanding the **+** icon, Jeff can view the results of each activity as it processes within the workflow.

| Log | g (Start Time: 1/22/2013 2:46:06 PM)        |                                                            |
|-----|---------------------------------------------|------------------------------------------------------------|
| 0   | Start time 1/22/2013 2:46:07 PM<br>End time | Activity name Initialize Data<br>Show Details              |
| Þ   | Activity name = Run VMM PowerShell Sc<br>⊞  | ipt ; Activity ID = {8376A1CD-4CFD-4A36-8F2E-DEA966A48037} |

5. When all activities are complete, Jeff will see that the job status now reads, "success"

| Log | (Start Time: 1/22/2013 2:46:06 PM,          | End Time: 1/22/2013 2:46:50 PM, Status: success)        |   |
|-----|---------------------------------------------|---------------------------------------------------------|---|
|     | Start time 1/22/2013 2:46:07 PM<br>End time | Activity name Initialize Data<br>Show Details           | ^ |
|     | Start time 1/22/2013 2:46:07 PM<br>End time | Activity name Run VMM PowerShell Script<br>Show Details | = |
|     | Start time 1/22/2013 2:46:42 PM<br>End time | Activity name Create User Role<br>Show Details          |   |
|     | Start time 1/22/2013 2:46:43 PM<br>End time | Activity name Update User Role Property<br>Show Details |   |
|     | Start time 1/22/2013 2:46:46 PM             | Activity name Update User Role Quota                    | ~ |

6. Back in the **Virtual Machine Manager Console**, Jeff should now also see that the Cloud called **XYZ** cloud has been created.

| VI | As and Services                     | < |
|----|-------------------------------------|---|
| 4  | 💖 Tenants<br>💖 XYZ _SelfServiceUser |   |
| 4  | Clouds                              |   |
|    | 🚢 VM Networks                       |   |
|    | 결 Storage                           |   |
| Þ  | All Hosts                           |   |

### Check In the Runbook

Prior to utilizing our completed runbook, it must be "checked in" again, using the Orchestrator Runbook Designer. If the runbook has not been checked in, it will not be replicated to Service Manager in the next chapter.

- 1. Open the **Runbook Designer**
- 2. Locate our **Runbook** which we named **Create Private Cloud**
- 3. Select the **Check In** button from the menu bar

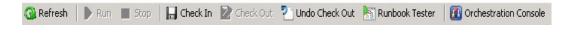

# Scenario: Simplified Self Service

### Overview

In the previous scenario, Jeff created a runbook with the objective of optimizing his time not addressing repetitive tasks. Jeff read about the Self-Service potential of the private cloud and plans to embrace automation even further. Currently, Jeff must still start his new runbook and provide the private cloud details each time he receives a request ticket. Unfortunately, many times he simply only receives an email request, eager to automate the complete process, Jeff plans to present Emily and her team a simple web page to request the change, letting Service Manager and Orchestrator do the rest.

#### Prerequisites

Before Jeff begins to create the Self-Service portal, he will need to first source all the required components for the project. For his evaluation implementation, Jeff is going to use the **SharePoint** server to install all the required components. As SharePoint Foundation does not support Windows Server 2012, the **SharePoint** server will be installed with the **Windows Server 2008R2** operating system. In production, Jeff will follow the recommend guidelines, utilizing additional virtual machines to distribute the roles and service loads. The **Windows Server 2008 R2** evaluation can be downloaded from

http://www.microsoft.com/en-us/download/details.aspx?id=11093

The initial installation that Jeff needs is **SharePoint Foundation 2010**. The Self-Service portal is a collection of components that live on top of SharePoint. In production, he will embed those components on his production SharePoint farm, while for the evaluation; he is going to utilize the free SharePoint Foundation sever that he downloads from <a href="http://www.microsoft.com/download/en/details.aspx?id=5970">http://www.microsoft.com/download/en/details.aspx?id=5970</a>

Prior to beginning the installation of **SharePoint Foundation 2010**, Jeff must download and install the following prerequisites specifically for **SharePoint** 

### SharePoint Foundation 2010 prerequisites:

| Prerequisite                                                  | URL                                                        |
|---------------------------------------------------------------|------------------------------------------------------------|
| Windows Identity Foundation:                                  | http://www.microsoft.com/download/en/details.aspx?id=17331 |
| Microsoft Sync Framework Runtime v1.0 (x64):                  | http://www.microsoft.com/download/en/details.aspx?id=15391 |
| Microsoft Chart Controls for<br>Microsoft .NET Framework 3.5: | http://www.microsoft.com/download/en/details.aspx?id=14422 |
| Microsoft Filter Pack 2.0:                                    | http://www.microsoft.com/download/en/details.aspx?id=17062 |
| Microsoft Server Speech Platform<br>Runtime (x64):            | http://www.microsoft.com/download/en/details.aspx?id=16789 |

| Microsoft Server Speech Recognition<br>Language - TELE(en-US):          | http://go.microsoft.com/fwlink/?LinkID=166371                 |
|-------------------------------------------------------------------------|---------------------------------------------------------------|
| SQL 2008 R2 Reporting Services<br>SharePoint 2010 Add-in:               | http://www.microsoft.com/download/en/details.aspx?id=622      |
| Microsoft Sync Framework Runtime v1.0 (x64):                            | http://go.microsoft.com/fwlink/?LinkID=160382                 |
| Microsoft <sup>®</sup> SQL Server <sup>®</sup> 2008 R2<br>Native Client | http://www.microsoft.com/en-us/download/details.aspx?id=16978 |
| Microsoft SQL Server 2008 Analysis<br>Services ADOMMD.NET               | http://go.microsoft.com/fwlink/?LinkID=160390                 |
| Microsoft .Net Framework 4.0                                            | http://go.microsoft.com/fwlink/p/?LinkID=232304               |

Next, Jeff proceeds with the installation of **SharePoint Foundation 2010** as a **Standalone server** with the default settings

After the installation, he then runs the SharePoint Configuration Wizard (default settings)

Once Jeff has installed SharePoint Foundation 2010 he will need to download and install SP1 from the Microsoft website. This is to add compatibility for SQL 2012. It can be downloaded from the following location <a href="http://www.microsoft.com/en-us/download/details.aspx?id=26640">http://www.microsoft.com/en-us/download/details.aspx?id=26640</a>

### Installing the Self-Service Portal

Now that all the prerequisites have installed, Jeff can start installing the **System Center 2012 Service Manager web portal.** 

- 1. Still working on the **SharePoint** computer, Run **setup.exe** from the **System Center Service Manager** installation media
- 2. On the Service Manager splash screen, select Service Manager web portal

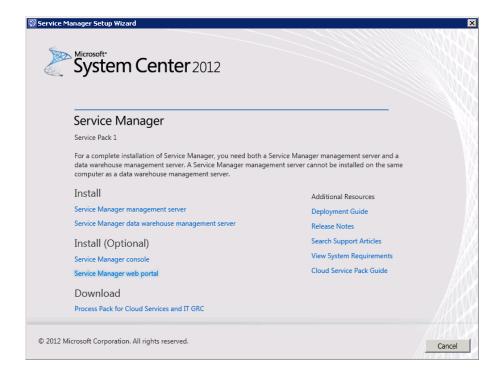

3. On the **Portal Parts** screen, select both the **Web Content Server** and **SharePoint Web Parts** and select **Next** 

| 🗭 Service Manager Setup Wizard                                                                                                    | ×   |
|----------------------------------------------------------------------------------------------------|-----|
| Getting started                                                                                                    |     |
|                                                                                                    |     |
| Portal Parts                                                                                                    |     |
| We recommend that you only install both parts of the Service Manager web portal on separate computers unless you are<br>working in a lab environment. You must install the web content server before you install the SharePoint Web Parts. If you<br>select both parts, the web content server will be installed first. |     |
| Web Content Server: Provides a connection to the Service Manager database, contains the Silverlight code for the<br>Web Parts, and caches data for better performance.                                                                                                    |     |
| SharePoint Web Parts: Installs a site, applies a SharePoint template, deploys the web parts and configures them with the web content server.                                                                                                    |     |
|                                                                                                    |     |
|                                                                                                    |     |
|                                                                                                    |     |
|                                                                                                    |     |
|                                                                                                    |     |
|                                                                                                    |     |
| < Previous Next > Can                                                                                                    | cel |

4. On the **Product registration** page, fill in a **Name** and **Organization**, select **I have read, understood, and agree with the terms of the license terms** and select **Next** 

| Product regist                                                                                                    | ration                                                                                                    |   |
|----------------------------------------------------------------------------------------------------|----------------------------------------------------------------------------------------------------|---|
| Name:                                                                                                    | Administrator                                                                                                    |   |
| Organization:                                                                                                    | Contoso                                                                                                    |   |
| -                                                                                                    | Lonioso                                                                                                    |   |
| Privacy statement                                                                                                    |                                                                                                    |   |
| License terms:                                                                                                    |                                                                                                    |   |
|                                                                                                    |                                                                                                    | _ |
| MICROSOFT                                                                                                    | SOFTWARE LICENSE TERMS                                                                                                    | - |
|                                                                                                    | SOFTWARE LICENSE TERMS                                                                                                    | - |
|                                                                                                    | SOFTWARE LICENSE TERMS                                                                                                    | • |
| MICROSOFT SYST                                                                                                    |                                                                                                    | • |
| MICROSOFT SYST<br>MICROSOFT SYST                                                                                                    | TEM CENTER 2012 CONFIGURATION MANAGER SERVICE PACK 1                                                                                                    |   |
| MICROSOFT SYST<br>MICROSOFT SYST<br>MICROSOFT SYST                                                                                                 | TEM CENTER 2012 CONFIGURATION MANAGER SERVICE PACK 1<br>TEM CENTER 2012 CLIENT MANAGEMENT SUITE SERVICE PACK 1<br>TEM CENTER 2012 STANDARD SERVICE PACK 1                                                                                                    | 4 |
| MICROSOFT SYST<br>MICROSOFT SYST<br>MICROSOFT SYST                                                                                                 | TEM CENTER 2012 CONFIGURATION MANAGER SERVICE PACK 1<br>TEM CENTER 2012 CLIENT MANAGEMENT SUITE SERVICE PACK 1                                                                                                    |   |
| MICROSOFT SYST<br>MICROSOFT SYST<br>MICROSOFT SYST                                                                                                 | TEM CENTER 2012 CONFIGURATION MANAGER SERVICE PACK 1<br>TEM CENTER 2012 CLIENT MANAGEMENT SUITE SERVICE PACK 1<br>TEM CENTER 2012 STANDARD SERVICE PACK 1                                                                                                    | - |
| MICROSOFT SYST<br>MICROSOFT SYST<br>MICROSOFT SYST<br>MICROSOFT SYST<br>-<br>These license terms                                                   | TEM CENTER 2012 CONFIGURATION MANAGER SERVICE PACK 1<br>TEM CENTER 2012 CLIENT MANAGEMENT SUITE SERVICE PACK 1<br>TEM CENTER 2012 STANDARD SERVICE PACK 1<br>TEM CENTER 2012 DATACENTER SERVICE PACK 1                                                                                                    |   |
| MICROSOFT SYST<br>MICROSOFT SYST<br>MICROSOFT SYST<br>MICROSOFT SYST<br>-<br>These license terms<br>affiliates) and you. P                         | TEM CENTER 2012 CONFIGURATION MANAGER SERVICE PACK 1<br>TEM CENTER 2012 CLIENT MANAGEMENT SUITE SERVICE PACK 1<br>TEM CENTER 2012 STANDARD SERVICE PACK 1<br>TEM CENTER 2012 DATACENTER SERVICE PACK 1                                                                                                    |   |
| MICROSOFT SYST<br>MICROSOFT SYST<br>MICROSOFT SYST<br>MICROSOFT SYST<br>-<br>These license terms<br>affiliates) and you. P<br>which you received i | TEM CENTER 2012 CONFIGURATION MANAGER SERVICE PACK 1<br>TEM CENTER 2012 CLIENT MANAGEMENT SUITE SERVICE PACK 1<br>TEM CENTER 2012 STANDARD SERVICE PACK 1<br>TEM CENTER 2012 DATACENTER SERVICE PACK 1<br>are an agreement between Microsoft Corporation (or based on where you live, one of it<br>Please read them. They apply to the software named above, which includes the media or<br>it, if any. The terms also apply to any Microsoft         |   |
| MICROSOFT SYST<br>MICROSOFT SYST<br>MICROSOFT SYST<br>MICROSOFT SYST<br>-<br>These license terms<br>affiliates) and you. P                         | TEM CENTER 2012 CONFIGURATION MANAGER SERVICE PACK 1<br>TEM CENTER 2012 CLIENT MANAGEMENT SUITE SERVICE PACK 1<br>TEM CENTER 2012 STANDARD SERVICE PACK 1<br>TEM CENTER 2012 DATACENTER SERVICE PACK 1<br>are an agreement between Microsoft Corporation (or based on where you live, one of it<br>Please read them. They apply to the software named above, which includes the media or<br>it, if any. The terms also apply to any Microsoft         |   |
| MICROSOFT SYST<br>MICROSOFT SYST<br>MICROSOFT SYST<br>MICROSOFT SYST<br>-<br>These license terms<br>affiliates) and you. P<br>which you received i | TEM CENTER 2012 CONFIGURATION MANAGER SERVICE PACK 1<br>TEM CENTER 2012 CLIENT MANAGEMENT SUITE SERVICE PACK 1<br>TEM CENTER 2012 STANDARD SERVICE PACK 1<br>TEM CENTER 2012 DATACENTER SERVICE PACK 1<br>are an agreement between Microsoft Corporation (or based on where you live, one of it<br>Please read them. They apply to the software named above, which includes the media or<br>it, if any. The terms also apply to any Microsoft<br>res, |   |

5. On the **Installation location** page, change the installation location or leave it default and select **Next** 

| 💮 Service Manager Setup V | Yizard                                                     |                | ×           |
|---------------------------|------------------------------------------------------------|----------------|-------------|
| Getting started           |                                                            |                |             |
|                           |                                                            |                |             |
| Installation              | n location                                                 |                |             |
| The recommend             | led default location for the virtual website is displayed. |                |             |
|                           |                                                            |                |             |
| Location:                 | C:\inetpub\wwwroot\System Center Service Manager Portal    |                | Browse      |
|                           | Disk space required: 1 GB                                  |                |             |
|                           | Free space: 111.5 GB                                       |                |             |
|                           | The disk space is verified.                                |                |             |
|                           |                                                            |                |             |
|                           |                                                            |                |             |
|                           |                                                            |                |             |
|                           |                                                            |                |             |
|                           |                                                            |                |             |
|                           |                                                            |                |             |
|                           |                                                            |                |             |
|                           |                                                            |                |             |
|                           |                                                            |                |             |
|                           |                                                            | < Previous Nex | kt > Cancel |

| System check res                | sults                                                       |                           |   |
|---------------------------------|-------------------------------------------------------------|---------------------------|---|
| Setup can continue but this     | s computer does not meet optimum system requirements, which | n may affect performance. |   |
| Service Manager Self-S          | ervice Portal                                               | Expand All                | - |
| 1 Memory check                  | There is not enough memory in this computer                 | · ·                       |   |
|                                 | The suggested memory requirement is 8192 MB.<br>4095 MB.    | This computer has only    |   |
| Processor speed check           | k The CPU processor check passed                            |                           |   |
| ⊘ IIS check                     | IIS 7.0 is installed                                        |                           |   |
| ASP.NET check                   | ASP.NET is installed                                        |                           |   |
| ⊘ Basic Authentication of       | check Basic Authentication is enabled                       |                           |   |
| ⊘ Windows Authenticat           | ion check Windows Authentication is enabled                 |                           |   |
| Ø Microsoft .NET Frame<br>check | work 4 Microsoft .NET Framework 4 is installed              |                           |   |
| Windows Service Pack            | k check Windows Service Pack is installed                   |                           | • |
| Review full system requirer     | ments                                                       |                           |   |

6. On the **System check results**, when you have passed the system requirements, select **Next** 

 On the Configure the Service Manager Self-Service Portal name and port, uncheck the Enable SSL encryption and make sure that the Port is 81. Select Next to continue

|                        | Service Manager Self-Servi                                                            |                     | and port |   |
|------------------------|---------------------------------------------------------------------------------------|---------------------|----------|---|
| Specify a name for you | Ir Self-Service Portal and the port that this                                         | s website will use. |          |   |
| Website name:          | SCSMWebContentServer                                                                  | Port:               | 81       |   |
|                        | ransfer data between the browser and the<br>se Secure Sockets Layer (SSL) encryption. |                     |          | - |
| SSL certificate:       |                                                                                       |                     |          |   |

8. On the **Select the Service Manager database** page, in the **Database server** text field enter **servicemgr**, and set the **SQL Server instance** dropdown to **Default.** Finally, in the **Database** dropdown select **ServiceManager**. Then select **Next** 

| ice Manager Setup Wiz | ard                                                                    |                           | Cherry A Contraction and and                                                                                                    |  |
|-----------------------|------------------------------------------------------------------------|---------------------------|----------------------------------------------------------------------------------------------------|--|
| nfiguration           |                                                                        |                           |                                                                                                    |  |
|                       |                                                                        |                           |                                                                                                    |  |
| Select the Se         | ervice Manager database                                                |                           |                                                                                                    |  |
|                       | f the server that hosts the instance of S<br>Service Manager database. | QL Server 2008 that conta | ins the Service Manager database,                                                                                                    |  |
|                       | 2                                                                      |                           |                                                                                                    |  |
| 🌒 Service Manage      | er Self-Service Portal will use the existin                            | g 'ServiceManager' databa | ise                                                                                                    |  |
| Database server:      | servicemgr                                                             | SQL Server instance:      | Default 🔹                                                                                                    |  |
| Database:             | ServiceManager                                                         | data<br>mer<br>on S       | connect to the existing configuration<br>abase, you must be logged on as a<br>mber of the Administrators user role<br>Service Manager management server,<br>erwise setup will fail. |  |
|                       |                                                                        |                           |                                                                                                    |  |
|                       |                                                                        |                           |                                                                                                    |  |
|                       |                                                                        |                           |                                                                                                    |  |
|                       |                                                                        |                           |                                                                                                    |  |
|                       |                                                                        |                           |                                                                                                    |  |
|                       |                                                                        |                           |                                                                                                    |  |

9. On the **Configure the account for the Self-Service Portal** page, select the **Domain account** option; provide the **User name** as **administrator**, provide the relevant **password**, and then set the **domain** to **contoso**. Select **Test the credentials**. When the test succeeds, select **Next** 

| Service Manager Setup Wizard                                                                                                    | ×       |
|----------------------------------------------------------------------------------------------------|---------|
| Configuration                                                                                                    |         |
|                                                                                                    |         |
| Configure the account for the Self-Service Portal<br>The Self-Service Portal can access the Service Manager database under the Local System account, if installed on the same<br>computer, or under a domain user or service account. Setup will add the domain account to the Service Manager |         |
| Administrators user role.                                                                                                    |         |
| C Local System account                                                                                                    |         |
|                                                                                                    |         |
| User name:<br>administrator                                                                                                    |         |
| Password:                                                                                                    |         |
| ••••••                                                                                                    |         |
| ,<br>Domain:                                                                                                    |         |
| CONTOSO 🔹                                                                                                    |         |
| Test Credentials  O The credentials were accepted.                                                                                                    |         |
|                                                                                                    |         |
|                                                                                                    |         |
|                                                                                                    |         |
|                                                                                                    |         |
| < Previous Next > Can                                                                                                    | cel     |
| ///////////////////////////////////////                                                                                                    | THE YOL |

10. On the **Configure the Service Manager SharePoint Web site**, uncheck the **Enable SSL encryption** and set the port to **82**. Set the **Database server** as **ServiceMgr**, the **SQL Server instance** drop down to **Default**, and the **Database name** to read **SharePoint\_SMPortalContent**. Then select **Next** 

| Configure the        | Convice Manager ChareDo                                                            | int Mah sita         |         |
|----------------------|------------------------------------------------------------------------------------|----------------------|---------|
|                      | Service Manager SharePo                                                            |                      |         |
|                      | oort number for the SharePoint Web site<br>oint Web site, and then specify the URL |                      |         |
|                      |                                                                                    |                      |         |
| SharePoint site:     |                                                                                    |                      |         |
| Website name:        | Service Manager Portal                                                             | Port: 82             |         |
| Enable SSL encrypt   | ion (recommended)                                                                  |                      |         |
| SSL certificate:     |                                                                                    |                      |         |
| SharePoint database: |                                                                                    |                      |         |
| Database server:     | SERVICEMGR                                                                         | SQL Server instance: | Default |
| Database name:       | Sharepoint_SMPortalContent                                                         |                      |         |
| Web content server:  |                                                                                    |                      |         |
| URL:                 | http://SHAREPOINT:81                                                               |                      |         |
|                      |                                                                                    |                      |         |
|                      |                                                                                    |                      |         |
|                      |                                                                                    |                      |         |

11. On the **Configure the account for Service Manager SharePoint application pool**, provide the **User name** as **administrator**, provide the relevant **password**, and then set the **domain** to **contoso**. Select **Test the** credentials and when the test succeeds, select **Next** 

|          | ager Setup Wizard                                                                             |
|----------|-----------------------------------------------------------------------------------------------|
| onfigura | tion                                                                                          |
|          |                                                                                               |
| -        |                                                                                               |
| Co       | onfigure the account for Service Manager SharePoint application pool                          |
| The      | e Service Manager SharePoint application pool can run under a domain user or service account. |
|          |                                                                                               |
|          |                                                                                               |
|          |                                                                                               |
|          |                                                                                               |
|          | User name:                                                                                    |
|          | administrator                                                                                 |
|          | Password:                                                                                     |
|          | •••••                                                                                         |
|          | Domain:                                                                                       |
|          | CONTOSO                                                                                       |
|          |                                                                                               |
|          | Test Credentials I The credentials were accepted.                                             |
|          |                                                                                               |
|          |                                                                                               |
|          |                                                                                               |
|          |                                                                                               |
|          |                                                                                               |
|          |                                                                                               |

12. On the **Help improve Microsoft System Center 2012 – Service Manager** choose if you want to participate anonymously in the **Customer Experience Improvement Program** or not, then select **Next** 

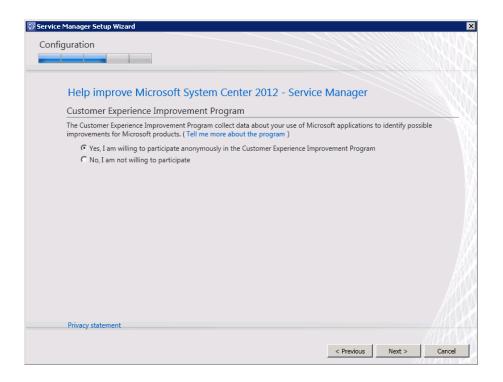

13. On the **Use Microsoft Update to help keep your computer secure and up-to-date** page, select if you want to use **Microsoft Update**, and select **Next** 

| onfig | guration                                                                                                    |
|-------|----------------------------------------------------------------------------------------------------|
|       | Use Microsoft Update to help keep your computer secure and up-to-date                                                                                                    |
|       | Microsoft Update offers security and important updates for Windows and other Microsoft products, including Microsoft System<br>Center 2012 - Service Manager. Updates are delivered using your Automatic Updates setting, or you can visit the Microsoft Upd<br>Web site. |
|       | ♥ C Use Microsoft Update when I check for updates (recommended).                                                                                                    |
|       | I do not want to use Microsoft Update.                                                                                                    |
|       | ☐ Initiate machine wide Automatic Update.                                                                                                    |
|       |                                                                                                    |
|       |                                                                                                    |
| See   | the Microsoft Update FAQ                                                                                                    |
| Priva | acy Statement                                                                                                    |
|       |                                                                                                    |
|       | < Previous Next > Can                                                                                                    |

14. On the **Installation summary**, review your settings and select **Install** 

| Manager Setup Wizard guration                                                                                              |        |
|----------------------------------------------------------------------------------------------------|--------|
| Installation summary                                                                                                    |        |
| Review the selections for the parts you are installing. To continue, click Install. To change these selections, click Prev | ious.  |
| Self-Service Portal virtual directory:<br>C:\inetpub\wwwroot\System Center Service Manager Portal                          | -      |
| Web content server website name:<br>SCSMWebContentServer                                                                   |        |
| Web content server website port:<br>81                                                                                     |        |
| Use Service Manager database on:<br>servicemgr                                                                             |        |
| Database name:<br>ServiceManager                                                                                           |        |
| Application Pool account for web content server website:<br>CONTOSO\Administrator                                          |        |
| SharePoint Web site name:<br>Service Manager Portal                                                                        |        |
| SharePoint Web site port:                                                                                                  | •      |
| < Previous Install                                                                                                    | Cancel |

15. On the Setup completed successfully page, write down the URL (<u>http://sharepoint:82/SMPortal</u>) of your newly created portal as presented in the results text. Finally you may select Close to complete the exercise.

| 🗑 Service Manage                                                   | r Setup Wizard                                                                                                    | X                                                                                                    |
|--------------------------------------------------------------------|----------------------------------------------------------------------------------------------------|----------------------------------------------------------------------------------------------------|
| Finished                                                           |                                                                                                    |                                                                                                    |
| Setup has ins<br><u>DataAccessS</u><br>'SCSMWebCo<br>Setup has ins | Dempleted successfully.<br>talled the Web Content Server which may be accessed at <u>http://SHAREPOINT:81/ServiceHos</u><br><u>envice.svc</u> . You can access the configuration via the Internet Information Services (IIS) Manag<br>ontentServer'.<br>talled the SharePoint site 'Service Manager Portal'. This site may be accessed at <u>http://SHAR</u><br>te may be configured using the SharePoint 2010 Central Administration tool for site 'Service | er via site name<br>EPOINT:82/SMPortal/. The                                                                                               |
| 0<br>0<br>0<br>0<br>0<br>0                                         | Initialize<br>Install files<br>Configure registry settings<br>Configure portal Web site<br>Configure portal SharePoint Web site<br>Finalize                                                                                                    | Deployment Guide<br>Release Notes<br>Search Support Articles<br>View System Requirements<br>Cloud Service Pack Guide<br>Open the Setup Log |
|                                                                    |                                                                                                    | Close                                                                                                    |

### Creating a Runbook

Jeff now considers the steps which he needs to repeat in order to deliver a service to his end-users, some of these will not require to be repeated each time, so the list will act as a guide for him as he proceeds to publishing his new service offerings on the portal.

- Pre-Work
- Create a Runbook in Orchestrator (already covered in this chapter)
- Create the Orchestrator Connector in Service Manager (already covered in this chapter )
- Synchronize Orchestrator with Service Manager
- Create a Runbook Automation Activity template
- Create a Service Request template
- Create a Service Offering
- Create a Request Offering
- Add the Request Offering to the Service Offering

As this is the first time Jeff has encountered this new process, he decides that he will attempt to complete each of these steps now so he understands the process, and later when he is ready to offer additional services he can opt to exclude the optional steps if he so wishes.

#### **Pre-Work**

Prior to Jeff beginning the work of offering new services, he first will create a Management Pack. This management pack will be used to store all the customizations which he will create as he implements his offerings. An advantage of this approach is that he can undo his changes by deleting the management pack, but also he can export the management pack from his evaluation environment, and simply import it onto another environment, for example Production at any time in the future. This enables Jeff to have a good test first approach for delivering new services.

1. In the **System Center 2012 Service Manager console**, with the **Administration** workspace selected, expand the navigation tree to select **Administration** > **Management Packs** 

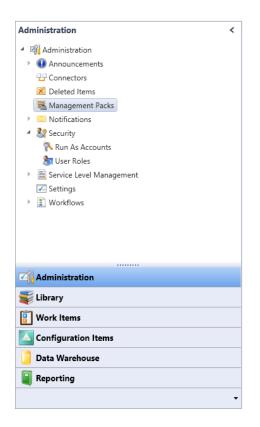

2. The context of the Tasks Pane will update, and now we can choose Create Management Pack

| > Tasks                  |   |
|--------------------------|---|
| 2                        |   |
| Reporting Infra MP       | ^ |
| 🗡 Delete                 |   |
| Export                   |   |
| Properties               |   |
| Management Packs         | ^ |
| Create Management Pack   |   |
| 📸 Import                 |   |
| 😯 Refresh                |   |
| Administration           | ^ |
| Start PowerShell Session |   |

3. On the **Create Management Pack** dialog, in the **Name** text box enter **CONTOSO Service Requests Management Pack**, and in the **Description** text box enter: **This is a Management Pack that contains all customization Service Request offerings**. Then select **OK** 

| Create Management Pack – 🗆 🗙                                                         |
|--------------------------------------------------------------------------------------|
| Management pack general properties                                                   |
| Name:                                                                                |
| Contoso Service Requests Management Pack                                             |
| Description:                                                                         |
| This is a Management Pack that contains all customization Service Request offerings. |
|                                                                                      |
|                                                                                      |
|                                                                                      |
|                                                                                      |
|                                                                                      |
|                                                                                      |
|                                                                                      |
|                                                                                      |
|                                                                                      |
|                                                                                      |
| OK Cancel                                                                            |

# Synchronize Orchestrator with Service Manager

As we created a runbook in the previous chapter he must now synchronize this new information with Service Manager, otherwise the new runbook will be unavailable for us to utilize in Service Manager.

1. In the **System Center 2012 Service Manager** console, with the **Administration** workspace selected, expand the navigation tree to select **Administration** > **Connectors**.

| Administration               | < |
|------------------------------|---|
| Administration               |   |
| Announcements                |   |
| PP Connectors                |   |
| 🔀 Deleted Items              |   |
| 🚟 Management Packs           |   |
| Notifications                |   |
| Security                     |   |
| 🕨 📄 Service Level Management |   |
| Settings                     |   |
| Vorkflows                    |   |
|                              |   |
|                              |   |
| Administration               |   |
| 둘 Library                    |   |
| Work Items                   |   |
| Configuration Items          |   |
| 길 Data Warehouse             |   |
| Reporting                    |   |
|                              | • |

2. Select the previously created **Orchestrator Connector** connection

#### Connectors 2

| Filter                 |         | ٩                                            | Edit Criteria 🛩 |
|------------------------|---------|----------------------------------------------|-----------------|
| Name                   | Enabled | Data Provider Name                           |                 |
| Orchestrator Connector | Yes     | System Center Orchestrator Runbook Connector |                 |

3. The context of the **Tasks** pane will update, and now we can choose **Synchronize Now** 

| >                        | Tasks                         |   |
|--------------------------|-------------------------------|---|
| 2                        | 0                             |   |
| Or                       | chestrator Connector          | ^ |
| X                        | Delete                        |   |
| Ŷ                        | Disable                       |   |
|                          | Enable                        |   |
| 1 <del>00</del><br>173.1 | Properties                    |   |
| 69                       | Search for Knowledge Articles |   |
| 2                        | Synchronize Now               |   |

4. Select **OK** on the **Synchronize Now** page and then refresh the page until the synchronization has finished.

| Synchronize Now                                 | x |
|-------------------------------------------------|---|
| The synchronization request has been submitted. |   |
| ОК                                              |   |

# Create Runbook Automation Activity Template

Next, Jeff needs to prepare **Service Manager** to offer the runbook that he created in Chapter 9 as available for use in his templates. Once this is complete Jeff can then utilize the runbook in any of his service templates, including requests and incidents. Jeff also has the option to take advantage of the template to define some parameters now, so they do not need to be redefined every time the runbook is required.

1. In the **System Center 2012 Service Manager** console, with the **Library** workspace selected, expand the navigation tree to select **Runbooks**.

| Library                                                                                                    | < |
|----------------------------------------------------------------------------------------------------|---|
| <ul> <li>Library</li> <li>Groups</li> <li>Knowledge</li> <li>Lists</li> <li>Queues</li> <li>Runbooks</li> <li>Service Catalog</li> <li>Tasks</li> <li>Templates</li> </ul> |   |
| <b>Administration</b>                                                                                                    |   |
|                                                                                                    |   |
| Work Items                                                                                                    |   |
| Configuration Items                                                                                                    |   |
| ј Data Warehouse                                                                                                    |   |
| Reporting                                                                                                    |   |
|                                                                                                    | • |

- 2. Select the Runbook from the **Runbooks** pane that you created in Chapter 9 called **Create Private Cloud** 
  - If you don't see the **Create Private Cloud** runbook in the **Runbooks** pane, then run the following SQL statement on the Orchestrator server:

| USE Orchestrator                                                  |
|-------------------------------------------------------------------|
| TRUNCATE TABLE                                                    |
| [Microsoft.SystemCenter.Orchestrator.Internal].AuthorizationCache |

| Filter               |             | ٩                                  | Edit Criteria 🛩 |
|----------------------|-------------|------------------------------------|-----------------|
| Name                 | Description | Folder Path                        |                 |
| Create Private Cloud |             | \CloudResources\Create Private Clo | oud             |

3. The context of the **Tasks** pane will update, and now we can choose **Create Runbook Automation Activity Template**.

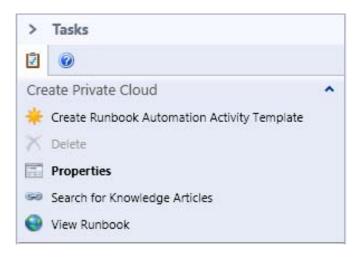

- 4. Fill in the following data on the **Create Template** page. When done, select **OK** to open the template editor
  - Name: Create Private Cloud Runbook Activity Template
  - **Description**: This is the template used for the Runbook Create Private Cloud
  - **Class**: Runbook Automation Activity
  - Management Pack: CONTOSO Service Requests Management Pack

| Create Template                                                                         | <b>–</b> 🗆 X |
|-----------------------------------------------------------------------------------------|--------------|
| Create Template                                                                         |              |
| Enter a name and description for the template                                           |              |
| Name:                                                                                   |              |
| Create Private Cloud Runbook Activity Template                                          |              |
| Description:                                                                            |              |
| This is the template used for the Runbook Create Private Cloud                          |              |
| Class:<br>Runbook Automation Activity                                                   | Browse       |
| For example, to create an incident template, select the Incident class.                 | DIOWSE       |
| Select an unsealed management pack where the template will be saved.<br>Management pack |              |
| Contoso Service Requests Management Pack<br>Last modified: 17/01/2013 12:08:23 p.m.     | New          |
| When I click OK, open the template form.                                                |              |
| ОК                                                                                      | Cancel       |

- 5. Now you can change the parameters for the runbook activity. Those parameters will be automatically filled in when a new activity is created in **Service Manager.** 
  - **Title**: Create Private Cloud
  - **Description**: Create Private Cloud
  - Area: Hardware\Server

| <b>3</b>                         | Runbook Activity Template: Create Private Cloud Run | book Activity Template 📃 🗖 🗙                                                                                                    |
|----------------------------------|-----------------------------------------------------|----------------------------------------------------------------------------------------------------|
| Ē                                | Status: Created On: 1/1                             | 17/2013 4:51:02 PM > Tasks                                                                                                    |
|                                  | Parent Work Item: Created By:                       | Ū @                                                                                                    |
|                                  | rate Cloud                                          | Runbook Automation A ^<br>* Create Change Request<br>* Create Release Record<br>Print<br>Search for Knowledge Articles<br>View Associated Runbook<br>View Most Recent Job<br>General<br>Refresh |
| Area:<br>Hardware<br>Assigned To |                                                     |                                                                                                    |
| Comment:                         | OK                                                  | Private                                                                                                    |

6. Ensure the option **Is Ready for Automation** box is checked; otherwise you cannot use this runbook as an automated activity. Finally close and save the dialog changes, click **Apply** 

| Runbook Activity     | ✓ Is Ready For Automation |
|----------------------|---------------------------|
| Title:               |                           |
| Create Private Cloud |                           |
| Description:         |                           |
| Create Private Cloud |                           |
|                      |                           |
|                      |                           |
| L                    |                           |
| Area:                | Stage:                    |
| Hardware\Server      | •                         |

 Click the **Runbook** tab, here we define the Runbook that is associated with this Activity Template. Select SELECT, make sure Create Private Cloud is highlighted then click on OK. Click on OK when returned to the **Runbook Activity Template** form.

| 8                    |                       | Run         | book Activit         | y Template: | Create Private | Cloud Runbo                  | ook Activit  | ty Ten | nplate 🗕 🗖 🗙                                          |
|----------------------|-----------------------|-------------|----------------------|-------------|----------------|------------------------------|--------------|--------|-------------------------------------------------------|
| Ē                    |                       |             | Sta                  | us:         | Cr             | eated On: 1/17/              | /2013 5:05:1 | 9 PM   | > Tasks                                               |
|                      |                       | F           | arent Work It        | em:         | C              | reated By:                   |              |        | 2                                                     |
| General              | Runbook               | Configu     | uration Items        | Scheduling  | Related Items  | History                      |              |        | Runbook Automation A  A  K Create Change Request      |
| Runbo                | ook Inforr            | mation      | Last Statu<br>Active | 5:          | <u> </u>       | ated On:<br>7/2013 4:31:20 P | М            | -      | ★ Create Release Record ➡ Print                       |
| Name:                |                       |             |                      |             |                |                              |              |        | Search for Knowledge Articles View Associated Runbook |
| Create               | Private Cloud         | ł           |                      |             |                |                              | Select       |        | 🕘 View Most Recent Job                                |
| Paramet              | er Mapping:           |             |                      |             |                |                              |              |        | General                                               |
| Name                 |                       | Туре        | Value                |             |                |                              |              |        |                                                       |
| Usernar<br>Mapped to | property Text1        | (In) String |                      |             |                | Edit Ma                      | apping       |        |                                                       |
| Memory<br>Mapped to  | yGB<br>property Text2 | (In) String |                      |             |                | Edit Ma                      | apping       | =      |                                                       |
| Storage<br>Mapped to | GB<br>property Text3  | (In) String |                      |             |                | Edit Ma                      | apping       |        |                                                       |
| € InvedM             |                       |             | [                    |             |                | ) [                          | •            |        |                                                       |
| Docume               | ntation:              |             |                      |             |                |                              |              |        |                                                       |
|                      |                       |             |                      |             |                |                              |              |        |                                                       |
|                      |                       |             |                      |             |                |                              |              |        |                                                       |
|                      |                       |             |                      |             |                |                              |              | Ŧ      |                                                       |
|                      |                       |             |                      |             | ОК             | Cancel                       | Арр          | ly     |                                                       |

### Create Service Request Template

When the end user connects to the Self Service portal to submit a new request, Service Manager is presenting a Service Request offering; these offering are based on the Service Request Template, and can be customized to auto-populate some of the fields in the request. Additionally, the Service Request Template allows Jeff to define which workflow will be carried out when this request offering is implemented. In this example the main activity Jeff is concerned with is his recently created runbook activity.

1. In the **System Center 2012 Service Manager** console, with the **Library** workspace selected, expand the navigation tree to select **Templates** 

| Library <           |
|---------------------|
| 🔺 🚍 Library         |
| 🔯 Groups            |
| Knowledge           |
| 🐴 Lists             |
| 🔞 Queues            |
| 🚰 Runbooks          |
| Service Catalog     |
| Tasks               |
| Templates           |
|                     |
|                     |
|                     |
|                     |
|                     |
|                     |
|                     |
|                     |
| Administration      |
|                     |
| 🔋 Work Items        |
| Configuration Items |
| 📁 Data Warehouse    |
| Reporting           |

2. The context of the **Tasks** pane will update, and now we can choose **Create Template**.

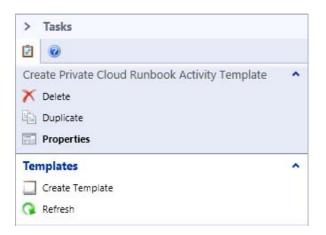

- 3. On the **Create Template** page fill in the following data:
  - Name: Create Private Cloud Request Template

- **Description**: This template will serve as the template for the Service Request
- **Class**: Service Request

Our management pack called **CONTOSO Service Requests** should still be selected, and we can Select **OK** to open the Template Editor

| 🗟 Create Template 💶 💌 🗙                                                              |
|--------------------------------------------------------------------------------------|
| Create Template                                                                      |
| Enter a name and description for the template                                        |
| Name:                                                                                |
| Create Private Cloud Request Template                                                |
| Description:                                                                         |
| This template will serve as the template for the Service Request                     |
| Class:                                                                               |
| Service Request Browse                                                               |
| For example, to create an incident template, select the Incident class.              |
| Select an unsealed management pack where the template will be saved. Management pack |
| Contoso Service Requests Management Pack<br>Last modified: 1/17/2013 5:58:47 PM      |
| ☑ When I click OK, open the template form.                                           |
| OK Cancel                                                                            |

- Once the form is presented, we will be placed on the **General** tab, where we can customize the parameters which we would like to be automatically filled for each new service request created in **Service Manager** based on this template
  - Title: Automated Service Request Create Private Cloud
  - **Description**: Through the Self-Service Portal, users will be able to request a new Private Cloud Environment.
  - **Urgency**: Medium
  - **Priority**: Low
  - **Area**: Hardware\Server

|                                                       | Service Request Template: |                      |                        |                       |            |                          |   |
|-------------------------------------------------------|---------------------------|----------------------|------------------------|-----------------------|------------|--------------------------|---|
| 10                                                    |                           | Activit<br>Request C | ty stage:<br>Offering: |                       |            | Created On<br>Created by |   |
| General Activitie                                     | s Results                 | Related Items        | History                |                       |            |                          |   |
| Service Requ                                          | est Informa               | ation                |                        |                       |            | ^                        | * |
| Affected User                                         | <b>Ş</b>                  | Alternate conta      | ct method              |                       |            |                          |   |
| Title                                                 |                           |                      |                        |                       |            |                          |   |
| Automated Servic                                      | :e Request – Cre          | ate Private Cloud    |                        |                       |            |                          | = |
| D                                                     |                           |                      |                        |                       |            |                          |   |
| Description<br>Through the Self-                      | Service Portal, u         | isers will be able t | o request a new        | Private Cloud Er      | vironment. |                          |   |
|                                                       | Service Portal, u         | isers will be able t | o request a new        | Private Cloud Er      | wironment. |                          |   |
| Through the Self-                                     | Service Portal, u         |                      | o request a new        | Private Cloud Er      | wironment. |                          |   |
|                                                       | Service Portal, u         | Priority<br>Low      | o request a new        | Source                | wironment. | •                        | _ |
| Through the Self-<br>Urgency<br><u>Medium</u><br>Area |                           | Priority             |                        | Source                |            | •                        |   |
| Through the Self-<br>Urgency<br><u>Medium</u>         |                           | Priority<br>Low      |                        | Source<br>Assigned to |            | ¥<br>                    |   |
| Through the Self-<br>Urgency<br><u>Medium</u><br>Area | •                         | Priority<br>Low      | •                      | Source<br>Assigned to |            |                          |   |
| Through the Self-<br>Urgency<br><u>Medium</u><br>Area | •                         | Priority<br>Low      | •                      | Source<br>Assigned to |            |                          |   |

5. We can then proceed on to the **Activities** tab. Here we can define the workflow of activities which should be executed for this service request. Examples here may be a Review Activity when we would first prefer a manager to approve the request prior to moving on with the next step in the workflow. Jeff has decided that, for his initial validation, to add the Runbook Activity he created earlier so as to understand how this

really works. He proceeds by selecting the button.

| 3                |            |                       | Service R           | equest Template:       |          |
|------------------|------------|-----------------------|---------------------|------------------------|----------|
| 20               |            | Activi                | ty stage:           | Created                | i On:    |
|                  |            | Request Offering:     |                     | Create                 | d by:    |
| General          | Activities | Results Related Items | History             |                        |          |
| Activit          | ies        |                       |                     |                        | I        |
| Activit          | 163        |                       |                     | Activities Zoom<br>Add | Views    |
|                  |            |                       | START               |                        |          |
|                  |            |                       | J                   |                        | $\sim  $ |
|                  |            |                       |                     |                        |          |
|                  |            |                       |                     |                        |          |
|                  |            |                       |                     |                        |          |
|                  |            |                       |                     |                        |          |
|                  |            |                       |                     |                        |          |
|                  |            |                       |                     |                        |          |
|                  |            |                       |                     |                        |          |
|                  |            |                       |                     |                        |          |
|                  |            |                       |                     |                        |          |
|                  |            |                       |                     |                        | /        |
|                  |            |                       | END                 |                        |          |
| <b>∧</b> Details |            |                       |                     |                        |          |
|                  |            | Select an activ       | ity to view its det | tails                  |          |
|                  |            |                       |                     | OK Cancel Ap           | ply      |

6. In the **Select Template** dialog, choose the **Runbook Automation Activity** that we created a little earlier and called **Create Private Cloud Runbook Activity**. Then select **OK** 

| Select Template                                | _ <b>_</b> ×                |
|------------------------------------------------|-----------------------------|
| Select Template                                |                             |
| Type to filter                                 | ٩                           |
| Templates:                                     |                             |
| Name 👚                                         | Class                       |
| Create Private Cloud Runbook Activity Template | Runbook Automation Activity |
| Default Dependent Activity                     | Dependent Activity =        |
| Default Manual Activity                        | Manual Activity             |
| Default Parallel Activity                      | Parallel Activity           |
| •                                              |                             |
| Description:                                   |                             |
| Default Sequential Activity                    |                             |
|                                                | OK Cancel                   |

7. As Jeff does not plan to add any additional activities for now, just select **Apply** and **OK** to complete creating the Service Request template

| Service Request Template: |            |                                                   |             |             |
|---------------------------|------------|---------------------------------------------------|-------------|-------------|
| 20                        |            | Activity stage:                                   |             | Created On: |
|                           |            | Request Offering:                                 | Created by: |             |
| General                   | Activities | Results Related Items History                     |             |             |
| Activit                   | ies        |                                                   | 🕂 🔶         |             |
| , retrities               |            |                                                   | Activities  | Zoom Views  |
| START                     |            |                                                   |             |             |
|                           |            |                                                   |             |             |
|                           |            | 80                                                |             |             |
|                           |            | <b>₩ SA21:</b> (0) <b>^</b>                       |             |             |
|                           |            | ŧ                                                 |             |             |
|                           |            | Drag existing activities here or:<br>Add Activity |             |             |
|                           |            | •                                                 |             |             |
|                           |            |                                                   |             |             |
|                           |            |                                                   |             |             |
|                           |            |                                                   |             |             |
|                           |            |                                                   |             | ,           |
|                           |            | END                                               |             |             |
| ∧ Details                 |            | END                                               |             |             |
| o cluis                   |            | Select an activity to view its details            |             |             |
|                           |            | Select an activity to view its details            |             |             |
|                           |            | ОК                                                | Cancel      | Apply       |

# Create a Service Offering category

Now that Jeff has created both his templates, he can finally proceed to create the offerings that will appear on the Self-Service portal. Jeff has browsed through some information about this process and learned that there are two types of offerings.

- A) Service Offering, these are really nothing more than a collection of different Request Offerings.
- B) **Request Offerings** are the actual offering which end-users are presented, and are normally customized with specific questions relevant to the request.

Create a Service Offering

In this example Jeff will be creating the offerings called **Emily's Cloud Offerings**. Since a **Service Offering** is a collection of different **Request Offerings**, Jeff will add all offerings specific for Emily's Cloud under this Service Offering.

1. In the **System Center 2012 Service Manager** console, with the **Library** workspace selected, expand the navigation tree to select **Service Catalog** > **Service Offerings**.

| Library                                                                                                    | < |
|----------------------------------------------------------------------------------------------------|---|
| <ul> <li>Library</li> <li>Groups</li> <li>Knowledge</li> <li>Lists</li> <li>Queues</li> <li>Runbooks</li> <li>Service Catalog</li> <li>Request Offerings</li> <li>Service Offerings</li> <li>Tasks</li> <li>Templates</li> </ul> |   |
| Administration                                                                                                    |   |
|                                                                                                    |   |
| 🔋 Work Items                                                                                                    |   |
| Configuration Items                                                                                                    |   |
| 📔 Data Warehouse                                                                                                    |   |
| Reporting                                                                                                    |   |
|                                                                                                    | • |

2. The context of the Tasks pane will update, and now we can choose Create Service Offering

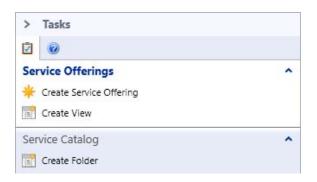

3. The Create a new service offering wizard will be presented, select Next to begin

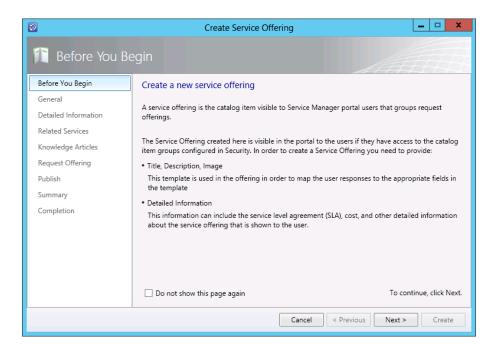

- 4. On the **Specify the information for this offering** page fill in or select the following information:
  - **Title:** Infrastructure Services
  - **Category:** General
  - Language: Leave empty!
  - Overview: Here are all the Offerings specific for Infrastructure Services
  - Description: On this page, you will find all the offerings for Infrastructure Services
  - Management Pack: CONTOSO Service Requests Management Pack

Select Next

| 8                    | Create Service Offering                                                         |
|----------------------|---------------------------------------------------------------------------------|
| 🚺 General            |                                                                                 |
| Before You Begin     | Specify the information for this offering                                       |
| General              | Title: Image (32 x 32):                                                         |
| Detailed Information | Infrastructure Services Browse                                                  |
| Related Services     |                                                                                 |
| Knowledge Articles   | Category: Language:                                                             |
| Request Offering     | General 🔹                                                                       |
| Publish              | Overview, shown on the portal home page:                                        |
| Summary              | Here are all the Offerings specific for Infrastructure Services                 |
| Completion           | Description, shown on the service offering page:                                |
|                      | On this page, you will find all the offerings for Infrastructure Services       |
|                      | Management pack                                                                 |
|                      | Contoso Service Requests Management Pack<br>Last modified: 1/17/2013 5:58:47 PM |
|                      | Cancel < Previous Next > Create                                                 |

5. The Detailed Information page enables Jeff to provide both Service level agreement (and a related URL), as well as Cost information (and a related URL), which are associated with the service offering. Currently Jeff has not figured out what these might be in his evaluation, but will review these before going into production, for now, just select Next

| 8                                                                | Create Service Offering                   |
|------------------------------------------------------------------|-------------------------------------------|
| 1 Detailed Info                                                  | rmation                                   |
| Before You Begin                                                 | Specify the information for this offering |
| General Detailed Information Related Services Knowledge Articles | Service level agreement information:      |
| Request Offering<br>Publish<br>Summary                           | Link for additional information:          |
| Completion                                                       | Cost information:                         |
|                                                                  | Link for additional information:          |
|                                                                  | Cancel < Previous Next > Create           |

#### 6. Click **Next**

| 8                                                                          |                      | Create Service Offering      |                   | _ 🗆 X       |
|----------------------------------------------------------------------------|----------------------|------------------------------|-------------------|-------------|
| 👔 Related Servi                                                            | ces                  |                              |                   |             |
| Before You Begin<br>General<br>Detailed Information                        | Select the services: | ces that are related to this | offering          |             |
| Related Services                                                           | Title                | Fully Qualified Name         | Last Modified     | Add         |
| Knowledge Articles<br>Request Offering<br>Publish<br>Summary<br>Completion |                      |                              |                   | Open        |
|                                                                            |                      | Cano                         | cel < Previous Ne | xt > Create |

### 7. Click Next

| <b>1</b>             |                 | Create Service Offering              |                   | - 🗆 X  |  |  |
|----------------------|-----------------|--------------------------------------|-------------------|--------|--|--|
|                      |                 |                                      |                   |        |  |  |
| Before You Begin     | Select the kn   | owledge articles that are related to | this offering     |        |  |  |
| General              |                 |                                      |                   |        |  |  |
| Detailed Information | Related knowled | -                                    |                   |        |  |  |
| Related Services     | Identifier 👻    | Title                                | Last Modified     | Add    |  |  |
| Knowledge Articles   |                 |                                      |                   | Remove |  |  |
| Request Offering     |                 |                                      |                   | Open   |  |  |
| Publish              |                 |                                      |                   |        |  |  |
| Summary              |                 |                                      |                   |        |  |  |
| Completion           |                 |                                      |                   |        |  |  |
|                      |                 |                                      |                   |        |  |  |
|                      |                 |                                      |                   |        |  |  |
|                      |                 |                                      |                   |        |  |  |
|                      |                 |                                      |                   |        |  |  |
|                      |                 |                                      |                   |        |  |  |
|                      |                 | Cancel                               | < Previous Next > | Create |  |  |

8. On the **Request Offering** page, we have the ability to add the request offerings that users will see grouped under this service offering. Because we have not yet created a request offering, we will leave this empty for now and select **Next** 

|                                        | Create Service Offering                                                    | • <b>D</b> X |
|----------------------------------------|----------------------------------------------------------------------------|--------------|
| 🎦 Request Offe                         | ering                                                                      |              |
| Before You Begin                       | Select the request offerings that users will see grouped under this servic | e offering   |
| General<br>Detailed Information        | Request offerings:                                                         |              |
| Related Services                       | Title Status Last Modified                                                 | Add          |
| Knowledge Articles<br>Request Offering |                                                                            | Open         |
| Publish                                |                                                                            |              |
| Summary                                |                                                                            |              |
| Completion                             |                                                                            |              |
|                                        |                                                                            |              |
|                                        |                                                                            |              |
|                                        |                                                                            |              |
|                                        |                                                                            |              |
|                                        |                                                                            |              |
|                                        | Cancel < Previous Next >                                                   | Create       |

9. On the **Specify publishing information** page, we will set the **Offering status** to **Published** and set the **Offering owner** to **Jeff.** And again we can select **Next** 

| <b>D</b>                                                                                                    | Create Service Offering                                                                                                    | ) <u> </u>                                                   |
|----------------------------------------------------------------------------------------------------|----------------------------------------------------------------------------------------------------|--------------------------------------------------------------|
| 👔 Publish                                                                                                    |                                                                                                    | A TELL                                                       |
| Before You Begin<br>General<br>Detailed Information<br>Related Services<br>Knowledge Articles<br>Request Offering<br>Publish<br>Summary<br>Completion | Specify publishing information. Offerin<br>them to appear on the portal.<br>Offering status:<br>Published<br>Published date:<br>1/17/2013 5:57:17 PM<br>Internal notes: | ngs must be set to Published in order for<br>Offering owner: |
|                                                                                                    |                                                                                                    | Cancel < Previous Next > Create                              |

10. Finally, we can review the choices from the **Summary** page, before we select **Create** 

| 3                           | Create Service Offering                                                   | D X      |
|-----------------------------|---------------------------------------------------------------------------|----------|
| 👔 Summary                   |                                                                           |          |
| Before You Begin<br>General | Please confirm the settings of this offering                              | <b>A</b> |
| Detailed Information        | Title:                                                                    |          |
| Related Services            | Infrastructure Services                                                   |          |
| Knowledge Articles          | Category:                                                                 |          |
| Request Offering            | General                                                                   |          |
| Publish                     | Language:                                                                 | =        |
| Summary                     | Displayed to all users                                                    |          |
| Completion                  | Offering status:                                                          |          |
|                             | Published                                                                 |          |
|                             | Overview, shown on the portal home page:                                  |          |
|                             | Here are all the Offerings specific for Infrastructure Services           |          |
|                             | Description, shown on the service offering page:                          |          |
|                             | On this page, you will find all the offerings for Infrastructure Services | -        |
|                             |                                                                           |          |
|                             | Cancel < Previous Next >                                                  | Create   |

11. When the offering has been created, select **Close**. Please note that we will not see this service offering presented in the portal until we associate at least one request offering to the service

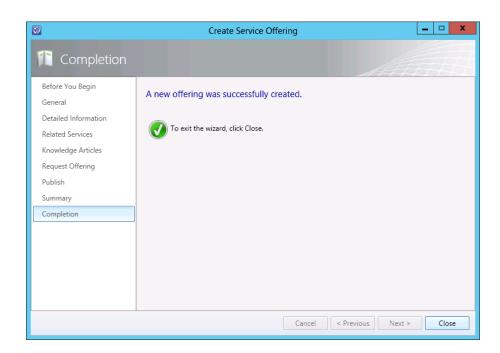

# Create Request Offering

Jeff just finalized his **Service Offering** and is now eager to publish his first **Request Offering**. As Jeff required just some specific information for this runbook, instead of manually extracting the information from a generic request, and transposing this into his runbook, he is instead going to customize the offering specifically prompting the user for the information which is relevant to this specific request.

1. In the System Center 2012 Service Manager console, with the **Library** workspace selected, expand the navigation tree to select **Service Catalog** > **Request Offerings** 

| Library             | < |
|---------------------|---|
| 4 🧱 Library         |   |
| Croups              |   |
| 🕨 📑 Knowledge       |   |
| 📥 Lists             |   |
| 😥 Queues            |   |
| 🚰 Runbooks          |   |
| 🔺 📗 Service Catalog |   |
| Request Offerings   |   |
| Service Offerings   |   |
| 🛃 Tasks             |   |
| C Templates         |   |
|                     |   |
| Administration      |   |
|                     |   |
| 📳 Work Items        |   |
| Configuration Items |   |
| 📋 Data Warehouse    |   |
| Reporting           |   |

2. The context of the Tasks Pane will update, and now we can choose Create Request Offering

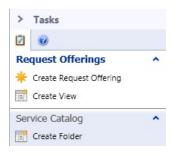

3. The Create Request Offering wizard will be presented, select Next to begin

|                    | Create Request Offering                                                                                                    |                                            |  |  |
|--------------------|----------------------------------------------------------------------------------------------------|--------------------------------------------|--|--|
| Before You         | Begin                                                                                                    |                                            |  |  |
| Before You Begin   | Create a new request offering                                                                                                    |                                            |  |  |
| General            |                                                                                                    |                                            |  |  |
| User Prompts       | A request offering is the catalog item visible to Service Mana<br>assistance, or action that is available to end users.                                                                                     | ager portal users that describes the item, |  |  |
| Configure Prompts  |                                                                                                    |                                            |  |  |
| Map Prompts        | You can bundle one or more request offerings in a service offering. Once you create an individual<br>request offering, you can optionally include it in a service offering. However, a request offering can |                                            |  |  |
| Knowledge Articles | exist stand-alone without being grouped within a service offering. Before you begin please ensure<br>you have:                                                                                              |                                            |  |  |
| Publish            | Created a service or incident request template                                                                                                    |                                            |  |  |
| Summary            | This template is used in the offering in order to map the user responses to the appropriate fields in                                                                                                    |                                            |  |  |
| Completion         | the template                                                                                                    |                                            |  |  |
|                    | User prompts and responses                                                                                                    |                                            |  |  |
|                    | You will be entering the user prompts in this wizard for the<br>template fields. Please ensure that you have them written                                                                                   |                                            |  |  |
|                    | Do not show this page again                                                                                                    | To continue, click Next                    |  |  |
|                    | Cancel                                                                                                    | < Previous Next > Create                   |  |  |

- 4. On the **Specify the information** page, fill in the following information:
  - **Title:** Create Private Cloud
  - Description: This request will allow you to create a private cloud
  - **Template name:** Create Private Cloud Request Template

Jeff now understands why he created the template earlier, as every request that will be made through the portal will be created in Service Manager utilizing this template.

Contoso Service Request Management Pack Select Next

| 8                  | Create Request Offering                                                                      |
|--------------------|----------------------------------------------------------------------------------------------|
| 📄 General          |                                                                                              |
| Before You Begin   | Specify the information for this offering                                                    |
| General            |                                                                                              |
| User Prompts       | Title:                                                                                       |
| Configure Prompts  | Create Private Cloud                                                                         |
| Map Prompts        | Image (32 x 32):                                                                             |
| Knowledge Articles | Browse                                                                                       |
| Publish            |                                                                                              |
| Summary            | Description, shown on the request offering page:                                             |
| Completion         | This request will allow you to create a private cloud                                        |
|                    | Template name:<br>Create Private Cloud Request Template                                      |
|                    | Management pack Contoso Service Requests Management Pack Last modified: 1/17/2013 5:58:47 PM |
|                    | Cancel < Previous Next > Create                                                              |

The **User Prompts** page enables Jeff to define what questions should be presented to his end users when they select this request offering, these can be marked as mandatory or optional for the user to provide.

(For more information about the different prompt types: <a href="http://blogs.technet.com/b/servicemanager/archive/2011/11/08/reguest-offering-wizard-overview.aspx">http://blogs.technet.com/b/servicemanager/archive/2011/11/08/reguest-offering-wizard-overview.aspx</a> )

For Jeff's example there are four questions which he requires to be answered, so appends these to the form

- Private Cloud Name > Required > Text
- How much Memory (GB) > Required > Simple List
- How much Storage (GB) > Required > Simple List
- How many VMs > Required > Simple List

Select Next

| <b>1</b>           |    |      | Create Request Offering                               |               | - 🗆 X        |
|--------------------|----|------|-------------------------------------------------------|---------------|--------------|
| User Prompts       |    |      |                                                       |               |              |
| Before You Begin   | Er | nter | the prompts or information text                       |               |              |
| General            | Fo | rm i | instructions:                                         |               |              |
| User Prompts       |    |      |                                                       |               |              |
| Configure Prompts  |    |      |                                                       |               |              |
| Map Prompts        |    |      |                                                       |               |              |
| Knowledge Articles | En | teri | prompts or information text                           |               | 💠 🗙 🎓 🖊      |
| Publish            |    |      | User Prompts or Information                           | Response Type | Prompt Type  |
| Summary            | 4  | 1    | Private Cloud Name                                    | Required      | Text         |
| Completion         | Þ  | 2    | How much Memory (GB)                                  | Required      | Simple List  |
|                    | Þ  | 3    | How much Storage (GB)                                 | Required      | Simple List  |
|                    | Þ  | 4    | How many VMs                                          | Required      | Simple List  |
|                    | Þ  |      |                                                       |               | -            |
|                    |    |      |                                                       |               |              |
|                    | 0  | Ye   | ou can configure the prompts above on the next wizard | pages.        |              |
|                    |    |      | Cancel                                                | < Previous N  | ext > Create |

5. On the **Configure Prompts** page, we will need to configure the **List** user prompts Select the **How much Memory (GB)** prompt and click the Configure button.

| Create Request Offering |                                                                                  |              |  |  |  |
|-------------------------|----------------------------------------------------------------------------------|--------------|--|--|--|
| Configure Pr            | ompts                                                                            |              |  |  |  |
| Before You Begin        | Configure user prompts                                                           |              |  |  |  |
| General                 | Select a prompt and click Configure below to constrain valid input for the promp | nt.          |  |  |  |
| User Prompts            | select a prompt and check compare below to constrain value impaction are promp   |              |  |  |  |
| * Configure Prompts     |                                                                                  | Configure    |  |  |  |
| Map Prompts             | User Prompts or Information Prompt Output                                        |              |  |  |  |
| Knowledge Articles      | 1 Private Cloud Name 1: String (string)                                          | <u>^</u>     |  |  |  |
| Publish                 | 2 How much Memory (GB)                                                           |              |  |  |  |
| Summary                 | 3 How much Storage (GB)                                                          |              |  |  |  |
| Completion              | 4 How many VMs                                                                   |              |  |  |  |
| Completion              |                                                                                  |              |  |  |  |
|                         |                                                                                  |              |  |  |  |
|                         |                                                                                  | -            |  |  |  |
|                         |                                                                                  |              |  |  |  |
|                         |                                                                                  |              |  |  |  |
|                         | ▲ 3 prompts require configuration                                                |              |  |  |  |
|                         | Cancel < Previous N                                                              | ext > Create |  |  |  |

6. On the Configure prompt, add the following items, these will represent the predefined units of memory (in GB) that can be configured for a new Private Cloud.

- 8
- 16
- 32
- 64

### Click **OK**

- 7. Repeat the previous step for the **How much Storage (GB)** and **How many VMs** prompts populating the lists with the following values:
  - How much Storage (GB)
    - 64
    - 128
    - 256
    - 512

### How many VMs

- 4
- 8
- 16
- 32

### Click Next

8. On the Map prompts page, we are going to map the user's responses to fields so that we can process them in Service Manager. Jeff plans to use all of the prompts to be passed as parameters to his runbook activity so that Orchestrator knows what we would like to take action on. To do this, we simply select the Runbook Automation Activity we created earlier called Create Private Cloud Now, we can map all of the prompt fields to the parameters of the activity by widening the Property field to see the full entry, and then mapping the matching option in the Prompt Output field. For example, for the Property that is mapped to Runbook parameter StorageGB, select the Prompt Output option How much Storage (GB).

Additionally we need to pass the user name of the person creating the service request to the runbook as a parameter, to do this map the **Token: Portal User Name** to the **Text** property that is **mapped to Runbook parameter Username**.

Proceed by selecting **Next** 

| 8                                                                | Create Request Offering                                                                                                    |      | _ <b>□</b> X                                                            |
|------------------------------------------------------------------|----------------------------------------------------------------------------------------------------|------|-------------------------------------------------------------------------|
| Map Prompts                                                      |                                                                                                    |      | A A A A A A A A A A A A A A A A A A A                                   |
| Before You Begin<br>General<br>User Prompts<br>Configure Prompts | Map prompts to properties<br>Select an object and map its properties:<br>Automated Service Request – Create Private Cloud<br>Create Private Cloud - (Runbook Automation Activ |      | · · · · ·                                                               |
| Map Prompts<br>Knowledge Articles                                |                                                                                                    |      |                                                                         |
| Publish                                                          | Property                                                                                                    |      | Prompt Output                                                           |
| Summary                                                          | > Text1 (mapped to Runbook parameter Userna                                                                                                    |      | Token: Portal User Name 🔻 🏛                                             |
| Completion                                                       | Text2 (mapped to Runbook parameter Memor                                                                                                    |      | 2. How much Memory (GB) : L 🔻                                           |
|                                                                  | Text3 (mapped to Runbook parameter Storag                                                                                                    |      |                                                                         |
|                                                                  | > Text4 (mapped to Runbook parameter Cloud                                                                                                    |      |                                                                         |
|                                                                  | Text5 (mapped to Runbook parameter NoOfV                                                                                                    |      | 1. Private Cloud Name : String<br>✓ 2. How much Memory (GB) : ListValue |
|                                                                  | Display common properties     Display all pro                                                                                                    | oper |                                                                         |
|                                                                  |                                                                                                    |      | 4. How many VMs : ListValue<br>✓ Token: Portal User Name                |
|                                                                  | Cance                                                                                                    | 2    | <pre></pre>                                                             |

- 9. Click **Next** on the **Knowledge Articles**
- 10. On the **Publish page**, change the **Offering** status to **Published** and change the **Offering** owner to **Jeff**. Select **Next**

| efore You Begin<br>eneral                                             | Specify publishing information. Offering them to appear on the portal. | gs must be set to Published in order fo                                 |
|-----------------------------------------------------------------------|------------------------------------------------------------------------|-------------------------------------------------------------------------|
| iser Prompts<br>configure Prompts<br>lap Prompts<br>nowledge Articles | Offering status:          Published <ul> <li>Published date:</li></ul> | Offering owner:<br><u>Jeff (Jeff)</u><br>Published by:<br>Administrator |
| ublish<br>ummary<br>iompletion                                        | Internal notes:                                                        |                                                                         |
|                                                                       |                                                                        |                                                                         |

11. On the **Summary** page, review your settings and then select **Create** 

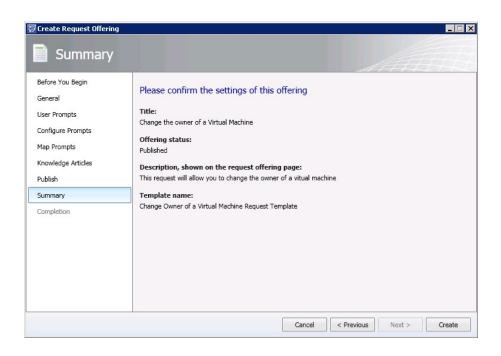

12. Once the **Completion** page is presented we can select **Close** 

| 🗑 Create Request Offering                                                                                                    |                                          |
|----------------------------------------------------------------------------------------------------|------------------------------------------|
| Completion                                                                                                    |                                          |
| Before You Begin<br>General<br>User Prompts<br>Configure Prompts<br>Map Prompts<br>Knowledge Articles<br>Publish<br>Summary<br>Completion | A new offering was successfully created. |
|                                                                                                    | Cancel < Previous Next > Close           |

# Add the Request Offering to the Service Offering

Jeff now has to add this **Request Offering** to the **Service Offering** that we created earlier. Then we will be able to see the offering on the **Self-Service** portal.

1. In the **System Center 2012 Service Manager** console, with the **Library** workspace selected, expand the navigation tree to select **Service Catalog** > **Request offerings** > **Published Request Offerings** 

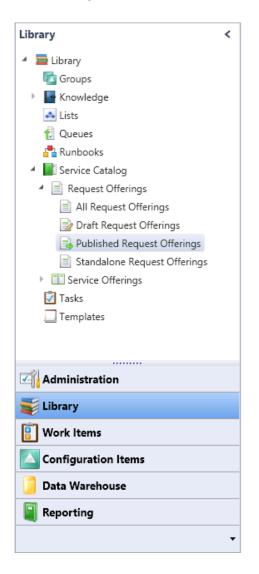

2. Select the Create Private Cloud offering from the presented list

| Published Request Offerings 3 |                                                       |
|-------------------------------|-------------------------------------------------------|
| Filter                        | 🔎 Edit Criteria 🗸                                     |
| Title                         | Brief Description                                     |
| Generic Incident Request      | This request allows you to submit the incident        |
| Generic Incident Request (EN) | This request allows you to submit the incident        |
| Create Private Cloud          | This request will allow you to create a private cloud |

3. The context of the Tasks pane will update, and now we can choose Add to Service Offering

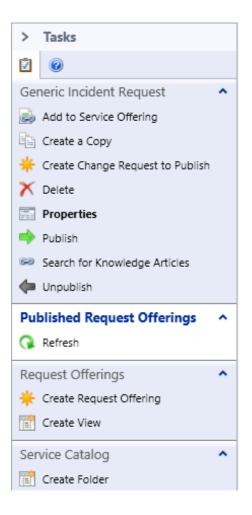

4. Choose Infrastructure Services and select Add. Then select OK

|                                                                  |                | Select objects                                                  |            |
|------------------------------------------------------------------|----------------|-----------------------------------------------------------------|------------|
| Select objects                                                   |                |                                                                 |            |
|                                                                  |                | bjects and click Add. You can use Search and Filter to better   | dafina tha |
| list.                                                            | , select the o | bjects and click Add. You can use Search and Filter to better   | benne the  |
| Type to filter                                                   |                | Service Offering                                                | •          |
| Available objects: <b>1</b> of 1                                 | 1. Enter more  | e details in the search criteria to narrow the result list.     |            |
| Title                                                            | Status         | Brief Description                                               | Notes      |
| Infrastructure Services                                          | Published      | Here are all the Offerings specific for Infrastructure Services |            |
|                                                                  |                |                                                                 |            |
|                                                                  |                | 11                                                              |            |
| 4                                                                |                | II<br>Add Remove                                                | 4          |
| ✓ Selected objects:       Title     Status     Brief Determinant | escription 1   | ······································                          | 4          |
|                                                                  | escription N   | Add Remove                                                      | 4          |
|                                                                  | escription N   | Add Remove                                                      | ¢          |
|                                                                  | escription   N | Add Remove                                                      | Þ          |

# Create Service Catalog Groups

Jeff creates a **Service Catalog Group** that be will used for defining role based access to specific Service Request Offerings from the Self-Service Portal. For example Jeff may wish to only show HR related Service Request Offerings to a specific HR AD group - he does this by created **Service Catalog Group** and selecting only those specific **Service Request Offerings** and create a **User Role** which is assigned to the **Service Group Catalog** and an associated AD group. This section will be broken down into two sections

FYI: User Roles in Service Manager are cumulative.

1. From the System Center Service Manager console click Library

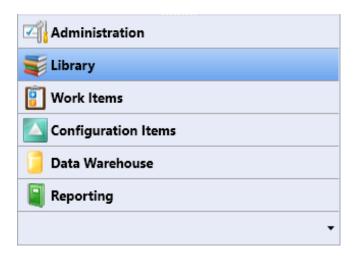

2. Then select Service Catalog

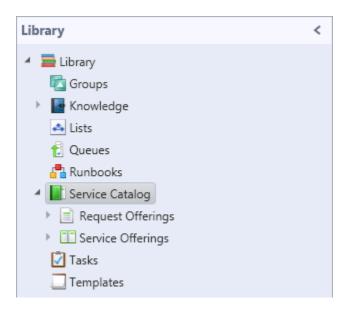

3. And in the right-hand side column, click Create Catalog Group

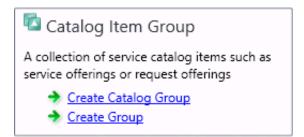

4. From the **Create Group Wizard** click **Next** 

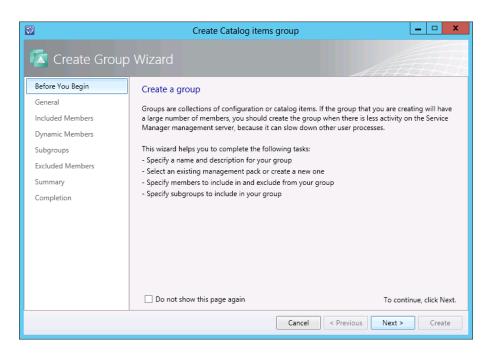

- 5. Next Jeff creates a Catalog Group called **Contoso Service Catalog Group** and adds all Service Offerings & Request Offerings to this group
  - Group name Contoso Service Catalog Group
  - Group description Provides access to the following Service Offerings: Create Private Cloud
  - Management pack Contoso Service & Request Offerings

| <b>1</b>                            | Create Catalog items group                                                             |
|-------------------------------------|----------------------------------------------------------------------------------------|
| 🚺 General                           |                                                                                        |
| Before You Begin                    | Group name:                                                                            |
| General                             | Contoso Service Catalog Group                                                          |
| Included Members<br>Dynamic Members | Group description:                                                                     |
| Subgroups                           | Provides access to the following Service Offerings : Create Private Cloud              |
| Excluded Members                    |                                                                                        |
| Summary                             |                                                                                        |
| Completion                          |                                                                                        |
|                                     | Select an existing management pack where this group will be stored.<br>Management pack |
|                                     | Contoso Service Requests Management Pack<br>Last modified: 1/25/2013 4:20:21 PM        |
|                                     | Cancel < Previous Next > Create                                                        |

6. From the **Included Members** screen click on **Add...** 

| 3                | Cre                 | eate Catalog items group          |                  | <b>– – ×</b> |
|------------------|---------------------|-----------------------------------|------------------|--------------|
| 🖾 Included Mer   | mbers               |                                   |                  | ALL I        |
| Before You Begin | Included Memb       | ers                               |                  |              |
| General          | Choose the items th | nat will be included as members o | of this group.   |              |
| Included Members | Name                | Path                              |                  | Add          |
| Dynamic Members  | Name                | Faul                              |                  | Remove       |
| Subgroups        |                     |                                   |                  |              |
| Excluded Members |                     |                                   |                  |              |
| Summary          |                     |                                   |                  |              |
| Completion       |                     |                                   |                  |              |
|                  |                     |                                   |                  |              |
|                  |                     |                                   |                  |              |
|                  |                     |                                   |                  |              |
|                  |                     |                                   |                  |              |
|                  |                     |                                   |                  |              |
|                  |                     |                                   |                  |              |
|                  |                     |                                   |                  |              |
|                  |                     | Cance                             | el < Previous Ne | ext > Create |

7. Select Create Private Cloud and Infrastructure Services, click OK

| 8                                                   | Select obje                                                                       | cts                                  | _ <b>D</b> X      |  |  |  |
|-----------------------------------------------------|-----------------------------------------------------------------------------------|--------------------------------------|-------------------|--|--|--|
| Select objects                                      |                                                                                   |                                      |                   |  |  |  |
| ,<br>,                                              |                                                                                   |                                      |                   |  |  |  |
| To add objects to the list, select the obj<br>list. | ects and click Add. Y                                                             | ou can use Search and Filter to I    | better define the |  |  |  |
|                                                     |                                                                                   |                                      |                   |  |  |  |
| Type to filter                                      | 🔎 Cat                                                                             | alog Item                            | •                 |  |  |  |
| Available objects: 25 of 27. Enter more             | e details in the search                                                           | n criteria to narrow the result list | t.                |  |  |  |
| Name                                                | Class                                                                             | Path                                 |                   |  |  |  |
| 📄 Allmän incidentbegäran                            | Request Offering                                                                  | ServiceManager.ServiceCatalo         | g.GenericInci     |  |  |  |
| Általános eseménykérés                              | Request Offering                                                                  | ServiceManager.ServiceCatalo         | og.GenericInci    |  |  |  |
| Anmodning om generisk hændels                       | e Request Offering                                                                | ServiceManager.ServiceCatalo         | g.GenericInci     |  |  |  |
| Demande générique d'incident                        | Request Offering                                                                  | ServiceManager.ServiceCatalo         | og.GenericInci    |  |  |  |
| 📄 Genel Olay İsteği                                 | Request Offering                                                                  | 2                                    | 2                 |  |  |  |
| Generic Incident Request                            | Request Offering                                                                  | ServiceManager.ServiceCatalo         | 2 1               |  |  |  |
| Generic Incident Request (EN)                       | Request Offering                                                                  | ServiceManager.ServiceCatalo         | 2                 |  |  |  |
| Generieke incidentaanvraag                          | Request Offering                                                                  | ServiceManager.ServiceCatalo         | g.GenericInci 🚽   |  |  |  |
|                                                     |                                                                                   |                                      | r                 |  |  |  |
|                                                     | Add                                                                               | emove                                |                   |  |  |  |
| Selected objects:                                   |                                                                                   |                                      |                   |  |  |  |
| Name Class                                          | Path                                                                              |                                      |                   |  |  |  |
| Create Private Cloud Request Offe                   | ring Offeringb5e                                                                  | c04751d654b87ace2e9f38051f3          | 3                 |  |  |  |
| Infrastructure Services Service Offer               | Infrastructure Services Service Offering Offering3b19dd91aa6f43e3885a63f10b8f441a |                                      |                   |  |  |  |
|                                                     |                                                                                   |                                      |                   |  |  |  |
|                                                     |                                                                                   |                                      |                   |  |  |  |
|                                                     |                                                                                   |                                      |                   |  |  |  |
|                                                     |                                                                                   | OK                                   | Cancel            |  |  |  |

8. Confirm Create Private Cloud and Infrastructure Services are shown then click Next

| 1                                                                                             | Create Catalog i                                          | tems group                    | - 🗆 X         |
|-----------------------------------------------------------------------------------------------|-----------------------------------------------------------|-------------------------------|---------------|
| 🖾 Included M                                                                                  | embers                                                    |                               | <i>illh</i>   |
| Before You Begin<br>General                                                                   | Included Members<br>Choose the items that will be include | ad as members of this group   |               |
| Included Members<br>Dynamic Members<br>Subgroups<br>Excluded Members<br>Summary<br>Completion | Name Pa<br>Infrastructure Services Of                     |                               | Add<br>Remove |
|                                                                                               | 4                                                         | I  Cancel  < Previous  Next > | Create        |

9. For Dynamic Members leave all as default and select Next

| 8                                                      | Create Catalog items group                                                 |
|--------------------------------------------------------|----------------------------------------------------------------------------|
| 🖾 Dynamic Mer                                          | mbers                                                                      |
| Before You Begin<br>General                            | Dynamic Members<br>Specify the class and add criteria to build your query. |
| Included Members Dynamic Members                       | Related classes:                                                           |
| Subgroups<br>Excluded Members<br>Summary<br>Completion | <search></search>                                                          |
|                                                        | Criteria:                                                                  |
|                                                        | Cancel < Previous Next > Create                                            |

10. For **Subgroups** leave all as default and select **Next** 

| 8                                                                  | Cre  | ate Catalog items group                                              |                                                                 | _ 🗆 X          |
|--------------------------------------------------------------------|------|----------------------------------------------------------------------|-----------------------------------------------------------------|----------------|
| 🖾 Subgroups                                                        |      |                                                                      |                                                                 |                |
| Before You Begin<br>General<br>Included Members<br>Dynamic Members |      | that you want to include in this<br>f the wizard, you must add at le | group. If you have not entered a<br>ast one group in this page. | any members in |
| Subgroups<br>Excluded Members<br>Summary<br>Completion             | Name | Path                                                                 |                                                                 | Add<br>Remove  |
|                                                                    | 1    | Canc                                                                 | el < Previous Next >                                            | Create         |

11. For **Excluded Members** leave all as default and select **Next** 

| 8                                   | Create Catalog items group                              | <b>– – X</b>  |
|-------------------------------------|---------------------------------------------------------|---------------|
| 🔽 Excluded Mer                      | mbers                                                   | <i>anh</i>    |
| Before You Begin                    | Excluded Members (Optional)                             |               |
| General                             | Choose the items that will be excluded from this group. |               |
| Included Members<br>Dynamic Members | Name Path                                               | Add<br>Remove |
| Subgroups                           |                                                         | Kemove        |
| Excluded Members                    |                                                         |               |
| Summary                             |                                                         |               |
| Completion                          |                                                         |               |
|                                     |                                                         |               |
|                                     |                                                         |               |
|                                     |                                                         |               |
|                                     |                                                         |               |
|                                     |                                                         |               |
|                                     |                                                         |               |
|                                     | Cancel < Previous New                                   | create        |

#### 12. On the **Summary** Screen click **Create**

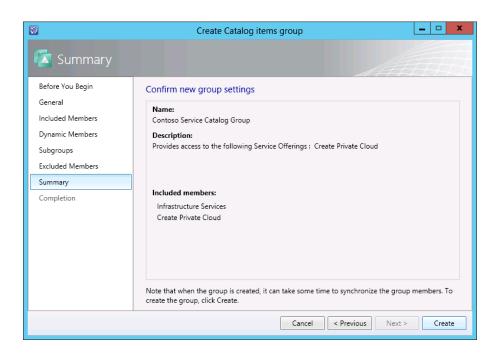

#### 13. Click **Close** after the group is created

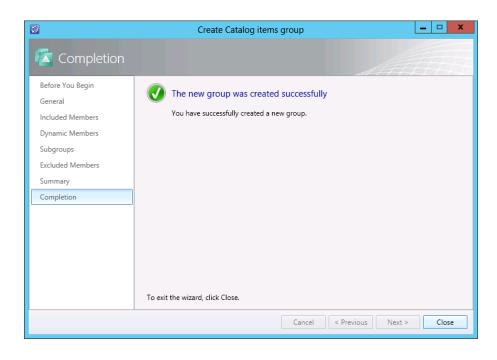

# Create User Role

In System Center 2012 – Service Manager SP1, the security rights that allow users to access or update information are defined in a user role profile. A user role profile is a named collection of access rights, and it usually corresponds to an employee's business responsibilities. Each user role profile controls access to such artifacts as knowledge articles, work items (incidents, change requests), authoring, administration, and other credentials. Think of user role profiles as defining what you are allowed to do.

Jeff will now grant Emily access to the relevant parts of Self-Service Portal so she can submit a new service request.

1. On the System Center Service Manager console, click Library then click Create User Role

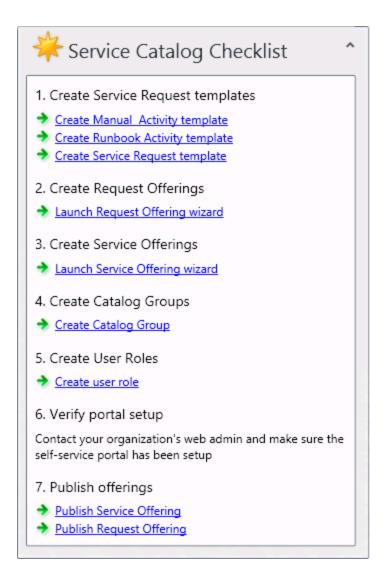

2. On the **Before You Begin** screen click on **Next** 

| <b>1</b>                  | Create User Role                                                                                                    |
|---------------------------|----------------------------------------------------------------------------------------------------|
| 寝 Before You Be           | gin                                                                                                    |
| Before You Begin          | Create a new user role                                                                                                    |
| General                   |                                                                                                    |
| Management Packs          | This wizard creates a new user role according to the selected user role profile. Service Manager user<br>roles provide credentials for console tasks. |
| Classes                   | Use this wizard to perform the following tasks:                                                                                                    |
| Queues                    | - Add users to the user role                                                                                                    |
| Configuration item Groups | - Select the permissions that you want them to have                                                                                                   |
| Catalog item Groups       | The user role profile defines the objects that are available for users in this role to act upon.                                                      |
| Tasks                     |                                                                                                    |
| Views                     |                                                                                                    |
| Form Templates            |                                                                                                    |
| Users                     |                                                                                                    |
| Summary                   |                                                                                                    |
| Completion                |                                                                                                    |
|                           | Do not show this page again To continue, click Next.                                                                                                  |
|                           | Cancel < Previous Next > Create                                                                                                    |

3. Input the name Contoso Service Catalog Users, click Next

| 5                         | Create User Role                                                                                                    |
|---------------------------|----------------------------------------------------------------------------------------------------|
| 🚪 General                 |                                                                                                    |
| Before You Begin          | Enter a name and description for the user role                                                                                                    |
| General                   | Author                                                                                                    |
| Management Packs          | Authors can create or edit any work items that are in their queue scope and any configuration items                                                                                                |
| Classes                   | that are in their group scope. They may also create, edit, and delete announcements that are<br>displayed on the Service Manager Self-Service portal. Authors can also make limited customizations |
| Queues                    | that are stored in management packs. Such customizations can include creating, editing, and                                                                                                    |
| Configuration item Groups | deleting list items, tasks, templates, views, and view folders.                                                                                                    |
| Catalog item Groups       | Name:                                                                                                    |
| Tasks                     | Contoso Service Catalog Users                                                                                                    |
| Views                     | Description (optional):                                                                                                    |
| Form Templates            |                                                                                                    |
| Users                     |                                                                                                    |
| Summary                   |                                                                                                    |
| Completion                |                                                                                                    |
|                           |                                                                                                    |
|                           | Cancel < Previous Next > Create                                                                                                    |

4. In the Management Packs screen check the Select All box and click Next

| 3                         | Create User Role                                                                                  |
|---------------------------|---------------------------------------------------------------------------------------------------|
| 糏 Management              | : Packs                                                                                           |
| Before You Begin          | Define the objects to show in the wizard                                                          |
| General                   | The selection of management packs on this page is used only as a filter for the subsequent wizard |
| Management Packs          | pages and is not saved as part of the user role definition.                                       |
| Classes                   | Management Packs 🗖                                                                                |
| Queues                    | Activity Management Report Library                                                                |
| Configuration item Groups | Change Management Report Library                                                                  |
| Catalog item Groups       | Configuration Management Report Library                                                           |
| Tasks                     | Configuration Manager Report Library Contoso Service Reguests Management Pack                     |
| Views                     | Contoso service requests management Pack     V     Data Warehouse Library                         |
| Form Templates            | ✓ Default Management Pack                                                                         |
| Users                     | Distributed Application Designer Library                                                          |
| Summary                   | V Health Library                                                                                  |
| · · · · ·                 | <ul> <li>✓ Help for Activity Management</li> <li>✓ Help for Change Management</li> </ul>          |
| Completion                | · · · · · · · · · · · · · · · · · · ·                                                             |
|                           | ☑ Select All                                                                                      |
|                           | Cancel < Previous Next > Create                                                                   |
|                           |                                                                                                   |

5. Leave the **Classes** as default and click **Next** 

| 8                                               | Create User F                                                                                                    | Role                                 | - 🗆 X         |
|-------------------------------------------------|----------------------------------------------------------------------------------------------------|--------------------------------------|---------------|
| 🔭 Classes                                       |                                                                                                    |                                      | AND           |
| Before You Begin<br>General<br>Management Packs | Select the classes to which the u<br>For management pack authoring only. V<br>target only the selected classes. Select th | when an author creates views, tasks, |               |
| Classes                                         | user role.                                                                                                    |                                      |               |
| Queues                                          | <ul> <li>All classes can be accessed</li> <li>Provide access to only the selected c</li> </ul>                            | asses                                |               |
| Configuration item Groups                       | Name                                                                                                    | Management Packs                     |               |
| Catalog item Groups                             | Object                                                                                                    | System Library                       |               |
| Tasks                                           | Collection                                                                                                    | System Library                       | =             |
| Views                                           | Logical Entity                                                                                                    | System Library                       |               |
| Form Templates                                  | ManagementPack subelement b Mobile device                                                                                 | System Library<br>System Library     |               |
| Users                                           | Network Adapter                                                                                                    | System Library                       |               |
| Summary                                         | Operating system (mobile)                                                                                                 | System Library                       |               |
| Completion                                      | Perspective                                                                                                    | System Library                       | +             |
|                                                 | Select All                                                                                                    |                                      |               |
|                                                 |                                                                                                    | Cancel < Previous                    | Next > Create |

6. Tick **All** for the **Queues** followed by **Next** 

| <b>9</b>                                                   | Create User R                                                                                                    | ole                                          | - 🗆 X         |
|------------------------------------------------------------|----------------------------------------------------------------------------------------------------|----------------------------------------------|---------------|
| 🚛 Queues                                                   |                                                                                                    |                                              | and the       |
| Before You Begin<br>General<br>Management Packs<br>Classes | Select the queues to which the u<br>Selecting queues limits access to work it<br>users in this user role. Work items in que<br>role.                                                                                                    | ems. Select the queues that you wa           |               |
| Queues                                                     | Provide access to only the selected quarter of the selected quarter of the | ueues                                        |               |
| Configuration item Groups<br>Catalog item Groups           | Name<br>Work Item Group                                                                                                    | Management Packs<br>System Work Item Library |               |
| Tasks                                                      |                                                                                                    | -,,                                          |               |
| Views                                                      |                                                                                                    |                                              |               |
| Form Templates                                             |                                                                                                    |                                              |               |
| Users                                                      |                                                                                                    |                                              |               |
| Summary                                                    |                                                                                                    |                                              |               |
| Completion                                                 |                                                                                                    |                                              |               |
|                                                            | Select All                                                                                                    |                                              |               |
|                                                            |                                                                                                    | Cancel < Previous                            | Next > Create |

7. Tick All for the Configuration item Groups followed by Next

| Create User Role                                                     |                                                                                                    |                                                                                             |                          |  |  |
|----------------------------------------------------------------------|----------------------------------------------------------------------------------------------------|---------------------------------------------------------------------------------------------|--------------------------|--|--|
| Configuration item Groups                                            |                                                                                                    |                                                                                             |                          |  |  |
| Before You Begin<br>General<br>Management Packs<br>Classes<br>Queues | Select the configuration item of<br>Selecting groups limits access to confi<br>to the users in this user role. Configur-<br>users in this role.<br><ul> <li>All configuration items can be accessed</li> <li>Provide access to only the selected</li> </ul> | iguration items. Select the groups that<br>ation items in groups that are not sele<br>essed | you want to be available |  |  |
| Configuration item Groups                                            | Name                                                                                                    | Management Packs                                                                            |                          |  |  |
| Catalog item Groups                                                  | Global users instance group                                                                                                    | Service Manager Console Man                                                                 |                          |  |  |
| Tasks                                                                | Global Operators Group                                                                                                    | Service Catalog Generic Incide                                                              |                          |  |  |
| Views                                                                | All Groups                                                                                                    | Instance Group Library                                                                      |                          |  |  |
| Form Templates                                                       |                                                                                                    |                                                                                             |                          |  |  |
| Users                                                                |                                                                                                    |                                                                                             |                          |  |  |
| Summary                                                              |                                                                                                    |                                                                                             |                          |  |  |
| Completion                                                           |                                                                                                    |                                                                                             |                          |  |  |
|                                                                      | Select All                                                                                                    |                                                                                             |                          |  |  |
|                                                                      | ·                                                                                                    | Cancel < Previous                                                                           | Next > Create            |  |  |

8. On the Catalog item Groups check, Provide access to only the selected group: Contoso Service Catalog Group and click Next

| 8                                                                                                    | Create User I | Role 📃 🗖 🗙                                                                                                    |
|----------------------------------------------------------------------------------------------------|---------------|----------------------------------------------------------------------------------------------------|
| 糏 Catalog item                                                                                                    | Groups        |                                                                                                    |
| Before You Begin<br>General<br>Management Packs<br>Classes<br>Queues<br>Configuration item Groups<br>Catalog item Groups<br>Tasks<br>Views<br>Form Templates |               | o Catalog Items. Select the catalog groups that you want to be<br>atalog items in groups that are not selected will not be visible |
| Users<br>Summary<br>Completion                                                                                                    | Select All    | Cancel < Previous Next > Create                                                                                                    |

9. Tick **All** for the **Tasks** followed by **Next** 

| Before You Begin<br>General<br>Management Packs<br>Classes |                                                     | n this role.                                                   | CESS<br>le to this user role. Tasks that are not                                           | selecte |
|------------------------------------------------------------|-----------------------------------------------------|----------------------------------------------------------------|--------------------------------------------------------------------------------------------|---------|
| Queues                                                     | <ul> <li>Provide access to only the Name</li> </ul> | ne selected tasks<br>Description                               | Management Packs                                                                           |         |
| Configuration item Groups<br>Catalog item Groups           | Add Request Offerir                                 | Add request offering                                           | Service Manager Service Catal                                                              | -       |
| Tasks                                                      | Create Managemen<br>Properties                      | 2                                                              | Service Manager Data Wareho<br>Service Manager Change Man                                  |         |
| Views                                                      | Delete                                              | Delete Price Sheet                                             | Service Manager Chargeback P                                                               |         |
| Form Templates<br>Users                                    | Delete                                              | Delete<br>Link to existing Parent R<br>Start or Resume release | Service Manager Runbook Libr<br>Service Manager Release Man<br>Service Manager Release Man |         |
| Summary                                                    | Create a Copy                                       | Creates a copy of the re                                       | Service Manager Service Catal                                                              |         |
| Completion                                                 | Restart Deployment                                  | Restart Deployment                                             | Service Manager Data Wareho                                                                |         |

10. Tick **All** for the **Views** followed by **Next** 

| Before You Begin            | Select the views to which the us                                           |                                        |                            |
|-----------------------------|----------------------------------------------------------------------------|----------------------------------------|----------------------------|
|                             | select the views to which the us                                           | er role has access                     |                            |
| General<br>Management Packs | Select the views that you want to be ava<br>visible to users in this role. | ilable to this user role. Views that a | re not selected will not b |
| Classes                     | <ul> <li>All views can be accessed</li> </ul>                              |                                        |                            |
| Queues                      | Provide access to only the selected v                                      | iews                                   |                            |
| Configuration item Groups   | Name                                                                       | Management Packs                       |                            |
| Catalog item Groups         | Performance                                                                | System Center Internal Library         |                            |
| 5                           | Medium severity alerts in the las                                          | System Center Internal Library         |                            |
| Tasks                       | All distributed applications in a s                                        | System Center Internal Library         |                            |
| Views                       | <ul> <li>Object Discoveries</li> </ul>                                     | System Center Internal Library         |                            |
| Form Templates              | Diagram View                                                               | System Center Internal Library         |                            |
| Users                       | All alerts in the last 24 hours                                            | System Center Internal Library         |                            |
| 05015                       | <ul> <li>High severity computer alerts in</li> </ul>                       | System Center Internal Library         |                            |
| Summary                     | Events                                                                     | System Center Internal Library         |                            |
| Completion                  | High severity service alerts in the                                        | System Center Internal Library         |                            |

## 11. Tick **All** for the **Form Templates** followed by **Next**

| Before You Begin          | Select the forms to which the us                                                                                                    | er role has access            |                           |
|---------------------------|----------------------------------------------------------------------------------------------------|-------------------------------|---------------------------|
| General                   |                                                                                                    |                               | rms that are not colocted |
| Management Packs          | Select the form templates that you want to be available for this user role. Forms that are not selected<br>will not be visible to users in this role.                                                                                                    |                               |                           |
| Classes                   | <ul> <li>All forms can be accessed</li> </ul>                                                                                                    |                               |                           |
| Queues                    | Provide access to only the selected feed of the selected feed of the | orms                          |                           |
| Configuration item Groups | Name                                                                                                    | Management Packs              |                           |
| Catalog item Groups       | Assigned To User Notification Te                                                                                                    | Service Manager Incident Man  | 4                         |
| Tasks                     | Standard Change Request                                                                                                    | Service Manager Change Man    | =                         |
|                           | Default Sequential Activity                                                                                                    | Service Manager Activity Mana |                           |
| Views                     | Incident portal template                                                                                                    | Microsoft System Center Servi |                           |
| Form Templates            | Linking Framework Active Direct                                                                                                    | Service Manager Active Direct |                           |
| Users                     | Linking Framework Configuratio                                                                                                    | System Center Configuration   |                           |
|                           | End User Notification Template                                                                                                    | Service Manager Incident Man  |                           |
| Summary                   | Networking Issue Incident Temp                                                                                                    | Service Manager Incident Man  |                           |
| Completion                | Assigned To User Notification Te                                                                                                    | Service Manager Change Man    |                           |

#### 12. For **Users** click **Add**

| 8                         | Create User Role         | • 🗆 X  |
|---------------------------|--------------------------|--------|
| 🎦 Users                   |                          |        |
| Before You Begin          | Selected users:          |        |
| General                   | Member name *            | Add    |
| Management Packs          |                          | Remove |
| Classes                   |                          |        |
| Queues                    |                          |        |
| Configuration item Groups |                          |        |
| Catalog item Groups       |                          |        |
| Tasks                     |                          |        |
| Views                     |                          |        |
| Form Templates            |                          |        |
| Users                     |                          |        |
| Summary                   |                          |        |
| Completion                |                          |        |
|                           |                          |        |
|                           |                          |        |
|                           | Cancel < Previous Next > | Create |

### 13. Type **contoso\domain users** followed by **OK**

| Select Users or Groups                                | ? X          |
|-------------------------------------------------------|--------------|
| Select this object type:                              |              |
| Users, Groups, or Built-in security principals        | Object Types |
| From this location:                                   |              |
| contoso.com                                           | Locations    |
| Enter the object names to select ( <u>examples</u> ): |              |
| CONTOSO\Domain Users                                  | Check Names  |
|                                                       |              |
| Advanced OK                                           | Cancel       |

## 14. Confirm **CONTOSO\Domain Users** is displayed then click **Next**

| 1                         | Create User Role         | - 🗆 X  |
|---------------------------|--------------------------|--------|
| 🚪 Users                   |                          |        |
| Before You Begin          | Selected users:          |        |
| General                   | Member name              | Add    |
| Management Packs          | 🍇 CONTOSO\Domain Users   | Remove |
| Classes                   |                          |        |
| Queues                    |                          |        |
| Configuration item Groups |                          |        |
| Catalog item Groups       |                          |        |
| Tasks                     |                          |        |
| Views                     |                          |        |
| Form Templates            |                          |        |
| Users                     |                          |        |
| Summary                   |                          |        |
| Completion                |                          |        |
|                           |                          |        |
|                           |                          |        |
|                           | Cancel < Previous Next > | Create |

15. On the **Summary** screen click on **Create** 

| 8                                   | Create User Role                                                               |
|-------------------------------------|--------------------------------------------------------------------------------|
| 📲 Summary                           |                                                                                |
| Before You Begin<br>General         | Review the user role selections                                                |
| Management Packs                    | User Role:                                                                     |
| Classes                             | User role name:                                                                |
| Queues<br>Configuration item Groups | Contoso Service Catalog Users =                                                |
| Catalog item Groups                 |                                                                                |
| Tasks                               | Queues:<br>All Work Items                                                      |
| Views<br>Form Templates             | Groups:                                                                        |
| Users                               | All Configuration Items                                                        |
| Summary                             | Tasks:<br>All Tasks                                                            |
| Completion                          | To change the settings, click Previous. To create the user role, click Create. |
|                                     | Cancel < Previous Next > Create                                                |

16. Once this has been completed click on **Close** 

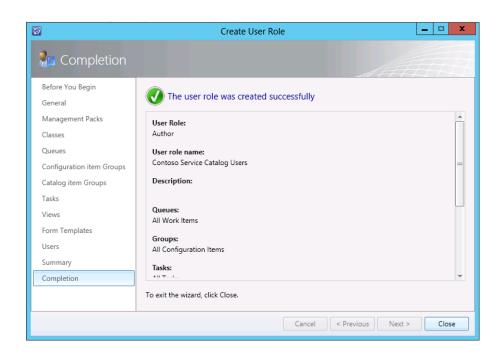

# Running through the Service Request

Prior to Jeff releasing this new Service Offering to Emily, he first plans to verify the experience which will be presented to the users and that the interactions with Orchestrator and Virtual Machine Manager do indeed work as planned. For his test scenario, Jeff will create a test Private Cloud.

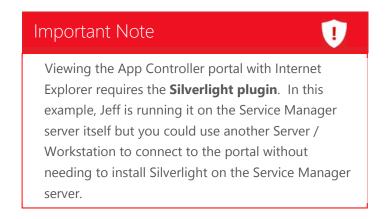

Jeff decides to test this with his own account. He logs onto the Service Manager server as himself (contoso\jeff).

 Opens the Service Manager portal by browsing to <u>http://Sharepoint:82/SMPortal</u> After a few moments the portal will be presented, select **Infrastructure Services** from the category **General**

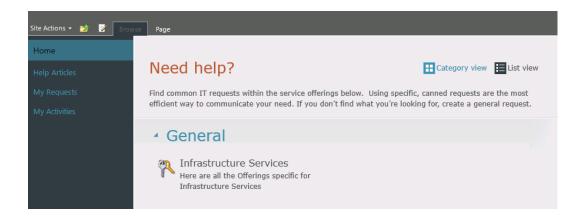

2. As Jeff only has a single Request offering created and published, this will be presented on the **Infrastructure Services** page. Here Jeff will select this offering **Create Private Cloud** 

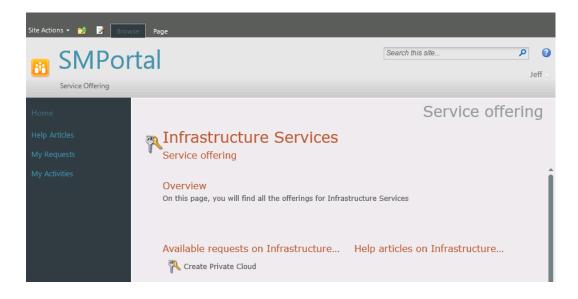

3. On the Request offering page, select Go to request form

| Site Actions + 彭 📝 Browse Page                        |                                                           |                                                                            |                     |             |  |  |
|-------------------------------------------------------|-----------------------------------------------------------|----------------------------------------------------------------------------|---------------------|-------------|--|--|
| Request Offering                                      | tal                                                       |                                                                            | Search this site    | ک<br>Jeff   |  |  |
| Home<br>Help Articles<br>My Requests<br>My Activities | Create Private C<br>This request will allow you to create |                                                                            | Service Re<br>Go to | equest<br>→ |  |  |
|                                                       | Related help articles:                                    | Related service of<br>Infrastructure Services<br>Here are all the Offering | 2                   |             |  |  |

Our four user prompts which we created on the request form are now presented, and we can proceed to fill these out as follows. In the Private Cloud Name text box enter MyCloud, from the How much Memory (GB) list select 16, from the How much Storage (GB) list select 128, and from the How many VMs list select 8. Then we can select Next

| Site Actions 👻 📝 Brow | Page                   |                               |  |
|-----------------------|------------------------|-------------------------------|--|
| Home                  |                        | Service Request               |  |
| Help Articles         |                        |                               |  |
| My Requests           |                        | This request                  |  |
| My Activities         | Create Private Cloud   | belongs to:<br>Infrastructure |  |
|                       |                        | <u>innastructure</u>          |  |
|                       |                        | Provide information           |  |
|                       |                        | ÷                             |  |
|                       | Private Cloud Name     | ↓                             |  |
|                       | MyCloud                | 2 Review and submit           |  |
|                       |                        | $\checkmark$                  |  |
|                       | How much Memory (GB)   | 3 Confirmation                |  |
|                       | 16 💌                   | $\checkmark$                  |  |
|                       | How much Storage (GB)  |                               |  |
|                       | 128 💌                  |                               |  |
|                       |                        |                               |  |
|                       | How many VMs           |                               |  |
|                       | 8 🔻                    |                               |  |
|                       |                        |                               |  |
|                       | ← Back Next → Cancel × |                               |  |

- Site Actions 👻 📝 🛛 Browse Page Service Request This request belongs to: **Create Private Cloud** Infrastructure.. 1 **Provide information** Review your information. When satisfied, submit your request, or...  $\mathbf{v}$ Private Cloud Name MyCloud **Review and submit**  $\checkmark$ How much Memory (GB) 16 Confirmation  $\mathbf{v}$ How much Storage (GB) 128 How many VMs 8 ← Back Submit → Cancel ×
- 5. On the **Review and Submit** page, we can double check our information prior to selecting **Submit**

6. The **Confirmation** page will then be presented where we now have the option to select **View my requests** 

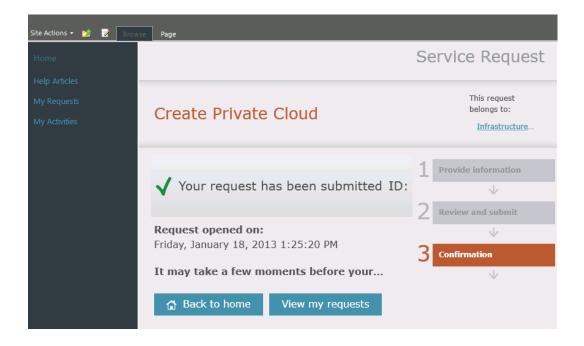

7. After Selecting the **View My Requests** button, we can observe that our request is currently in progress.

| Site Actions 👻 📝 🛛 Brows                                                                            | Page                                                                                                    |                                                                                                    |
|----------------------------------------------------------------------------------------------------|----------------------------------------------------------------------------------------------------|----------------------------------------------------------------------------------------------------|
|                                                                                                    | tal                                                                                                    | Search this site 🔎 😮                                                                                                    |
| Home<br>Help Articles                                                                               | Requests Type Service Requests                                                                                                    | My Requests                                                                                                    |
| My Requests     Service Requests       My Activities     Automated Service       SR54   In Progress | ID:       SR54       Last updated:       1/18/2013 1:26:26 PM         Status:       In Progress         Description         Through the Self-Service Portal, users will be able to request a new Private Cloud Environment.         Request activities         1.       RB55 : Create Private Cloud       In Progress         Request action log |                                                                                                    |
|                                                                                                    |                                                                                                    | New activity was added 1/18/2013 1:26:24 PM There was a status change for Service Request 1/18/2013 1:26:12 PM User Input   Browse  Update request |

 Switching back to the Service Manager Console, Jeff can see the newly created service request by ensuring the Work Item workspace selected, and expanding the navigation tree to select Service Request Fulfillment > All Open Service Requests

| Work Items <                                   |
|------------------------------------------------|
| <ul> <li>Work Items</li> </ul>                 |
| E Activity Management                          |
| 🕨 ಶ Change Management                          |
| Incident Management                            |
| Problem Management                             |
| 🕨 🔽 Release Management                         |
| 🔺 🔗 Service Request Fulfillment                |
| All Open Service Requests                      |
| 🗟 Assigned To Me                               |
| 🕰 Cancelled Service Requests                   |
| 🚱 Closed Service Requests                      |
| 🊱 Completed Service Requests                   |
| 🍫 Failed Service Requests                      |
| 🍫 Service Requests with Service Level Breached |
| 🧭 Service Requests with Service Level Warning  |
|                                                |
|                                                |
| Administration                                 |
|                                                |
| Work Items                                     |
| Configuration Items                            |
| ј Data Warehouse                               |
| 📔 Reporting                                    |
| •                                              |

9. In the **All Open Service Requests**, the ticket created is now presented, matching the ID which was reported on the **My Requests** page in the portal. We can now double-click this request to **open** it

| All Open Service Requests 1 |                                                  |       |             |          |  |  |  |  |
|-----------------------------|--------------------------------------------------|-------|-------------|----------|--|--|--|--|
| Filter                      | Filter P                                         |       |             |          |  |  |  |  |
| ID                          | Title                                            | Owner | Status      | Priority |  |  |  |  |
| SR54                        | Automated Service Request – Create Private Cloud |       | In Progress | Low      |  |  |  |  |

10. On the **general** page we can see that all the fields which we defined in the template are now completed as we provided

| SR93 : Automated Service Request – Create Private Cloud                                         | _ 🗆 X                         |
|-------------------------------------------------------------------------------------------------|-------------------------------|
| SR93 Activity stage: Create Private Cloud Created On: 1/28/2013 2:01:23 PM                      | > Tasks                       |
| In Progress Request Offering: Create Private Cloud Created by: Jeff                             |                               |
| General Activities Results Related Items Service Level History                                  | SR93 - Automated Service 🔺    |
| Service Request Information                                                                     | Assign To Me                  |
|                                                                                                 | 🔍 Cancel                      |
| Affected User Alternate contact method                                                          | 🐼 Close                       |
| Jeff (jeff)                                                                                     | Complete                      |
| Title Alternate contact method =                                                                | 🔆 Create Change Request       |
| Ittle Automated Service Request – Create Private Cloud                                          | ✤ Create Incident             |
|                                                                                                 | 🔆 Create Release Record       |
| Description                                                                                     | 🖶 Print                       |
| Through the Self-Service Portal, users will be able to request a new Private Cloud Environment. | Put On Hold                   |
|                                                                                                 | Resume                        |
|                                                                                                 | Search for Knowledge Articles |
|                                                                                                 | Set First Response or Comment |
| Urgency Priority Source                                                                         | General ^                     |
| Medium                                                                                          | 2 Refresh                     |
|                                                                                                 |                               |
| Area Support Group Assigned to                                                                  |                               |
| Hardware\Server 🔹 🔍 🤍                                                                           |                               |
|                                                                                                 |                               |
| OK Cancel Apply                                                                                 |                               |

11. When **Jeff** selects the **Activities** tab we can see that the Runbook activity is already in progress.

| SR93 : Automated Service Request – Create Private Cloud                    | _ 🗆 X                                                          |
|----------------------------------------------------------------------------|----------------------------------------------------------------|
| SR93 Activity stage: Create Private Cloud Created On: 1/28/2013 2:01:23 PM | > Tasks                                                        |
| In Progress Request Offering: Create Private Cloud Created by: Jeff        |                                                                |
| General Activities Results Related Items Service Level History             | SR93 - Automated Servi  Assign To Analyst                      |
| Activities                                                                 | Assign To Me                                                   |
| Activities Zoom Views                                                      | Cancel                                                         |
| START                                                                      | Close                                                          |
|                                                                            | Complete                                                       |
|                                                                            | * Create Incident                                              |
| Z RB94:<br>Create Privat                                                   | 🔆 Create Release Record                                        |
|                                                                            | 🖶 Print                                                        |
|                                                                            | Put On Hold                                                    |
|                                                                            | Resume                                                         |
|                                                                            | Search for Knowledge Articles<br>Set First Response or Comment |
|                                                                            | -                                                              |
|                                                                            | General   Refresh                                              |
|                                                                            | Nellesii                                                       |
| END                                                                        |                                                                |
| ▲ Details                                                                  |                                                                |
| Select an activity to view its details                                     |                                                                |
| OK Cancel Apply                                                            |                                                                |

12. Switching over to the **Virtual Machine Manager console**, Jeff can see a new cloud called **MyCloud** has been created, exploring the properties of the new cloud will show the allocated resources requested.

| 8                    |   | I                      | MyCloud Pro    | perties      |                   |
|----------------------|---|------------------------|----------------|--------------|-------------------|
| General              | ^ | Set the capacity fo    | r this cloud   |              |                   |
| Resources            |   | Cloud capacity:        |                |              |                   |
| Logical Networks     |   | Dimension              | Total Capacity | Use Maximum  | Assigned Capacity |
| Logical Networks     |   | Virtual CPUs:          | Unlimited      | $\checkmark$ | Unlimited         |
| Load Balancers       |   | Memory (GB):           | 16             |              | 8 🌩               |
|                      |   | Storage (GB):          | 1219           |              | 128 🌩             |
| VIP Templates        |   | Custom quota (points): | Unlimited      | $\checkmark$ | Unlimited         |
| Port Classifications |   | Virtual machines:      | Unlimited      |              | 8 🜩               |
| Library<br>Capacity  |   |                        |                |              |                   |
| Capability Profiles  |   |                        |                |              |                   |
| PRO Configuration    |   |                        |                |              |                   |
| PRO State            |   |                        |                |              |                   |
| Custom Properties    | - |                        |                |              |                   |
|                      |   |                        |                |              |                   |

13. Switching back again to the Self-Service Portal, Jeff refreshes the request to see that its status is now also updated, and marked as complete.

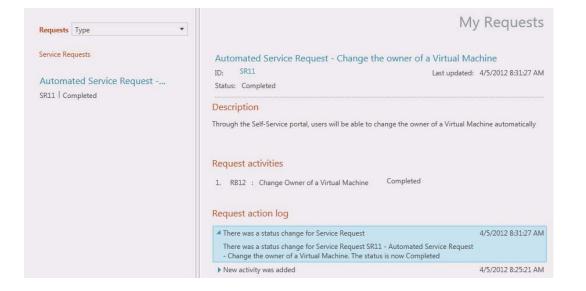

14. In the Service Manager console, ensuring the **Work Item** workspace is selected, and expanding the navigation tree to this time select **Service Request Fulfilment** > **Completed Service Requests** 

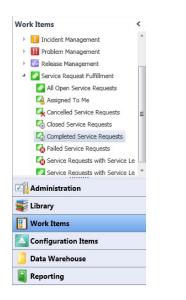

15. Jeff can now see his **Service Request** is indeed presented and its status updated to read **Completed**.

| Completed Service Requests 1 |                      |                |           |  |  |
|------------------------------|----------------------|----------------|-----------|--|--|
| Filter P                     |                      |                |           |  |  |
| ID                           | Title                | Owner          | Status    |  |  |
| SR11                         | Automated Service Re | equest - Chang | Completed |  |  |

# Using the Service Request in Production

Now that Jeff has verified that the automated service request process for creating a private cloud is working as expected he notifies Emily so that she can now create a new development environment using the Self Service Portal.

Before **Emily** can access the Self-Service Portal **Jeff** will need to add the **Create Private Cloud** request offering, and the **Infrastructure Services** service offering to the **Generic Incident Request Catalog Items Group**.

1. On the Service manager console on **ServiceMgr**, **Choose Library** and click on **Groups**, select **Generic Incident Request Catalog Items Group**, then in the **Tasks** pane, click on **Properties** 

| File Language View Go Tools Tasks Help                                                                                                    |                                                                                          |                    |
|----------------------------------------------------------------------------------------------------|------------------------------------------------------------------------------------------|--------------------|
| 🗲 🔶 👻 🔽 🔪 🕨 Library 🕨 Library 🕨 Groups                                                                                                    |                                                                                          |                    |
| Library <                                                                                                    | Groups 2                                                                                 |                    |
| <ul> <li>Library</li> <li>Groups</li> <li>Knowledge</li> <li>Lists</li> <li>Queues</li> <li>Runbooks</li> <li>Service Catalog</li> <li>Tasks</li> <li>Templates</li> </ul> | Filter<br>Name<br>Generic Incident Request Catalog Items Group<br>Global Operators Group | Sealed<br>No<br>No |
| Administration                                                                                                    |                                                                                          |                    |
| 🐳 Library                                                                                                    |                                                                                          |                    |
| Configuration Items                                                                                                    |                                                                                          |                    |
| 길 Data Warehouse                                                                                                    |                                                                                          |                    |
| 📔 Reporting                                                                                                    |                                                                                          |                    |

2. Click Included Members, followed by Add

| 8                | Generic Incident Request Ca                                 | atalog Items Group Propert                               | ies | _ □    | x    |
|------------------|-------------------------------------------------------------|----------------------------------------------------------|-----|--------|------|
| General          |                                                             |                                                          |     |        | -    |
| Included Members | Included Members                                            |                                                          |     |        |      |
| Dynamic Members  | Choose the items that will be inc                           | cluded as members of this group.                         |     |        | _    |
| Subgroups        | Name 👚                                                      | Path                                                     |     | Add    |      |
| Excluded Members | Allmän incidentbegäran<br>Általános eseménykérés            | ServiceManager.ServiceCata<br>ServiceManager.ServiceCata |     | Remove | =    |
|                  | Anmodning om generisk h                                     | ServiceManager.ServiceCata                               |     |        |      |
|                  | Demande générique d'incid<br>Genel Olay İsteği              | ServiceManager.ServiceCata<br>ServiceManager.ServiceCata |     |        |      |
|                  | Generic Incident Request                                    | ServiceManager.ServiceCata                               |     |        |      |
|                  | Generic Incident Request (EN)<br>Generieke incidentaanvraag | ServiceManager.ServiceCata<br>ServiceManager.ServiceCata |     |        |      |
|                  | Generische Vorfallsanforder                                 | ServiceManager.ServiceCata                               |     |        |      |
|                  | Generisk hendelsesforespør                                  | ServiceManager.ServiceCata                               |     |        |      |
|                  | Obecná žádost týkající se in                                | ServiceManager.ServiceCata                               |     |        |      |
|                  | Pedido de Incidente Genérico                                | ServiceManager.ServiceCata                               |     |        |      |
|                  | Richiesta generica eventi im                                | ServiceManager.ServiceCata                               |     |        |      |
|                  | Rodzajowe żądanie zdarzenia                                 | ServiceManager.ServiceCata                               |     |        |      |
|                  | Solicitação de incidente Ge                                 | ServiceManager.ServiceCata                               |     |        |      |
|                  | Solicitud de incidente genér                                | ServiceManager.ServiceCata                               |     |        |      |
|                  | Yleisen tapauksen pyyntö                                    | ServiceManager.ServiceCata                               |     |        |      |
|                  |                                                             |                                                          | OK  | Cance  | el i |

3. Add Create Private Cloud, and Infrastructure Services, then click OK, followed by OK on the Generic Incident Request Catalog Items Group properties screen.

|                                                          | Select o                                                                  | bjects                                                                                                    | - ×                                    |
|----------------------------------------------------------|---------------------------------------------------------------------------|----------------------------------------------------------------------------------------------------|----------------------------------------|
| Select objects                                           |                                                                           |                                                                                                    |                                        |
| To add objects to the list, sele<br>list.                | ect the objects and click Ac                                              | dd. You can use Search and Filter to better def                                                                                             | fine the                               |
| Type to filter                                           | ٩                                                                         | Catalog Item                                                                                                    | •                                      |
| Available objects: 2 of 26. Er                           | nter more details in the sea                                              | arch criteria to narrow the result list.                                                                                                    |                                        |
| Name                                                     | Class                                                                     | Path                                                                                                    |                                        |
| Create Private Cloud                                     | Request Offering                                                          | Offeringb5ec04751d654b87ace2e9f38051                                                                                                    | f3da                                   |
| Infrastructure Services                                  | Service Offering                                                          | Offering3b19dd91aa6f43e3885a63f10b8f4                                                                                                    | 441a                                   |
|                                                          |                                                                           |                                                                                                    |                                        |
|                                                          | Add                                                                       | Remove                                                                                                    |                                        |
| Selected objects:                                        | Add                                                                       | Remove                                                                                                    |                                        |
| Selected objects:                                        | Add                                                                       | Remove                                                                                                    |                                        |
|                                                          |                                                                           | Path                                                                                                    | iden 📥                                 |
| Name                                                     | Class                                                                     | Path<br>ServiceManager.ServiceCatalog.GenericInci                                                                                           |                                        |
| Name<br>Allmän incidentbegäran                           | Class<br>Request Offering<br>Request Offering                             | Path<br>ServiceManager.ServiceCatalog.GenericInci<br>ServiceManager.ServiceCatalog.GenericInci                                              | iden <sup>.</sup>                      |
| Name<br>Allmän incidentbegäran<br>Általános eseménykérés | Class<br>Request Offering<br>Request Offering<br>endelse Request Offering | Path<br>ServiceManager.ServiceCatalog.GenericInci<br>ServiceManager.ServiceCatalog.GenericInci<br>ServiceManager.ServiceCatalog.GenericInci | iden <sup>:</sup><br>iden <sup>:</sup> |

Testing the Self-Service Portal with a user

Jeff is now ready for Emily to connect to the Self-Service Portal and create her own private cloud.

1. Open the App Controller portal by browsing to <u>https://appcontroller</u>. When prompted with the certificate warning, click **Continue to this website** and add the site to the trusted site list.

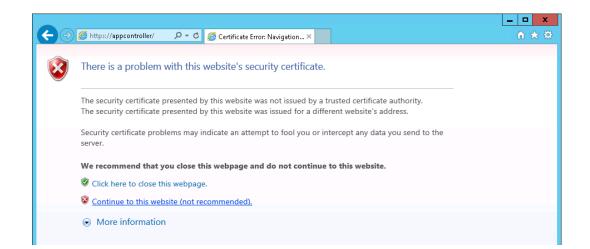

2. At the login screen enter the user name **contoso\emily** and relevant password and click **Sign In** 

| System Center 2012                     | App Controlle |
|----------------------------------------|---------------|
| Enter your credentials to sign in      |               |
| User name:                             |               |
| Contoso\Emily                          |               |
| Password:                              |               |
| ••••••                                 |               |
|                                        | Sign In       |
|                                        |               |
|                                        |               |
| Service Pack 1                         |               |
| © 2012 Microsoft. All rights reserved. |               |

3. Click **Clouds** from the navigation pane, Emily will see that there are no Clouds available for her.

| System Cente                                                        | er 2012     |   |                 |             | Hi, Emily Sign  | ontroller<br>out Help |
|---------------------------------------------------------------------|-------------|---|-----------------|-------------|-----------------|-----------------------|
| Overview                                                            | < Clouds (0 | ) |                 |             | Enter keyword   | Q                     |
| Clouds Services                                                     |             |   |                 | == G        | Last refresh:   | 4:40:53 PM            |
| <ul> <li>Virtual Machines</li> <li>Library</li> <li>Jobs</li> </ul> | Name        |   | Connection Name | Description | Subscription ID | Virtua                |

4. Open <u>http://Sharepoint:82/SMPortal</u> and login as Emily. After a few moments the portal will be presented, and Emily can select **Infrastructure Services** from the category **General** 

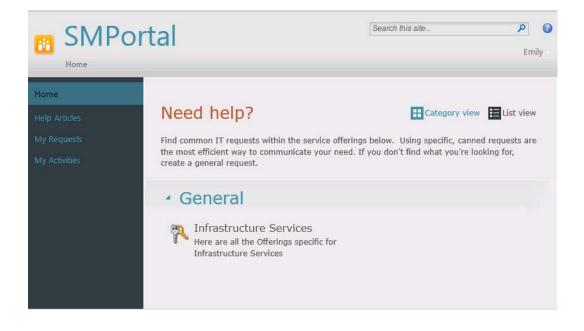

5. Select the Create Private Cloud offering

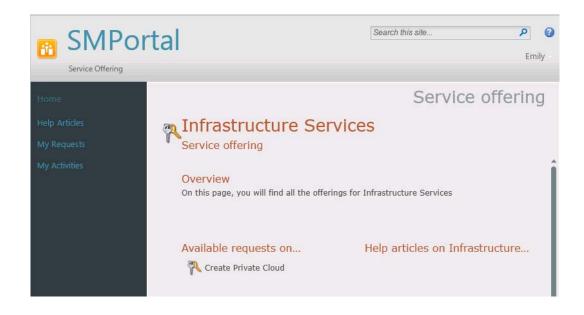

6. On the Request offering page, Create Private Cloud select to Go to request form

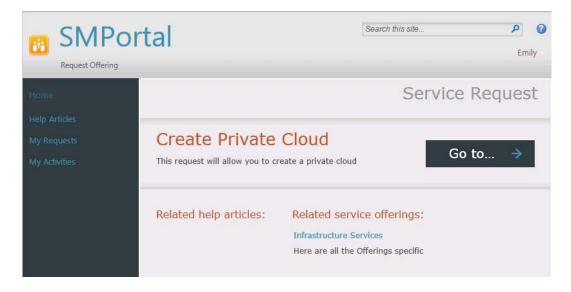

 Our four user prompts which we created on the request form are now presented, and we can proceed to fill these out as follows. In the Private Cloud Name text box enter BusinessApp2, from the How much Memory (GB) list select 32, from the How much Storage (GB) list select 256, and from the How many VMs list select 16. Then we can select Next

|                                    | Service Request                                     |
|------------------------------------|-----------------------------------------------------|
| Create Private Cloud               | This request belongs to:<br>Infrastructure Services |
| Privata Cloud Name<br>BusinessApp2 | 1 Provide information<br>4<br>2 Review and salumit  |
| How much Memory (GB)<br>32         | • 3 Continuation                                    |
| How much Storage (GB)<br>256       |                                                     |
| How many VMs<br>16                 | 8                                                   |
|                                    | ← Back Next → Cancel ×                              |

8. On the **Review and Submit** page, we can double check our information prior to selecting **Submit** 

|                                                                                           |        |          | S        | ervice Request                         |
|-------------------------------------------------------------------------------------------|--------|----------|----------|----------------------------------------|
| Create Private Cloud                                                                      |        |          |          | quest belongs to:<br>rructure Services |
| Review your information. When satisfied, submit your request, or go back to make changes. |        |          | 1        | Provide information                    |
| Private Cloud Name<br>BusinessApp2                                                        |        |          | 2        | Review and submit                      |
| How much Memory (GB)<br>32                                                                |        |          | -        | ↓                                      |
| How much Storage (GB)<br>256                                                              |        |          | 3        | Confirmation                           |
| 4.50<br>How many VMs                                                                      |        |          |          |                                        |
| 16                                                                                        |        |          |          |                                        |
|                                                                                           | 🗲 Back | Submit > | Cancel 🗙 |                                        |

9. The **Confirmation** page will then be presented where we now have the option to select **View my** requests

|                                                                                                    | Service Reques                                      |
|----------------------------------------------------------------------------------------------------|-----------------------------------------------------|
| Create Private Cloud                                                                                                    | This request belongs to:<br>Infrastructure Services |
| ✓ Your request has been submitted ID: <u>SR77</u>                                                                                      | 1 Provide information<br>↓<br>2 Review and submit   |
| Request opened on:<br>Tuesday, January 22, 2013 12:01:03 PM<br>It may take a few moments before your request is available for viewing. | 3 confirmation                                      |

10. Selecting the **View My Requests** button, we can observe that our request is currently in progress.

| SMPortal<br>My Requests                                                                                                    |                                                                                                    | Search this site                                         |
|----------------------------------------------------------------------------------------------------|----------------------------------------------------------------------------------------------------|----------------------------------------------------------|
| Home<br>Help Articles<br>My Requests<br>My Activities<br>Service Requests<br>Automated Service<br>SR77   In Progress<br>Automated Service<br>SR69   Completed | Description                                                                                                    | Last updated: 1/22/2013 12:01:27 PM                      |
|                                                                                                    | New activity was added     There was a status change for Service Request User Input     (Files should not exceed 64 KB) | 1/22/2013 12:01:25 PM<br>1/22/2013 12:01:25 PM<br>Browse |

11. After a few minutes Emily refreshes the request to see that its status is now also updated, and marked as complete.

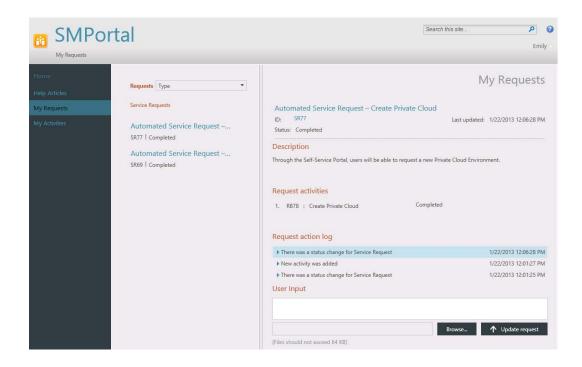

12. Emily returns to the App Controller portal and clicks the **Refresh** button from the toolbar in the Clouds pane. Emily sees the **BusinessApp2** cloud, and clicking the **Show items as cards** from the toolbar displays the available resources for the private cloud.

| () Overview      | Clouds (1)           |                 |             |                 |                  |            | Enter keyword      |                  |
|------------------|----------------------|-----------------|-------------|-----------------|------------------|------------|--------------------|------------------|
| Clouds Services  | Deploy Manage Run As | accounts        |             |                 | 88               | II Q       | 👔 😡 Last re        | efresh: 12:11:06 |
| Virtual Machines | Name                 | Connection Name | Description | Subscription ID | Virtual Machines | CPU        | Memory             | Storage          |
| 🔤 Library        |                      |                 |             |                 |                  |            |                    |                  |
| 🚺 Jobs           | BusinessApp2         | VMM             |             |                 | 0/16             | 0 / Unlimi | ted 0 MB / 32768 M | MB 0 GB / 256 0  |

# Scenario: Provision storage to increase cloud capacity

Jeff decides that he would like to implement a flexible and vendor neutral storage solution that he can use for future provisioning of private clouds. Using the SMI-S provider that is included Virtual Machine Manager, Jeff is able to connect to an iSCSI target and provision his storage as and when the need arises.

# Install SMI-S target Server on HyperV02

## Prerequisites

• Install the update described in Microsoft KB article 27558246:

http://www.microsoft.com/en-us/download/details.aspx?id=34851 This update contains WMI-related changes to iSCSI Target Server that improve VMM discovery performance.

• Install the SMI-S provider, using the iSCSI Target SMI-S Provider Setup wizard.

The SMI-S provider is included with the System Center 2012 Virtual Machine Manager SP1 installation. You can find the setup file on the installation CD under the path:**\amd64\Setup\msi\iSCSITargetSMISProvider.msi**, or alternatively on the VMM server under **\Program Files\Microsoft System Center 2012\Virtual Machine Manager\setup\msi\iSCSITargetProv\iSCSITargetSMISProvider.msi**. Complete the wizard to install the SMI-S provider on the iSCSI Target Server computer.

1. Load the PowerShell console on HyperV02 and run the following command:

Add-WindowsFeature FS-IscsiTarget-Server

This will install the **iSCSI Target feature** to HyperV02. A reboot will not be required.

1

| PS C:\Us | sers\Administra | tor> Add-Window | sFeature | fs-iscsitarget-server |
|----------|-----------------|-----------------|----------|-----------------------|
| Success  | Restart Needed  | Exit Code       | Feature  | Result                |
| True     | No              | NoChangeNeeded  | 0        |                       |
| PS C:\Us | sers\Administra | tor> _          |          |                       |

# Add a storage provider on HyperV02

Jeff has just configured HyperV02 as an iSCSI target, he will use this target as the storage destination for his private cloud solution. Once the iSCSI target has been configured, Virtual Machine Manager can be connected to this target via SMI-S. In this scenario the iSCSI target is HyperV02, alternatively this could be any other SMI-S compatible storage solution.

1. From the server VMM, open the VMM Management Console as an administrator, and then run **PowerShell** from the console.

| Home                                                         |       |                   |                     |            |
|--------------------------------------------------------------|-------|-------------------|---------------------|------------|
| Create Create Create File Create Classification Logical Unit |       | Allocate Overview | Fabric<br>Resources | PowerShell |
| Create                                                       | Add ( | Capacity          | Show                | Window     |

2. Type the following command into the console:

\$cred = Get-Credential
contoso\administrator

\*Note that any account that is part of the Local Administrators group is sufficient.

|                              |                                                                                                    | Windows PowerShe        | ll - Virtual I | Machine Manager |  |  |  |  |
|------------------------------|----------------------------------------------------------------------------------------------------|-------------------------|----------------|-----------------|--|--|--|--|
|                              | PS C:\Users\administrator.CONTOSO> \$cred = Get-Credential<br>cmdlet Get-Credential at command pipeline position 1 |                         |                |                 |  |  |  |  |
| Supply values for Credential | the following                                                                                                    | y parameters:           |                |                 |  |  |  |  |
|                              | Windows Power                                                                                                    | Shell Credential Re     | ? X            |                 |  |  |  |  |
|                              |                                                                                                    | G                       | P              |                 |  |  |  |  |
|                              | Enter your credentia                                                                                               | als.                    |                |                 |  |  |  |  |
|                              | <u>U</u> ser name:                                                                                                 | 🕵 contoso\administrator | ×              |                 |  |  |  |  |
|                              | Password:                                                                                                    | •••••                   |                |                 |  |  |  |  |
|                              |                                                                                                    | OK                      | Cancel         |                 |  |  |  |  |

3. Create a RunAs account in VMM as follows:

\$runas = New-SCRunAsAccount -Name "iSCSIRunas" -Credential \$cred

\$runas = New-SCRunAsAccount -Name "iSCSIRunas" -Credential \$cred

4. Add the storage provider as follows:

Add-SCStorageProvider -Name "Microsoft iSCSI Target Provider" -RunAsAccount \$Runas -ComputerName "HyperV02" -AddSmisWmiProvider

Add-SCStorageProvider -Name "Microsoft iSCSI Target Provider" -RunAsAccount \$Runas -ComputerName "HyperV02" -AddSmisWmiProvider

## View storage properties

1. Review the storage array attributes as follows:

```
$array = Get-SCStorageArray -Name "HyperV02"
$array.StoragePools
```

This final command will display the list of iSCSI Targets configured on HyperV02. Jeff notices that the results correlate with the logical drives on HyperV02, he takes note of an iSCSI target name that maps to a logical drive with at least 50GB of space free. In this example Jeff will use the iSCSI target: "iSCSITarget: HyperV02: D:"

PS C:\Users\administrator.CONTOSO> \$array = Get-SCStorageArray -Name "HyperV02" PS C:\Users\administrator.CONTOSO> \$array.StoragePools

# Add pools from iSCSI Target Server for VMM Management

1. Jeff will populate the following PowerShell command with the iSCSI Target that he determined in the previous step:

\$pool = Get-SCStoragePool -Name "iSCSITarget: HyperV02: D:"

## \$pool = Get-SCStoragePool -Name "iSCSITarget: HyperV02: D:

2. Jeff then creates a new storage classification called "Gold":

```
$class = New-SCStorageClassification -Name "Gold"
```

\$class = New-SCStorageClassification -Name "Gold"

3. He then adds the Storage Pool to VMM:

```
Set-SCStorageArray -AddStoragePoolToManagement $pool -StorageArray
$pool.StorageArray -StorageClassification $class
```

Set-SCStorageArray -AddStoragePoolToManagement \$pool -StorageArray \$pool.StorageArray -StorageClassification \$class

4. Finally he allocates the newly created storage pool to the "All Hosts" host group

```
Set-SCStoragePool -StoragePool $pool -AddVMHostGroup (Get-
SCVMHostGroup -Name "All Hosts")
```

Set-SCStoragePool -StoragePool \$pool -AddVMHostGroup (Get-SCVMHostGroup -Name "All Hosts")

## Install Multipath-IO on HyperV03 and HyperV04

Before Jeff can connect to the iSCSI target on **HyperV02** he will need to install the **Multipath-IO** feature on **HyperV03** and **HyperV04**:

1. From HyperV03, he opens PowerShell with elevated privileges and runs the command:

|                             | Add-Windo                                  | owsFeature                                 | e multipath-io                                                                                           |  |
|-----------------------------|--------------------------------------------|--------------------------------------------|----------------------------------------------------------------------------------------------------|--|
|                             |                                            | Kon CONTOPOL (                             | 1dd-WindowsFeature multipath-io                                                                          |  |
|                             | Restart Needed                             |                                            | Feature Result                                                                                           |  |
| True<br>WARNING<br>is autor | No<br>: Windows automa<br>natically update | Success<br>atic updating<br>ed, turn on Wi | (Multipath 1/0)<br>is not enabled. To ensure that your newly-installed role or feature<br>indows Update. |  |

2. Jeff repeats the above step on HyperV04

```
PS C:\Users\administrator.CONTOSO> Add-WindowsFeature multipath-io
Success Restart Needed Exit Code Feature Result
_______
True No Success (Multipath I/O)
WARNING: Windows automatic updating is not enabled. To ensure that your newly-installed role or feature
is automatically updated, turn on Windows Update.
```

3. Jeff also needs to run the **iSCSI initiator** on both **HyperV03** and **HyperV04** for discovery of the iSCSI target. Jeff is prompted that the service is currently not running by default and click **Yes** to start the required service.

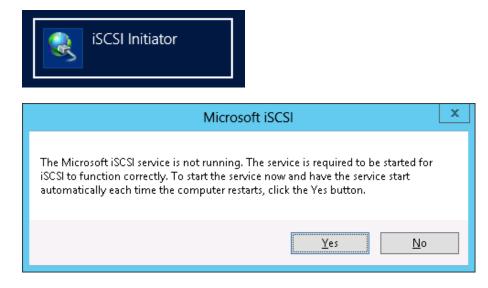

# Create a LUN

Jeff now needs to create a LUN which will be presented via the iSCSI Target.

1. Run the following command from Powershell on the server **VMM**:

```
$LUN = New-SCStorageLogicalUnit -Name "iSCSI1" -StoragePool $pool -
DiskSizeMB 50000
```

\$LUN = New-SCStorageLogicalUnit -Name "iSCSI1" -StoragePool \$pool -DiskSizeMB 50000

2. He then allocates the LUN to the **All Hosts** host group as follows:

Set-SCStorageLogicalUnit -StorageLogicalUnit \$LUN -VMHostGroup (Get-SCVMHostGroup -Name "All Hosts")

Set-SCStorageLogicalUnit -StorageLogicalUnit \$LUN -UMHostGroup (Get-SCUMHostGroup -Name "All Hosts")

3. Jeff then goes into the Virtual Machine Manager console on **VMM** and clicks on the **VMs and Services** button and expands **All Hosts** and then **Evalcluster**.

| VMs and Services <              |
|---------------------------------|
| 🔺 🕵 Tenants                     |
| 😻 BusinessApp2 _SelfServiceUser |
| 🤯 MyCloud _SelfServiceUser      |
| 🔺 🧀 Clouds                      |
| lesinessApp2                    |
| a MyCloud                       |
| 🚢 VM Networks                   |
| 🧐 Storage                       |
| All Hosts                       |
| Æ 👹 EvalCluster                 |
| hyperv03                        |
| HyperV04                        |
| hyperv02                        |
|                                 |
| 🗽 VMs and Services              |
| E Fabric                        |
| 🧮 Library                       |
| 🗄 Jobs                          |
| ✓ Settings                      |
| •                               |

4. Jeff then Right clicks on the HyperV03 server and clicks on Properties

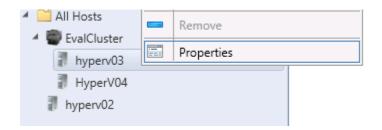

5. Choose the **Storage tab**, click **Add** at the top and choose **Add iSCSI Array**.

| •                     | hyperv03.cont                                 | oso.com Properties                                                         | x |
|-----------------------|-----------------------------------------------|----------------------------------------------------------------------------|---|
| General               | Storage                                       |                                                                            |   |
| Status                | 👍 Add 🗙 Remove                                |                                                                            | ] |
| Hardware              | Add Disk     Add iSCSI Array                  | File share path: //hyperv02.contoso.com/smb3share<br>Access to file share: |   |
| Host Access           | Add File Share                                |                                                                            |   |
| Virtual Machine Paths | □ iSCSI Arrays                                |                                                                            |   |
| Reserves              | Fibre Channel Arrays                          |                                                                            |   |
|                       | SAS Arrays                                    |                                                                            |   |
| Storage               | □ File Shares                                 |                                                                            |   |
| Virtual Switches      | \\hyperv02.contoso.co<br>465.76 GB (210.94 GB |                                                                            |   |
| Migration Settings    |                                               |                                                                            |   |
| Placement             |                                               |                                                                            |   |
| Servicing Windows     |                                               |                                                                            |   |
| Custom Properties     |                                               |                                                                            |   |
| PRO State 🗸           |                                               |                                                                            | - |
| View Script           |                                               | OK                                                                         |   |

6. On the **Create New iSCSI Session** page, Jeff clicks on the drop down on the array and chooses **HyperV02** from the selection, and then clicks **Create** 

|                 | Create New iSCSI Session | x  |
|-----------------|--------------------------|----|
| Array:          | hyperv02                 | •  |
| SM name:        | hyperv02.contoso.com     |    |
| Total capacity: | 1,169.65 GB              |    |
| Storage pools:  | 3 (1 managed)            |    |
|                 |                          |    |
| Use advance     | d settings               |    |
| Target portal   |                          | Ŧ  |
| Target name:    |                          | Ŧ  |
| Initiator IP:   |                          | *  |
|                 |                          |    |
| View Script     | Create Cance             | :I |

7. Jeff now sees that **HyperV03** now has an iSCSI session against the configured HyperV02 iSCSI Array. Click **OK**.

| Storage                                       |                                                                                                    |
|-----------------------------------------------|----------------------------------------------------------------------------------------------------|
| 🛖 Add 🗙 Remove                                |                                                                                                    |
| □ Disk                                        | Array name: hyperv02<br>SM name: hyperv02.contoso.com<br>Total capacity: 1,169.65 GB                    |
| □ iSCSI Arrays                                | Storage pools: 3 (1 managed)                                                                            |
| hyperv02<br>1,169.65 GB (3 pools)             | The target supports multiple sessions, you can create additional<br>session by clicking Create Session. |
| □ Fibre Channel Arrays                        | Create session                                                                                          |
| SAS Arrays                                    |                                                                                                    |
| □ File Shares                                 |                                                                                                    |
| \\hyperv02.contoso.co<br>465.76 GB (210.94 GB |                                                                                                    |

8. Jeff then Right clicks on the HyperV04 server and clicks on Properties

| All Hosts                                         | ă. | View Networking |
|---------------------------------------------------|----|-----------------|
| <ul> <li>EvalCluster</li> <li>hyperv03</li> </ul> |    | Remove          |
| HyperV04                                          |    | Properties      |
| hyperv02                                          |    |                 |

9. Choose the **Storage** tab, click **Add** at the top and choose **Add iSCSI Array**.

|                       | HyperV04.cont                                 | toso.com Properties                                                          | x |
|-----------------------|-----------------------------------------------|------------------------------------------------------------------------------|---|
| General               | Storage                                       |                                                                              |   |
| Status                | 👍 Add 🗙 Remove                                |                                                                              |   |
| Hardware              | Add Disk     Add iSCSI Array                  | File share path: \\hyperv02.contoso.com\smb3share<br>Access to file share: Ø |   |
| Host Access           | Add File Share                                | Access to the short of                                                       |   |
| Virtual Machine Paths | □ iSCSI Arrays                                |                                                                              |   |
| Reserves              | □ Fibre Channel Arrays                        |                                                                              |   |
| =                     | □ SAS Arrays                                  |                                                                              |   |
| Storage               | □ File Shares                                 |                                                                              |   |
| Virtual Switches      | \\hyperv02.contoso.co<br>465.76 GB (210.94 GB |                                                                              |   |
| Migration Settings    |                                               |                                                                              |   |
| Placement             |                                               |                                                                              |   |
| Servicing Windows     |                                               |                                                                              |   |
| Custom Properties     |                                               |                                                                              |   |
| PRO State 👻           |                                               |                                                                              |   |
| View Script           |                                               | OK Cancel                                                                    |   |

10. On the **Create New iSCSI Session** page, Jeff clicks on the drop down on the array and chooses **HyperV02** from the selection, and then clicks **Create** 

|                 | Create New iSCSI Session | x  |
|-----------------|--------------------------|----|
| Array:          | hyperv02                 | •  |
| SM name:        | hyperv02.contoso.com     |    |
| Total capacity: | 1,169.65 GB              |    |
| Storage pools:  | 3 (1 managed)            |    |
|                 |                          |    |
| Use advance     | d settings               |    |
| Target portal   |                          | -  |
| Target name:    |                          | -  |
| Initiator IP:   |                          | Ŧ  |
|                 |                          |    |
| View Script     | Create Cance             | :I |

11. Jeff sees that HyperV04 now has an iSCSI session against the configured HyperV02 iSCSI Target.

| •                               | HyperV04.cont                                 | oso.com Properties                                                                                      | x |
|---------------------------------|-----------------------------------------------|----------------------------------------------------------------------------------------------------|---|
| General                         | Storage                                       |                                                                                                    |   |
| Status                          | 👍 Add 🗙 Remove                                |                                                                                                    |   |
| Hardware<br>Host Access         | □ Disk                                        | Array name: hyperv02<br>SM name: hyperv02.contoso.com<br>Total capacity: 1,169.65 GB                    |   |
| Virtual Machine Paths           | □ iSCSI Arrays                                | Storage pools: 3 (1 managed)                                                                            |   |
| Reserves                        | hyperv02<br>1,169.65 GB (3 pools)             | The target supports multiple sessions, you can create additional<br>session by clicking Create Session. |   |
| Storage                         | Fibre Channel Arrays                          | Create session                                                                                          |   |
|                                 | □ SAS Arrays                                  |                                                                                                    |   |
| Virtual Switches                | □ File Shares                                 |                                                                                                    |   |
| Migration Settings<br>Placement | \\hyperv02.contoso.co<br>465.76 GB (210.94 GB |                                                                                                    |   |
| Servicing Windows               |                                               |                                                                                                    |   |
| Custom Properties               |                                               |                                                                                                    |   |
| PRO State 👻                     |                                               |                                                                                                    |   |
| View Script                     |                                               | OK Cancel                                                                                               | ] |

12. Next Jeff needs to create a LUN for the Cluster "EvalCluster"

```
$host01 = Get-SCVMHostCluster -Name EvalCluster
Register-SCStorageLogicalUnit -StorageLogicalUnit $LUN -
VMHostCluster $host01
```

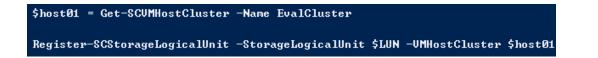

13. Jeff now runs **Virtual Machine Manager console** and from **VMs and Services** expands the **All Hosts**. He then right clicks on **EvalCluster** and chooses properties.

| All Hosts              |                                                               |                                                                                                    |
|------------------------|---------------------------------------------------------------|----------------------------------------------------------------------------------------------------|
| EvalCluster # hyperv02 | *<br>*                                                        | Create Service<br>Create Virtual Machine                                                             |
|                        | C<br>()<br>()<br>()<br>()<br>()<br>()<br>()<br>()<br>()<br>() | Refresh<br>Optimize Hosts<br>Move to Host Group<br>Uncluster<br>Add Cluster Node<br>Validate Cluster |
|                        |                                                               | View Networking<br>Remove                                                                            |
|                        |                                                               | Properties                                                                                           |

14. From the **EvalCluster** properties, click on **Shared Volumes** and then click **Add** 

|                    | EvalCluster.co         | ontoso.com Pro | operties |            |             |                 | x  |
|--------------------|------------------------|----------------|----------|------------|-------------|-----------------|----|
| General            | Cluster Shared Volumes | (0)            |          |            |             |                 |    |
| Status             | CSV Path               | Current Owner  | Capacity | Free Space | Total Space | Cluster Resour  | ce |
| Available Storage  |                        |                |          |            |             |                 |    |
| File Share Storage |                        |                |          |            |             |                 |    |
| Shared Volumes     |                        |                |          |            |             |                 |    |
| Virtual Switches   |                        |                |          |            |             |                 |    |
| Migration Settings |                        |                |          |            |             |                 |    |
| PRO Configuration  |                        |                |          |            |             |                 |    |
| PRO State          |                        |                |          |            |             |                 |    |
| Custom Properties  |                        |                |          |            |             |                 |    |
|                    |                        |                |          |            |             |                 |    |
|                    |                        |                |          |            |             |                 |    |
|                    |                        | 4              | Add      | Remove     | Convert to  | Available Stora | ge |
| View Script        |                        |                |          |            | OK          | Cancel          |    |

15. Tick on the **iSCSI1** target we created earlier to add the cluster shared volume and click **OK**.

| B | Add Cluster Shared Volume         X                       |                |          |              |     |              |              |                |  |  |
|---|-----------------------------------------------------------|----------------|----------|--------------|-----|--------------|--------------|----------------|--|--|
|   | Select the disks you want to add as Cluster Shared Volume |                |          |              |     |              |              |                |  |  |
|   | Name                                                      | Classification | Size     | Partition St | yle | Volume Label | Quick Format | Force Format   |  |  |
|   | ✓ iSCSI1                                                  | Gold           | 48.83 GB | MBR          | •   |              |              |                |  |  |
|   |                                                           |                |          |              |     |              |              |                |  |  |
|   |                                                           |                |          |              |     |              |              |                |  |  |
|   |                                                           |                |          |              |     |              |              |                |  |  |
|   |                                                           |                |          |              |     |              |              |                |  |  |
|   |                                                           |                |          |              |     |              |              |                |  |  |
|   |                                                           |                |          |              |     |              |              |                |  |  |
|   |                                                           |                |          |              |     |              |              |                |  |  |
|   |                                                           |                |          |              |     |              |              |                |  |  |
|   |                                                           |                |          |              |     |              |              |                |  |  |
|   |                                                           |                |          |              |     |              |              |                |  |  |
|   |                                                           |                |          |              |     |              |              |                |  |  |
|   |                                                           |                |          |              |     |              |              |                |  |  |
|   | Any data that exists on the disks will be over            | erwritten.     |          |              |     |              | Creat        | e Logical Unit |  |  |
|   |                                                           |                |          |              |     |              | ОК           | Cancel         |  |  |

16. We now see that the iSCSI target has been added as a shared volume to the cluster, press **OK** now to exit.

| Ð                  | EvalCluster.co         | ontoso.com Pro | operties |            |             |           | x         |
|--------------------|------------------------|----------------|----------|------------|-------------|-----------|-----------|
| General            | Cluster Shared Volumes | (1)            |          |            |             |           |           |
| Status             | CSV Path               | Current Owner  | Capacity | Free Space | Total Space | Cluster   | Resource  |
| Available Storage  |                        |                |          | 48.83 GB   | 48.83 GB    |           |           |
| File Share Storage |                        |                |          |            |             |           |           |
| Shared Volumes     |                        |                |          |            |             |           |           |
| Virtual Switches   |                        |                |          |            |             |           |           |
| Migration Settings |                        |                |          |            |             |           |           |
| PRO Configuration  |                        |                |          |            |             |           |           |
| PRO State          |                        |                |          |            |             |           |           |
| Custom Properties  |                        |                |          |            |             |           |           |
|                    |                        |                |          |            |             |           |           |
|                    |                        |                |          |            |             |           |           |
| all have           |                        | A              | \dd      | Remove     | Convert to  | Available | e Storage |
| View Script        |                        |                |          |            | OK          | (         | Cancel .: |

17. Jeff now checks Server Manager on HyperV02. He opens File and Storage Services and checks the iSCSI status. We can see the iSCSI VHD we created and also the EvalCluster servers attached to the storage currently.

| ers         | All ISCSI virtual disks   1 total                                                                          |                           |                      |                    |                                       |                                                                                                    | TASKS  |
|-------------|----------------------------------------------------------------------------------------------------|---------------------------|----------------------|--------------------|---------------------------------------|----------------------------------------------------------------------------------------------------|--------|
| imes<br>sks | Filter                                                                                                    | • (1) • (1)               |                      |                    |                                       |                                                                                                    |        |
| orage Pools | Path                                                                                                    | Virtual Disk_             | Target Name          | Target Status      | Initiator ID                          | Size                                                                                                    |        |
| es          | <ul> <li>hyperv02 (1)</li> </ul>                                                                           |                           |                      |                    |                                       |                                                                                                    |        |
| 1           | DA(04044DEB-9D53-4981-907F-EB402                                                                           | E180245].vhd Connected    | SPC:15538, SPC:15551 | Multiple targets   | IQN:qn.1991-05.com.microsoft:hyperv03 | .contoso.com, 48.8 GB                                                                                                    |        |
|             | Last refreshed on 1/24/2013 5:53:50 P                                                                      | 4                         |                      |                    |                                       |                                                                                                    |        |
|             |                                                                                                    |                           |                      |                    |                                       |                                                                                                    | C-0010 |
|             | D/(040440E8-9D53-4981-907F-E8402E                                                                          | 180245) which on hyperv02 |                      |                    |                                       |                                                                                                    | TAS    |
|             | DA/04044DEB-9D53-4981-907F-EB402E                                                                          | 180245).vhd on hyperv02   |                      |                    |                                       |                                                                                                    | TAS    |
|             | DA/04044DEB-9D53-4981-907F-EB402E                                                                          | ₽ ₩ • ₩ •                 | Target Statu         | s Initiator ID     |                                       | Last Logon                                                                                                    | TAS    |
|             | DAU04044DEB-9053-4981-907F-E84026<br>Filter<br>Name Server Name Target IQN                                 | ₽ ₩ • ₩ •                 |                      | See Through Sector | -05.com microsoft/sperv64.contoso.com | - and the second second | TAS    |
|             | DAJD40440E8-9053-4981-907F-E84025<br>Filter<br>Name Server Name Target IQN<br>SPC15538 hyperv02 ign:1991-0 | <b>Α</b> (i) ★ (i) ★      | 538-target Connected | KQN:iqn.1991       | HÖSzom microsoftáypervÖ4 contoro com  | 1/24/2013 5:41:15 PM                                                                                                    | TA     |
|             | DAJD40440E8-9053-4981-907F-E84025<br>Filter<br>Name Server Name Target IQN<br>SPC15538 hyperv02 ign:1991-0 | P (ii) • (ii) •           | 538-target Connected | KQN:iqn.1991       |                                       | 1/24/2013 5:41:15 PM                                                                                                    | TAS    |
|             | DAJD40440E8-9053-4981-907F-E84025<br>Filter<br>Name Server Name Target IQN<br>SPC15538 hyperv02 ign:1991-0 | P (ii) • (ii) •           | 538-target Connected | KQN:iqn.1991       |                                       | 1/24/2013 5:41:15 PM                                                                                                    | TAS    |
|             | DAJD40440E8-9053-4981-907F-E84025<br>Filter<br>Name Server Name Target IQN<br>SPC15538 hyperv02 ign:1991-0 | P (ii) • (ii) •           | 538-target Connected | KQN:iqn.1991       |                                       | 1/24/2013 5:41:15 PM                                                                                                    | TAS    |
|             | DAJD40440E8-9053-4981-907F-E84025<br>Filter<br>Name Server Name Target IQN<br>SPC15538 hyperv02 ign:1991-0 | P (ii) • (ii) •           | 538-target Connected | KQN:iqn.1991       |                                       | 1/24/2013 5:41:15 PM                                                                                                    | TAS    |

18. Jeff now navigates to either **HyperV03** or **HyperV04** and opens up **Failover Cluster Manager**. We can see that the Clustered Shared Volume is now available to all servers in the cluster. The change may not be reflected immediately and the disk may take 5 minutes to appear in Failover Cluster Manager.

| Disks (1)        |                    |                       |            |             |           |             | Actions                            |
|------------------|--------------------|-----------------------|------------|-------------|-----------|-------------|------------------------------------|
| Search           |                    |                       |            | Q,          | Queries 🔻 |             | Disks                              |
| Name             | Status             | Assigned To           | Owner Node | Disk Number | Capacity  | Information | 😫 Add Disk                         |
| 🕂 Cluster Disk 1 | Online             | Cluster Shared Volume | HyperV04   | 1           | 49 G      | В           | 📑 Move Available Storage           |
|                  |                    |                       |            |             |           |             | View                               |
|                  |                    |                       |            |             |           |             | Refresh                            |
| <                |                    | ш                     |            |             |           | >           | 👔 Help                             |
| 👻 🦉 Cluster      | Disk 1             |                       |            |             |           |             | Cluster Disk 1                     |
|                  |                    |                       |            |             |           |             | 💀 Bring Online                     |
| Volumes (1)      |                    |                       |            |             |           |             | - 🙀 Take Offline                   |
| Clustered        | Disk (C:\ClusterSt | rage\Volume1)         |            |             |           |             | 🚯 Information Details              |
|                  | GB free of 49 GB   |                       |            |             |           |             | B Show Critical Events             |
|                  |                    |                       |            |             |           |             | 🗟 Move                             |
|                  |                    |                       |            |             |           |             | More Actions                       |
|                  |                    |                       |            |             |           |             | Remove from Cluster Shared Volumes |
|                  |                    |                       |            |             |           |             | Properties                         |
|                  |                    |                       |            |             |           |             | 👔 Help                             |

19. If we navigate to C:\ClusterStorage we can access and use the iSCSI shared disk created on the HyperV02 server.

# Summary

At the end of this scenario Jeff has implemented a storage solution that he knows will grow with the business's storage requirements.

| Links to other    | Introduction                            | Setup and<br>deploy your<br>Private<br>Cloud | Experiences                    | Other Info                                | <b>∭</b>                                         |
|-------------------|-----------------------------------------|----------------------------------------------|--------------------------------|-------------------------------------------|--------------------------------------------------|
| areas of interest | Manage<br>Private<br>Cloud<br>Resources | Manage<br>Private<br>Cloud<br>Capacity       | Private<br>Cloud<br>Automation | Manage<br>Apps in the<br>Private<br>Cloud | Reporting<br>insights of<br>the Private<br>Cloud |

# Experience 4: Manage apps in the Private Cloud

This experience will show how System Center 2012 SP1 improves datacenter service levels with dynamic reporting and monitoring to provide deep application insight. Ultimately, organizations will be able to improve root-cause analysis processes while reducing the mean time to service restoration. You can now leverage Operations Manager and Global Service Monitoring to deliver better application support. The scenarios to follow will visualize how Operations Manager, Visual Studio and Virtual Machine Manager provides seamless integration and simplifies IT oversight of the infrastructure and applications.

# Scenario: Deep application performance insight

Jeff has a customer facing .Net web application used for Sales called Contoso Electronics. This application has been developed internally and the development team have asked for feedback on how the application has been performing. Jeff wishes to leverage the features of System Center to closely monitor the website and associated systems, and provide detailed feedback to the developers.

Jeff also notes that along with many of his other applications he spends a large amount of time delving into logs, server management consoles and performance monitor logs to try and find the reason an application is performing poorly. Most of the evidence provided by the end user is anecdotal and non-specific as they have no personal insight into the different layers of an application. Jeff decides to implement System Center 2012 Operations Manager with Application Performance Monitoring (APM) and begin collecting precise data on the activity of the application.

The business has also dictated to Jeff that the Sales Application is extremely important and must be available 99% of the time. Within the terms of this Service Level Agreement it is defined that poor performance is also considered to be not meeting the terms of the SLA.

## **Prerequisites:**

These prerequisite steps will deploy the Sales Application to the GUEST01 server already present in the lab environment. This will give a target for the Operations Manager agent to discover, inventory and monitor.

- Guest01 added to the Contoso domain. Refer to the appendix information on how to achieve this
- Microsoft SQL 2012 installed on Guest01 in mixed mode, with the sa account enabled and a password of pass@word1
- IIS installed on Guest01
- Enable the following features under .NETFramework 4.5 Features > WCF Services
  - o HTTP Activation
  - o TCP Activation
- Memory on Guest01 will need to be configured accordingly
  - o Startup RAM **1024**
  - o Dynamic RAM Enabled
  - o Minimum RAM **1024**
  - o Maximum RAM 2048

• Guest01 will require 2 vCPU's

Download the **Contoso Electronics Web App** source and extract to <u>\\HyperV02\SMB3Share\SalesApp</u>. The source is located here <u>http://go.microsoft.com/?linkid=9825975</u>

Disable IE Enhanced Security Configuration via the Server Manager Console

# Install the Contoso Electronics Web App sales application

1. After downloading the Contoso Electronics Web App from <u>http://go.microsoft.com/?linkid=9825975</u>, you now install it. Run the file, check **I accept the terms in the License Agreement**, then click **Install** 

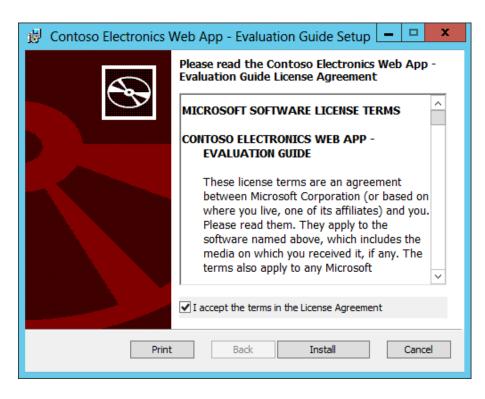

2. Click **Finish** to complete the install

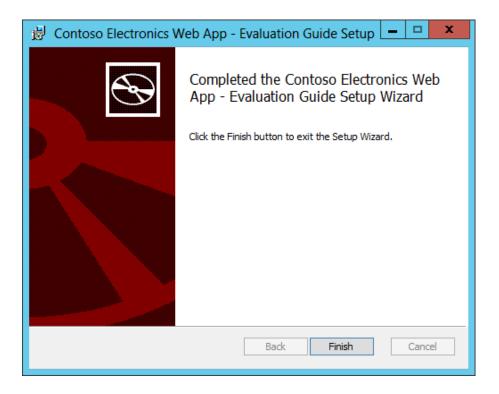

3. Open Internet Explorer and browse to http://localhost

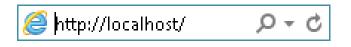

4. The website will now create the database, this can take approximately 2 minutes to complete. When you get an error page with the title "The Operation has timed out", refresh the page.

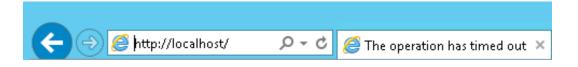

5. Open <u>http://localhost:81</u> and click on **ContosoService.svc** and confirm that the website displays as below

| X                                                                                                    |
|----------------------------------------------------------------------------------------------------|
| ContosoService Service                                                                                                    |
| You have created a service.<br>To test this service, you will need to create a client and use it to call the service. You can do this using the svcutil.exe tool from the command line with the following syntax: |
| <pre>svcutil.exe http://localhost:81/ContosoService.svc?wsdl</pre>                                                                                                    |
| You can also access the service description as a single file:                                                                                                    |
| http://localhost:81/ContosoService.svc?singleWsdl                                                                                                    |
| This will generate a configuration file and a code file that contains the client class. Add the two files to your client application and use the generated client class to call the Service.<br>For example:      |

6. Open <u>http://localhost:82</u> and confirm that you receive the service console as displayed below

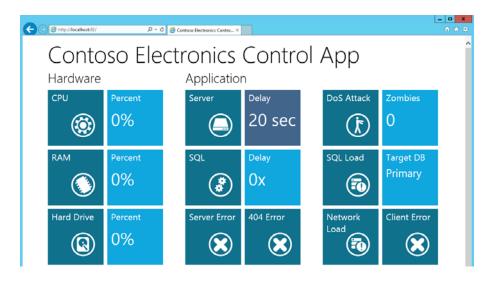

# Install the Operations Manager Agent to Guest01

Now that the application exists in the domain, Jeff must deploy an Operations Manager agent to the server.

Log onto the server **OpsMgr** as contoso\administrator and load the **Operations** Manager console

1. Click on Administration

## Important Note

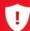

To monitor a website using APM the server does not need to be a member of the domain. It must have the Operations Manager agent, but it may exist in a DMZ or in an untrusted domain. This is especially important when dealing with customer facing websites. For more information refer to TechNet <u>http://technet.microsoft.com/en-</u> us/library/hh212856.aspx

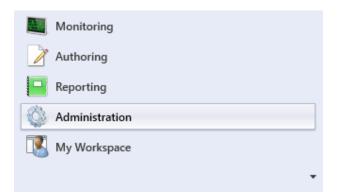

2. Click on Agent Managed

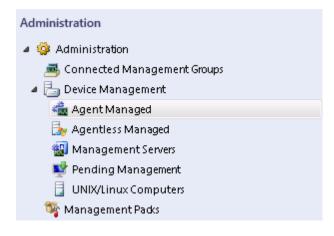

3. Right click Agent Managed and select Discovery Wizard...

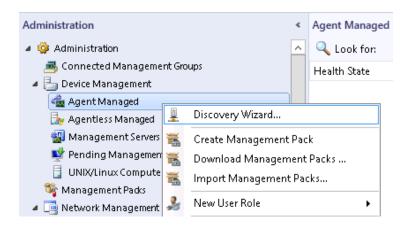

4. In Computer and Device Management Wizard select Windows Computers and click Next

### Choose the type of computers or devices to discover and manage.

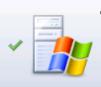

#### Windows computers

Discover Windows computers in your Active Directory environment and install agents on the ones you want to manage.

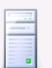

### UNIX/Linux computers

This enables you to discover UNIX and Linux computers in your environment and install agents on the ones you want to manage.

|   | • |   | ] |
|---|---|---|---|
| _ | Д | 5 |   |

### Network devices

Discover and monitor network devices using Simple Network Management Protocol (SNMP).

Select a discovery type and click Next to continue.

| < Previous | Next > | Discover |
|------------|--------|----------|

5. Tick Automatic Computer Discovery then click Next

| Automatic computer discovery            |                              |
|-----------------------------------------|------------------------------|
| Scans the "CONTOSO" domain for a        |                              |
|                                         |                              |
| ) Advanced discovery                    |                              |
| Allows you to specify advanced disc     | covery options and settings. |
| Computer and Device Classes:            |                              |
| Servers and Clients                     | v                            |
| Management Server<br>OpsMgr.contoso.com |                              |
| Verify discovered computers ca          | n be contacted               |
|                                         |                              |
|                                         |                              |
|                                         |                              |
|                                         |                              |
|                                         |                              |
|                                         |                              |

6. Tick **Use Select Management Server Action Account** and click **Discover.** Discovery can take up to 2 minutes to complete.

#### Administrator Account

Select a user account with Administrator rights on the computers you will scan. These credentials will also be used when installing the agents on managed computers.

| ¥ |                   |                                                                    |                                                                                    |  |
|---|-------------------|--------------------------------------------------------------------|------------------------------------------------------------------------------------|--|
|   |                   |                                                                    |                                                                                    |  |
|   |                   |                                                                    |                                                                                    |  |
|   |                   |                                                                    |                                                                                    |  |
| ł | account, not a do | account, not a domain account<br>he local account option, the ager | account, not a domain account<br>he local account option, the agent installation t |  |

7. Tick the computer **Guest01.contoso.com** then click **Next** 

| Discovery Results                                                                                                    |             |              |
|----------------------------------------------------------------------------------------------------|-------------|--------------|
| The discovery process found the following un-managed devices.                                                                                                    |             |              |
| Select the devices you want to manage:                                                                                                    | Select All  | Deselect All |
| <ul> <li>AD.contoso.com</li> <li>APPCONTROLLER.contoso.com</li> <li>GUEST01.contoso.com</li> <li>HYPERV02.contoso.com</li> <li>HYPERV03.contoso.com</li> <li>HYPERV04.contoso.com</li> <li>ORCHESTRATOR.contoso.com</li> <li>SERVICEMGR.contoso.com</li> <li>SERVICEMGRDW.contoso.com</li> <li>VMM.contoso.com</li> </ul> |             |              |
| Note: If you do not see all of the computers you expect to see, you information on troubleshooting discovery issues at <a href="http://go.micrubinkID=128940">http://go.micrubinkID=128940</a> .<br>Management Server                                                                                                    |             |              |
| OpsMgr.contoso.com                                                                                                    |             |              |
| Management Mode:                                                                                                    |             |              |
| Agent                                                                                                    |             |              |
|                                                                                                    |             |              |
| < Previous Ne                                                                                                    | ext > Finis | h Cancel     |

8. On the **Summary Page** leave the defaults and click **Finish** 

| ummary                                                            |
|-------------------------------------------------------------------|
| Agents to be installed: 1                                         |
| Agent installation directory:                                     |
| %ProgramFiles%\System Center Operations Manager                   |
| Agent Action Account                                              |
| Specify credentials for the agent to use when performing actions. |
| Local System                                                      |
| 🔿 Other                                                           |
| User name:                                                        |
|                                                                   |
| Password:                                                         |
| Domain:                                                           |
| CONTOSO                                                           |
|                                                                   |
|                                                                   |
|                                                                   |
| o close the wizard and deploy the agents, click Finish.           |
|                                                                   |
|                                                                   |
|                                                                   |
| < Previous Next > Finish Cancel                                   |

# Import the Management Packs to Operations Manager

Operations Manager uses specific management packs for information on how to monitor everything in the enterprise from Network Devices to specific software such as SQL 2012 or an operating system like Windows. These management packs are maintained and updated in an online repository accessible via the Operation Manager console. Many other vendors also release their own management packs to allow the Operations Manager agent to get more granular understanding of devices and applications in the enterprise.

To allow Jeff to monitor the Sales Application from front end to back end database he must import specific management packs for each of the technologies involved in the process such as SQL 2012, IIS 8 and Windows Server 2012.

## Important Note A minimum of management packs are installed by default to allow Operations Manager administrators to only monitor and receive alerts from a small base number of services. This alerting and monitoring can be further fine-tuned through the use of Overrides to ensure only the services and applications that require monitoring are targeted, rather than receiving a storm of alerts from every device on the network. See TechNet for further information http://technet.microsoft.com/enus/library/hh230704.aspx

- 1. Log onto the server **OpsMgr** as **contoso\administrator** and load the **Operations Manager console**
- 2. Click on **Administration**

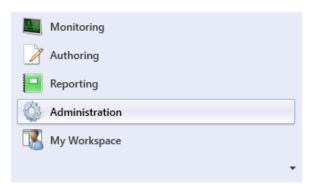

3. Right click Management Packs select Import Management Packs

| Administration             |                                | *  |
|----------------------------|--------------------------------|----|
| 4 🌼 Administration         |                                | ^  |
| 遇 Connected Management     | Groups                         |    |
| 🔺 迼 Device Management      |                                |    |
| 📹 Agent Managed            |                                |    |
| 🍌 Agentless Managed        |                                |    |
| 🏭 Management Servers       |                                |    |
| 丈 Pending Management       |                                |    |
| 🚦 UNIX/Linux Computers     |                                |    |
| 🎬 Management Packs         |                                |    |
| 🔺 📑 Network Manageme 👱     | Discovery Wizard               |    |
| 📋 Discovery Rules 🛛 🗮      | Create Management Pack         |    |
| 🛒 Network Devices 🧧        | -<br>Download Management Packs |    |
| Metwork Devices P          | Import Management Packs        |    |
| 🔺 🖂 Notifications          |                                |    |
| 📑 Channels 🏼 🍰             | New User Role                  | •  |
| Subscribers 👔              | Create Run As Account          |    |
| Subscriptions              | Create Run As Profile          |    |
| Product Connectors         | New channel                    |    |
|                            |                                | •  |
| 🟥 Resource Pools 🐉         | New subscriber                 |    |
| 🔺 🍀 Run As Configuration 📆 | New subscription               |    |
| 🛀 Accounts 🔤               | Add Management Group           |    |
| Sector Profiles            | Refresh                        | F5 |
| 🕺 UNIX/Linux Accour        | nencon                         |    |
| a 🔒 Security               |                                | ~  |

4. Click Add, then select Add from disk ...

| <b>G</b>                | Import Manag     | ement Packs  |                                   | x          |
|-------------------------|------------------|--------------|-----------------------------------|------------|
| Select Managemer        | nt Packs         |              | A                                 | <u>A</u> A |
| Select Management Packs |                  |              |                                   | 🕢 Help     |
|                         | Import list :    |              | + Add • Properties                | × Remove   |
|                         | Name             | Version Rele | Add from catalog<br>Add from disk |            |
|                         |                  |              |                                   |            |
|                         |                  |              |                                   |            |
|                         |                  |              |                                   |            |
|                         |                  |              |                                   |            |
|                         | Status details : |              |                                   |            |
|                         |                  |              |                                   |            |
|                         |                  |              |                                   |            |
|                         |                  |              | Install                           | Cancel     |

5. When prompted to check the online catalog for further dependencies choose **No** 

|   | Online Catalog Connection                                                                                                    |
|---|----------------------------------------------------------------------------------------------------|
| ? | Some of the management packs you select may have<br>dependencies that cannot be located locally.<br>Would you like to search the online catalog for<br>these dependencies? |
|   | Yes No                                                                                                    |

- Browse to the System Center Service Manager installation media. In this example we are using C:\Sources\Management Packs. Select the following packs and then click Open
  - Microsoft.System.Center.Apm.Web.IIS7.mp
  - Microsoft.System.Center.Apm.Web.IIS8.mp

|                                                                                                    | Select Management Packs to import                                                                                                    |                                                                                                    | ×                                                                                                 |
|----------------------------------------------------------------------------------------------------|----------------------------------------------------------------------------------------------------|----------------------------------------------------------------------------------------------------|---------------------------------------------------------------------------------------------------|
| 🔄 🕘 🔻 🕇 🚺 🕨 C                                                                                                    | Computer 🔸 Local Disk (C:) 🔸 Sources 🔸 ManagementPacks 🗸 🗸 🖉                                                                                                    | Search ManagementPack                                                                                                    | ks 🔎                                                                                              |
| Organize 👻 New folde                                                                                                    | r                                                                                                    | 8== ▼                                                                                                    | · 🔲 🕜                                                                                             |
| <ul> <li>★ Favorites</li> <li>■ Desktop</li> <li>▶ Downloads</li> <li>™ Recent places</li> <li>₩ Libraries</li> <li>▶ Documents</li> <li>▶ Music</li> <li>₩ Futures</li> </ul> | Name         Microsoft.SystemCenter.AlertAttachment.mpb         Microsoft.SystemCenter.AlertAttachment.mpb         Microsoft.SystemCenter.Apm.Infrastructure.Monitoring.mp         Microsoft.SystemCenter.Apm.Library.mpb         Microsoft.SystemCenter.Apm.NtServices.mpb         Microsoft.SystemCenter.Apm.Wcb.IIS7.mp         Microsoft.SystemCenter.Apm.Web.IIS7.mp | Date modified<br>10/30/2012 1:23 PM<br>10/30/2012 3:50 PM<br>10/30/2012 1:34 PM<br>10/30/2012 3:50 PM<br>10/30/2012 3:50 PM<br>10/30/2012 3:50 PM<br>10/30/2012 1:34 PM<br>10/30/2012 1:34 PM | Type<br>MP File<br>MPB File<br>MPB File<br>MPB File<br>MPB File<br>MPB File<br>MP File<br>MP File |
| Videos<br>Computer<br>Local Disk (C:)                                                                                                    | Microsoft.SystemCenter.Apm.Web.mpb Microsoft.SystemCenter.ApplicationMonitoring.360.SLA Microsoft.SystemCenter.ApplicationMonitoring.360.Template.Dashboards.mp Microsoft.SystemCenter.ApplicationMonitoring.360.Template.Dashboards.mpb                                                                                                    | 10/30/2012 3:50 PM<br>10/30/2012 12:54<br>10/30/2012 1:34 PM<br>10/30/2012 3:50 PM                                                                                                    | MPB File<br>XML Doc<br>MP File<br>MPB File                                                        |
| 🗣 Network                                                                                                    | Microsoft.SystemCenter.ApplicationMonitoring.360.Template.Library.mp Microsoft.SystemCenter.ApplicationMonitoring.Library.mpb Microsoft.SystemCenter.ClientMonitoring.Internal.mp                                                                                                    | 10/30/2012 1:34 PM<br>10/30/2012 3:50 PM<br>10/30/2012 1:23 PM                                                                                                    | MP File<br>MPB File<br>MP File                                                                    |
| File r                                                                                                    | name: "Microsoft.SystemCenter.Apm.Web.IIS8.mp" "Microsoft.SystemCenter.Apm.Wet 👻                                                                                                    | All Management Packs (<br>Open C                                                                                                    | (*.mp; * 👻<br>Cancel                                                                              |

- 7. The following management packs will also need to be installed. These are not located on the System Center Service Manager installation media, these have to be downloaded from the **online catalog.** An internet connection will be required for these packs to be downloaded:
  - SQL Server 2008 (Discovery)
  - SQL Server 2008 (Monitoring)
  - SQL Server 2012 (Discovery)
  - SQL Server 2012 (Monitoring)
  - Windows Server 2008 Internet Information Services 7
  - Windows Server 2012 Internet Information Services 8
  - Windows Server 2008 Operating System (Discovery)
  - Windows Server 2008 Operating System (Monitoring)
  - Windows Server 2012 Operating System (Discovery)
  - Windows Server 2012 Operating System (Monitoring)
- 8. Click on Add followed by Add from Catalog

| <b>G</b>                | Import Manag     | gement Packs |                                                    | x      |
|-------------------------|------------------|--------------|----------------------------------------------------|--------|
| Select Manageme         | nt Packs         |              | MA                                                 |        |
| Select Management Packs |                  |              |                                                    | 🕜 Help |
|                         | Import list :    | Version Rele | Add  Properties X R Add from catalog Add from disk |        |
|                         | Status details : |              |                                                    |        |
|                         |                  |              | Install                                            | Cancel |

9. Wait for the following dialogue box to disappear:

|   | Connecting                                                                                                    |
|---|----------------------------------------------------------------------------------------------------|
| 0 | Connecting to Management Pack Catalog Web Service<br>Operations Manager is attempting to connect to the Microsoft Management Pack Catalog Web<br>Service. If you do not wish to connect to the Web service, click Cancel to return to the beginning<br>of the wizard. |
|   | Cancel                                                                                                    |

10. Type **SQL** into the **Find** query and hit search. You can now expand the results in the management packs in the catalog and find the required **SQL Server 2012 (Discovery)** and click on **Add**.

|              | Select Management                                          | Packs from (   | Catal | og        |               | ?              | ×      |
|--------------|------------------------------------------------------------|----------------|-------|-----------|---------------|----------------|--------|
| Select one ( | or more management packs in the catalog list and click Add | l.             |       |           |               | (              | 9      |
| Find :       |                                                            |                |       |           | <u>View c</u> | onnection cert | ificat |
| SQL          |                                                            |                |       |           |               |                |        |
| View :       |                                                            |                |       |           |               |                |        |
| All manage   | ment packs in the catalog                                  |                |       |           |               |                | ~      |
|              |                                                            |                |       |           |               | Searc          | -h     |
|              |                                                            |                |       |           |               | Searc          | on     |
|              |                                                            |                |       |           |               |                |        |
| Managemer    | t packs in the catalog                                     |                |       |           |               | Propert        | ies .  |
| Name         |                                                            | st             | tatus |           | Version       | Release Dat    | e A    |
|              | SQL Server 2005                                            |                |       |           |               |                |        |
| ⊳            | SQL Server 2008                                            |                |       |           |               |                |        |
| 4            | SQL Server 2012                                            |                |       |           |               |                |        |
|              | Microsoft SQL Server 2012 AlwaysOn Discovery Manageme      | nt Pack U      | pdate | available | 6.3.173.1     | 8/21/2012      | =      |
|              | Microsoft SQL Server 2012 AlwaysOn Monitoring Manageme     | ent Pack U     | pdate | available | 6.3.173.1     | 8/21/2012      | 17     |
|              | SQL Server 2012 (Discovery)                                | U              | pdate | available | 6.3.173.1     | 8/21/2012      |        |
|              | SQL Server 2012 (Monitoring)                               | U              | pdate | available | 6.3.173.1     | 8/21/2012      |        |
|              | SQL Server Core Library                                    | U              | pdate | available | 6.3.173.1     | 8/21/2012      | ~      |
| <            | Ш                                                          |                |       |           |               |                | >      |
| Add          |                                                            |                |       |           |               |                |        |
|              |                                                            |                |       |           |               |                |        |
| Selected ma  | anagement packs :                                          |                |       |           |               |                |        |
| Name         |                                                            | Status         |       | Version   | Release D     | ate            |        |
| SQL Server   | 2012 (Discovery)                                           | Update availal | ble   | 6.3.173.1 | 8/21/2012     |                |        |
| SQL Server   | 2012 (Monitoring)                                          | Update availal | ble   | 6.3.173.1 | 8/21/2012     |                |        |
| SQL Server   | 2008 (Monitoring)                                          | Update availat | ble   | 6.3.173.1 | 8/21/2012     |                |        |
| SQL Server   | 2008 (Discovery)                                           | Update availat | ble   | 6.3.173.1 | 8/21/2012     |                |        |
| Remove       |                                                            |                |       |           |               |                |        |
|              |                                                            |                |       |           |               |                |        |
|              |                                                            |                |       |           | ОК            | Canc           | el     |
|              |                                                            |                |       |           | OR            | Canc           |        |

- 11. Repeat Step 10 and add the other Management packs:
  - SQL Server 2008 (Discovery)
  - SQL Server 2008 (Monitoring)
  - SQL Server 2012 (Discovery)
  - SQL Server 2012 (Monitoring)
  - Windows Server 2008 Internet Information Services 7
  - Windows Server 2012 Internet Information Services 8
  - Windows Server 2008 Operating System (Discovery)
  - Windows Server 2008 Operating System (Monitoring)
  - Windows Server 2012 Operating System (Discovery)
  - Windows Server 2012 Operating System (Monitoring)

Click **OK** once completed

12. Once the Management Packs have been added you will be returned to the Import Wizard.

|                        | Import Managen                                                                                                    | nent Packs         |                   |                |            |        |
|------------------------|----------------------------------------------------------------------------------------------------|--------------------|-------------------|----------------|------------|--------|
| Select Manageme        | ent Packs                                                                                                    |                    |                   |                |            |        |
| elect Management Packs |                                                                                                    |                    |                   |                |            | 🕜 Help |
|                        | Import list :                                                                                                    |                    | 🕂 Add 👻           | 🚰 Properti     | es 🗙 R     | emove  |
|                        | Name                                                                                                    | Version            | Release Date      | Status         | EULA       |        |
|                        | 🛕 SQL Server 2012 (Monitoring)                                                                                                    | 6.3.173.1          | 8/21/2012         | <u>Resolve</u> |            |        |
|                        | 🛕 SQL Server 2012 (Discovery)                                                                                                    | 6.3.173.1          | 8/21/2012         | Resolve        |            |        |
|                        | 🛕 SQL Server 2008 (Monitoring)                                                                                                    | 6.3.173.1          | 8/21/2012         | Resolve        |            |        |
|                        | 🔔 SQL Server 2008 (Discovery)                                                                                                    | 6.3.173.1          | 8/21/2012         | Resolve        |            |        |
|                        | Status details :<br>This management pack depends on ot<br>online catalog.<br>You must resolve these dependencies<br>either injut-click the management pack | to import this mar | Iagement pack. To | resolve thes   | e dependen | cies,  |
|                        | details.                                                                                                    |                    |                   | Inst           |            | Cancel |

13. A number of the packs will have dependency issues, click on **Resolve** to resolve these issues.

| ×       | Dep                                                                              | endency War                           | ning                                              | ? X                    |  |  |  |  |  |
|---------|----------------------------------------------------------------------------------|---------------------------------------|---------------------------------------------------|------------------------|--|--|--|--|--|
| 1       | Warning: Resolve management pack dependencies                                    |                                       |                                                   |                        |  |  |  |  |  |
| are ava | over 2012 (Discovery) depe<br>lable in the online catalog. (<br>the Import list. | nds on manageme<br>Click Resolve to a | ent packs that are not in<br>dd the dependent man | mported but<br>agement |  |  |  |  |  |
| Name    |                                                                                  |                                       | Version                                           |                        |  |  |  |  |  |
| SOL S   | erver Core Library                                                               |                                       | 6.3.173.1                                         |                        |  |  |  |  |  |
|         |                                                                                  |                                       |                                                   |                        |  |  |  |  |  |
|         |                                                                                  |                                       | Resolve                                           | Cancel                 |  |  |  |  |  |

14. Click **Resolve** to fix any dependency errors seen.

| ×                                                                                                    | Dependency V                                  | Varning   | ? X    |  |  |  |  |  |  |
|----------------------------------------------------------------------------------------------------|-----------------------------------------------|-----------|--------|--|--|--|--|--|--|
| 🔔 Wa                                                                                                    | Warning: Resolve management pack dependencies |           |        |  |  |  |  |  |  |
| SQL Server 2012 (Discovery) depends on management packs that are not imported but<br>are available in the online catalog. Click Resolve to add the dependent management<br>packs to the Import list. |                                               |           |        |  |  |  |  |  |  |
| Name                                                                                                    |                                               | Version   |        |  |  |  |  |  |  |
| SQL Server                                                                                                    | Core Library                                  | 6.3.173.1 |        |  |  |  |  |  |  |
|                                                                                                    |                                               |           |        |  |  |  |  |  |  |
|                                                                                                    |                                               | Resolve   | Cancel |  |  |  |  |  |  |

15. Click on Install to complete the installation of the Management Packs

| 2                       | Import Manageme                       | nt Packs       |                     |              | ×        |
|-------------------------|---------------------------------------|----------------|---------------------|--------------|----------|
| Select Manageme         | nt Packs                              |                |                     |              |          |
| Select Management Packs |                                       |                |                     |              | 🕜 Help   |
|                         | Import list :                         |                | 🕂 Add 🕶             | Properties 🕻 | K Remove |
|                         | Name                                  | Version        | Release Date        | Status EULA  | A A      |
|                         | Operations Manager APM Web II         | 7.0.9538.0     |                     |              |          |
|                         | 🖌 SQL Server 2008 (Monitoring)        | 6.3.173.1      | 8/21/2012           |              |          |
|                         | SQL Server 2008 (Discovery)           | 6.3.173.1      | 8/21/2012           |              |          |
|                         | SQL Server 2012 (Discovery)           | 6.3.173.1      | 8/21/2012           |              |          |
|                         | 🖌 SQL Server 2012 (Monitoring)        | 6.3.173.1      | 8/21/2012           |              | =        |
|                         | ✓ Windows Server 2008 Internet Inf    | 6.0.7600.0     | 2/8/2010            |              |          |
|                         | Microsoft Windows Server 2012 In      | 7.0.8862.0     | 10/4/2012           |              |          |
|                         | ✓ Windows Server 2008 Operating       | 6.0.6989.0     | 10/3/2012           |              |          |
|                         | ✓ Windows Server 2012 Operating       | 6.0.6989.0     | 10/3/2012           |              |          |
|                         |                                       |                |                     |              | ~        |
|                         | Status details :                      |                |                     |              |          |
|                         | Operations Manager APM Web IIS 7 vers | ion 7.0.9538.0 | has already been im | ported.      |          |
|                         |                                       |                |                     |              |          |
|                         |                                       |                |                     |              |          |
|                         |                                       |                |                     |              |          |
|                         | 1                                     |                |                     |              |          |
|                         |                                       |                |                     | Install      | Cancel   |
|                         |                                       |                |                     | instan       | Cancer   |

16. Once the import has completed, click on **Close** 

| <b>.</b>                | Import Managem                                                                           | ent Packs             |                      |            | ×    |
|-------------------------|------------------------------------------------------------------------------------------|-----------------------|----------------------|------------|------|
| Import Managemen        | nt Packs                                                                                 |                       |                      |            |      |
| Select Management Packs |                                                                                          |                       |                      | @ H        | Help |
|                         | Downloading and importing the selecte                                                    | d management          | packs.               |            |      |
|                         | Name                                                                                     | Version<br>7.0.9538.0 | Status               |            | 7    |
|                         | <ul> <li>Operations Manager APM Web II</li> <li>Operations Manager APM Web II</li> </ul> |                       | Imported<br>Imported |            |      |
|                         |                                                                                          |                       |                      |            |      |
|                         |                                                                                          |                       |                      |            |      |
|                         |                                                                                          |                       |                      |            |      |
|                         |                                                                                          |                       |                      |            |      |
|                         |                                                                                          |                       |                      |            |      |
|                         |                                                                                          |                       |                      |            |      |
|                         | Import Status Details :                                                                  |                       |                      |            | _    |
|                         |                                                                                          |                       |                      |            |      |
|                         |                                                                                          |                       |                      |            |      |
|                         |                                                                                          |                       |                      |            |      |
|                         |                                                                                          |                       |                      |            |      |
|                         | 1                                                                                        |                       |                      |            |      |
|                         |                                                                                          |                       |                      |            |      |
|                         |                                                                                          |                       |                      | Stop Close |      |

# Create the .Net Application Monitor

Now that Jeff has imported the correct management packs, these will be disseminated to the agents on the monitored servers when they next check in. If the software or application that these management packs apply to exists on the server it will be inventoried and the data returned to the management server. In this case, all IIS websites and SQL Databases will be inventoried.

Once the inventory has been completed and the data returned to the Operations Manager server, Jeff will be able to select specific websites and databases to monitor. In this case he will create a specific .Net application monitor that will invoke APM to delve deep into the .Net code.

During this set up Jeff will configure the APM agent to monitor two things – the web service and the front end web site. For the front end website he will also enable the Client Side monitoring which will allow APM to inject code into the webpage and return error and performance metrics on how the client sees the final webpage.

## Important Note

APM can be utilised to monitor Java web applications and .Net based Windows Services as well as .Net based web applications.

1. Once imported, click on Monitoring and browse to Application Monitoring, .Net Monitoring

1

| Monitoring                                      | <            |
|-------------------------------------------------|--------------|
| 4 🧱 Monitoring                                  | ^            |
| Active Alerts                                   |              |
| Discovered Inventory                            |              |
| 🔢 Distributed Applications                      |              |
| 💑 Task Status                                   |              |
| 📰 UNIX/Linux Computers                          |              |
| 📰 Windows Computers                             |              |
| Agentless Exception Monitoring                  |              |
| a 🕝 Application Monitoring                      |              |
| P Applications                                  |              |
| INET Monitoring                                 | ]≡           |
| Veb Application Availability Monitoring         |              |
| ▷ 📴 Data Warehouse                              |              |
| Microsoft Audit Collection Services             |              |
| Microsoft SQL Server                            |              |
| Microsoft Windows Client                        |              |
| Microsoft Windows Internet Information Services |              |
| Microsoft Windows Server                        |              |
| Network Monitoring                              |              |
| Operations Manager                              |              |
| D 📴 PRO                                         |              |
| Synthetic Transaction                           |              |
| INIX/Linux Computers                            |              |
| Virtual Machine Manager                         | $\checkmark$ |
| Show or Hide Views                              |              |
| New View 🕨                                      |              |
| Monitoring                                      |              |
| Monitoring                                      |              |

2. Click on **IIS 8.0 ASP.NET Web Application Inventory** and wait for the **Sales Application** to appear in this pane. This can take up to 15 minutes to appear

| IIS 8.0 ASP.NET Web Application I | nventory (2)             |              |                               |
|-----------------------------------|--------------------------|--------------|-------------------------------|
| 🔍 Look for:                       | Fin                      | nd Now Clear | ,                             |
| IIS Application Name              | Application Virtual Root |              | Path                          |
| SalesController                   | /LM/W3SVC/102/ROOT       |              | GUEST01.contoso.com;W3SVC/102 |
| SalesFrontEnd                     | /LM/W3SVC/100/ROOT       |              | GUEST01.contoso.com;W3SVC/100 |

3. Once it has appeared, click on **Authoring** 

| Authoring                     | < |
|-------------------------------|---|
| 🔺 📝 Authoring                 |   |
| 👂 🐼 Management Pack Templates |   |
| 🕿 Distributed Applications    |   |
| 🔤 Groups                      |   |
| 🕞 📷 Management Pack Objeds    |   |
|                               |   |
|                               |   |
|                               |   |
|                               |   |
|                               |   |
| Add Monitoring Wizard         |   |
| New Distributed Application   |   |
| New Group                     |   |
| Monitoring                    |   |
| Authoring                     |   |

4. Right click Management Pack Templates and select Add Monitoring Wizard

| Authoring                  |   | <              | Management Pa | ick Templat |
|----------------------------|---|----------------|---------------|-------------|
| 4 📝 Authoring              |   |                | 🔍 Look for:   |             |
| Management Pack Templates  |   |                |               |             |
| 🖄 Distributed Applications |   | Add Monitoring | g Wizard      |             |
| Groups                     | Ø | Refresh        |               | F5          |

5. Select .Net Application Performance Monitoring and click Next

| @ Help                                                                                                    |
|----------------------------------------------------------------------------------------------------|
| Select the monitoring type                                                                                                    |
| NET Application Performance Monitoring         OLE DB Data Source         Process Monitoring         TCP Port         UNIX/Linux Log File Monitoring         UNIX/Linux Process Monitoring         Web Application Availability Monitoring         Web Application Transaction Monitoring         Windows Service                                                                                                    |
| Description:<br>This template lets you monitor ASP.NET and WCF Applications hosted in IIS 7.0 and IIS 8.0, in addition to Windows Services that use the<br>Microsoft. NET Framework. To monitor ASP.NET applications and web services, you must install and import either the Windows Server<br>2008 Internet Information Services 7.0 management pack or the Windows Server 2012 Internet Information Services 8.0 management<br>pack. To use this template to monitor a Windows service that is based on the .NET framework with the APM feature, you must install the |
| < Previous Next > Create Cancel                                                                                                    |

6. In the Name field type Sales Application Monitor

|                                                                                                    |                                                  | 🕢 Help       |
|----------------------------------------------------------------------------------------------------|--------------------------------------------------|--------------|
| Enter a friendly name and description                                                                                          |                                                  |              |
| Name:                                                                                                    |                                                  |              |
| Sales Application Monitor                                                                                                    |                                                  |              |
| Description:                                                                                                    |                                                  |              |
|                                                                                                    |                                                  | ^            |
|                                                                                                    |                                                  |              |
|                                                                                                    |                                                  |              |
|                                                                                                    |                                                  | ~            |
| <select management="" pack=""></select>                                                                                        | ~                                                | New          |
| To select ASP.NET applications or services hosted on IIS 7.0 /<br>packs:<br>• Operations Manager APM Web IIS 7 management pack | for monitoring, you need to import the following | ) management |
|                                                                                                    |                                                  |              |
|                                                                                                    |                                                  |              |
|                                                                                                    |                                                  |              |
|                                                                                                    |                                                  |              |
|                                                                                                    |                                                  |              |
|                                                                                                    | < Previous Next > Create                         | Cancel       |

7. Click on the **New** button next to the **Destination Management Pack** field

| Management pack                         |   |     |
|-----------------------------------------|---|-----|
| Select destination management pack:     |   |     |
| <select management="" pack=""></select> | ✓ | New |

8. Enter **Contoso Management** in the **Name** field, click **Next** 

|                      |          |              |        |   |        | C   | ) H |
|----------------------|----------|--------------|--------|---|--------|-----|-----|
| nagement Pack Genera | al Prope | erties       |        |   |        |     |     |
| ID :                 |          |              |        |   |        |     |     |
| Contoso.Management   |          |              |        |   |        |     |     |
| Name :               |          |              |        |   |        |     |     |
| Contoso Management   |          |              |        |   |        |     |     |
| Version :            |          |              |        |   |        |     |     |
| 1.0.0.0              | For      | r example, 1 | .0.0.0 |   |        |     |     |
| Description :        |          |              |        |   |        |     |     |
|                      |          |              |        |   |        |     |     |
|                      |          |              |        |   |        |     |     |
|                      |          |              |        |   |        |     |     |
|                      |          |              |        |   |        |     |     |
|                      |          |              |        |   |        |     |     |
|                      | <        | Previous     | Next   | > | Create | Car | ice |

#### 9. In Knowledge Article window that opens, click Create

| < Previous | Next > | Create | Cancel |
|------------|--------|--------|--------|
|            |        |        |        |

### 10. This should now be selected in the destination management pack field. Click **Next**

| ntoso.Management                                                                                            |                        | ~            | New      |
|----------------------------------------------------------------------------------------------------|------------------------|--------------|----------|
| To select ASP.NET applications or services hosted<br>packs:<br>• Operations Manager APM Web IIS 7 managemen | <br>need to import the | following ma | nagement |
|                                                                                                    |                        |              |          |
|                                                                                                    |                        |              |          |
|                                                                                                    |                        |              |          |
|                                                                                                    |                        |              |          |

#### 11. Click **Add**

| Add application compo  | ients to monitor          |
|------------------------|---------------------------|
| Application group:     | Sales Application Monitor |
| Application components |                           |

### 12. Select **Web Applications and Services** and click **Search**

| To add objects, search for the objects and then add them to the selected objects list. |        |
|----------------------------------------------------------------------------------------|--------|
| Search for:                                                                            |        |
| Web Applications and Services                                                          | ~      |
|                                                                                        |        |
|                                                                                        |        |
|                                                                                        |        |
| Filter by part of name (optional):                                                     |        |
|                                                                                        |        |
|                                                                                        | Search |

#### 13. Click and highlight **SalesFrontEnd** and **SalesWebService** and click **Add**

| Available items   |                  |     |        |
|-------------------|------------------|-----|--------|
| Component         | Application Path |     |        |
| 🐻 SalesController | SalesController  |     |        |
| 🐻 SalesFrontEnd   | SalesFrontEnd    |     |        |
| SalesWebService   | SalesWebService  |     |        |
|                   |                  | bbA | Remove |
| Selected objects  |                  |     |        |
| Component         | Application Path |     |        |
|                   |                  |     |        |
|                   |                  |     |        |
|                   |                  |     |        |
|                   |                  |     |        |
|                   |                  |     |        |
|                   |                  |     |        |
|                   |                  | ОК  | Cancel |
|                   |                  |     |        |

#### 14. Click **OK**

| Component                    | Application Path |     |
|------------------------------|------------------|-----|
| 🜍 SalesController            | SalesController  |     |
| 🜍 SalesFrontEnd              | SalesFrontEnd    |     |
| 🛃 SalesWebService            | SalesWebService  |     |
|                              |                  |     |
| elected objects<br>Component | Application Path | Add |
| SalesFrontEnd                | SalesFrontEnd    |     |
| SalesWebService              | SalesWebService  |     |
| -0:                          |                  |     |
|                              |                  |     |
|                              |                  |     |

15. Click Next

| Add application compo                                | ats to monitor                                                                                                    | 🕢 Help       |
|------------------------------------------------------|----------------------------------------------------------------------------------------------------|--------------|
|                                                      |                                                                                                    |              |
| Application group:                                   | ales Application Monitor                                                                                                    |              |
| Application components                               |                                                                                                    | 💳 Remove     |
| Component                                            | Application Path                                                                                                    |              |
| 🐻 SalesFrontEnd                                      | SalesFrontEnd                                                                                                    |              |
| 🛃 SalesWebService                                    | SalesWebService                                                                                                    |              |
|                                                      |                                                                                                    |              |
| Monitoring scope                                     |                                                                                                    |              |
| Use the environment tag<br>and targeted group define | I targeted group to control where monitoring will be applied. The tag will become part of the<br>ervers where monitoring will occur. | display name |
| Environment: None                                    |                                                                                                    | ~            |
| Targeted group:                                      | 🜟 Create 🔎 Search                                                                                                    | 📟 Remove     |
|                                                      |                                                                                                    |              |
|                                                      | < Previous Next > Create                                                                                                    | Cancel       |

16. Change the **Performance Event** threshold to **500ms** and ensure the box **Enable Additional Configuration Options** is ticked and then click **Next** 

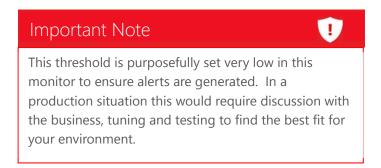

| Configure the default monitoring settings     Fuent monitoring   Image: True on performance event aletts   Ture on exception events aletts   Performance event threshold (ms):   50   50   Deta advanced settings to further customize the configuration for the application group   Advanced Settings   Image: True block additional configuration options for server-side and client-side monitoring                                                                                                    |                                                                                        | 🕢 Help |
|----------------------------------------------------------------------------------------------------|----------------------------------------------------------------------------------------|--------|
| <ul> <li>Turn on performance event alerts</li> <li>Turn on exception events alerts</li> </ul> Configure performance event monitoring Performance event threshold (ms): 500 Use advanced settings to further customize the configuration for the application group Advanced Settings                                                                                                    | Configure the default monitoring settings                                              |        |
| <ul> <li>Turn on performance event alerts</li> <li>Turn on exception events alerts</li> </ul> Configure performance event monitoring Performance event threshold (ms): 500 Use advanced settings to further customize the configuration for the application group Advanced Settings                                                                                                    | Event monitoring                                                                       |        |
| Configure performance event monitoring         Performance event threshold (ms):         500         Sourced settings to further customize the configuration for the application group         Advanced Settings                                                                                                    |                                                                                        |        |
| Performance event threshold (ms): 500 Use advanced settings to further customize the configuration for the application group Advanced Settings                                                                                                    | ✓ Turn on exception events alerts                                                      |        |
| 500 Strain Strain Strai | Configure performance event monitoring                                                 |        |
| Use advanced settings to further customize the configuration for the application group           Advanced Settings           Advanced Settings                                                                                                    | Performance event threshold (ms):                                                      |        |
| Advanced Settings                                                                                                    | 500 🗘                                                                                  |        |
| Advanced Settings                                                                                                    | Use advanced settings to further customize the configuration for the application group |        |
| ✓ Enable additional configuration options for server-side and client-side monitoring                                                                                                    |                                                                                        |        |
|                                                                                                    | Enable additional configuration options for server-side and client-side monitoring     |        |
|                                                                                                    |                                                                                        |        |
|                                                                                                    |                                                                                        |        |
|                                                                                                    |                                                                                        |        |
|                                                                                                    |                                                                                        |        |
|                                                                                                    |                                                                                        |        |
|                                                                                                    |                                                                                        |        |
|                                                                                                    |                                                                                        |        |
|                                                                                                    |                                                                                        |        |
|                                                                                                    |                                                                                        |        |
| < Previous Next > Create Cancel                                                                                                    | < Previous Next > Create                                                               | Cancel |

17. Click Next

| Custon | nize monitoring for individu | al application components |            |        | 🕜 Help        |
|--------|------------------------------|---------------------------|------------|--------|---------------|
|        |                              |                           |            |        | 🥖 Customize   |
|        | Component 🔺                  | Application Path          |            |        | Configuration |
| 1      | SalesFrontEnd                | SalesFrontEnd             |            |        | Default       |
|        | SalesWebService              | SalesWebService           |            |        | Default       |
|        |                              | 1                         |            |        |               |
|        |                              |                           |            |        |               |
|        |                              |                           |            |        |               |
|        |                              |                           |            |        |               |
|        |                              |                           |            |        |               |
|        |                              |                           |            |        |               |
|        |                              |                           |            |        |               |
|        |                              |                           |            |        |               |
|        |                              |                           |            |        |               |
|        |                              |                           |            |        |               |
|        |                              |                           |            |        |               |
|        |                              |                           |            |        |               |
|        |                              |                           |            |        |               |
|        |                              |                           |            |        |               |
|        |                              |                           |            |        |               |
|        |                              |                           |            |        |               |
|        |                              |                           |            |        |               |
|        |                              |                           |            |        |               |
|        |                              |                           |            |        |               |
|        |                              |                           |            |        |               |
|        |                              |                           | < Previous | Next > | Create Cancel |

18. Tick the turn on **Exception Events Alerts** box, change the **Page Load** and **Ajax** thresholds to **500ms** and click **Remove** twice to clear the IP Address filter and click **Next** 

|                                      |                       |                             |               | 🕢 Help     |
|--------------------------------------|-----------------------|-----------------------------|---------------|------------|
| Configure client-side monitoring     |                       |                             |               |            |
| Event monitoring                     |                       |                             |               |            |
| Turn on performance event alerts     |                       |                             |               |            |
| Turn on exception events alerts      |                       |                             |               |            |
| Configure performance event coll     | ection                |                             |               |            |
| Page load threshold (ms):            |                       | Ajax and WCF threshold (ms) | ):            |            |
| 500                                  |                       | 500                         | <b>^</b>      |            |
| Configure client IP address filter   |                       |                             |               |            |
|                                      |                       |                             | 🛟 Add 🥒 Edit  | . 📟 Remove |
| IP Address                           | ▲ Netmask             |                             | Deny Type     |            |
| More about client IP address filters |                       |                             |               |            |
| Use advanced settings to further     | customize the configu | uration for the application | group         |            |
| Advanced Settings                    |                       |                             |               |            |
|                                      |                       |                             |               |            |
|                                      |                       |                             |               |            |
|                                      |                       |                             |               |            |
|                                      |                       |                             |               |            |
|                                      |                       |                             |               |            |
|                                      |                       |                             |               |            |
|                                      |                       | < Previous                  | Next > Create | Cancel     |

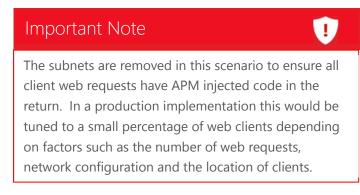

#### 19. Tick the **Enabled** box next to **SalesFrontEnd** and click **Next**

#### Enable client-side monitoring for web applications

Client-side monitoring uses JavaScript scripts automatically added to each managed web application that is configured for monitoring. To ensure that these scripts can run, you should run the Check Client-Side Monitoring Compatibility task against any new web applications.

|                     |                                 |                                     |            |                | 🥖 Customize   |
|---------------------|---------------------------------|-------------------------------------|------------|----------------|---------------|
| Enabled             | Component                       | IIS Application Pat                 | h          | Excluded Pages | Configuration |
| <ul><li>✓</li></ul> | SalesFrontEnd                   | SalesFrontEnd                       |            | /              | Default       |
|                     |                                 |                                     |            |                |               |
|                     |                                 |                                     |            |                |               |
|                     |                                 |                                     |            |                |               |
|                     |                                 |                                     |            |                |               |
|                     |                                 |                                     |            |                |               |
|                     |                                 |                                     |            |                |               |
|                     |                                 |                                     |            |                |               |
|                     |                                 |                                     |            |                |               |
|                     |                                 |                                     |            |                |               |
|                     |                                 |                                     |            |                |               |
|                     |                                 |                                     |            |                |               |
|                     |                                 |                                     |            |                |               |
| More about          | client-side monitoring          |                                     |            |                |               |
|                     |                                 |                                     |            |                |               |
| Monitored           | l servers                       |                                     |            |                |               |
| You can ta          | rget a group to limit the scope | of the monitoring to the group of s | ervers.    |                |               |
| Targeted gr         | roup:                           |                                     |            | 🌟 Create 🔎 Se  | arch 📟 Remove |
|                     |                                 |                                     |            | <b>T</b>       |               |
|                     |                                 |                                     |            |                |               |
|                     |                                 |                                     |            |                |               |
|                     |                                 | [                                   | < Previous | Next > Crea    | te Cancel     |
|                     |                                 | L                                   |            |                |               |
|                     |                                 |                                     |            |                |               |

20. Click Create

Experience 4: Manage apps in the Private Cloud

🕜 Help

| cation Monitor                   |
|----------------------------------|
| anagement                        |
|                                  |
|                                  |
|                                  |
|                                  |
|                                  |
|                                  |
|                                  |
|                                  |
| equest Time exceeds threshold    |
| n Events/sec exceeds threshold   |
| nce Events/sec exceeds threshold |
|                                  |
|                                  |
|                                  |
|                                  |
|                                  |
|                                  |
| equest Time exceeds threshold    |
| n Events/sec exceeds threshold   |
| nce Events/sec exceeds threshold |
|                                  |
|                                  |
|                                  |
|                                  |
|                                  |

21. Back on **Guest01** wait for **10 minutes** then open an administrative command prompt and type the command

Iisreset \_ 🗆 X C:4. Administrator: Command Prompt Nicrosoft Windows [Version 6.2.9200] (c) 2012 Microsoft Corporation. All rights reserved. ≣ C:\Windows\system32>iisreset Attempting stop... Internet services successfully stopped Attempting start... Internet services successfully restarted C:\Windows\system32}\_

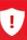

The IIS reset is required as the APM agent begins in a disabled state before a .Net monitor is configured. When the agent detects that a .Net monitor for a website hosted in the server has been enabled, it starts the APM agent, creates Application Pools and injects itself into IIS and the website. At this point IIS must be restarted to enable the new configuration to be loaded.

# Create a Web Application Availability Monitor

Now that Jeff has created a .Net Application monitor, he also needs to monitor the website to ensure it is responding within a specific timeframe. This is accomplished by creating Availability Monitors which use Operations Manager agents to run requests against specific websites. This means that any server with an Operations Manager agent can be used to monitor a website. This can allow Jeff to build up a map of how a website is responding from a perspective of any of his managed sites within the enterprise.

## Important Note

This can also be extended to the point of view of an external source also. Using Global Service Monitor (GSM) availability monitors can be created to report on your websites from multiple countries around the globe. This gives a true 360 degree perspective of your web applications and adds even more granularity to the triage process. For more information see <a href="http://www.microsoft.com/en-us/server-cloud/system-center/global-service-monitor.aspx">http://www.microsoft.com/en-us/server-cloud/system-center/global-service-monitor.aspx</a>

1. In the Operations console on OpsMgr click on Authoring

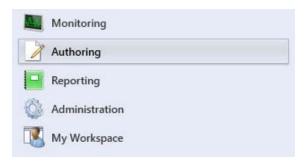

2. Right click Management Pack Templates and select Add Monitoring Wizard

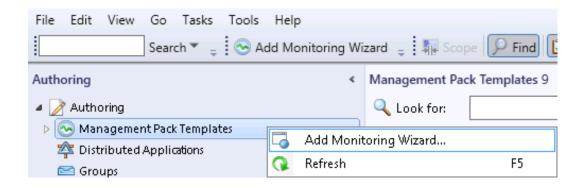

3. At Select Monitoring Type click on Web Application Availability Monitoring and press Next

|                                                                                                    | 🕜 Help |
|----------------------------------------------------------------------------------------------------|--------|
| Select the monitoring type                                                                                                    |        |
| NET Application Performance Monitoring         OLE DB Data Source         Process Monitoring         UNK/Linux Log File Monitoring         UNK/Linux Process Monitoring         UNK/Linux Process Monitoring         Web Application Availability Monitoring         Web Application Transaction Monitoring         Web Application Transaction Monitoring         Web Application Transaction Monitoring         Windows Service | om     |
| internal or external locations.                                                                                                    |        |
|                                                                                                    |        |
| < Previous Next > Create I                                                                                                    | Cancel |

4. In the Name field type Sales Application Availability

|                                       | 🕜 Help |
|---------------------------------------|--------|
| Enter a friendly name and description |        |
| Name:                                 |        |
| Sales Application Availability        |        |

5. Select **Contoso Management** in the **Management Pack** drop down box and click **Next** 

| Management pack                     |            |        |        |        |
|-------------------------------------|------------|--------|--------|--------|
| Select destination management pack: |            |        |        |        |
| Contoso Management                  |            |        | ¥      | New    |
|                                     |            |        |        |        |
|                                     |            |        |        |        |
|                                     |            |        |        |        |
|                                     |            |        |        |        |
|                                     |            |        |        |        |
|                                     |            |        |        |        |
|                                     |            |        |        |        |
|                                     |            |        |        |        |
|                                     |            |        |        |        |
|                                     |            |        |        |        |
|                                     |            |        |        |        |
|                                     | < Previous | Next > | Create | Cancel |

6. In the Name field type Sales Application and in the URL field type <u>HTTP://Guest01</u> and click Next

|                   |                                                                                                    |                                                                                                    |                                | 🔞 Help                       |
|-------------------|----------------------------------------------------------------------------------------------------|----------------------------------------------------------------------------------------------------|--------------------------------|------------------------------|
| Enter             | URLs to be monitored                                                                                             |                                                                                                    |                                |                              |
| Add Uf<br>paste e | RLs to the list by typing, pasting or importing a file int<br>ntire rows as pairs of comma-separated values (CSV | o the table, including the appropriate protocol (http:<br>/) that is in the format 'Name, URL', or you can pa | // or https:/<br>iste just the | V). You can<br>list of URLs. |
|                   |                                                                                                    |                                                                                                    | 👍 Add                          | Remove                       |
|                   | Name                                                                                                    | URL                                                                                                    |                                |                              |
| •                 | Sales Application                                                                                                | HTTP://Guest01                                                                                                |                                |                              |
| *                 |                                                                                                    |                                                                                                    |                                |                              |
|                   |                                                                                                    |                                                                                                    |                                |                              |
|                   |                                                                                                    |                                                                                                    |                                |                              |
|                   |                                                                                                    |                                                                                                    |                                |                              |
|                   |                                                                                                    |                                                                                                    |                                |                              |
|                   |                                                                                                    |                                                                                                    |                                |                              |
|                   |                                                                                                    |                                                                                                    |                                |                              |
|                   |                                                                                                    |                                                                                                    |                                |                              |
|                   |                                                                                                    |                                                                                                    |                                |                              |
|                   |                                                                                                    |                                                                                                    |                                |                              |
|                   |                                                                                                    |                                                                                                    |                                |                              |
|                   |                                                                                                    |                                                                                                    |                                |                              |
|                   |                                                                                                    |                                                                                                    |                                |                              |
|                   |                                                                                                    |                                                                                                    |                                |                              |
|                   |                                                                                                    |                                                                                                    |                                |                              |
|                   |                                                                                                    |                                                                                                    |                                |                              |
|                   |                                                                                                    |                                                                                                    |                                |                              |
|                   |                                                                                                    |                                                                                                    |                                |                              |
|                   |                                                                                                    |                                                                                                    |                                |                              |
|                   |                                                                                                    |                                                                                                    |                                |                              |
|                   |                                                                                                    | < Previous Next >                                                                                             | Create                         | Cancel                       |
|                   |                                                                                                    |                                                                                                    |                                |                              |

#### 7. Click Add

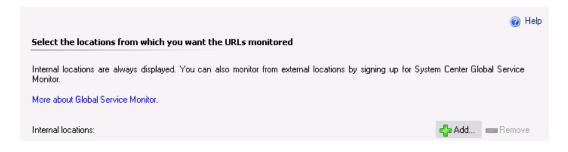

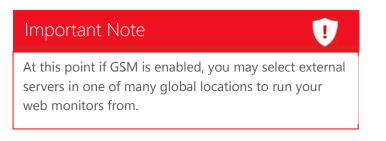

8. Type **OpsMgr** in the Filter area and click **Search** 

| Select the locations that you want to monitor from the list below. |        |
|--------------------------------------------------------------------|--------|
| Search for:                                                        |        |
| Internal location - Agent                                          | ~      |
| Filter by part of name (optional)                                  |        |
| opsmgr                                                             |        |
|                                                                    | Search |

9. Click on **OpsMgr.contoso.com**, click **Add** and then **OK** 

| Where to monitor:    |          |     |        |
|----------------------|----------|-----|--------|
| Name                 | Location |     |        |
| Contoso.com          |          |     |        |
|                      |          |     |        |
|                      |          |     |        |
|                      |          |     |        |
| <                    |          |     | >      |
|                      |          | Add | Remove |
| Selected locations:  |          |     |        |
| Name                 | Location |     |        |
| G OpsMgr.contoso.com |          |     |        |
|                      |          |     |        |
|                      |          |     |        |
|                      |          |     |        |
|                      |          |     |        |
| <                    | III      |     | >      |
|                      |          | OK  | Canad  |
|                      |          | OK  | Cancel |

#### 10. Click Next

|                                                            |                                |                                |                  | 🔞 Help    |
|------------------------------------------------------------|--------------------------------|--------------------------------|------------------|-----------|
| Select the locations from which you war                    | nt the URLs monitored          |                                |                  |           |
| Internal locations are always displayed. You o<br>Monitor. | can also monitor from external | ocations by signing up for Sys | tem Center Globa | I Service |
| More about Global Service Monitor.                         |                                |                                |                  |           |
| Internal locations:                                        |                                |                                | 🛟 Add 🗖          | Remove    |
| Agent/Pool                                                 | Туре                           | Location                       |                  |           |
| OpsMgr.contoso.com                                         | Agent                          |                                |                  |           |
|                                                            |                                |                                |                  |           |
|                                                            |                                |                                |                  |           |
|                                                            |                                |                                |                  |           |
|                                                            |                                |                                |                  |           |
|                                                            |                                |                                |                  |           |
|                                                            |                                |                                |                  |           |
|                                                            |                                |                                |                  |           |
|                                                            |                                |                                |                  |           |
|                                                            |                                |                                |                  |           |
|                                                            |                                |                                |                  |           |
|                                                            |                                |                                |                  |           |
|                                                            |                                |                                |                  |           |
|                                                            |                                |                                |                  |           |
|                                                            |                                |                                |                  |           |
|                                                            |                                |                                |                  |           |
|                                                            |                                |                                |                  |           |
|                                                            |                                |                                |                  |           |
|                                                            |                                |                                |                  |           |
|                                                            |                                |                                |                  |           |
|                                                            | Γ                              | < Previous Next >              | Create           | Cancel    |
|                                                            |                                |                                |                  |           |

#### 11. Click Change Configuration from the Test List

| Test list                                    |                                                                                                    |          |                    |
|----------------------------------------------|----------------------------------------------------------------------------------------------------|----------|--------------------|
|                                              | sts that will be run. Select a location and click<br>nternal locations only. Select change configura |          |                    |
| Q Look for:                                  | Clear                                                                                                |          |                    |
| Test name                                    | URL                                                                                                  | Location | Agent/Pool         |
| Sales Application [OpsM                      | HTTP://Guest01                                                                                       |          | OpsMgr.contoso.com |
|                                              |                                                                                                    |          |                    |
| Test frequency:<br>Number of internal Tests: | 10 minutes<br>1                                                                                      |          | Run Test           |
| Change Configuration                         |                                                                                                    |          |                    |

### 12. Change the **Test Frequency** to **1 minutes** and click **OK**

| Test Frequency / Performance Data Collection Interval |                                       |  |  |  |
|-------------------------------------------------------|---------------------------------------|--|--|--|
| Performance data collection interval settings are use | d for internal tests only.            |  |  |  |
| Test frequency:                                       | Performance data collection interval: |  |  |  |
| Minutes V                                             | 1 10 Minutes                          |  |  |  |
| Test time-out:                                        |                                       |  |  |  |
| 45 Seconds                                            |                                       |  |  |  |

13. Click Next

|                                              |                                                                        |       |            |                    | 🔞 Help   |
|----------------------------------------------|------------------------------------------------------------------------|-------|------------|--------------------|----------|
|                                              | sts that will be run. Select a loc<br>nternal locations only. Select c |       |            |                    |          |
| Q Look for:                                  |                                                                        | Clear |            |                    |          |
| Test name                                    | URL                                                                    |       | Location   | Agent/Pool         |          |
| Sales Application [OpsM                      | HTTP://Guest01                                                         |       |            | OpsMgr.contoso.com |          |
|                                              |                                                                        |       |            |                    |          |
| Test frequency:<br>Number of internal Tests: | 1 minutes<br>1                                                         |       |            |                    | Run Test |
| Change Configuration                         | ]                                                                      |       |            |                    |          |
|                                              |                                                                        |       | < Previous | Next > Create      | Cancel   |

14. On the **Summary** page click **Create** 

| Summary                                                                                                    |                                                                                                    | 🕢 Help |
|----------------------------------------------------------------------------------------------------|----------------------------------------------------------------------------------------------------|--------|
| The following summarizes the configura                                                                                                    | tion that is specified to monitor this template.                                                                                                    |        |
| Name:<br>Management Pack:<br>Test frequency:<br>Number of tests from internal locations:<br>Internal locations:<br>Test summary:<br>Configuration summary<br>Monitors enabled:<br>Alerting:<br>Performance collection: | Sales Application Availability<br>Contoso Management<br>1 minutes<br>1<br>OpsMgr.contoso.com<br>Sales Application   HTTP://Guest01<br>Status Code<br>Each test generates an alert<br>Total Response Time<br>Time to First Byte<br>Time to Last Byte<br>DNS Resolution Time<br>Content Size<br>Content Time |        |
| <                                                                                                    | W                                                                                                    | >      |
|                                                                                                    | < Previous Next > Create                                                                                                    | Cancel |

## Create a Distributed Application

Now that Jeff has deployed his .Net Application monitor and Availability monitor he can start to draw a picture of the status of the Sales Application from front end to back end. This can be easily compiled using the Distributed Application monitor which can be utilised to create a single point of view of a service comprised of all of the individual components that the service relies upon.

## Important Note

# IJ

All devices and software that a specific service relies upon can be collected into a single monitor. For instance, a standard monitor for an Email application may report on database status, connector state and mail flow performance. Using a distributed application we can add in network infrastructure, internet access, other vendors mail filters, inter site connectivity and much more. This gives an overall status of the entire Email Service rather than a specific Mail Server status. This more closely aligns with an end user view of a service. For instance, an end user may be unable to access their email, but it may be a network device preventing them from doing so.

1. In the Operations console click on Authoring

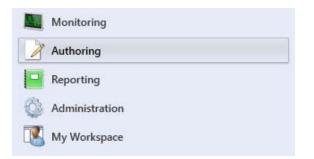

#### 2. Right click **Distributed Applications** and select **Create a New Distributed Application**

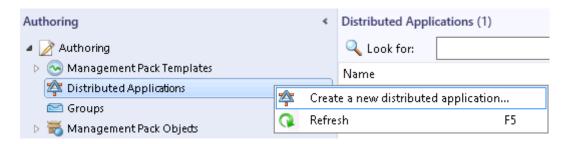

3. In the Name field type Sales Application Distributed App

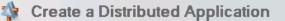

#### 1. Name Your Distributed Application

Choose a name that best matches the distributed application you want to create. You can fill a description for it if you like.

Name:

Description (optional):

Sales Application Distributed App

| escription (obtional) |  |
|-----------------------|--|
|                       |  |
|                       |  |
|                       |  |
|                       |  |
|                       |  |

#### 4. Select the template .Net 3 Tier Application

#### 2. Choose Distributed Application Template

Select a template that most closely matches the distributed application you have deployed. A distributed application object will be created along with a set of monitors, rules, views, and reports.

| Template:                                                                                   | Description                                                                                                    |
|---------------------------------------------------------------------------------------------|----------------------------------------------------------------------------------------------------|
| NET 3-Tier Application<br>Line of Business Web Application<br>Messaging<br>Blank (Advanced) | This distributed application contains presentation, business and<br>data tiers with availability measured by synthetic transactions. |
|                                                                                             | View Details                                                                                                    |

5. Select Contoso Management in the Management Pack drop down list, click Ok

#### 3. Save to a Management Pack

Select a management pack where your distributed application and its components will be saved.

| Management Pack:   |    |        |
|--------------------|----|--------|
| Contoso Management | ~  | New    |
|                    | ОК | Cancel |

6. In the designer, click on .Net Application Component on the left

| NET Application Component (2)            |
|------------------------------------------|
| ASP.NET Application                      |
| 📋 Database                               |
| Distributed Application Component        |
| <b>G</b> Perspective                     |
| 🖄 Service                                |
| 📷 Web Application Availability Monitorin |

7. Drag **SalesFrontEnd** to the object in the diagram labelled **Sales Application Distributed App Presentation Tier** 

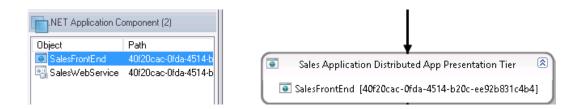

8. Drag SalesWebService to the Sales Application Distributed App Business Tier

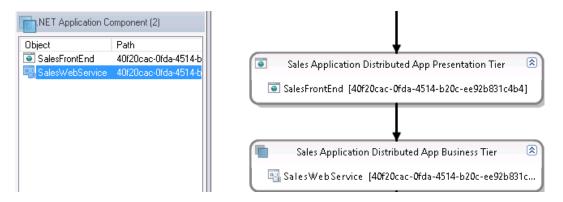

9. Click on **Database** on the left

| NET Application Component (2)            |
|------------------------------------------|
| ASP.NET Application                      |
| 📋 Database                               |
| Distributed Application Component        |
| <b>G</b> Perspective                     |
| 🖄 Service                                |
| 📴 Web Application Availability Monitorin |

10. Drag the object Contoso.Electronics on GUEST01 to the Sales Application Distributed App Data Tier

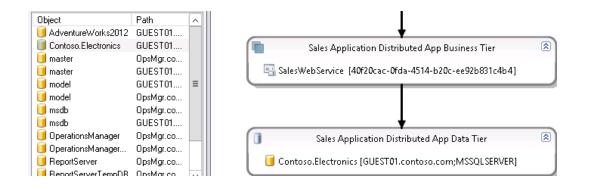

11. Click on Web Application Availability Monitoring

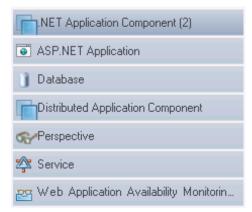

12. Drag the object Sales Application Availability to the Sales Application Distributed App Client Perspective

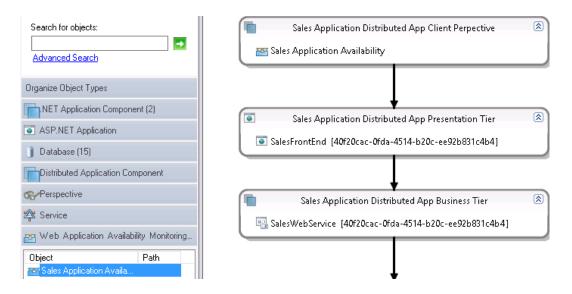

13. Click the **Save** button in the toolbar and then once saved, close the designer

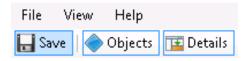

## Create a Service Level Tracking object

Now that Jeff has created an overall picture of the Sales Application service, he can apply an SLA to that service. As decided previously, the business has decreed that the web application must be available 99% of the time so he creates an SLA that matches that requirement.

1. Expand Management Pack Objects and right click Service Level Tracking and select Create

| File Edit View Go Tasks Too  | ls Help        |                        |
|------------------------------|----------------|------------------------|
| Search 👻 📮 📝                 | Create 🝦 🌆 Sco | pe 👂 Find 🚺 Tasks 🕡    |
| Authoring                    | <              | Service Level Tracking |
| 4 📝 Authoring                |                | 🔍 Look for:            |
| Management Pack Templates    |                | Name                   |
| 🍄 Distributed Applications   |                |                        |
| 🔤 Groups                     |                |                        |
| 🔺 📷 Management Pack Objects  |                |                        |
| E Attributes                 |                |                        |
| 💿 Monitors                   |                |                        |
| 📸 Object Discoveries         |                |                        |
| 醇 Overrides                  |                |                        |
| 🧾 Rules                      |                |                        |
| 📄 Service Level Tracking 🛛 🥫 |                |                        |
| Tasks .                      | 📝 Create       |                        |
| 🖉 Views 🤇                    | 🔉 Refresh      | F5                     |
|                              |                |                        |

2. In the **Name** field type **Sales Application SLA** and click **Next** 

| Name:                   |  |  |   |
|-------------------------|--|--|---|
| Sales Application SLA   |  |  |   |
| Description (optional): |  |  |   |
|                         |  |  | ~ |
|                         |  |  |   |
|                         |  |  |   |
|                         |  |  |   |
|                         |  |  |   |
|                         |  |  |   |
|                         |  |  |   |
|                         |  |  |   |
|                         |  |  |   |

3. In the **Select a Class** field, click **Select** 

Specify the class of objects for which you want to track service levels. If necessary, specify a group or object to reduce the scope of the tracking request.

| largeted class                     |        |   |
|------------------------------------|--------|---|
| Select a class of object to target |        |   |
|                                    | Select | 0 |

4. Click on the item in the list labelled Sales Application Distributed App and click OK

|                                                                   | Select a Target Cla               |                                                     |
|-------------------------------------------------------------------|-----------------------------------|-----------------------------------------------------|
| elect the class, group, or object that you<br>ems easier to find. | want to target from the list beli | ow. You can also filter or sort the list to make    |
|                                                                   |                                   |                                                     |
| ook for:                                                          |                                   |                                                     |
|                                                                   |                                   | Clear                                               |
| Search result filter:                                             |                                   |                                                     |
| Distributed Application                                           |                                   |                                                     |
| Distributed Application                                           |                                   | · · · · · · · · · · · · · · · · · · ·               |
| Target 🔻                                                          | Management Pack                   | Description                                         |
| .NET 3-Tier Application                                           | Microsoft System Center Ap        | This distributed application contains presentation  |
| Blank                                                             | Distributed Application Desi      | This distributed application is used for general p  |
| Business Service                                                  | Distributed Application Desi      | This class is used to represent Business Service in |
| Connected Management Group                                        | System Center Core Library        | This represents a connected management group        |
| Line of Business Web Application                                  | Distributed Application Desi      | This distributed application contains Web Sites a   |
| Management Group                                                  | Virtual Machine Manager Lib       |                                                     |
| Management Group                                                  | System Center 2012 Virtual        | This class represents management groups mana        |
| Messaging                                                         | Distributed Application Desi      | This distributed application contains various con   |
| Network Service                                                   | Network Management Librar         | This class represents the network service           |
| Operations Manager Management Gro                                 | System Center Core Library        | This type represents the Operations Manager M       |
| Sales Application Distributed App                                 | Contoso Management                |                                                     |
| Service                                                           | Virtual Machine Manager Lib       | This abstract type is the base type for all VMM m   |
| Service                                                           | System Center 2012 Virtual        | This class represents a service that is managed b   |
| Service                                                           | System Library                    | Defines the basic properties of services            |
| User Created Distributed Application                              | Distributed Application Desi      | All distributed applications edited or created wit  |
| <                                                                 | III                               | >                                                   |
| 5 total Targets, 15 visible, 1 selected                           |                                   |                                                     |
| S total Falgets, 15 Visible, 1 selected                           |                                   |                                                     |

#### 5. Click **Next**

| elect a class of object to target<br>ales Application Distributed App | Select                     |
|-----------------------------------------------------------------------|----------------------------|
| cope (optional)                                                       |                            |
| Specify objects within the class:                                     |                            |
| All objects of the targeted class                                     |                            |
| ○ A group or object that contains obje                                | ects of the targeted class |
|                                                                       | Select                     |
|                                                                       |                            |
| Management pack                                                       |                            |
| Select destination management pack:                                   |                            |
| Contoso Management                                                    | V New                      |
|                                                                       |                            |

6. Click Add and select Monitor state SLO

Service level objectives (SLO) defines the performance thresholds or the states that you want to track for the selected targeted class, objects, or group.

| Service level objectiv | res:           | 🕂 Add 🔻 🥒 Edit 🗙 Remove |
|------------------------|----------------|-------------------------|
| Name                   | Targeted class | Monitor state SLO       |
|                        |                | Collection rule SLO     |

7. In the Service level objective name field type Sales Application Monitor and click OK

| Service Level Objective (Monitor State)                                                                                 |
|----------------------------------------------------------------------------------------------------|
| Enter a name for the SLO and then set the desired thresholds or states to track.                                        |
| Service level objective name:                                                                                           |
| Sales Application Monitor                                                                                               |
| Targeted class                                                                                                    |
| Sales Application Distributed App Select                                                                                |
| Monitor:                                                                                                    |
| Availability V                                                                                                    |
| Service level objective goal (%):<br>99.000<br>Specify the states you want to be counted as downtime in this objective: |
| Unplanned maintenance                                                                                                   |
|                                                                                                    |
| Monitoring unavailable                                                                                                  |
| Monitor disabled                                                                                                    |
| Planned maintenance                                                                                                    |
| ☐ Warning                                                                                                    |
|                                                                                                    |
|                                                                                                    |
| OK Cancel                                                                                                    |

#### 8. Click Add and select Collection Rule SLO

Service level objectives (SLO) defines the performance thresholds or the states that you want to track for the selected targeted class, objects, or group.

| Service level objectives: |                                   |   | 🕂 Add 🔻 🥒 Edit 🗙 Remove |
|---------------------------|-----------------------------------|---|-------------------------|
| Name                      | Targeted class                    |   | Monitor state SLO       |
| Sales Application Monitor | Sales Application Distributed App | 9 | Collection rule SLO     |

9. In the Service Level Objective name field type Sales Application Exception Events

| Service Level Objective (Collection Rule)                                                 | x        |
|-------------------------------------------------------------------------------------------|----------|
| Enter a name for the SLO, select the required collection rule and set the desired thresho | olds     |
| Service level objective name:                                                             |          |
| Sales Application Exception Events                                                        |          |
| Targeted class                                                                            |          |
| Sales Application Distributed App                                                         | Select   |
| Performance collection rule:                                                              |          |
|                                                                                           | Select 이 |
| Aggregation method:                                                                       |          |
| ⊖ Min                                                                                     |          |
| Average                                                                                   |          |
| О Мах                                                                                     |          |
| Service level objective goal:                                                             |          |
| Less Than 🗸 50                                                                            |          |
|                                                                                           |          |
|                                                                                           |          |
|                                                                                           |          |
|                                                                                           |          |
| ΟΚ                                                                                        | Cancel   |

### 10. In the **Performance Collection** rule, click **Select**

| Performance collection rule: |        |   |
|------------------------------|--------|---|
|                              | Select | 0 |

11. Click on Collected Aggregated Average % Exception Events/Sec of Components of 3-Tier Application Instances and click OK

| Se                                                          | elect a Rule          |                                 | x   |
|-------------------------------------------------------------|-----------------------|---------------------------------|-----|
| Select the collection rule that you want to use and click O | IK.                   |                                 |     |
|                                                             |                       |                                 |     |
| Look for:                                                   |                       |                                 |     |
|                                                             |                       | Clear                           |     |
| Name                                                        | Category              | Management Pack                 |     |
| Collect Aggregated Average % Exception Events/sec           | PerformanceCollection | 360 Application Monitoring Dash | ibc |
| Collect Aggregated Average % Performance Events/s           | PerformanceCollection | 360 Application Monitoring Dash | nbc |
| Collect Aggregated Average Transaction Response Ti          | PerformanceCollection | 360 Application Monitoring Dash | nbc |
| Collect Availability of 3-Tier Application Instances        | PerformanceCollection | 360 Application Monitoring Dash | nbc |
|                                                             |                       |                                 |     |
|                                                             |                       |                                 |     |
|                                                             |                       |                                 |     |
|                                                             |                       |                                 |     |
|                                                             |                       |                                 |     |
|                                                             |                       |                                 |     |
|                                                             |                       |                                 |     |
|                                                             |                       |                                 |     |
|                                                             |                       |                                 |     |
|                                                             |                       |                                 |     |
|                                                             |                       |                                 |     |
|                                                             |                       |                                 |     |
|                                                             |                       |                                 |     |
|                                                             |                       |                                 |     |
|                                                             |                       |                                 | _   |
| ۲ ااا                                                       |                       |                                 | >   |
| 4 total Targets, 4 visible, 1 selected                      |                       |                                 |     |
|                                                             |                       |                                 | _   |
|                                                             | Н                     | elp OK Cancel                   |     |

12. Click **OK** 

| Service Level Objective (Collection Rule)                                                    |
|----------------------------------------------------------------------------------------------|
| Enter a name for the SLO, select the required collection rule and set the desired thresholds |
| Service level objective name:                                                                |
| Sales Application Exception Events                                                           |
| Targeted class                                                                               |
| Sales Application Distributed App Select                                                     |
| Performance collection rule:                                                                 |
| Collect Aggregated Average % Exception Events/sec of Components of 3-Tier Applic Select      |
| Aggregation method:                                                                          |
| O Min                                                                                        |
| <ul> <li>Average</li> </ul>                                                                  |
| ⊖ Max                                                                                        |
| Service level objective goal:                                                                |
| Less Than 🗸 50                                                                               |
|                                                                                              |
|                                                                                              |
|                                                                                              |
|                                                                                              |
| OK Cancel                                                                                    |
|                                                                                              |

#### 13. Click Add and select Collection Rule SLO

| Service level objectives (SLO) defines the performance thresholds or the states that you want to track for<br>the selected targeted class, objects, or group. |                                   |   | s that you want to track for |
|----------------------------------------------------------------------------------------------------|-----------------------------------|---|------------------------------|
| Service level objectives:                                                                                                    |                                   | ₽ | Add 🔽 🥒 Edit 🗙 Remove        |
| Name                                                                                                    | Targeted class                    |   | Monitor state SLO            |
| Sales Application Monitor                                                                                                    | Sales Application Distributed App | 9 | Collection rule SLO          |

14. In the Service Level Objective name field type Sales Application Performance Events

| Service Level Objective (Collection Rule)                                                    | x        |
|----------------------------------------------------------------------------------------------|----------|
| Enter a name for the SLO, select the required collection rule and set the desired thresholds | ;        |
| Service level objective name:                                                                |          |
| Sales Application Performance Events                                                         |          |
| Targeted class                                                                               |          |
| Sales Application Distributed App                                                            | Select   |
| Performance collection rule:                                                                 |          |
|                                                                                              | Select 😣 |
| Aggregation method:                                                                          |          |
| O Min                                                                                        |          |
| Average                                                                                      |          |
| ⊖ Max                                                                                        |          |
| Service level objective goal:                                                                |          |
| Less Than 🗸 50                                                                               |          |
|                                                                                              |          |
|                                                                                              |          |
|                                                                                              |          |
|                                                                                              |          |
| OK                                                                                           | Cancel   |
|                                                                                              |          |

### 15. In the **Performance Collection** rule, click **Select**

| Performance collection rule: |        |   |
|------------------------------|--------|---|
|                              | Select | 0 |

16. Click on Collected Aggregated Average % Performance Events/sec of Components of 3-Tier Application Instances and click OK

| Sele                                                         | ect a Rule            | 2                               |
|--------------------------------------------------------------|-----------------------|---------------------------------|
| elect the collection rule that you want to use and click OK. |                       |                                 |
|                                                              |                       |                                 |
| .ook for:                                                    |                       |                                 |
|                                                              |                       | Clear                           |
| Name                                                         | Category              | Management Pack                 |
| Collect Aggregated Average % Exception Events/sec of         |                       | 360 Application Monitoring Dash |
| Collect Aggregated Average % Performance Events/sec          |                       | 360 Application Monitoring Dash |
| Collect Aggregated Average Transaction Response Tim          | PerformanceCollection | 360 Application Monitoring Dash |
| Collect Availability of 3-Tier Application Instances         | PerformanceCollection | 360 Application Monitoring Dash |
|                                                              |                       |                                 |
|                                                              |                       |                                 |
|                                                              |                       |                                 |
|                                                              |                       |                                 |
|                                                              |                       |                                 |
|                                                              |                       |                                 |
|                                                              |                       |                                 |
|                                                              |                       |                                 |
|                                                              |                       |                                 |
|                                                              |                       |                                 |
|                                                              |                       |                                 |
|                                                              |                       |                                 |
|                                                              |                       |                                 |
|                                                              |                       |                                 |
|                                                              |                       |                                 |
| <                                                            |                       | >                               |
| total Targets, 4 visible, 1 selected                         |                       |                                 |
|                                                              | Help                  | OK Cancel                       |
|                                                              | Нер                   |                                 |

17. Click **OK** 

| Service Level Objective (Collection Rule)                                                    | x |
|----------------------------------------------------------------------------------------------|---|
| Enter a name for the SLO, select the required collection rule and set the desired thresholds |   |
| Service level objective name:                                                                |   |
| Sales Application Performance Events                                                         |   |
| Targeted class                                                                               |   |
| Sales Application Distributed App Select                                                     |   |
| Performance collection rule:                                                                 |   |
| Collect Aggregated Average % Performance Events/sec of Components of 3-Tier App Select       |   |
| Aggregation method:                                                                          |   |
| ⊖ Min                                                                                        |   |
| <ul> <li>Average</li> </ul>                                                                  |   |
| ⊖ Max                                                                                        |   |
| Service level objective goal:                                                                |   |
| Less Than 🗸 50                                                                               |   |
|                                                                                              |   |
|                                                                                              |   |
|                                                                                              |   |
|                                                                                              |   |
|                                                                                              |   |
| OK Cancel                                                                                    |   |
|                                                                                              |   |

#### 18. Click Add and select Collection Rule SLO

Service level objectives (SLO) defines the performance thresholds or the states that you want to track for the selected targeted class, objects, or group.

| Service level objectives: |                                   |   | 🖶 Add 🔽 🥒 Edit 🗙 Remove |
|---------------------------|-----------------------------------|---|-------------------------|
| Name                      | Targeted class                    |   | Monitor state SLO       |
| Sales Application Monitor | Sales Application Distributed App | S | Collection rule SLO     |

19. In the Service Level Objective name field type Sales Application Transaction Response

| Service Level Objective (Collection Rule)                                                    | x |
|----------------------------------------------------------------------------------------------|---|
| Enter a name for the SLO, select the required collection rule and set the desired thresholds |   |
| Service level objective name:                                                                |   |
| Sales Application Transaction Response                                                       |   |
| Targeted class                                                                               |   |
| Sales Application Distributed App Select                                                     |   |
| Performance collection rule:                                                                 |   |
| Select                                                                                       | • |
| Aggregation method:                                                                          |   |
| ⊖ Min                                                                                        |   |
| Average                                                                                      |   |
| ⊖ Max                                                                                        |   |
| Service level objective goal:                                                                |   |
| Less Than 🗸 50                                                                               |   |
|                                                                                              |   |
|                                                                                              |   |
|                                                                                              |   |
|                                                                                              |   |
| OK Cancel                                                                                    |   |

### 20. In the **Performance Collection** rule, click **Select**

| Performance collection rule: |        |   |
|------------------------------|--------|---|
|                              | Select | 0 |
|                              |        | · |

#### 21. Click on **Collected Aggregated Average Transaction Response Time** and click **OK**

|                       | Select a Ru                                 | le                               |               |
|-----------------------|---------------------------------------------|----------------------------------|---------------|
| elect the collection  | rule that you want to use and click OK.     |                                  |               |
|                       |                                             |                                  |               |
| ook for:              |                                             |                                  |               |
|                       |                                             |                                  | Clear         |
| Name                  | •                                           | Category                         | Managemen     |
| Collect Aggregate     | d Average % Exception Events/sec of Compone | nts of 3-T PerformanceCollection | 360 Applicati |
|                       | d Average % Performance Events/sec of Comp  |                                  | 360 Applicati |
|                       | d Average Transaction Response Time of Comp |                                  | 360 Applicati |
| Collect Availability  | of 3-Tier Application Instances             | PerformanceCollection            | 360 Applicati |
|                       |                                             |                                  |               |
|                       |                                             |                                  |               |
|                       |                                             |                                  |               |
|                       |                                             |                                  |               |
|                       |                                             |                                  |               |
|                       |                                             |                                  |               |
|                       |                                             |                                  |               |
|                       |                                             |                                  |               |
|                       |                                             |                                  |               |
|                       |                                             |                                  |               |
|                       |                                             |                                  |               |
|                       |                                             |                                  |               |
|                       |                                             |                                  |               |
|                       |                                             |                                  |               |
|                       |                                             |                                  |               |
| <                     | ш                                           |                                  | >             |
| total Targets, 4 visi | ble, 1 selected                             |                                  |               |
|                       |                                             |                                  |               |
|                       |                                             | Help OK                          | Cancel        |

22. Click **OK** 

| Service Level Objective (Collection Rule)                                                    | x   |
|----------------------------------------------------------------------------------------------|-----|
| Enter a name for the SLO, select the required collection rule and set the desired thresholds |     |
| Service level objective name:                                                                | _   |
| Sales Application Transaction Response                                                       |     |
| Targeted class                                                                               |     |
| Sales Application Distributed App Select.                                                    |     |
| Performance collection rule:                                                                 |     |
| Collect Aggregated Average Transaction Response Time of Components of 3-Tier Ap Select       |     |
| Aggregation method:                                                                          |     |
| ⊖ Min                                                                                        |     |
| <ul> <li>Average</li> </ul>                                                                  |     |
| O Max                                                                                        |     |
| Service level objective goal:                                                                |     |
| Less Than V 50                                                                               |     |
|                                                                                              |     |
|                                                                                              |     |
|                                                                                              |     |
|                                                                                              |     |
| OK Cance                                                                                     | I _ |

#### 23. Click Add and select Collection Rule

Service level objectives (SLO) defines the performance thresholds or the states that you want to track for the selected targeted class, objects, or group.

| Service level objectives: |                                   |   | 🖶 Add 🔽 🥒 Edit 🗙 Remove |
|---------------------------|-----------------------------------|---|-------------------------|
| Name                      | Targeted class                    |   | Monitor state SLO       |
| Sales Application Monitor | Sales Application Distributed App | S | Collection rule SLO     |

24. In the Service Level Objective name field type Sales Application Availability

| Service Level Objective (Collection Rule)                                                |        | x |
|------------------------------------------------------------------------------------------|--------|---|
| Enter a name for the SLO, select the required collection rule and set the desired thresh | nolds  |   |
| Service level objective name:                                                            |        |   |
| Sales Application Availability                                                           |        |   |
| Targeted class                                                                           |        |   |
| Sales Application Distributed App                                                        | Select |   |
| Performance collection rule:                                                             |        |   |
|                                                                                          | Select | • |
| Aggregation method:                                                                      |        |   |
| ⊖ Min                                                                                    |        |   |
| <ul> <li>Average</li> </ul>                                                              |        |   |
| О Мах                                                                                    |        |   |
| Service level objective goal:                                                            |        |   |
| Less Than 🗸 50                                                                           |        |   |
|                                                                                          |        |   |
|                                                                                          |        |   |
|                                                                                          |        |   |
|                                                                                          |        |   |
| OK                                                                                       | Cancel |   |

### 25. In the **Performance Collection** rule, click **Select**

| Performance collection rule: |          |  |
|------------------------------|----------|--|
|                              | Select 🔒 |  |
|                              |          |  |

26. Click on Collect Availability of 3 Tier Application Instances and click OK

|                    |             | Clear            |
|--------------------|-------------|------------------|
| tegory             | Managem     | ent Pack         |
| formanceCollection | 360 Applica | tion Monitorin   |
| formanceCollection | 360 Applica | ation Monitoring |
| formanceCollection | 360 Applica | ation Monitoring |
| formanceCollection | 360 Applica | ation Monitorin  |
|                    |             |                  |
|                    |             |                  |
|                    |             |                  |
|                    |             |                  |
|                    |             |                  |
|                    |             |                  |
|                    |             |                  |
|                    |             |                  |
|                    |             |                  |
|                    |             |                  |
|                    |             |                  |
|                    |             |                  |
|                    |             |                  |
|                    |             |                  |
|                    |             | 3                |
|                    |             |                  |
|                    |             |                  |
| Help               | OK          | Cancel           |
|                    | Help        | Help OK          |

27. Click **OK** 

| Service Level Objective (Collection Rule)                                                    | x |
|----------------------------------------------------------------------------------------------|---|
| Enter a name for the SLO, select the required collection rule and set the desired thresholds |   |
| Service level objective name:                                                                |   |
| Sales Application Availability                                                               |   |
| Targeted class                                                                               |   |
| Sales Application Distributed App Select                                                     |   |
| Performance collection rule:                                                                 |   |
| Collect Availability of 3-Tier Application Instances Select                                  |   |
| Aggregation method:                                                                          |   |
| ⊖ Min                                                                                        |   |
| <ul> <li>Average</li> </ul>                                                                  |   |
| ⊖ Max                                                                                        |   |
| Service level objective goal:                                                                |   |
| Less Than v 50                                                                               |   |
|                                                                                              |   |
|                                                                                              |   |
|                                                                                              |   |
|                                                                                              |   |
| OK Cancel                                                                                    |   |

#### 28. Click Next

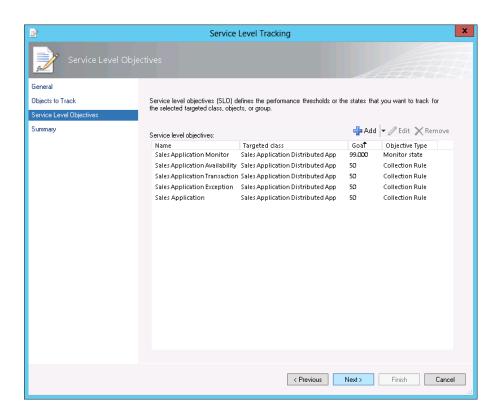

29. Click Finish

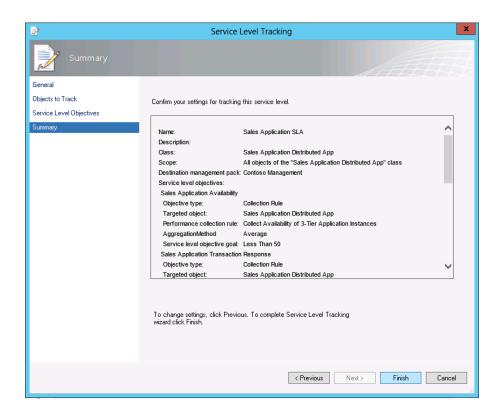

30. Click Close

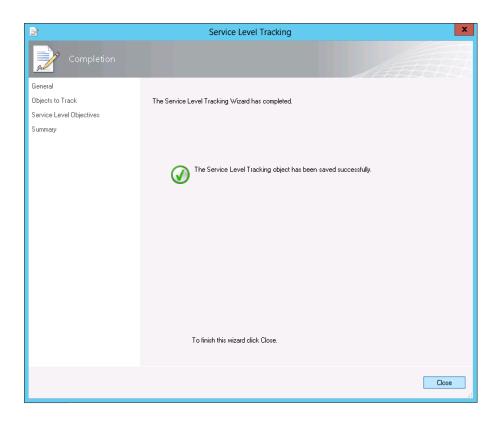

## Create an SLA Dashboard

Once the SLA has been created, Jeff can create a dashboard that can show the status of the SLA. This will allow managers and support staff to see at a glance, the status of their Service Level Agreements.

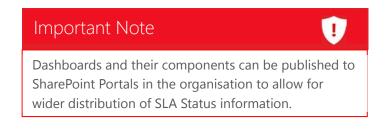

1. In the **Operations Manager** console, click on **Monitoring** 

| Monitoring                                      | < |
|-------------------------------------------------|---|
| 4 🔳 Monitoring                                  | ~ |
| Active Alerts                                   |   |
| 🔝 Discovered Inventory                          |   |
| 📰 Distributed Applications                      |   |
| 🛃 Task Status                                   |   |
| 🛄 UNIX/Linux Computers                          |   |
| 👥 Windows Computers                             |   |
| Agentless Exception Monitoring                  |   |
| a 🚰 Application Monitoring                      |   |
| P Applications                                  |   |
| Image: NET Monitoring                           | ≡ |
| Veb Application Availability Monitoring         |   |
| 🖻 📴 Data Warehouse                              |   |
| Microsoft Audit Collection Services             |   |
| Microsoft SQL Server                            |   |
| Microsoft Windows Client                        |   |
| Microsoft Windows Internet Information Services |   |
| Microsoft Windows Server                        |   |
| Network Monitoring                              |   |
| Derations Manager                               |   |
| PRO                                             |   |
| Synthetic Transaction                           |   |
| D La UNIX/Linux Computers                       |   |
| 👂 🔀 Virtual Machine Manager                     | ~ |
| Show or Hide Views                              |   |
| New View 🕨                                      |   |
| Monitoring                                      |   |

2. Right click on **Contoso Management** and select **New** then select **Dashboard View** 

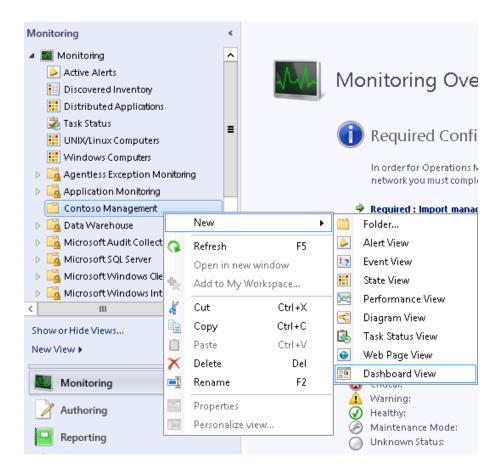

3. Select Service Level Dashboard and click Next

|                    | New Dashboard         | and Widget Wizard       |             | x       |
|--------------------|-----------------------|-------------------------|-------------|---------|
| Select a da        | shboard layout or wid | dget template           | AAA         | 14      |
| Template           | ▲ All Templates       | Template                | Folder      |         |
| General Properties | Microsoft             | Column Layout           | Layouts     |         |
| Scope              |                       | Grid Layout             | Layouts     |         |
| Summary            |                       | Service Level Dashboard | Layouts     |         |
| Completion         |                       | Summary Dashboard       | Microsoft   |         |
|                    |                       |                         |             |         |
|                    |                       |                         |             |         |
|                    |                       |                         |             |         |
|                    |                       |                         |             |         |
|                    |                       |                         |             |         |
|                    |                       |                         |             |         |
|                    |                       |                         |             |         |
|                    |                       |                         |             |         |
|                    |                       |                         |             |         |
|                    |                       |                         |             |         |
|                    |                       |                         |             |         |
|                    |                       |                         |             |         |
|                    |                       |                         |             |         |
|                    |                       | < Previous Ne           | xt > Create | Cancel! |

4. In the Name field type Sales Application and click Next

|                    | New Dashboard and Widget Wizard | x |
|--------------------|---------------------------------|---|
| 💐 Enter a frier    | ndly name and description       |   |
| Template           | Name:                           |   |
| General Properties | Sales Application               |   |
| Scope              | Description:                    |   |
| Summary            |                                 |   |
| Completion         |                                 |   |
|                    |                                 |   |
|                    |                                 |   |
|                    |                                 |   |
|                    |                                 |   |
|                    |                                 |   |
|                    |                                 |   |
|                    |                                 |   |
|                    |                                 |   |
|                    |                                 |   |
|                    |                                 |   |
|                    |                                 |   |
|                    | < Previous Next > Create Cancel | 7 |
|                    | v rievious Next > Create Cancer |   |

5. Click Add

| Select the SLA(s) to display: |       |                 |
|-------------------------------|-------|-----------------|
|                               | 🕂 Add | <b>X</b> Remove |

6. In the available items click on **Sales Application SLA** and click **Add** and click **OK** 

|                        | Ac                 | ld SLA |    | -   | x   |
|------------------------|--------------------|--------|----|-----|-----|
| Search                 |                    |        |    |     | ρ   |
|                        |                    |        |    |     | ~   |
| ^ Available items (1): |                    |        |    |     |     |
| Service Level          | Management Pack    | Target |    |     |     |
| Sales Application SLA  | Contoso Management |        |    |     |     |
|                        |                    |        |    |     |     |
|                        |                    |        |    |     |     |
|                        |                    |        |    |     |     |
|                        |                    |        |    |     |     |
|                        |                    |        |    |     |     |
|                        |                    |        |    |     |     |
|                        |                    |        |    |     |     |
|                        | Add                | Remove |    |     |     |
| Selected items (1):    |                    |        |    |     |     |
| Service Level          | Management Pack    | Target |    |     |     |
| Sales Application SLA  | Contoso Management |        |    |     |     |
|                        |                    |        |    |     |     |
|                        |                    |        |    |     |     |
|                        |                    |        |    |     |     |
|                        |                    |        |    |     |     |
|                        |                    |        |    |     |     |
|                        |                    |        |    |     |     |
|                        |                    |        |    |     |     |
|                        |                    |        | OK | Can | cel |

7. Change time period at the bottom to **1 weeks** 

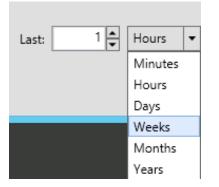

#### 8. Click Next

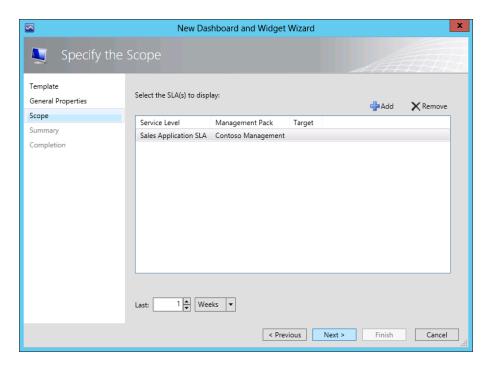

#### 9. Click Create

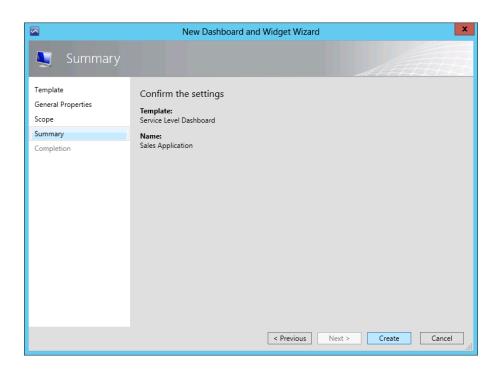

10. Click Close

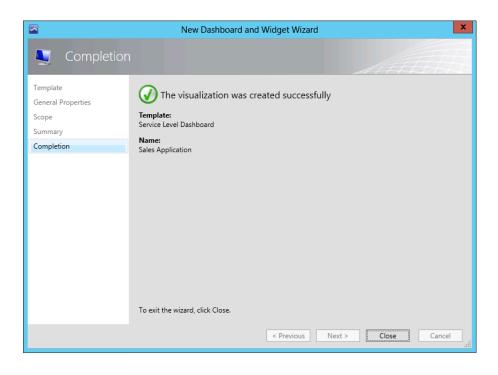

Generating the load and analysing the data

1. On **Guest01** open Internet Explorer and browse to <u>http://localhost</u>

| 🗲 🕣 🏉 http://localhost/ | <mark>ک</mark> + کر | <i> C</i> ontoso   Index | × |
|-------------------------|---------------------|--------------------------|---|

2. Refresh the page several times (press the **F5** key)

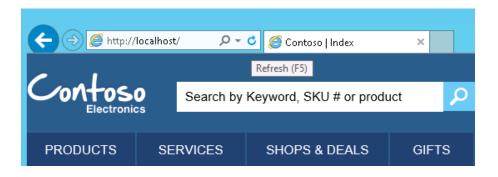

3. In the **Operations Manager** console, click on **Monitoring** 

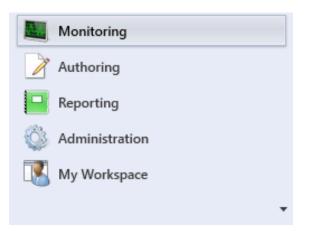

4. Expand Application Monitoring, .Net Monitoring and Sales Application Monitor

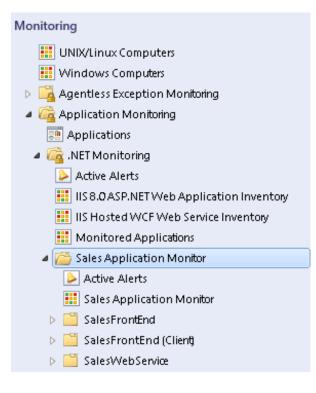

5. Click on Active Alerts

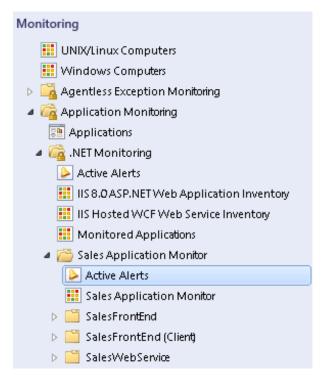

6. There should be several alerts available in the console

| Active Alerts (4)         |                           |                                         |        |
|---------------------------|---------------------------|-----------------------------------------|--------|
| 🔍 Look for:               | Fi                        | nd Now Clear                            |        |
| 🚱 Source 🧔                | 🖻 Name                    | Description                             | Resolu |
| Severity: Warning (4)     |                           |                                         |        |
| 🛕 GUEST01/SalesFrontEnd   | Client Performance Except | ion Client MVC Page : Home/Index is sl  | New    |
| 🛕 GUEST01/SalesFrontEnd   | Server Performance Except | ion 'MVC page : Home.GetProject' has    | New    |
| 🛕 GUEST01/SalesFrontEnd   | Server Performance Except | ion 'MVC page : Home.Index' has excee   | New    |
| 🛕 GUEST01/SalesWebService | Server Performance Except | ion 'Contoso.Electronics.Services.Conto | New    |

- 7. Click on one that is labelled:
  - Name Server Performance Exception
  - Description Contoso.Electronics.Web.ContosoService.IContosoService.GetWeeklyOfferProducts

| Active Alerts (4)         |       |                              |                                     |        |                       |   |
|---------------------------|-------|------------------------------|-------------------------------------|--------|-----------------------|---|
| 🔍 Look for:               |       | Find No                      | w Clear                             |        |                       |   |
| 🚱 Source                  | $\gg$ | Name                         | Description                         | Resolu | Created               | - |
| ▲ Severity: Warning (4)   |       |                              |                                     |        |                       |   |
| 👍 GUEST01/SalesFrontEnd   |       | Client Performance Exception | Client MVC Page : Home/Index is sl  | New    | 1/25/2013 1:41:00 PM  |   |
| 👍 GUEST01/SalesFrontEnd   |       | Server Performance Exception | 'MVC page : Home.GetProject' has    | New    | 1/25/2013 1:40:45 PM  |   |
| 🛕 GUEST01/SalesFrontEnd   |       | Server Performance Exception | 'MVC page : Home.Index' has excee   | New    | 1/25/2013 12:42:50 PM |   |
| 🛕 GUEST01/SalesWebService |       | Server Performance Exception | 'Contoso.Electronics.Services.Conto | New    | 1/25/2013 12:42:48 PM |   |

8. In the **Alert Details** pane below, in the **Alert Description** click on the URL beginning with <u>http://opsmgr/AppDiagnostics.</u> **IE ESC** may have to be disabled to view the site correctly.

| vent properties Similar events                                                                                                    | Related events Distributed chains Performance counters                                                                                                    |   |
|----------------------------------------------------------------------------------------------------|----------------------------------------------------------------------------------------------------|---|
| Event class: .NET Performance Eve<br>Component: System.Web.Mvc.dll<br>Source: SalesFrontEnd<br>Status: New                                                                                                  | ent Event Date: 1/25/2013 12:42:20 PM<br>Build: 3.0.0.0<br>Computer: contoso.com/GUEST01<br>Aspect: Performance                                                                                                    |   |
|                                                                                                    | Slowest Node:                                                                                                    | E |
| 24,786 / 24,786 ms WCF                                                                                                    | $: {\tt Contoso.Electronics.Web.ContosoService.IContosoService.GetWeeklyOfferProducts~().~Client~side}$                                                                                                    |   |
|                                                                                                    | Stad                                                                                                    | E |
| Expand All                                                                                                    | Execution Tree View      Resource Group                                                                                                    |   |
|                                                                                                    |                                                                                                    |   |
|                                                                                                    | page : Home.Index                                                                                                    | 6 |
|                                                                                                    | Electronics.Web.BadBehaviourFilter.OnActionExecuting()                                                                                                    |   |
|                                                                                                    |                                                                                                    |   |
|                                                                                                    | so. Electronics. Shared. ControlServiceClient. GetControlSettings()                                                                                                    | 6 |
|                                                                                                    | tion Execution: Home.Index                                                                                                    | 8 |
|                                                                                                    | tion Execution: Home.Index<br>so.Electronics.Web.Controllers.HomeController.Index()                                                                                                    | 8 |
|                                                                                                    | tion Execution: Home.Index<br>iso.Electronics.Web.Controllers.HomeController.Index()<br>ntoso.Electronics.Web.ContosoService.ContosoServiceClient.GetWeeklyOfferProducts()                                                                                                    |   |
|                                                                                                    | tion Execution: Home.Index<br>so.Electronics.Web.Controllers.HomeController.Index()<br>ntoso.Electronics.Web.ContosoService.ContosoServiceClient.GetWeeklyOfferProducts()<br>WCF: Contoso.Electronics.Web.ContosoService.IContosoService.GetWeeklyOfferProducts ().                                                                                                    | 8 |
|                                                                                                    | tion Execution: Home.Index<br>iso.Electronics.Web.Controllers.HomeController.Index()<br>ntoso.Electronics.Web.ContosoService.ContosoServiceClient.GetWeeklyOfferProducts()                                                                                                    |   |
|                                                                                                    | tion Execution: Home.Index<br>so.Electronics.Web.Controllers.HomeController.Index()<br>ntoso.Electronics.Web.ContosoService.ContosoServiceClient.GetWeeklyOfferProducts()<br>> WCF : Contoso.Electronics.Web.ContosoService.IContosoService.GetWeeklyOfferProducts ().<br>Client side<br>/C View rendering: Index                                                        | e |
|                                                                                                    | tion Execution: Home.Index<br>so.Electronics.Web.Controllers.HomeController.Index()<br>ntoso.Electronics.Web.ContosoService.ContosoServiceClient.GetWeeklyOfferProducts()<br>> WCF : Contoso.Electronics.Web.ContosoService.IContosoService.GetWeeklyOfferProducts ().<br>Client side                                                                                    | e |
| 24,848 ms → Act     4,848 ms → Act     4,848 ms ← Act     4,848 ms ← Act     4,789 ms ← Contor     4,789 ms ← Contor     4,789 ms ← Contor     4,786 ms     4,786 ms     4,786 ms     4,786 ms     4,786 ms | tion Execution: Home.Index<br>so.Electronics.Web.Controllers.HomeController.Index()<br>thoso.Electronics.Web.ContosoService.ContosoServiceClient.GetWeeklyOfferProducts()                                                                                                    | e |
|                                                                                                    | tion Execution: Home.Index<br>so.Electronics.Web.Controllers.HomeController.Index()<br>ntoso.Electronics.Web.ContosoService.ContosoServiceClient.GetWeeklyOfferProducts()<br>WCF : Contoso.Electronics.Web.ContosoService.IContosoService.GetWeeklyOfferProducts ().<br>Client side<br>CV lew rendering: Index<br>Collection Note:<br>Value                              | e |
|                                                                                                    | tion Execution: Home.Index<br>sos.Electronics.Web.Controllers.HomeController.Index()<br>ntoso.Electronics.Web.ContosoService.ContosoServiceClient.GetWeeklyOfferProducts()<br>WCF : Contoso.Electronics.Web.ContosoService.IContosoService.GetWeeklyOfferProducts ().<br>Client side<br>// C View rendering: Index<br>Collection Note:<br>Value<br>SalesFrontEnd         | e |
|                                                                                                    | tion Execution: Home.Index<br>sos.Electronics.Web.Controllers.HomeController.Index()<br>ntoso.Electronics.Web.ContosoService.ContosoServiceClient.GetWeeklyOfferProducts()<br>WCF : Contoso.Electronics.Web.ContosoService.IContosoService.GetWeeklyOfferProducts ().<br>Client side<br>// C View rendering: Index<br>Collection Note:<br>Value<br>SalesFrontEnd<br>1980 | e |
|                                                                                                    | tion Execution: Home.Index<br>so.Electronics.Web.Controllers.HomeController.Index()<br>thoso.Electronics.Web.ContosoService.ContosoServiceClient.GetWeeklyOfferProducts()<br>> WCF : Contoso.Electronics.Web.ContosoService.IContosoService.GetWeeklyOfferProducts ().<br>Client side<br>C View rendering: Index<br>Value<br>SalesFrontEnd<br>1980<br>21200642320        | e |
|                                                                                                    | tion Execution: Home.Index<br>sos.Electronics.Web.Controllers.HomeController.Index()<br>ntoso.Electronics.Web.ContosoService.ContosoServiceClient.GetWeeklyOfferProducts()<br>WCF : Contoso.Electronics.Web.ContosoService.IContosoService.GetWeeklyOfferProducts ().<br>Client side<br>// C View rendering: Index<br>Collection Note:<br>Value<br>SalesFrontEnd<br>1980 | e |

With this information it is easy for Jeff to start dissecting any alerts with the web application and discover the component or components that are causing an issue. Using the alert above as an example, the WCF web service took 24 seconds to respond to the web request that came through from the front end web site. Jeff can pass that information along with all the associated data to the developers to allow them to start looking at the code.

#### Important Note

1 Another feature of Operations Manager is the ability to integrate with (TFS). This feature allows Operations Manager users to assign incoming alerts to Engineering. Operations Manager then transfers the data into TFS Projects ready for developers to investigate. Intellitrace logs can also be gathered and transferred in this fashion to allow for in-depth logging and investigation.

| Links to other<br>areas of interest | Introduction                            | Setup and<br>deploy your<br>Private<br>Cloud | Experiences                    | Other Info                                | <u>ن</u>                                         |  |
|-------------------------------------|-----------------------------------------|----------------------------------------------|--------------------------------|-------------------------------------------|--------------------------------------------------|--|
|                                     | Manage<br>Private<br>Cloud<br>Resources | Manage<br>Private<br>Cloud<br>Capacity       | Private<br>Cloud<br>Automation | Manage<br>Apps in the<br>Private<br>Cloud | Reporting<br>insights of<br>the Private<br>Cloud |  |

## Experience 5: Reporting insights of the Private Cloud

This experience walks organizations through setting up reporting to delivery virtually no downtime with better business continuity and higher SLA. IT is able to provide deep insight into infrastructure performance and utilization via Chargeback which drives lower operational costs. Operations Manager, Virtual Machine Manager and Service Manager will be used in the scenarios in this experience.

## Scenario: Chargeback reporting for visibility into usage

Connecting System Center 2012 Virtual Machine Manager with System Center 2012 Operations Manager allows you to monitor the health and availability of the virtual machines and hosts that VMM manages. You can also monitor the VMM Management server, the VMM database server, library servers, and VMM Self-Service Portal web servers, and see diagram views of the virtualized environment through the Operations console in Operations Manager. As services are deployed in Virtual Machine Manager, a corresponding Distributed Application will be created in Operations Manager. Also, through the connections between Virtual Machine Manager and Operations Manager, you can view reports on the health and utilization of your private cloud infrastructure.

Jeff wants to make sure that he has those views. Because Virtual Machine Manager will be crucial in his private cloud, he needs to make sure that every component is healthy.

Before he can start connecting Virtual Machine Manager and Operations Manager he needs to verify some prerequisites:

#### Credentials

- An account which is a member of the Operations Manager Administrators user role
- An account which is a member of the VMM Administrator user role

#### Management Packs

- SQL Server Core Library version 6.0.5000.0 or later (<u>http://www.microsoft.com/download/en/details.aspx?id=10631</u>)
- Windows Server Internet Information Services Library version 6.0.5000.0 or later
- Windows Server Internet Information Services 2003 version 6.0.5000.0 or later
- Windows Server 2008 Internet Information Services 7 version 6.0.6539.0 or later(<u>http://www.microsoft.com/download/en/details.aspx?id=9815</u>)
- Operations Manager console installed on the VMM Server

Since this is an evaluation, he can use the **administrator** role for the credentials.

Jeff performs these procedures first and then starts with the connecting procedure.

1. From the VMM Server open up the System Center Virtual Machine Manager console and click on the Settings workspace. Jeff then clicks on System Center Settings

| Settings <                |
|---------------------------|
| 🜆 General                 |
| 4 🎎 Security              |
| 🐼 User Roles              |
| Run As Accounts           |
| Servicing Windows         |
| 🚆 Configuration Providers |
| a System Center Settings  |
| 賤 Console Add-ins         |
|                           |
|                           |
|                           |
|                           |
|                           |
|                           |
|                           |
|                           |
| w VMs and Services        |
| _                         |
| 😳 Fabric                  |
| 🧮 Library                 |
| 🛅 Jobs                    |
| Settings                  |

2. In the **Settings** pane, double click on **Operations Manager Server** 

| Sett | ings (1)                  |   |
|------|---------------------------|---|
|      |                           | ۶ |
|      | Name                      |   |
|      | Operations Manager Server |   |

3. From the **Introduction** page, select **Next** 

| •                                                             | Add Operations Manager                                                                                                    |
|---------------------------------------------------------------|----------------------------------------------------------------------------------------------------|
| Introductio                                                   | on Alle                                                                                                    |
| Introduction<br>Connection to<br>Connection to VMM<br>Summary | Introduction This wizard will guide you through the process of configuring integration with System Center Operations Manager. Please note the following prerequisites: -Credentials An account which is a member of the Operations Manager Administrators user role An account which is a member of the VMM Administrator user role -Management Packs SQL Server Core Library version 6.0.5000.0 or later Windows Server Internet Information Services Library version 6.0.5000.0 or later Windows Server Internet Information Services 2003 version 6.0.5000.0 or later Windows Server 2008 Internet Information Services 7 version 6.0.6539.0 or later -Operations Manager console installed on the VMM Server |
|                                                               | Previous Next Cancel                                                                                                    |

- 4. On the **Connection to Operations Manager** page, enter the following information and then select **Next** 
  - Server name: OpsMgr
  - Use the VMM server service account: Enabled
  - Enable Performance and Resource Optimization (PRO): unchecked
  - Enable maintenance mode integration with Operations Manager: unchecked

Note: If the VMM server service account is LocalSystem, then tick the Use a Run As account instead and select VMM\_RunAs\_Contoso

| E                 | Add Operations Manager                                                                                                    |  |  |  |  |  |  |
|-------------------|----------------------------------------------------------------------------------------------------|--|--|--|--|--|--|
| Connectio         | on to Operations Manager                                                                                                    |  |  |  |  |  |  |
| Introduction      | Configure connection from VMM to Operations Manager<br>Specify the root management server (RMS) to use, and enter the administrative credentials for the                                                                                                    |  |  |  |  |  |  |
| Connection to     |                                                                                                    |  |  |  |  |  |  |
| Connection to VMM | management group to which you want VMM to connect.                                                                                                    |  |  |  |  |  |  |
| Summary           | Server name: OpsMgr                                                                                                    |  |  |  |  |  |  |
|                   | ● Use the <u>V</u> MM server service account                                                                                                    |  |  |  |  |  |  |
|                   | Service account: CONTOSO\administrator                                                                                                    |  |  |  |  |  |  |
|                   | O Use a <u>R</u> un As account                                                                                                    |  |  |  |  |  |  |
|                   | <u>B</u> rowse                                                                                                    |  |  |  |  |  |  |
|                   | Enable Performance and Resource Optimization (PRO) You must separately enable PRO for each host group, host cluster, service, or cloud with which you want to use PRO.     Enable maintenance mode integration with Operations Manager When Hosts are put in maintenance mode in VMM, attempt to also set them in maintenance mode in Operations Manager. |  |  |  |  |  |  |
|                   | Previous Next Cancel                                                                                                    |  |  |  |  |  |  |

- 5. On the **Connection to VMM** page, fill in the following data and select **Next** 
  - **User name:** contoso\administrator
  - Password: \*\*\*\*\*

|                                                    | Add Operations Manager                                                                                                    |  |  |  |  |  |
|----------------------------------------------------|----------------------------------------------------------------------------------------------------|--|--|--|--|--|
| Connectio                                          | n to VMM                                                                                                    |  |  |  |  |  |
| Introduction<br>Connection to<br>Connection to VMM | Configure connection from Operations Manager to VMM<br>Specify credentials for Operations Manager to use to connect to the VMM server. The account will be<br>assigned Administrator rights on the VMM server. |  |  |  |  |  |
| Summary                                            | User name: contoso\administrator<br>Example: contoso\domainuser<br>Password: •••••••                                                                                                    |  |  |  |  |  |
|                                                    | Previous Next Cancel                                                                                                    |  |  |  |  |  |

6. On the **Summary** page, review your settings and select **Finish** 

| 8                                                             | Add Operations Manager                                                                                                    |             |  |  |  |
|---------------------------------------------------------------|----------------------------------------------------------------------------------------------------|-------------|--|--|--|
| Summary                                                       |                                                                                                    |             |  |  |  |
| Introduction<br>Connection to<br>Connection to VMM<br>Summary | Confirm the settings         RMS name:       OpsMgr         Operations Manager credentials:       contoso\administrator         YMM credentials:       contoso\administrator         Enable PRO:       Yes         Maintenance mode integration:       Yes | View Script |  |  |  |
|                                                               | Previous Finish                                                                                                    | Cancel!     |  |  |  |

7. A job window will open where you can see if the job succeeds or fails

| Ē    |                                                   |           | Job                  | DS             |             |                       | _ 🗆 X          |  |  |  |
|------|---------------------------------------------------|-----------|----------------------|----------------|-------------|-----------------------|----------------|--|--|--|
| Rece | Recent Jobs (8)                                   |           |                      |                |             |                       |                |  |  |  |
|      |                                                   |           |                      |                |             |                       | ٩              |  |  |  |
|      | Name                                              | Status ~  | Start Time           | ~              | Result Name | Owner                 | -              |  |  |  |
| 0    | New Operations Manager connection                 | Completed | 1/23/2013 9:49:56 AM |                | OpsMgr      | CONTOSO\Administrator |                |  |  |  |
| ۷    | New Operations Manager connection                 |           |                      |                |             |                       | ~              |  |  |  |
|      | atus: Completed<br>ommand: New-SCOpsMgrConnection | Property  |                      | Previous Value |             | New Value             |                |  |  |  |
| Re   | sult name: OpsMgr                                 |           |                      |                |             |                       |                |  |  |  |
| Sta  | arted: 1/23/2013 9:49:56 AM                       |           |                      |                |             |                       |                |  |  |  |
| Du   | uration: 00:00:24                                 |           |                      |                |             |                       |                |  |  |  |
| 01   | wner: CONTOSO\Administrator                       |           |                      |                |             |                       |                |  |  |  |
|      |                                                   |           |                      |                |             |                       |                |  |  |  |
|      |                                                   |           |                      |                |             |                       |                |  |  |  |
|      |                                                   |           |                      |                |             |                       |                |  |  |  |
|      | nmary Details Change Tracking                     |           |                      |                |             |                       |                |  |  |  |
| Sun  | many Details Change fracking                      |           |                      |                |             |                       |                |  |  |  |
| •    | Show this window when new objects are cro         | eated     |                      |                |             | F                     | Restart Cancel |  |  |  |

# Install the chargeback report files on the Operations Manager management server

- 1. Log on to the **Operations Manager** management server as **contoso\Administrator**
- In the Chargeback folder (located on the ServiceMgr server <u>\\servicemgr\c\$\program files\Microsoft</u> <u>System Center 2012\Service Manager\Chargeback\</u>) copy the subfolder named **Dependencies** from the Service Manager Management server to the Operations Manager management server. In this example Dependencies has been copied to the desktop.

| twork ▶ servicemgr ▶ c\$ | ▶ Program Files ▶ 1 | Microsoft System | n Cente | er 2012 🔸 Service Mar | iager ► Charg |
|--------------------------|---------------------|------------------|---------|-----------------------|---------------|
| Name                     |                     | Date modified    |         | Туре                  | Size          |
| 퉬 Dependencies 🛛 👝       | 1                   | 14/01/2013 2:0   | З р     | File folder           |               |
| Chargeback.mpb           | Open                |                  | 7 p     | MPB File              | 536 KB        |
| 📄 ChargebackRepor        | Open in new windo   | w                | 80      | XLSX File             | 161 KB        |
| 🗟 ImportToSM             | Pin to Start        |                  | ā a     | Windows PowerS        | 16 KB         |
| 🗟 SC2012SP1RCUpg         | Restore previous ve | rsions           | ā a     | Windows PowerS        | 14 KB         |
| 📄 SC2012SP1RCUpg         | Send to             | •                | 2 a     | Microsoft SQL Ser     | 4 KB          |
| 🗟 SC2012SP1RCUpg         | Cut                 |                  | 5 a     | Windows PowerS        | 13 KB         |
|                          | Сору                |                  |         |                       |               |

3. On the Operations Manager management server, start Windows PowerShell and then navigate to the **Dependencies** folder. Using the same example as above, the following command will work:

cd c:\users\administrator.contoso\desktop\dependencies

Windows PowerShell Copyright (C) 2012 Microsoft Corporation. All rights reserved. PS C:\Users\administrator.CONTOSO> cd c:\users\administrator.contoso\desktop\dependencies

4. If you have not already set execution policy to **remotesigned**, then type the following command, and then press ENTER:

Set-ExecutionPolicy -force RemoteSigned

Windows PowerShell Copyright (C) 2012 Microsoft Corporation. All rights reserved. PS C:\Users\administrator.CONTOSO> Set-ExecutionPolicy -force RemoteSigned

5. Type the following command, and then press ENTER to run the PowerShell script that imports chargeback management packs and that add chargeback functionality to Operations Manager:

\ImportToOM.ps1

#### PS\_C:\Users\administrator.CONTOSO>\_.\ImportToOM.ps1

6. After the script has completed running, type **exit**, and then press ENTER to close the **Administrator: Windows PowerShell** window.

Install the chargeback reports on the Service Manager Management server

- 1. Log on to the **Service Manager** Management server as **contoso\Administrator**.
- 2. If you have not already set execution policy to **remotesigned**, then start Windows Power shell as an administrator, type the following command, and then press ENTER:

Set-ExecutionPolicy -force RemoteSigned

Windows PowerShell Copyright (C) 2012 Microsoft Corporation. All rights reserved. PS C:\Users\administrator.CONTOSO> Set-ExecutionPolicy -force RemoteSigned

3. Type exit and then press ENTER to close the Administrator: Windows PowerShell window.

PS C:\Users\Administrator.CONTOSO> exit

- 4. Still from the **ServiceMGR** server, click **Start**, type in **Service Manager Shell** and then click on the **Service Manager Shell** icon to open the program.
- 5. Navigate to the **Chargeback** folder by typing in the command

cd chargeback

PS C:\Program Files\Microsoft System Center 2012\Service Manager> cd chargeback

6. Type the following command, and then press ENTER to run the PowerShell script that imports chargeback management packs and that add chargeback functionality to Service Manager:

.\ImportToSM.ps1

#### PS C:\Program Files\Microsoft System Center 2012\Service Manager\chargeback> .\ImportToSM.ps1

After the script has completed running, type **exit**, and then press ENTER to close the **Administrator: Windows PowerShell** window.

7. In the **Service Manager** console, click **Data Warehouse**, expand the **Data Warehouse** node, and then click on **Data Warehouse Jobs**.

| Data Warehouse <      |
|-----------------------|
| 🖌 🥛 Data Warehouse    |
| 🚯 Analysis Libraries  |
| Cubes                 |
| 🧕 Data Sources        |
| 🖆 Data Warehouse Jobs |
| 式 Management Packs    |
| Security              |
|                       |
|                       |
|                       |
|                       |
|                       |
| Z Administration      |
|                       |
| Work Items            |
| Configuration Items   |
| 길 Data Warehouse      |
| 📔 Reporting           |
| •                     |

8. In the list of data warehouse jobs, select **MPSyncJob** and then from the Task list, click **Resume**.

| Data Warehouse Jobs 13                 |                 |         |             |          |         |                 |
|----------------------------------------|-----------------|---------|-------------|----------|---------|-----------------|
| Filter                                 |                 |         |             |          | Q       | Edit Criteria 🗸 |
| Name                                   | Category        | Enabled | Status      |          |         | A.              |
| Extract_DW_ServiceManagerMG            | Extract         | Yes     | Not Started |          |         |                 |
| Extract_ServiceManagerMG               | Extract         | Yes     | Not Started |          |         |                 |
| Load.CMDWDataMart                      | Load            | Yes     | Not Started |          |         | =               |
| Load.Common                            | Load            | Yes     | Not Started |          |         |                 |
| Load.OMDWDataMart                      | Load            | Yes     | Not Started |          |         |                 |
| MPSyncJob                              | Synchronization | Yes     | Not Started | <b>_</b> |         |                 |
| Process.SystemCenterChangeAndActivityM | Cube Processing | Yes     | Failed      |          | perties |                 |
| Process.SystemCenterConfigItemCube     | Cube Processing | Yes     | Failed      | Res      | ume     |                 |
| Process.SystemCenterPowerManagementC   | Cube Processing | Yes     | Failed      | Sus      | pend    | -               |

The next step is to configure the **Operations Manager Cl connecter** and ensure that **Service Manager** has discovered the virtual machine information from **Operations Manager** 

## Create the Operations Manager CI connector

1. From the **ServiceMgr** server open the **Service Manager** console and click on the **Administration** workspace.

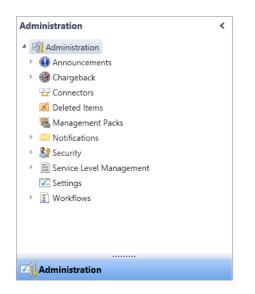

2. From the Administration workspace, expand Administration, and then click Connectors.

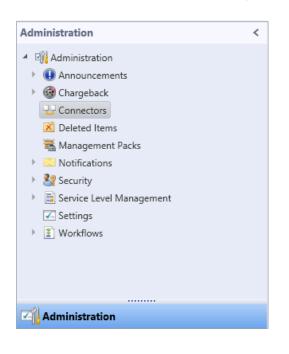

3. In the Tasks pane, under **Connectors**, click **Create Connector**, and then select **Operations Manager Cl Connector**.

| >   | Tasks              |    |                            |          |
|-----|--------------------|----|----------------------------|----------|
| 7   | 0                  |    |                            |          |
| Cor | nnectors           |    | ^                          |          |
|     | Create connector   |    | Active Directory connector | -        |
| _   | Import from CSV    | 22 | Configuration Manager con  | nector   |
| Q   | Refresh            | 22 | Operations Manager Alert c | onnector |
| Adı | ministration       | 77 | Operations Manager CI con  | nector   |
| Σ   | Start PowerShell : |    | Orchestrator connector     |          |
|     |                    | 77 | Virtual Machine Manager co | nnector  |

4. Click **Next** on the **Before you Begin** page.

| 8                | Operations Manager CI conn                   | ector wizard   |              | L          |             | x    |
|------------------|----------------------------------------------|----------------|--------------|------------|-------------|------|
| 📕 Before You Be  | egin                                         |                |              |            |             | Å    |
| Before You Begin | Create a new connector                       |                |              |            |             |      |
| General          | This wizard helps you to complete the follow | ing tasks:     |              |            |             |      |
| Server Details   | Specify what configuration items to bring i  | n from Operati | ons Manager. |            |             |      |
| Management Packs |                                              |                |              |            |             |      |
| Schedule         |                                              |                |              |            |             |      |
| Summary          |                                              |                |              |            |             |      |
| Completion       |                                              |                |              |            |             |      |
|                  |                                              |                |              |            |             |      |
|                  |                                              |                |              |            |             |      |
|                  |                                              |                |              |            |             |      |
|                  |                                              |                |              |            |             |      |
|                  |                                              |                |              |            |             |      |
|                  |                                              |                |              |            |             |      |
|                  | Do not show this page again                  |                |              | To continu | ue, click N | ext. |
|                  |                                              | Cancel         | < Previous   | Next >     | Crea        | te   |

5. On the **General** page, in the **Name** box, type **OpsMgr Cl Connector** for the new connector. Make sure that the **Enable** check box is selected, and then click **Next.** 

| 8                                                                       | Operations Manager CI connector wizard         |
|-------------------------------------------------------------------------|------------------------------------------------|
| 🖵 General                                                               | A A A A A A A A A A A A A A A A A A A          |
| Before You Begin<br>General                                             | Enter a name and description for the connector |
| Server Details<br>Management Packs<br>Schedule<br>Summary<br>Completion | OpsMgr CI Connector         Description:       |
|                                                                         | V Enable                                       |
|                                                                         | Cancel < Previous Next > Create                |

6. On the **Server Details** page, in the **Server name** box, type **OpsMgr** leave the **RunAs** account as **Active Directory Account**. Use the **contoso\administrator** account.

|                                                                                                    | Operations Manager CI connector wizard                                                                                                    | ¢ |
|----------------------------------------------------------------------------------------------------|----------------------------------------------------------------------------------------------------|---|
| 🖵 Server Details                                                                                       |                                                                                                    |   |
| Before You Begin<br>General<br>Server Details<br>Management Packs<br>Schedule<br>Summary<br>Completion | Enter the server name and credentials for the Operations Manager server Server Information Server name: OpsMgr Credentials Run As account: Active Directory Account New Test Connection |   |
|                                                                                                    | Cancel < Previous Next > Create                                                                                                    |   |

7. Test Connection and confirm that the connection confirms correctly, click on OK and then click on Next

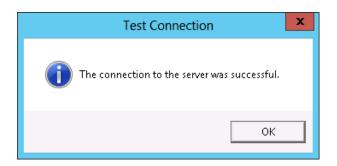

8. On the **MP Selection** page, click **Select all**, and then click **Next** 

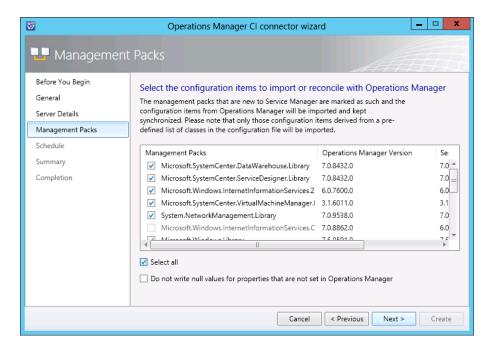

9. On the **Schedule** page, click **Next**, and then click **Next** again.

| 8                                                                                                    | Operations Manager CI connector wizard                     |
|----------------------------------------------------------------------------------------------------|------------------------------------------------------------|
| L Schedule                                                                                             |                                                            |
| Before You Begin<br>General<br>Server Details<br>Management Packs<br>Schedule<br>Summary<br>Completion | Create a schedule<br>Synchronize Every day • at 10:00 AM • |
|                                                                                                    | Cancel < Previous Next > Create                            |

10. Verify your connector settings are as per the instructions and then click **Create**.

| 5                                              | Operations Manager CI connector wizard                                                                                                    |
|------------------------------------------------|----------------------------------------------------------------------------------------------------|
| 🖵 Summary                                      |                                                                                                    |
| Before You Begin<br>General                    | Confirm the connector settings                                                                                                    |
| Server Details<br>Management Packs<br>Schedule | Name:<br>OpsMgr CI Connector<br>Description:                                                                                                    |
| Summary<br>Completion                          | Server name:<br>OpsMgr =<br>Run As account:<br>Active Directory Account<br>Schedule:<br>Synchronize Every day at 10:00 AM<br>Management pack:<br>Data Warehouse Library, Distributed Application Designer Library, Windows Server 2008<br>Internet Information Services 7, Surtem Contex Virtual Machine Manager 2008 P3 DPO<br>To change the settings, click Previous. To create the connector, click Create. |
|                                                | Cancel < Previous Next > Create                                                                                                    |

The import process can take up to an hour to complete; you can check the status of the import by opening the **Service Manager console** and checking the **status** of the **MPSync** job. Once the import has completed, close the

**Service Manager console** and then reopen it. Under the **Administration** tab, expand **Administration**, and confirm that **Chargeback** is now listed. Once it is there you can proceed to create your **price sheet**.

#### Important Note

The Chargeback facility is reliant on the capturing of data over a period of time. Due to time constraints and the minimal pool of resources in this evaluation guide, Microsoft has provided a data generation tool that will pre-populate the Service Manager database with chargeback information. The data generation tool can be downloaded from here: http://go.microsoft.com/?linkid=9825976

!

The installation of this tool is not required for the completion of this scenario, although it will help visualize what real-world results may look like.

To install the Chargeback Data Generation Tool follow these steps:

- Download the data generation tool from <u>http://go.microsoft.com/?linkid=9825976</u> then copy the file to the server **ServiceMgr**
- 2. Extract the file and run the installer **Chargeback Data Generation Tool** on the server **ServiceMgr**
- 3. Click Next

| 😸 Chargeback Data Generation Tool - Evaluation Guide S 💻 🗖 🗙 |                                                                                                    |  |  |  |  |  |
|--------------------------------------------------------------|----------------------------------------------------------------------------------------------------|--|--|--|--|--|
| Ð                                                            | Welcome to the Chargeback Data<br>Generation Tool - Evaluation Guide Setup<br>Wizard                                                                                                    |  |  |  |  |  |
|                                                              | The Setup Wizard allows you to change the way Chargeback<br>Data Generation Tool - Evaluation Guide features are<br>installed on your computer or to remove it from your<br>computer. Click Next to continue or Cancel to exit the Setup<br>Wizard. |  |  |  |  |  |
|                                                              | Back Next Cancel                                                                                                    |  |  |  |  |  |

4. Check I accept the terms in the License Agreement then click Next

| 岁 Chargeback Data Generation Tool - Evaluation Guide S 🗕 🗖 🗙                                                                                                    |  |  |  |  |  |
|----------------------------------------------------------------------------------------------------|--|--|--|--|--|
| End-User License Agreement Please read the following license agreement carefully                                                                                                    |  |  |  |  |  |
| MICROSOFT SOFTWARE LICENSE TERMS                                                                                                    |  |  |  |  |  |
| CHARGEBACK DATA GENERATION TOOL - EVALUATION GUIDE                                                                                                    |  |  |  |  |  |
| These license terms are an agreement between Microsoft<br>Corporation (or based on where you live, one of its affiliates) and<br>you. Please read them. They apply to the software named above,<br>which includes the media on which you received it, if any. The terms<br>also apply to any Microsoft |  |  |  |  |  |
| updates,                                                                                                    |  |  |  |  |  |
| ✓ I accept the terms in the License Agreement                                                                                                    |  |  |  |  |  |
| Print Back Next Cancel                                                                                                    |  |  |  |  |  |

5. Confirm the install directory, then click **Next** 

| 🛱 Chargeback Data Generation Tool - Evaluation Guide S 🗕 🗖 🗙                                         |
|----------------------------------------------------------------------------------------------------|
| Destination Folder<br>Click Next to install to the default folder or click Change to choose another. |
| Install Chargeback Data Generation Tool - Evaluation Guide to:                                       |
| C:\Program Files (x86)\ChargeBack Data Generation Tool\<br>Change                                    |
| Back Next Cancel                                                                                     |

6. Click Install

| 😸 Chargeback Data Generation Tool - Evaluation Guide S 🗕 🗖 🗙                                                                                |
|----------------------------------------------------------------------------------------------------|
| Ready to install Chargeback Data Generation Tool - Evaluation                                                                               |
| Click Install to begin the installation. Click Back to review or change any of your installation settings. Click Cancel to exit the wizard. |
|                                                                                                    |
|                                                                                                    |
| Back Install Cancel                                                                                                    |

7. Click Install

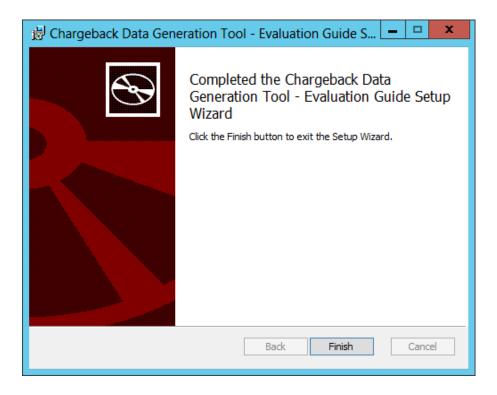

 Browse to the folder that you installed the tool to, in this example it is C:\Program Files(x86)\ChargeBack Data Generation Tool then run the file datagenclient.exe

| 🖟 l ⊋ 🕼 🖛 l                  |               | Application Tools    | Char             | geBack Data Gene   | ration Tool        | _ □            |
|------------------------------|---------------|----------------------|------------------|--------------------|--------------------|----------------|
| File Home Share              | View          | Manage               |                  |                    |                    | ~              |
| 🔄 💿 🔻 🕇 퉬 « Pro              | gram Files (: | <86) 🕨 ChargeBack    | Data Generation  | 「ool √ Ċ           | Search ChargeBa    | ck Data Gene , |
| 🛠 Favorites                  | Name          | <b>^</b>             |                  | Date modified      | Туре               | Size           |
| Desktop                      | 🔮 Cloud       | Data                 |                  | 2/19/2013 11:21 AM | XML Document       | 2 KB           |
| 🐌 Downloads                  | 🔳 datag       | enclient             |                  | 2/19/2013 11:21 AM | Application        | 14 KB          |
| 🔛 Recent places              | 📄 datag       | enclient.exe.config  |                  | 2/20/2013 1:07 PM  | CONFIG File        | 1 KB           |
|                              | 📄 datag       | enclient.pdb         |                  | 2/19/2013 11:21 AM | PDB File           | 26 KB          |
| 🥽 Libraries                  | 🔳 datag       | enclient.vshost      |                  | 2/19/2013 11:21 AM | Application        | 12 KB          |
| Documents                    | 📄 Daten       | nove.sql             |                  | 2/19/2013 11:21 AM | SQL File           | 2 KB           |
| J Music                      | 🚳 Micro       | soft.EnterpriseMana  | agement.Core.dll | 2/19/2013 11:21 AM | Application extens | 3,951 KB       |
| Pictures                     | 🚳 Micro       | soft.Mom.BuildCor    | stants.dll       | 2/19/2013 11:21 AM | Application extens | 551 KB         |
| 📑 Videos                     | 📓 Run_C       | CubeProcessJob       |                  | 2/19/2013 11:21 AM | Windows PowerS     | 4 KB           |
|                              | 📓 Run-E       | т                    |                  | 2/19/2013 11:21 AM | Windows PowerS     | 5 KB           |
| 💻 Computer                   | 📄 RUn-l       | .oad                 |                  | 2/19/2013 11:21 AM | Windows PowerS     | 5 KB           |
| 🚢 Local Disk (C:)            | 🚳 SC.SN       | 1.TestLibrary.Charge | Back.DataGene    | 2/19/2013 11:21 AM | Application extens | 64 KB          |
| DVD Drive (D:) SQLS          | SC.SN         | 1.TestLibrary.Charge | eBack.DataGene   | 2/19/2013 11:21 AM | PDB File           | 136 KB         |
| 辑 Network                    |               |                      |                  |                    |                    |                |
| *                            |               |                      |                  |                    |                    |                |
|                              |               |                      |                  |                    |                    |                |
|                              |               |                      |                  |                    |                    |                |
|                              |               |                      |                  |                    |                    |                |
|                              |               |                      |                  |                    |                    |                |
|                              |               |                      |                  |                    |                    |                |
| 13 items   1 item selected 1 | 13.5 KB       |                      |                  |                    |                    |                |

9. Once the data generation has completed, close the CMD prompt.

| Administrator: C:\Windo                                                                                                    | ws\system32\cmd.exe - datagenclient.exe                                                                                                    |   |
|----------------------------------------------------------------------------------------------------|----------------------------------------------------------------------------------------------------|---|
| 1 added UMUnplanned<br>4 added UMUnplanned<br>3 added UMUnplanned<br>3 added UMUnplanned<br>2 added UMUnplanned<br>2 added UMUnplanned<br>2 added UMUnplanned<br>2 added UMUnplanned<br>3 added UMUnplanned<br>3 added UMUnplanned<br>5 added UMUnplanned<br>5 added UMUnplanned<br>5 added UMUnplanned<br>5 added UMUnplanned<br>5 added UMUnplanned<br>5 added UMUnplanned | workloads4 to Unplanned workloads<br>workloads5 to Unplanned workloads<br>workloads6 to Unplanned workloads<br>workloads7 to Unplanned workloads<br>workloads8 to Unplanned workloads<br>workloads9 to Unplanned workloads<br>workloads10 to Unplanned workloads<br>workloads11 to Unplanned workloads<br>workloads12 to Unplanned workloads<br>workloads13 to Unplanned workloads<br>workloads14 to Unplanned workloads<br>workloads15 to Unplanned workloads<br>workloads15 to Unplanned workloads<br>workloads14 to Unplanned workloads<br>workloads14 to Unplanned workloads<br>workloads14 to Unplanned workloads<br>workloads15 to Unplanned workloads<br>workloads15 to Unplanned workloads<br>workloads17 to Unplanned workloads<br>workloads19 to Unplanned workloads<br>workloads19 to Unplanned workloads<br>Workloads20 to Unplanned workloads<br>Workloads20 to Unplanned workloads |   |
| comitting the cloud<br>comitting the cloud<br>comitting the cloud                                                                                                    | Engg-NewYork<br>Demo<br>UAT<br>Unplanned workloads                                                                                                    | • |

This completes the installation of the data generation tool. When assigning Clouds to the price sheet created later in this scenario, ensure that you select the additional clouds created by this tool.

## Create a Price Sheet

Price sheets in System Center 2012 – Service Manager allow you to define price policies on existing private cloud objects that are discovered from the Operations Manager CI connector. You can associate one or more private clouds to a price sheet. After association, price information contained in the price sheet is shown in OLAP cubes and in a sample Excel report. You can use the OLAP cube data to create your own customized reports using various reporting solutions such as SQL Server Reporting Services, SQL Server Analysis Services tools, and Microsoft Excel. Additionally, you can modify the sample Excel report for your organization's needs.

Although you can create multiple price sheets without publishing them, you must publish a price sheet before you can associate cloud objects to the price sheet.

To create a price sheet

1. In the Service Manager console, select Administration

| Administration                                   | < |
|--------------------------------------------------|---|
| <ul> <li>Image: Image: Administration</li> </ul> |   |
| Announcements                                    |   |
| 🕨 🎯 Chargeback                                   |   |
|                                                  |   |
| 🔀 Deleted Items                                  |   |
| 🚟 Management Packs                               |   |
| Notifications                                    |   |
| Security                                         |   |
| Service Level Management                         |   |
| Z Settings                                       |   |
| Workflows                                        |   |
|                                                  |   |
|                                                  | _ |
| Administration                                   |   |
|                                                  |   |
| Work Items                                       |   |
| Configuration Items                              |   |
| ј Data Warehouse                                 |   |
| Reporting                                        |   |

2. In the **Administration** pane, expand **Chargeback**, expand **Infrastructure**, expand **Price Sheets** and then select **All Price Sheets** 

| Administration <                 |
|----------------------------------|
| Administration                   |
| Announcements                    |
| 4 🎯 Chargeback                   |
| 4 🔯 Infrastructure               |
| Clouds                           |
| <ul> <li>Price Sheets</li> </ul> |
| All Price Sheets                 |
| 🖵 Connectors                     |
| 🔀 Deleted Items                  |
| 藩 Management Packs               |
| Notifications                    |
| Security                         |
| 🕨 📄 Service Level Management     |
| Settings                         |
| Workflows                        |
|                                  |
| Administration                   |
|                                  |
|                                  |
| 🔋 Work Items                     |
| Configuration Items              |
| ј Data Warehouse                 |
| Reporting                        |

3. In the Tasks pane under All Price Sheets, click Create Price Sheet.

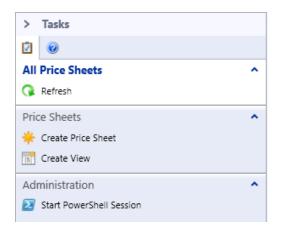

- 4. On the **General** tab, input the following values:
  - Name: Gold Price Sheet.
  - Description: The Gold price sheet is the top tier service for performance and cost

|          | PS2         | Published d<br>Published |              |                   | 1/23/2013 2:56 PM<br>CONTOSO\Administrator |
|----------|-------------|--------------------------|--------------|-------------------|--------------------------------------------|
| General  | Price       | Assigned Clouds          | History      |                   |                                            |
| Price    | Sheet       |                          |              |                   |                                            |
| Name:    |             |                          |              | Status:           |                                            |
| Gold P   | rice Sheet  |                          |              | <u>Draft</u>      | *                                          |
| Descript |             |                          |              |                   |                                            |
| The Go   | na price sr | neet is the top tier ser | vice for per | formance and cost |                                            |
|          |             |                          |              |                   |                                            |
|          |             |                          |              |                   |                                            |
|          |             |                          |              |                   |                                            |
|          |             |                          |              |                   |                                            |
|          |             |                          |              |                   |                                            |
|          |             |                          |              | ОК                | Cancel Apply                               |

- 5. Click on the **Price** tab and input the following values:
  - VM Base Price per day: 22.55
  - Cloud Membership Price per day: **10.20**
  - VM CPU Price per Core/day: 1.20
  - VM Memory Price per GB/day: .30

- VM Storage Price per GB/day: .10
- Highly Available VM Price per day: 1.10
- Static IP Price per day: .05
- Expanding VHD Price per day: .55

#### Click on **OK**

| PS2                                                     |                   | shed date:<br>plished by:            |                   |                   | 1/23/2013 2:56 PM<br>CONTOSO\Administr | ator |
|---------------------------------------------------------|-------------------|--------------------------------------|-------------------|-------------------|----------------------------------------|------|
| General Price                                           | Assigned Clo      | ouds History                         |                   |                   |                                        |      |
| Base Price<br>Base prices are ap<br>Total costs are dis |                   | ïrtual Machine (VM<br>sheet reports. | I) in the assigne | ed usages.        |                                        |      |
| VM Base Price pe<br>22.55                               | r day:            | Cloud Membershi<br>10.20             | ip Price p        |                   |                                        |      |
| Compute Pri<br>Compute prices a<br>Total costs are dis  | re applied to th  | . 2                                  | irtual Machine    | (VM) compu        | ite resources in the as                |      |
| VM CPU Price per<br>1.20                                | r Core/day:       | VM Memory Price                      | e per GB/d        | VM Storag<br>0.10 | ge Price per GB/day:                   | _    |
| Advanced O                                              | ptions Price      | e                                    |                   |                   |                                        |      |
| Advanced prices a                                       | are applied to th | he corresponding r                   | esources in the   | assigned us       | sages.                                 |      |
| Total costs are dis                                     | splayed in price  | sheet reports.                       |                   |                   |                                        |      |
| Highly Available \ 1.10                                 | /M Price p        | Static IP Price per<br>0.05          | day:              | Expanding<br>0.55 | VHD Price per day:                     | •    |
|                                                         |                   |                                      | 01                | <                 | Cancel Apply                           |      |

## Publish the Gold Price Sheet

Jeff now needs to publish the price sheet he has created to make it available to assign to new or existing Clouds.

1. In the Service Manager console, select the **Administration** tab

| Administration                     | < |
|------------------------------------|---|
| <ul> <li>Administration</li> </ul> |   |
| Announcements                      |   |
| 🕨 🎯 Chargeback                     |   |
| 💾 Connectors                       |   |
| 🔀 Deleted Items                    |   |
| 🚟 Management Packs                 |   |
| Notifications                      |   |
| Security                           |   |
| Service Level Management           |   |
| Z Settings                         |   |
| Workflows                          |   |
|                                    |   |
|                                    |   |
| Administration                     |   |
|                                    |   |
| 🔋 Work Items                       |   |
| Configuration Items                |   |
| ј Data Warehouse                   |   |
| Reporting                          |   |

2. In the Administration pane, expand Price Sheets, All Price Sheets, then select Gold Price Sheet

| Administration <                 | All Pr | ice Sheets 1     |                                              |             |       |
|----------------------------------|--------|------------------|----------------------------------------------|-------------|-------|
| Administration                   | Filter | -                | ٩                                            | Edit Criter | ria 🗸 |
| I Announcements                  | ID     | Name             | Description                                  |             | Stat  |
| 4 🎯 Chargeback                   | PS2    | Gold Price Sheet | The Gold price sheet is the top tier service | vice for    | Dra   |
| 4 🐻 Infrastructure               |        |                  |                                              |             |       |
| Clouds                           |        |                  |                                              |             |       |
| <ul> <li>Price Sheets</li> </ul> |        |                  |                                              |             |       |
| All Price Sheets                 |        |                  |                                              |             |       |
|                                  |        |                  |                                              |             |       |
| 🔀 Deleted Items                  | ٠      |                  |                                              |             | - F   |

3. In the **Tasks** pane click **Publish**.

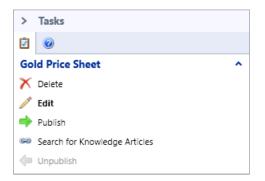

## Assign the Gold Price Sheet to MyCloud

1. In the Service Manager console, select Administration

| Administration <             |
|------------------------------|
| Administration               |
| Announcements                |
| 🕨 🎯 Chargeback               |
| 🖵 Connectors                 |
| 🔀 Deleted Items              |
| 🚟 Management Packs           |
| Notifications                |
| Security                     |
| 🕨 📄 Service Level Management |
| Settings                     |
| Workflows                    |
|                              |
|                              |
| Administration               |
|                              |
| Work Items                   |
| Configuration Items          |
| ј Data Warehouse             |
| 📔 Reporting                  |

2. In the Administration pane, expand Chargeback, expand Clouds, and then select All Clouds

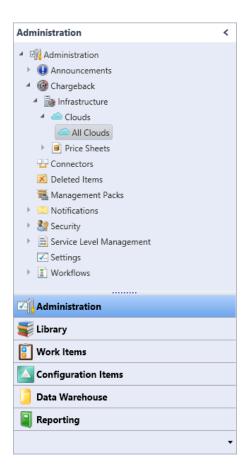

3. In the list of clouds, select "MyCloud" and then under Tasks, click Edit

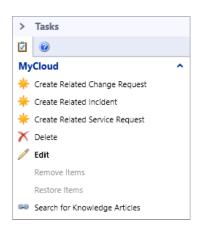

4. In the **MyCloud** form under **Default Cloud Pricesheet**, click **Set** 

| Default Cloud         | Pricesheet                   |                   |  |
|-----------------------|------------------------------|-------------------|--|
|                       |                              |                   |  |
| This price sheet will | be applied to all cloud reso | urces by default. |  |
| -                     |                              |                   |  |

5. In the **Select objects** dialog box, select the **Gold Price Sheet** and then click **OK**.

| <b>9</b> |                                    | Select o                | objects                         |              | - 🗆 X      |
|----------|------------------------------------|-------------------------|---------------------------------|--------------|------------|
|          | Select objects                     |                         |                                 |              |            |
| Selec    | t an object and then click (       | OK. You can use Search  | and Filter to better define the | e list to se | lect from. |
| Туре     | to filter                          | Q                       | VMM Cloud Price Sheet           |              | •          |
| Availa   | able objects: <b>1</b> of 1. Enter | more details in the sea | rch criteria to narrow the resu | ult list.    |            |
| Nar      | me                                 | Class 👻                 | Path                            |              |            |
| 8        | Gold Price Sheet                   | VMM Cloud Price Shee    | et                              |              |            |
|          |                                    |                         |                                 |              |            |
|          |                                    |                         |                                 | ОК           | Cancel     |

6. Click **OK** to close the **MyCloud** form.

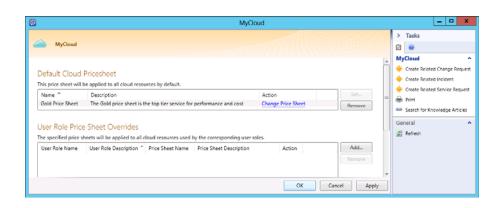

### Important Note

If you have used the data generation tool to generate additional chargeback data, repeat steps **2-6** to associate the additional clouds to the **Gold Price Sheet**.

1

## Chargeback reporting for visibility into usage

In System Center, chargeback is one of the tools that help you communicate with business units about how they consume capacity. This helps you by utilizing existing investments, proportionate to your customer's requests. System Center components help you manage the following processes:

- Quotas
- Leases
- Approvals
- Chargeback or Showback

The theme of chargeback is cloud based pricing, where each cloud has its own price, based on SLA. Most often, you'll have many clouds with various SLAs for the clouds for different business units or organizations. Chargeback uses a price sheet, or rate card, for each cloud. This means you can have one price represented in a price sheet that contains various clouds addressing one SLA, and you can have another price sheet for a different SLA.

#### Prerequisites

- Office Professional 2013 demo installed is installed on Guest01 as excel is required to view the Chargeback spread sheet report.
- Download the Microsoft Office Professional Plus 2013 demo from TechNet here http://technet.microsoft.com/en-us/evalcenter/jj192782.aspx
- 1. Firstly Jeff is required to change the properties of the **MyCloud** cloud settings. This is because the virtual machines we are adding to the cloud have a maximum dynamic memory allocation of just over a Terabyte of memory and will conflict with the clouds allowable RAM allocation.
- 2. Jeff opens up the **Virtual Machine Manager console** on the VMM Server. He then clicks on **VMs and Services**, expands **Clouds**, right clicks on the **MyCloud** cloud and clicks **Properties**.

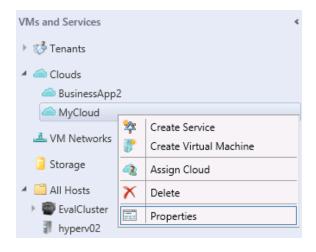

3. When the **MyCloud** properties open, Jeff clicks on the **Capacity** tab and ticks all the **Use Maximum** boxes to allow any Virtual Machine to be added to it and clicks **OK** 

| General                                               | Catalian ann aite fa   | المرتبع المراجع والمراج |              |                   |
|-------------------------------------------------------|------------------------|-------------------------|--------------|-------------------|
| General                                               | Set the capacity fo    | r this cloud            |              |                   |
| Resources                                             | Cloud capacity:        |                         |              |                   |
| Logical Networks                                      | Dimension              | Total Capacity          | Use Maximum  | Assigned Capacity |
| Logical Networks                                      | Virtual CPUs:          | Unlimited               | $\checkmark$ | Unlimited         |
| Load Balancers                                        | Memory (GB):           | 16                      | $\checkmark$ | Unlimited         |
|                                                       | Storage (GB):          | 1219                    | $\checkmark$ | Unlimited         |
| VIP Templates                                         | Custom quota (points): | Unlimited               | $\checkmark$ | Unlimited         |
| Port Classifications                                  | Virtual machines:      | Unlimited               | $\checkmark$ | Unlimited         |
| Storage                                               |                        |                         |              |                   |
| Library<br>Capacity                                   |                        |                         |              |                   |
| Storage<br>Library<br>Capacity<br>Capability Profiles |                        |                         |              |                   |
| Library<br>Capacity                                   |                        |                         |              |                   |
| Library<br>Capacity<br>Capability Profiles            |                        |                         |              |                   |

4. From within the **VMM** console, Jeff then navigates to the **VMs and Services** tab and from the available VM list clicks on the **ServiceMgr** server, he then right clicks on it and chooses **Properties** 

|     | VMs (10)      |     | Migrate Virtual Machine        |
|-----|---------------|-----|--------------------------------|
| VMs | ; (10)        |     | Store in Library               |
|     |               | ۲   | Create Checkpoint              |
|     | Name          | 2   | Manage Checkpoints             |
|     | AD            | Q   | Refresh                        |
|     | AppController | 300 | Repair                         |
|     | DPM           | 5   | Install Virtual Guest Services |
|     | Guest01       | 1   | Connect or View                |
|     | OpsMgr        | X   | Delete                         |
|     | Orchestrator  |     | Departies                      |
|     | ServiceMgr    | === | Properties                     |

5. In the **General** section of the properties pane Jeff clicks on the drop down box next to **Cloud** and then adds this server to the **MyCloud** cloud.

| 8                                                        | Ser                         | viceMgr Properties                                                    |         | x      |
|----------------------------------------------------------|-----------------------------|-----------------------------------------------------------------------|---------|--------|
| General<br>Status                                        | Name:<br>Description:       | ServiceMgr                                                            |         |        |
| Hardware Configuration                                   |                             |                                                                       |         |        |
| Checkpoints                                              | Computer name:              | ServiceMgr.contoso.com                                                |         | _      |
| Custom Properties                                        | Cost center:<br>Tag:        | (none)                                                                |         |        |
| Settings                                                 | Cloud:                      | MyCloud                                                               |         | •      |
| Actions                                                  | Type:<br>Operating system:  | [None - not associated to a cloud]<br>BusinessApp2<br>MyCloud         |         |        |
| Servicing Windows                                        | Virtual machine guest servi |                                                                       |         | _      |
| Dependencies<br>PRO State<br>Validation Errors<br>Access | Added:<br>Modified:         | Monday, January 14, 2013 3:33 PM<br>Monday, January 28, 2013 11:57 AM |         |        |
| View Script                                              |                             |                                                                       | OK Cano | el "ii |

6. He then creates a new cost center for this service offering called **ICT100** and clicks **OK** 

| 8                      | Servic                          | eMgr Properties                                | x |
|------------------------|---------------------------------|------------------------------------------------|---|
| General                | Name:                           | ServiceMgr                                     |   |
| Status                 | Description:                    |                                                |   |
| Hardware Configuration |                                 |                                                |   |
| Checkpoints            | Computer name:                  | ServiceMgr.contoso.com                         |   |
|                        | Cost center:                    | ICT100                                         |   |
| Custom Properties      | Tag:                            | (none)                                         |   |
| Settings               | Cloud:                          | MyCloud                                        | • |
| Actions                | Туре:                           | 🐍 Virtual Machine                              |   |
|                        | Operating system:               | 64-bit edition of Windows Server 2012 Standard | - |
| Servicing Windows      | Virtual machine guest services: | 6.2.9200.16384                                 |   |
| Dependencies           | Added:                          | Monday, January 14, 2013 3:33 PM               |   |
|                        | Modified:                       | Monday, January 28, 2013 11:57 AM              |   |
| PRO State              |                                 |                                                |   |
| Validation Errors      |                                 |                                                |   |
| Access                 |                                 |                                                |   |
| ALL Door               |                                 |                                                |   |
| View Script            |                                 | OK                                             | □ |

7. Jeff then chooses the ServiceMgrDW virtual machine, right clicks on this and then clicks on Properties

| 🐌 Orchestrator | × | Delete     |         |
|----------------|---|------------|---------|
| 🐌 ServiceMgr   |   |            |         |
| 膭 ServiceMgrDW |   | Properties |         |
| 🐌 SharePoint   |   | Running    | Running |
| 🐌 VMM          |   | Running    | Running |

8. In the **General** section click on the drop down next to clouds and add this server to the **MyCloud** cloud. Jeff also adds the cost center we created earlier **ICT100** and clicks **OK** 

| 8                                | Service                                   | AgrDW Properties                                                                            | x |
|----------------------------------|-------------------------------------------|---------------------------------------------------------------------------------------------|---|
| General                          | Name:<br>Description:                     | ServiceMgrDW                                                                                |   |
| Status<br>Hardware Configuration | beachprion                                |                                                                                             |   |
| Checkpoints                      | Computer name:                            | ServiceMgrDW.contoso.com                                                                    |   |
| Custom Properties                | Cost center:<br>Tag:                      | ICT100<br>(none)                                                                            |   |
| Settings                         | Cloud:                                    | MyCloud                                                                                     | • |
| Actions                          | Type:<br>Operating system:                | <ul> <li>Virtual Machine</li> <li>64-bit edition of Windows Server 2012 Standard</li> </ul> | • |
| Servicing Windows Dependencies   | Virtual machine guest services:<br>Added: | 6.2.9200.16384<br>Monday, January 14, 2013 3:32 PM                                          |   |
| PRO State                        | Modified:                                 | Monday, January 28, 2013 11:57 AM                                                           |   |
| Validation Errors                |                                           |                                                                                             |   |
| Access                           |                                           |                                                                                             |   |
| View Script                      |                                           | OK                                                                                          | □ |

9. The last server he adds to this Cloud is the **SharePoint** server. Jeff right clicks on the this virtual machine and clicks **Properties** 

| Output to the second second |              |   |                 |   |
|----------------------------------------------------------------------------------------------------|--------------|---|-----------------|---|
| 🚯 Orchestrator                                                                                                    |              | ۵ | Connect on View |   |
|                                                                                                    | ServiceMgr   |   | Connect or View | • |
|                                                                                                    | ServiceMgrDW | X | Delete          |   |
|                                                                                                    | SharePoint   |   | Properties      |   |

10. He then adds it to the **MyCloud** cloud but this time adds this machine to the alternative **ICT110** cost center and clicks **OK** 

| •                                | Share                          | Point Properties                                                          | x |
|----------------------------------|--------------------------------|---------------------------------------------------------------------------|---|
| General                          | Name:<br>Description:          | SharePoint                                                                |   |
| Status<br>Hardware Configuration |                                |                                                                           |   |
| Checkpoints                      | Computer name:<br>Cost center: | SharePoint.contoso.com                                                    |   |
| Custom Properties                | Tag:                           | (none)                                                                    |   |
| Settings                         | Cloud:                         | MyCloud<br>[None - not associated to a cloud]                             | • |
| Actions                          | Type:<br>Operating system:     | BusinessApp2<br>MyCloud                                                   |   |
| Servicing Windows                | Virtual machine guest services | 6.2.9200.16384                                                            |   |
| Dependencies                     | Added:<br>Modified:            | Wednesday, January 16, 2013 12:46 PM<br>Monday, January 28, 2013 11:57 AM |   |
| PRO State                        |                                |                                                                           |   |
| Validation Errors                |                                |                                                                           |   |
| Access                           |                                |                                                                           |   |
| Manufacture                      |                                |                                                                           |   |
| View Script                      |                                | OK Cancel                                                                 |   |

11. Jeff now jumps onto the **ServiceMgr** server and opens the **Service Manager Console**. From the **Administration** tab he now clicks on the **Connectors** 

| Administration <                                                                                                    |
|----------------------------------------------------------------------------------------------------|
| <ul> <li>Administration</li> <li>Announcements</li> <li>Chargeback</li> <li>Chargeback</li> <li>Image Chargeback</li> <li>Image Clouds</li> <li>All Clouds</li> <li>All Clouds</li> <li>All Price Sheets</li> <li>All Price Sheets</li> <li>All Price Sheets</li> <li>All Price Sheets</li> <li>Connectors</li> <li>Deleted Items</li> <li>Management Packs</li> <li>Notifications</li> <li>Security</li> <li>Service Level Management</li> <li>Settings</li> <li>Workflows</li> </ul> |
| Administration                                                                                                    |
|                                                                                                    |
| 🔋 Work Items                                                                                                    |
| Configuration Items                                                                                                    |
| ј Data Warehouse                                                                                                    |
| 📔 Reporting                                                                                                    |
| •                                                                                                    |

12. Jeff chooses the **OpsMgr CI Connector** we created earlier and from the available **Tasks** he forces a **Synchronize Now** from the available task list. Jeff has to wait for this synchronization to complete before carrying on; he hits F5 on the keyboard and watches the **Status** and **Percentage** columns to make sure the process finishes correctly.

| Connectors 3               |         |                                              | >       | Tasks                         |   |
|----------------------------|---------|----------------------------------------------|---------|-------------------------------|---|
| Filter                     |         | 🔎 Edit Criteria 🗸                            | Ż       | 0                             |   |
| Name                       | Enabled | Data Provider Name                           | Ор      | sMgr CI Connector             | ^ |
| Active Directory Connector | Yes     | ADConnector                                  | X       | Delete                        |   |
| Orchestrator Connector     | Yes     | System Center Orchestrator Runbook Connector | J.      | Disable                       |   |
| OpsMgr CI Connector        | Yes     | Operations Manager Configuration Items       | Ť       | Enable                        |   |
|                            |         |                                              | 17 16 1 | Properties                    |   |
|                            |         |                                              | GÐ      | Search for Knowledge Articles |   |
|                            |         |                                              | 2       | Synchronize Now               |   |

13. From the same Service Manager console, Jeff now clicks on Data Warehouse and clicks on Data Warehouse Jobs. He notes the jobs that are listed are part of the Service Manager Data Warehouse process, and are configured to run at either at specific schedule, i.e. once every 24 hours, where as some are running multiple times per hour. Jeff decides to write a script to have these jobs run now and in the correct sequence

| Data Warehouse                                                                                                    | < |
|----------------------------------------------------------------------------------------------------|---|
| <ul> <li>Data Warehouse</li> <li>Analysis Libraries</li> <li>Cubes</li> <li>Data Sources</li> <li>Data Warehouse Jobs</li> <li>Management Packs</li> <li>Security</li> </ul> |   |
| Administration                                                                                                    |   |
|                                                                                                    |   |
| 🔋 Work Items                                                                                                    |   |
| Configuration Items                                                                                                    |   |
| 길 Data Warehouse                                                                                                    |   |
| 📔 Reporting                                                                                                    |   |
| -                                                                                                    | • |
|                                                                                                    |   |

14. Jeff then clicks on the start button at the bottom left corner of the desktop and opens up the **Service Manager Shell** program

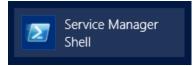

15. He then types in "**notepad RunDWJobs.ps1**" and hits enter, this will now open up notepad and when prompted, he answers **Yes** to create the new file with that associated filename

#### notepad RunDWJobs.ps1

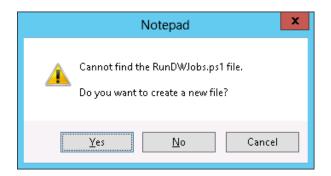

16. Jeff copies the script below into the notepad window, he then saves the file and exits notepad. This script is designed to run all the required data warehouse jobs in the correct order

```
# Run this script on the SCSM Management Server to run all Data Warehouse
Jobs
$DWComputer = "servicemgrdw"
$SMExtractJobName = "Extract_ServiceManagerMG"
$DWExtractJobName = "Extract DW ServiceManagerMG"
Import-Module 'C:\Program Files\Microsoft System Center 2012\Service
Manager\Microsoft.EnterpriseManagement.Warehouse.Cmdlets.psdl'
function Start-Job ($JobName, $Computer)
ł
    JobRunning = 1
   while($JobRunning -eq 1)
        $JobRunning = Start-Job-Internal $JobName $Computer
    }
}
function Start-Job-Internal($JobName, $Computer)
{
    $JobStatus = Get-JobStatus $JobName
    if($JobStatus -eq "Not Started")
    ł
        Write-Host "Starting the $JobName Job ... "
        Start-SCDWJob -JobName $JobName -Computer $Computer
        Start-Sleep -s 5
    }
    elseif($JobStatus -eq "Running")
        Write-Host "$JobName Job is already running. Waiting 30 seconds and
will call again."
        Start-Sleep -s 30
```

```
return 1
    }
    else
    {
       Write-Host "Exiting since the job is in an unexpected status"
       exit
    $JobStatus = "Running"
    while($JobStatus -eq "Running")
    {
        Write-Host "Waiting 30 seconds"
       Start-Sleep -s 30
        $JobStatus = Get-JobStatus $JobName
       Write-Host "$JobName Job Status: $JobStatus"
        if($JobStatus -ne "Running" -and $JobStatus -ne "Not Started")
        {
            Write-Host "Exiting since the job is in an unexpected status"
            exit
        }
    }
   return 0
}
function Get-JobStatus($JobName)
ł
        $Job = Get-SCDWJob -JobName $JobName -Computer $Computer
        $JobStatus = $Job.Status
       return $JobStatus
}
#ETL
Start-Job $SMExtractJobName $DWComputer
Start-Job $DWExtractJobName $DWComputer
Start-Job "Transform.Common" $DWComputer
Start-Job "Load.Common" $DWComputer
#Cube processing
Start-Job "Process.SystemCenterServiceManagerChargebackCube" $DWComputer
```

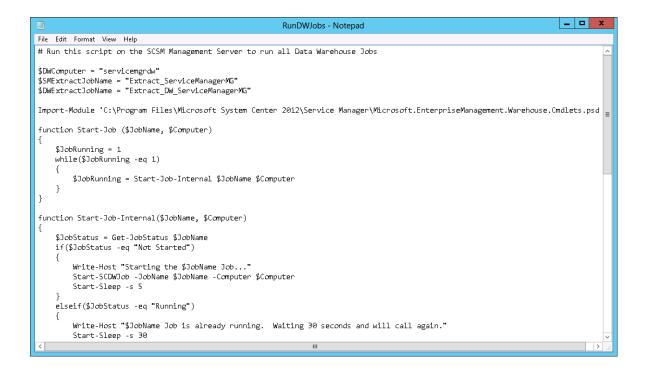

17. Back in the Service Manager Shell Jeff types in .\RunDWJobs.ps1 and hits enter. This script will then start each of the required Data Warehouse Jobs. This process will take some time to run and by checking on the Data Warehouse Jobs in the Service Manager console you can check they have finished and have all run correctly.

```
PS C:\Program Files\Microsoft System Center 2012\Service Manager> .\RunDWJobs.ps1
Starting the Extract_ServiceManagerMG Job...
Waiting 30 seconds
Extract_ServiceManagerMG Job Status: Running
Waiting 30 seconds
Extract_ServiceManagerMG Job Status: Running
Waiting 30 seconds
Extract_ServiceManagerMG Job Status: Not Started
Starting the Extract_DW_ServiceManagerMG Job...
Waiting 30 seconds
Extract_DW_ServiceManagerMG Job Status: Running
Waiting 30 seconds
Extract_DW_ServiceManagerMG Job Status: Running
Waiting 30 seconds
Extract_DW_ServiceManagerMG Job Status: Not Started
Starting the Tansform.Common Job...
Waiting 30 seconds
```

18. Jeff then connects to the Guest01 server that we have installed the Microsoft Office 2013 Demo so we can view the chargeback reports. From within Explorer, browse to \\servicemgr\c\$\Program Files\Microsoft System Center 2012\Service Manager\Chargeback and open the ChargebackReport.xlsx Excel spread sheet.

| 🛃 🛄 =                  | Charg                          | LOUCK                |                   |              |
|------------------------|--------------------------------|----------------------|-------------------|--------------|
| File Home S            | nare View                      |                      |                   | $\checkmark$ |
| 🖻 💿 🔻 🚹 🌆              | < Service Manager 🕨 Chargeback | Search Chargebac     | :k 🌙              |              |
| ☆ Favorites            | Name                           | Туре                 | Size              |              |
| E Desktop              | Dependencies                   | 1/14/2013 2:08 PM    | File folder       |              |
| 鷆 Downloads            | Chargeback.mpb                 | 11/21/2012 4:27 PM   | MPB File          | 536 KB       |
| 📃 Recent places        | 🖬 ChargebackReport             | 10/15/2012 10:08     | Microsoft Excel W | 161 KB       |
|                        | 📄 ImportToSM                   | 11/21/2012 2:35 AM   | Windows PowerS    | 16 KB        |
| 🥽 Libraries            | SC2012SP1RCUpgrade_DWCleanup   | 11/21/2012 2:35 AM   | Windows PowerS    | 14 KB        |
| Documents              | SC2012SP1RCUpgrade_DWCleanup   | 10/30/2012 9:52 AM   | Microsoft SQL Ser | 4 KB         |
| 🎝 Music                | SC2012SP1RCUpgrade_RemoveCBMP  | s 11/21/2012 2:35 AM | Windows PowerS    | 13 KB        |
| 📔 Pictures             |                                |                      |                   |              |
| 🚼 Videos               |                                |                      |                   |              |
| 🖳 Computer             |                                |                      |                   |              |
| 🊢 Local Disk (C:)      |                                |                      |                   |              |
| 👝 Data (E:)            |                                |                      |                   |              |
| 🚺 DVD Drive (F:)       |                                |                      |                   |              |
| ×                      | ·                              |                      |                   |              |
| 7 items   1 item selec | ted 160 KB                     |                      |                   | 8==          |

19. Jeff now has the chargeback report open but needs to configure the data source in the spread sheet to connect to the Service Manager Data Warehouse, as by default this report is configured to connect to localhost. From within Excel he clicks on the Data tab and then clicks on Existing Connections.

| XI 🗖                                 | 5- 0        |                      |                         |                  |                                           |                            |
|--------------------------------------|-------------|----------------------|-------------------------|------------------|-------------------------------------------|----------------------------|
| FILE                                 | HOME        | INSERT               | PAGE LA                 | YOUT             | FORMULAS                                  | DATA                       |
| Ca From A<br>Ca From W<br>Ca From To | /eb<br>From | o Other<br>urces ∓ C | Existing<br>Connections | Refresh<br>All • | Connections                               | Ž↓ <mark>Z</mark><br>Z↓ Sc |
|                                      | Get Exter   | mal Data             |                         | C                | onnections                                |                            |
| P19                                  | <b>•</b>    | $\times$             |                         | 2                | <b>cisting Connectio</b><br>nmon sources. | n                          |
|                                      | A           | В                    | L                       | υ                | E                                         | F                          |

20. Jeff then clicks on the Connections in this workbook .DWASDatabase SystemCenterServiceManagerChargebackCube and clicks on **Open**.

| Existing Connections ?                                                                     | x |
|--------------------------------------------------------------------------------------------|---|
| Select a Connection or Table           Connections         Tables                          |   |
| Show: All Connections                                                                      | - |
| Connections in this Workbook DWASDataBase SystemCenterServiceManagerChargebackCube [Blank] |   |
| Connection files on the Network<br>< <b>No connections found</b> >                         |   |
| Connection files on this computer                                                          |   |
| < III >                                                                                    |   |
| Browse for More Qpen Cancel                                                                |   |

21. From the Import Data dialogue box click on Properties.

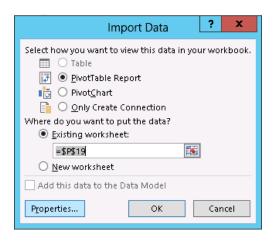

22. Then Jeff changes from the default view of the **Usage** tab at the top to the **Definition** tab

|                                                   | Connection Properties               | ? X              |
|---------------------------------------------------|-------------------------------------|------------------|
| Connection <u>n</u> ame:<br>Descr <u>i</u> ption: | . DWASDataBase SystemCenterServiceM | lanager Chargeba |
| Usa <u>q</u> e <u>D</u> efiniti                   | on                                  |                  |

23. In the available connection string section Jeff changes the **localhost** entry in the **Source** argument to **ServiceMgrDW** and clicks **OK** 

|                                                     | Connection Properties ? X                                                                                                    |  |  |  |  |  |  |  |
|-----------------------------------------------------|----------------------------------------------------------------------------------------------------|--|--|--|--|--|--|--|
| Connection <u>n</u> ame: .<br>Descr <u>i</u> ption: | DWASDataBase SystemCenterServiceManagerChargeba                                                                                                    |  |  |  |  |  |  |  |
| Usa <u>q</u> e <u>D</u> efinitio                    | n                                                                                                    |  |  |  |  |  |  |  |
| Connection type:                                    | OLAP Query                                                                                                    |  |  |  |  |  |  |  |
| Connection <u>f</u> ile:                            | <u>B</u> rowse                                                                                                    |  |  |  |  |  |  |  |
| Connection <u>s</u> tring:                          | Always use connection file  Provider=MSOLAP.4;Integrated Security=SSPI;Persist Security Info=True;Initial Catalog=DWASDataBase;Data Source=ServiceMgrDW;MDX Compatibility=1;Safety Options=2;MDX Missing Member Mode=Error |  |  |  |  |  |  |  |
|                                                     | Save pass <u>w</u> ord                                                                                                    |  |  |  |  |  |  |  |
| Command type:                                       | Cube                                                                                                    |  |  |  |  |  |  |  |
| Co <u>m</u> mand text:                              | SystemCenterServiceManagerChargebackCube                                                                                                    |  |  |  |  |  |  |  |
|                                                     |                                                                                                    |  |  |  |  |  |  |  |
| Excel Services:                                     | Authentication Settings                                                                                                    |  |  |  |  |  |  |  |
| Edit Query                                          | Parameters Export Connection File                                                                                                    |  |  |  |  |  |  |  |
|                                                     | OK Cancel                                                                                                    |  |  |  |  |  |  |  |

24. He then clicks **OK** when the **Import Data** window appears

| Import Data ? 🗙                                                                                                    |  |  |  |  |  |  |  |  |
|----------------------------------------------------------------------------------------------------|--|--|--|--|--|--|--|--|
| Select how you want to view this data in your workbook. Table DivotTable Report OiverChart OiverChart OiverChart Chart C |  |  |  |  |  |  |  |  |
| =\$P\$19 📧                                                                                                    |  |  |  |  |  |  |  |  |
| Add this data to the Data Model                                                                                                    |  |  |  |  |  |  |  |  |
| Properties OK Cancel                                                                                                    |  |  |  |  |  |  |  |  |

25. The chargeback report dashboard is now open but there is still no real world data available yet. To get an updated view of the information Jeff clicks on the **Data** tab within Excel and clicks on the **Refresh All** button. The Refresh All button will query Service Managers' Analysis Services Chargeback OLAP cube and imports the information required.

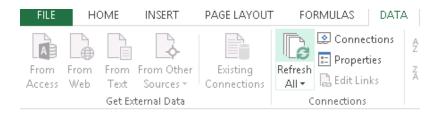

26. Jeff can now see the dashboard(s) in the spread sheet have been updated with all the information updated from Service Manager, Virtual Machine Manager and Operations Manager. The information displayed is derived from the association of the VMM Cloud(s) with the Chargeback Price Sheet assigned.

|                                                                                                    | Dack                  | nboard           |                            | rearryumper |          |                |
|----------------------------------------------------------------------------------------------------|-----------------------|------------------|----------------------------|-------------|----------|----------------|
|                                                                                                    | Dasi                  | ibuaru           |                            | 2013        | <u>^</u> |                |
|                                                                                                    |                       |                  |                            | 2000        |          |                |
|                                                                                                    |                       |                  | 2.000                      | 2001        |          |                |
| and the second second sec | 500                   | 2,500            | 2,000                      | 2002        |          |                |
| 2,000                                                                                                    | .000                  | 2,000            | 1,000                      | 2003        |          |                |
| 500                                                                                                    | 500                   | 1,500            | 500                        |             |          |                |
| 1,000                                                                                                    | 0                     | 1,000            |                            | CalendarMor | nth 🔣    |                |
| 500                                                                                                    | Stood advertiged      | 500              | Gold Silver                | February    | -        |                |
|                                                                                                    | Sta Creation and read | 0                | Price Price<br>Sheet Sheet | January     |          |                |
|                                                                                                    |                       |                  |                            | February    |          |                |
| Top 3 Cost Centers                                                                                                    | Top 3 Clouds          | Top 3 User roles | Top 3 Price sheets         | January     |          |                |
| 250                                                                                                    |                       | 7.000            |                            | March       |          |                |
|                                                                                                    |                       | 6,000            | •                          |             | ×        |                |
| N00                                                                                                    |                       | 5,000            |                            |             | P        | votTable1      |
| 150                                                                                                    |                       | 4,000            |                            |             |          | s area to work |
|                                                                                                    |                       | 3,000            |                            | -           | the Pix  | otTable repo   |
| 100                                                                                                    |                       | 2,000            |                            |             |          |                |
| 50                                                                                                    |                       | 1,000            |                            |             | -        |                |
| 。                                                                                                    |                       | 0                | 2018                       |             |          |                |
| Spending Trend (day                                                                                                    | to data               | Owarall          | Spending                   |             | MANAG    |                |

27. He then changes to the Chargeable Daily Details within the Spread sheet and notes the charges for each of the clouds deployed and their cost per day as defined by their associated price sheets.

|              |            | -                 |          | <b>-</b> . |      | -  |    |        |       |        | YearNumb         | 21         |
|--------------|------------|-------------------|----------|------------|------|----|----|--------|-------|--------|------------------|------------|
|              |            | L                 | Daily [  | Jet        | alls | Re | po | ort    |       |        | 2013             |            |
|              |            |                   |          |            |      |    | 1  |        |       |        | 2000             |            |
|              |            |                   |          |            |      |    |    |        |       |        |                  |            |
|              |            |                   |          |            |      |    |    |        |       |        | 2001             |            |
|              |            | ory(GB) Days Stor |          |            |      |    |    |        |       |        | 2002             |            |
| 8            | 172        | 110.00            | 7,511.18 | 0          | 0    | 0  | 00 | 275.64 | 76.20 | 351.04 | 2003             |            |
| BusinessApp2 | 158        | 105.00            | 6,907.48 | 0          | 0    | 8  | 81 | 0.00   | 0.00  | 0.00   |                  |            |
| BusinessApp2 | 2          | 1.00              | 535.04   | 0          | 0    | 0  | 6  | 206.80 | 61.20 | 268.00 |                  |            |
| BMYCIOUG     | 12         | 12.00             | 535.04   | 0          | 0    | 0  | 6  | 206,80 | 61.20 | 268.00 | 300              |            |
| 2013-01-28   |            | 6.00              | 267.22   | 0          | 0    | 0  | 3  | 103.37 | 30.60 | 133.97 | 250              |            |
|              | ce Sheet 6 | 6.00              | 267.22   | 0          | 0    | 0  | 3  | 103.37 | 30.60 | 133.97 | 200              |            |
| =2013-01-25  |            | 6.00              | 267.82   | 0          | 0    | 0  |    | 103.43 | 30.60 | 134.03 | 100              |            |
|              | ce Sheet 6 | 6.00              | 267.02   | 0          | 0    | 0  | 3  | 103.43 | 30.60 | 134.03 | 50               |            |
| Grand Total  | 172        | 118.00            | 7,511.18 | 0          | 0    | 8  | 88 | 275.64 | 76.20 | 351.84 | 0                | 10,10      |
|              |            | 0.022             |          |            |      | 11 | -  |        |       |        | 1.1              | P2 who and |
|              |            |                   |          |            |      |    |    |        |       |        | and the second   | all a      |
|              |            |                   |          |            |      |    |    |        |       |        | and and a second | (A)        |
|              |            |                   |          |            |      |    |    |        |       |        |                  |            |
|              |            |                   |          |            |      |    |    |        |       |        |                  |            |
|              |            |                   |          |            |      |    |    |        |       |        |                  |            |
|              |            |                   |          |            |      |    |    |        |       |        |                  |            |
|              |            |                   |          |            |      |    |    |        |       |        |                  |            |

|         | A                   | 0   | c      | D         | 1                |       | G     | H   |          | 1      | ĸ         | L               | M     |              |
|---------|---------------------|-----|--------|-----------|------------------|-------|-------|-----|----------|--------|-----------|-----------------|-------|--------------|
|         |                     |     |        |           |                  |       |       |     |          |        |           | YearNumber      | Υ.    | CalendarMont |
|         |                     |     | L      | Jaily I   | Deta             | IIS R | eport |     |          |        |           | 2013            |       | February     |
|         |                     |     |        | -         |                  |       |       |     |          |        |           | 2000            | *     | January      |
|         |                     |     |        |           |                  |       |       |     |          |        |           | 2001            |       | February     |
|         |                     |     | 10010  | 10010     |                  |       |       |     |          |        |           |                 |       |              |
|         |                     | 370 | 253.00 | 17,160.55 | VITAINICAL VHC L |       |       |     | 1,495.51 | 443.40 | 1,939.91  | 2002            |       | January      |
| -       |                     | 204 | 177.00 | 17,100.55 |                  |       |       | 144 | 0.00     | 0.00   | 1,9,99,91 | 2003            |       | March        |
|         | nessApp2            | 204 | 1.00   | 11,529.10 | 8                |       |       | 104 | 68.83    | 15.00  | 83.83     |                 | ¥     |              |
|         | elopment Cloud      | 18  | 9.00   | 617.87    |                  |       |       |     | 299.04   | 91.80  | 300.84    |                 |       |              |
| MyC     |                     | 66  | 66.00  | 2,944,91  |                  |       |       |     | 1,137,64 | 336.60 | 1,474,24  |                 |       |              |
| - may - | 1000                | 66  | 66.00  | 2.944.91  | 0                |       |       |     | 1.137.64 | 236.60 | 1,474,24  |                 |       |              |
|         | 2013-01-28 00:00-00 |     | 6.00   | 267.22    | 0                |       |       | 1   |          | 30.60  | 1,000,000 |                 |       |              |
|         | Gold Price Sheet    | 6   | 6.00   | 267.22    |                  | 0     |       | 1   | 103.37   | 30.60  | 1.600     |                 |       |              |
|         | 2013-01-29-00-00-00 | 6   | 6.00   | 267.82    |                  | 0     | 0     | 3   | 103.43   | 30.60  | 1,400     |                 |       | -            |
|         | Gold Price Sheet    | 6   | 6.00   | 267.82    | 0                | 0     | 0     | 3   | 103.45   | 30.60  | 1,200     |                 |       |              |
| 10      | 2013-01-30 00:00:00 | 6   | 6.00   | 267.44    | 0                | 0     | 0     | 3   | 103.39   | 30.60  |           |                 |       |              |
|         | Gold Price Sheet    | 6   | 6.00   | 267.44    | 0                | 0     | 0     | 3   | 103.39   | 30.60  | 1,000     |                 |       |              |
| - 12    | 2013-01-31 00:00:00 | 6   | 6.00   | 267.80    | 0                | 0     | 0     | 3   | 103.43   | 30.60  | 800       |                 |       |              |
|         | Gold Price Sheet    | 6   | 6.00   | 267.00    | 0                | 0     | 0     | 1   | 103.43   | 30.60  | 600       |                 |       |              |
| 8       | 2013-02-01 00:00:00 | 6   | 6.00   | 267.80    | 0                | 0     | 0     | 3   | 103.43   | 30.60  | 400       |                 |       |              |
|         | Gold Price Sheet    | 6   | 6.00   | 267.00    | 0                | 0     | 0     | 3   | 103.43   | 30.60  | 200       |                 |       |              |
|         | 2013-02-02-00:00:06 | 6   | 6.00   | 267.80    | 0                | 0     | 0     | 3   | 103.43   | 30.60  | 0         | -               |       |              |
|         | Gold Price Sheet    | 6   | 6.00   | 267.80    | 0                | 0     | 0     | 3   | 103.43   | 30.60  |           | BusinessApp2 De |       | MyCloud      |
| Ű.      | 2013-02-03-00:00:00 | 6   | 6.00   | 267.80    | 0                | 0     |       | 3   | 103.43   | 30.60  |           |                 | Cloud |              |
|         | Gold Price Sheet    | 6   | 6.00   | 267.00    | 0                | 0     |       | 3   | 103.43   | 30.60  | 134.03    |                 |       |              |
| 8       | 2013-02-04 00:00:00 | 6   | 6.00   | 267.00    | 0                |       |       | 3   | 103.43   | 30.60  | 134.03    |                 |       |              |
|         | Gold Price Sheet    | 6   | 6.00   | 267.00    | 0                | 0     |       | 3   | 103.43   | 30.60  | 134.03    |                 |       |              |
| - 10    | 2013-02-05 00:00:00 | 6   | 6.00   | 267.80    | 8                | 0     | 0     | 3   | 103.43   | 30.60  | 134.03    |                 |       |              |

28. Finally Jeff checks out the Chargeable Monthly Details, he can drill further into the data and see exactly what cloud costs per month and how long each cloud has been deployed for.

|   |                     |       |                   |           | D          | 1 1                  | -               |     |          |            |             | YearNumber        | 1  |
|---|---------------------|-------|-------------------|-----------|------------|----------------------|-----------------|-----|----------|------------|-------------|-------------------|----|
|   |                     |       | MO                | nthly     | De         | etail                | S K             | ep  | ort      |            |             | 2013              |    |
|   |                     |       |                   | ,         | 1.000      |                      |                 | -1- | 1948 B.  |            |             |                   | a. |
|   |                     |       |                   |           |            |                      |                 |     |          |            |             |                   |    |
|   |                     |       | mory(GB) Days Sto |           |            | California de la cal | THE PLACE AND A |     |          | Cloud Cost | Ward Barris |                   |    |
|   | 3                   | 1,789 | 1,226.50          | 81,141.84 | namical St | BOCIP High           | 83              | 187 | 5.028.76 | 1,493.40   | 6,522.16    | 2002              |    |
|   |                     | 1,789 | 799.50            | 60,785.03 | 0          | 0                    | 83              | 144 | 5,028.76 | 1,493.40   | 0.00        | 2003              |    |
| 0 |                     | 1,307 | 799.50            | 60,785.03 | 0          | 0                    | 83              | 144 | 0.00     | 0.00       | 0.00        | TANKS .           | ÷  |
| 1 | February            | 392   | 224.00            | 20.601.52 | 0          |                      | 28              | 49  | 0.00     | 0.00       | 0.00        |                   |    |
| 2 | - realizing         | 392   | 224.00            | 20.601.52 | 0          | 0                    | 28              | 49  | 0.00     | 0.00       | 0.00        | CalendarMonth     | 5  |
|   | January             | 915   | 575.50            | 40.183.51 | 0          | 0                    | 55              | 95  | 0.00     | 0.00       | 0.00        | February          | 1. |
|   | Construction of the | 915   | \$75.50           | 40.183.51 | 0          | 0                    | 55              | 95  | 0.00     | 0.00       | 0.00        | recruary          | -  |
| 5 | BusinessApp2        | 16    | 8.00              | 547.31    | 0          | 0                    | 0               | 1   | 68.83    | 15.00      | 83.83       | January           |    |
| 6 | Development Cloud   | 94    | 47.00             | 3,222.85  | 0          | 0                    | 0               | 9   | 1,133.24 | 346.20     | 1,479.44    | February          |    |
| 7 | = MyCloud           | 372   | 372.00            | 16,586.65 | 0          | 0                    | 0               | 33  | 3,826.68 | 1,132.20   | 4,958.88    | January           |    |
| в |                     | 372   | 372.00            | 16,586,65 | 0          | 0                    | 0               | 33  | 3,826.68 | 1,132.20   | 4,958.88    | Contract, Product |    |
| 9 | = February          | 168   | 168.00            | 7,498.50  | 0          | 0                    | 0               | 21  | 2,896.05 | 856.80     | 3,752.85    | March             | -  |
| 0 | Gold Price Sheet    | 168   | 168.00            | 7,498.50  | 0          | 0                    | 0               | 21  | 2,896.05 | 856.80     | 3,752.85    |                   |    |
| 1 | = January           | 204   | 204.00            | 9,088.14  | 0          | 0                    | 0               | 12  | 930.63   | 275.40     | 1,206.03    |                   |    |
| 2 |                     | 42    | 42.00             | 1,870.50  | 0          | 0                    | 0               | 3   | 0.00     | 0.00       | 0.00        |                   |    |
| 3 | Gold Price Sheet    | 162   | 162.00            | 7,217.64  | 0          | 0                    | 0               | 9   | 930.63   | 275.40     | 1,206.03    |                   |    |
| 5 | Grand Total         | 1,789 | 1,226.50          | 81,141.84 | 0          | 0                    | 83              | 187 | 5,028.76 | 1,493.40   | 6,522.16    | mydoud            |    |

### Summary

Chargeback allows you to apply real world costs to both physical and virtual compute, storage and memory resources. Through these reports, Jeff is able to bill his external clients for the precise amount of resources they use, while keeping track of internal costs. Due to the granular nature of these reports, they can be applied to multiple levels of service, and across different grades of resources.

| Links to other    | Introduction                            | Setup and<br>deploy your<br>Private<br>Cloud | Experiences                    | Other Info                                | <b>≋</b>                                         |
|-------------------|-----------------------------------------|----------------------------------------------|--------------------------------|-------------------------------------------|--------------------------------------------------|
| areas of interest | Manage<br>Private<br>Cloud<br>Resources | Manage<br>Private<br>Cloud<br>Capacity       | Private<br>Cloud<br>Automation | Manage<br>Apps in the<br>Private<br>Cloud | Reporting<br>insights of<br>the Private<br>Cloud |

# Other Info

### How to add a role or feature to Windows 2012

- 1. Open the Server Manager console
- 2. Click on Local Server

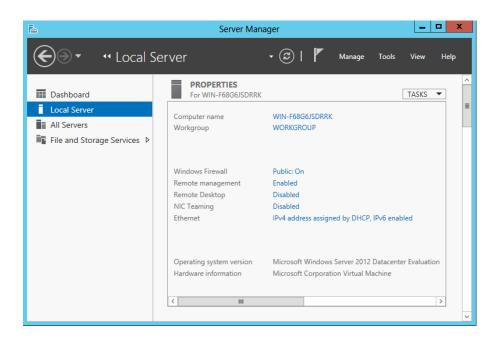

3. Click on Manage and select Add Roles and Features

| ł                                                  | Server Mar                                                                         | nager                                                                 | <b>– –</b> X                                                                  |
|----------------------------------------------------|------------------------------------------------------------------------------------|-----------------------------------------------------------------------|-------------------------------------------------------------------------------|
| € • • Local Se                                     | PROPERTIES                                                                         | • ©   🏲                                                               | Manage Tools View Help<br>Add Roles and Features<br>Remove Roles and Features |
| Local Server All Servers File and Storage Services | For WIN-F68G6JSDRRK<br>Computer name<br>Workgroup                                  | WIN-F68G6JSDRRK<br>WORKGROUP                                          | Add Servers<br>Create Server Group<br>Server Manager Properties               |
|                                                    | Windows Firewall<br>Remote management<br>Remote Desktop<br>NIC Teaming<br>Ethernet | Public: On<br>Enabled<br>Disabled<br>Disabled<br>IPv4 address assigne | ed by DHCP, IPv6 enabled                                                      |
|                                                    | Operating system version<br>Hardware information                                   | Microsoft Windows<br>Microsoft Corporatio                             | Server 2012 Datacenter Evaluation<br>on Virtual Machine                       |
|                                                    |                                                                                    |                                                                       |                                                                               |

### 4. Click Next

| <b>B</b>                              | Add Roles and Features Wizard                                                                                                    |  |  |  |  |  |
|---------------------------------------|----------------------------------------------------------------------------------------------------|--|--|--|--|--|
| Before you begin                      | DESTINATION SERVER<br>WIN-F68G6JSDRK                                                                                                    |  |  |  |  |  |
| Before You Begin<br>Installation Type | This wizard helps you install roles, role services, or features. You determine which roles, role services, or<br>features to install based on the computing needs of your organization, such as sharing documents, or<br>hosting a website.                                |  |  |  |  |  |
| Server Selection<br>Server Roles      | To remove roles, role services, or features:<br>Start the Remove Roles and Features Wizard                                                                                                    |  |  |  |  |  |
| Features<br>Confirmation<br>Results   | Before you continue, verify that the following tasks have been completed:<br>• The Administrator account has a strong password<br>• Network settings, such as static IP addresses, are configured<br>• The most current security updates from Windows Update are installed |  |  |  |  |  |
|                                       | If you must verify that any of the preceding prerequisites have been completed, close the wizard, complete the steps, and then run the wizard again.<br>To continue, click Next.                                                                                           |  |  |  |  |  |
|                                       |                                                                                                    |  |  |  |  |  |
|                                       | Skip this page by default                                                                                                    |  |  |  |  |  |
|                                       | < Previous Next > Install Cancel                                                                                                    |  |  |  |  |  |

5. Select Role-based or feature based installation and click next

| à                                            | Add Roles and Features Wizard                                                                                                    |
|----------------------------------------------|----------------------------------------------------------------------------------------------------|
| Select installation                          | on type Destination server<br>WIN-F68G6JSDRRK                                                                                                    |
| Before You Begin<br>Installation Type        | Select the installation type. You can install roles and features on a running physical computer or virtual<br>machine, or on an offline virtual hard disk (VHD).                                                                                                    |
| Server Selection<br>Server Roles<br>Features | Role-based or feature-based installation     Configure a single server by adding roles, role services, and features.     Remote Desktop Services installation     Install required role services for Virtual Desktop Infrastructure (VDI) to create a virtual machine-based |
|                                              | or session-based desktop deployment.                                                                                                    |
|                                              |                                                                                                    |
|                                              |                                                                                                    |
|                                              |                                                                                                    |
|                                              |                                                                                                    |
|                                              | < Previous Next > Install Cancel                                                                                                    |

6. On the Server Selection step click **Next** 

| à                                                         | Add Rol                                                                        | es and Features     | Wizard 📃 🗖 🗙                                                                                                    |
|-----------------------------------------------------------|--------------------------------------------------------------------------------|---------------------|----------------------------------------------------------------------------------------------------|
| Select destinati                                          | on server                                                                      |                     | DESTINATION SERVER<br>WIN-F68G6JSDRRK                                                                              |
| Before You Begin<br>Installation Type<br>Server Selection | Select a server or a virtua<br>Select a server from t Select a virtual hard of | he server pool      | n to install roles and features.                                                                                   |
| Server Roles<br>Features<br>Confirmation<br>Results       | Server Pool Filter:                                                            | IP Address          | Operating System                                                                                                   |
| - No a di No                                              | WIN-F68G6JSDRRK                                                                | 10.4.2.167          | Microsoft Windows Server 2012 Datacenter Evaluation                                                                |
|                                                           |                                                                                | n Server Manager. O | ndows Server 2012, and that have been added by using the<br>ffline servers and newly-added servers from which data |
|                                                           |                                                                                | < Pr                | evious Next > Install Cancel                                                                                       |

7. Select the **Role** you wish to install and click **Next** 

| <b>a</b>            | Add Roles and Features Wizard                               | _ <b>D</b> X                                                       |
|---------------------|-------------------------------------------------------------|--------------------------------------------------------------------|
| Select server roles | Select one or more roles to install on the selected server. | DESTINATION SERVER<br>WIN-FØ8G6JSDRRK                              |
| Before You Begin    | Select one or more roles to install on the selected server. |                                                                    |
| Installation Type   | Roles                                                       | Description                                                        |
| Server Selection    | Active Directory Certificate Services                       | <ul> <li>Active Directory Certificate Services</li> </ul>          |
| Server Roles        | Active Directory Domain Services                            | (AD CS) is used to create<br>certification authorities and related |
| Features            | Active Directory Federation Services                        | role services that allow you to issue                              |
| AD CS               | Active Directory Lightweight Directory Services             | and manage certificates used in a                                  |
| Role Services       | Active Directory Rights Management Services                 | variety of applications.                                           |
| Confirmation        | Application Server                                          |                                                                    |
| Results             | DHCP Server                                                 | =                                                                  |
| Results             | DNS Server                                                  |                                                                    |
|                     | Fax Server                                                  |                                                                    |
|                     | File And Storage Services (Installed)                       |                                                                    |
|                     | Hyper-V                                                     |                                                                    |
|                     | Network Policy and Access Services                          | _                                                                  |
|                     | Print and Document Services                                 |                                                                    |
|                     | Remote Access                                               |                                                                    |
|                     | Remote Desktop Services                                     | ~                                                                  |
|                     |                                                             |                                                                    |
|                     | < Previous N                                                | lext > Install Cancel                                              |
| (                   |                                                             |                                                                    |

8. Select any Features you wish to install and click Next

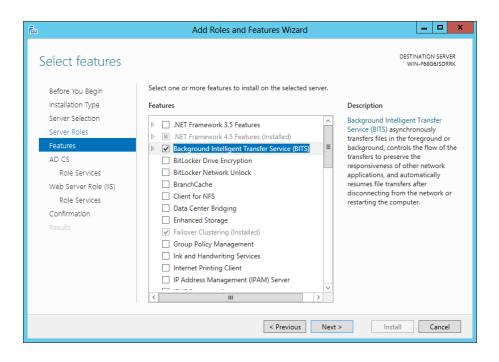

9. Some Roles may require extra configuration at this point. Follow the wizard through, answer all questions and click next until the **Confirm Installation** screen appears and click **Install** 

| L                                                                                           | Add Roles and Features Wizard                                                                                                    | . 🗆 X                    |
|---------------------------------------------------------------------------------------------|----------------------------------------------------------------------------------------------------|--------------------------|
| Confirm installation                                                                        |                                                                                                    | ION SERVER<br>i8G6JSDRRK |
| Before You Begin                                                                            | To install the following roles, role services, or features on selected server, click Install.                                                                                                    |                          |
| Installation Type                                                                           | Restart the destination server automatically if required                                                                                                    |                          |
| Server Selection<br>Server Roles<br>Features                                                | Optional features (such as administration tools) might be displayed on this page because the<br>been selected automatically. If you do not want to install these optional features, click Previo<br>their check boxes.                                                                                                    |                          |
| AD CS<br>Role Services<br>Web Server Role (IIS)<br>Role Services<br>Confirmation<br>Results | Active Directory Certificate Services<br>Certification Authority<br>Background Intelligent Transfer Service (BITS)<br>IIS Server Extension<br>Remote Server Administration Tools<br>Feature Administration Tools<br>BITS Server Extensions Tools<br>Role Administration Tools<br>Active Directory Certificate Services Tools<br>Certification Authority Management Tools | < 11                     |
|                                                                                             | Export configuration settings<br>Specify an alternate source path                                                                                                    |                          |
|                                                                                             | < Previous Next > Install                                                                                                    | Cancel                   |

### How to set an IPV4 address

1. Open the Server Manager console

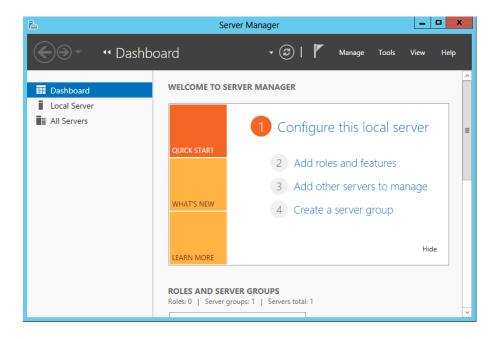

2. Click on Local Server

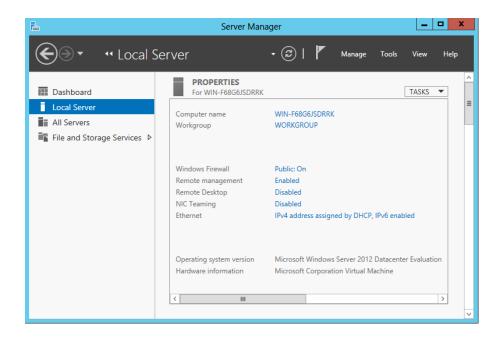

3. Click on the entry next to **Ethernet** (usually *IPv4 Address assigned by DHCP* if there is a DHCP server present). The **Network Connections** window will open

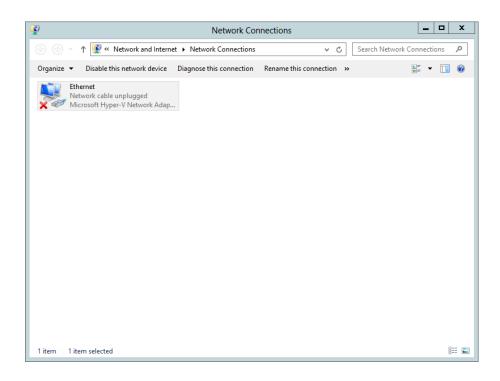

4. Right click the network icon labelled Ethernet and select Properties

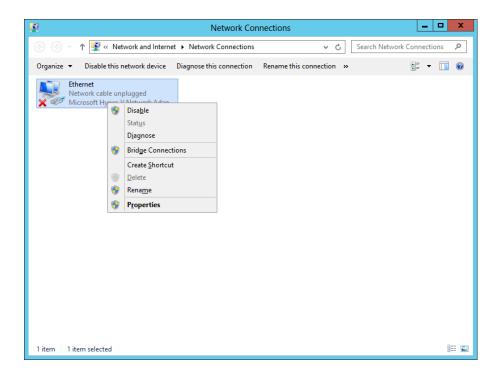

5. Click on Internet Protocol Version 4 (TCP/IPv4) and click the Properties button

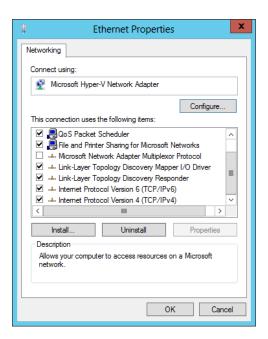

6. Enter the appropriate network information. Note that this information can be different in your environment. Click on **OK** 

| Internet Protocol Version 4 (TC                                                                                                    | CP/IPv4) Properties ? × |  |  |  |  |  |  |
|----------------------------------------------------------------------------------------------------|-------------------------|--|--|--|--|--|--|
| General                                                                                                    |                         |  |  |  |  |  |  |
| You can get IP settings assigned automatically if your network supports<br>this capability. Otherwise, you need to ask your network administrator<br>for the appropriate IP settings. |                         |  |  |  |  |  |  |
| O Obtain an IP address automatica                                                                                                    | lly                     |  |  |  |  |  |  |
| • Use the following IP address:                                                                                                    |                         |  |  |  |  |  |  |
| IP address:                                                                                                    | 192.168.1.10            |  |  |  |  |  |  |
| Subnet mask:                                                                                                    | 255.255.255.0           |  |  |  |  |  |  |
| Default gateway:                                                                                                    | 192.168.1.1             |  |  |  |  |  |  |
| Obtain DNS server address automatically                                                                                                    |                         |  |  |  |  |  |  |
| • Use the following DNS server add                                                                                                    | resses:                 |  |  |  |  |  |  |
| Preferred DNS server:                                                                                                    | 192.168.1.10            |  |  |  |  |  |  |
| Alternate DNS server:                                                                                                    |                         |  |  |  |  |  |  |
| Validate settings upon exit                                                                                                    | Ad <u>v</u> anced       |  |  |  |  |  |  |
|                                                                                                    | OK Cancel               |  |  |  |  |  |  |

The static IP address has now been set.

## How to join the domain

| <b>a</b>                     | Server Manager       |                                |   |  |  |  |  |
|------------------------------|----------------------|--------------------------------|---|--|--|--|--|
| 🕞 💿 🔹 애 Dash                 | board                | 🕶 🕄   🚩 Manage Tools View Help |   |  |  |  |  |
| Dashboard                    | WELCOME TO SE        | RVER MANAGER                   |   |  |  |  |  |
| Local Server     All Servers |                      | 1 Configure this local server  | = |  |  |  |  |
|                              | QUICK START          | 2 Add roles and features       |   |  |  |  |  |
|                              | WHAT'S NEW           | 3 Add other servers to manage  | 1 |  |  |  |  |
|                              | WIRTS NEW            | 4 Create a server group        |   |  |  |  |  |
|                              | LEARN MORE           | Hide                           |   |  |  |  |  |
|                              | ROLES AND SER        |                                |   |  |  |  |  |
|                              | Koles: U   Server gi | roups: 1   Servers total: 1    | ~ |  |  |  |  |

1. Open the Server Manager console

2. Click on Local Server, then click on WORKGROUP

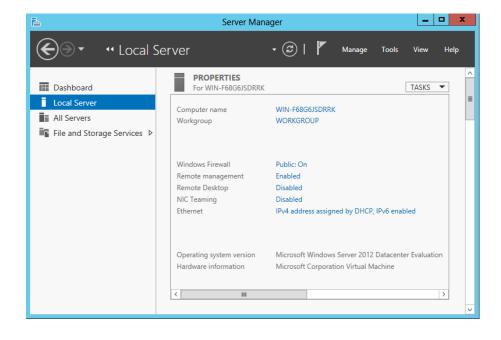

#### 3. Click on **Change...**

|                                    | S                          | ystem Pro                                      | perties    |            |                | x |
|------------------------------------|----------------------------|------------------------------------------------|------------|------------|----------------|---|
| Computer Name                      | Hardware                   | Advanced                                       | Remote     | ]          |                |   |
|                                    | ows uses the<br>e network. | e following inf                                | omation to | o identify | your compute   | r |
| Computer <u>d</u> escri            | ption:                     |                                                |            |            |                |   |
| Full computer na                   | "/                         | or example: "I<br>Accounting So<br>/IN-F68G6JS | erver".    | tion Serv  | er" or         |   |
| Workgroup:                         |                            | ORKGROUF                                       |            |            |                |   |
| To rename this of workgroup, click |                            | change its do                                  | main or    |            | <u>Q</u> hange | ] |
|                                    |                            | ОК                                             |            | Cancel     | Apply          |   |

4. Input the name you would like to use, click the **Domain** radio button, then type the name of your domain e.g. **Contoso.com**. Click on **OK**.

| Computer Name/Domain Changes                                                                                      |  |  |  |  |  |
|----------------------------------------------------------------------------------------------------|--|--|--|--|--|
| You can change the name and the membership of this<br>computer. Changes might affect access to network resources. |  |  |  |  |  |
| <u>C</u> omputer name:                                                                                            |  |  |  |  |  |
| HyperV02                                                                                                    |  |  |  |  |  |
| Full computer name:<br>HyperV02                                                                                   |  |  |  |  |  |
| <u>M</u> ore                                                                                                    |  |  |  |  |  |
| Member of                                                                                                    |  |  |  |  |  |
| <u>D</u> omain:                                                                                                   |  |  |  |  |  |
| Contoso.com                                                                                                    |  |  |  |  |  |
| O <u>W</u> orkgroup:<br>WORKGROUP                                                                                 |  |  |  |  |  |
| OK Cancel                                                                                                    |  |  |  |  |  |

5. When prompted input the domain administrator credentials in the **Windows Security** dialog box. Click on **OK** 

| Windows Security |                                                                                 |  |  |  |  |
|------------------|---------------------------------------------------------------------------------|--|--|--|--|
|                  | Name/Domain Changes<br>e and password of an account with permission to join the |  |  |  |  |
| P                | contoso\administrator                                                           |  |  |  |  |
|                  | Domain: contoso                                                                 |  |  |  |  |
|                  | OK Cancel                                                                       |  |  |  |  |
|                  |                                                                                 |  |  |  |  |

6. Click **OK** 

| Computer Name/Domain Changes       |
|------------------------------------|
| Welcome to the contoso.com domain. |
| ОК                                 |

7. Click OK

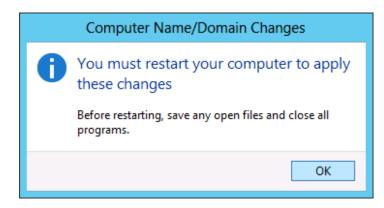

8. Click **Close** 

| System Properties                                                                |                                                                 |  |  |  |  |  |  |  |
|----------------------------------------------------------------------------------|-----------------------------------------------------------------|--|--|--|--|--|--|--|
| Computer Name Hardware Advanced Remote                                           |                                                                 |  |  |  |  |  |  |  |
| Windows uses the following information to identify your computer on the network. |                                                                 |  |  |  |  |  |  |  |
| Computer description:                                                            | Guest01                                                         |  |  |  |  |  |  |  |
|                                                                                  | For example: "IIS Production Server" or<br>"Accounting Server". |  |  |  |  |  |  |  |
| Full computer name:                                                              | Guest01.contoso.com                                             |  |  |  |  |  |  |  |
| Domain:                                                                          | contoso.com                                                     |  |  |  |  |  |  |  |
| To rename this computer<br>workgroup, click Change                               |                                                                 |  |  |  |  |  |  |  |
| Changes will take effect after you restart this computer.                        |                                                                 |  |  |  |  |  |  |  |
|                                                                                  | Close Cancel Apply                                              |  |  |  |  |  |  |  |

9. Click Restart Now

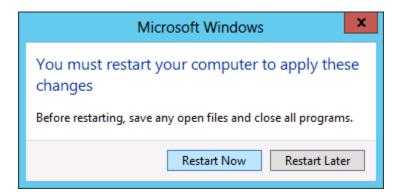

10. Now the server is a member of the domain and any group policies you have created will be applied.

| Links to other<br>areas of interest | Introduction                            | Setup and<br>deploy your<br>Private<br>Cloud | Experiences                    | Other Info                                |                                                  |
|-------------------------------------|-----------------------------------------|----------------------------------------------|--------------------------------|-------------------------------------------|--------------------------------------------------|
|                                     | Manage<br>Private<br>Cloud<br>Resources | Manage<br>Private<br>Cloud<br>Capacity       | Private<br>Cloud<br>Automation | Manage<br>Apps in the<br>Private<br>Cloud | Reporting<br>insights of<br>the Private<br>Cloud |